### **BAB V**

#### **PROSES ETL, IMPLEMENTASI CUBE, DAN PEMBUATAN REPORTS**

Pada bab ini akan dijelaskan proses ETL (*Extract*, *Transform*, *Loading*), implementasi *cube* dan pembuatan *reports*. Hal tersebut dilakukan agar datadata kemahasiswaan dan alumni dapat digunakan untuk mendukung dalam pengambilan keputusan. Sebelum digunakan, data-data tersebut harus dianalisis terlebih dahulu dengan membentuk sebuah *cube*. *Cube* tersebut dapat dipergunakan untuk membuat *report* yang membantu dalam pengambilan keputusan strategis untuk Universitas Atma Jaya Yogyakarta.

### **5.1 Proses ETL (***Extract***,** *Transform***,** *Loading***) SIKMA**

Ada dua cara membuat *control flow items*, yaitu *full refresh* dan *incremental load*. *Full refresh* digunakan untuk menghapus terlebih dahulu semua data di *database* yang akan di-*load*. *Incremental load* digunakan untuk mengubah data yang datanya berubah di *database* transaksional.

## **5.1.1 Mempersiapkan** *Database* **untuk** *Staging Area* **dan** *Data Warehouse*

Sebelum memulai proses transformasi dan *loading* data, terlebih dahulu dipersiapkan *database-database* yang akan digunakan, yaitu **SIKMA\_STAGING** untuk staging area, **SIKMA\_DW** untuk *data warehouse* sikma, dan **SIKMA\_DW\_ALUMNI** untuk *data warehouse* alumni. Untuk membuat proyek pada **SQL Server Integration Services** perlu diperhatikan bahwa *databasedatabase* ini harus sudah ada di *server* karena desain yang dirancang merupakan desain untuk membangun *data warehouse*.

## **5.1.2.** *Control Flow Full Refresh* **SIKMA**

Proses *full refresh* SIKMA terbagi menjadi dua proses. Proses pertama adalah mengisi data dari *database* sumber menuju *staging area*. Proses selanjutnya adalah mengisi data dari *staging area* menuju *data warehouse*.

## **5.1.2.1** *Loading* **Data dari Sumber Data ke SIKMA\_STAGING**

Pada proses *loading* data dari *database* sumber ke dalam *database* **SIKMA\_STAGING**, langkah pertama adalah menentukan *control flow items* yang sesuai dengan kebutuhan pada *tab control flow*. Untuk menggunakan *control flow items* yang telah disediakan, tarik dan letakkan ikon *control flow items* yang diperlukan ke area tengah. Kemudian proses *loading* data dari sumber data ke **SIKMA\_STAGING** pada *package* Staging\_sikma.dtsx akan terbentuk desain proses sebagai berikut :

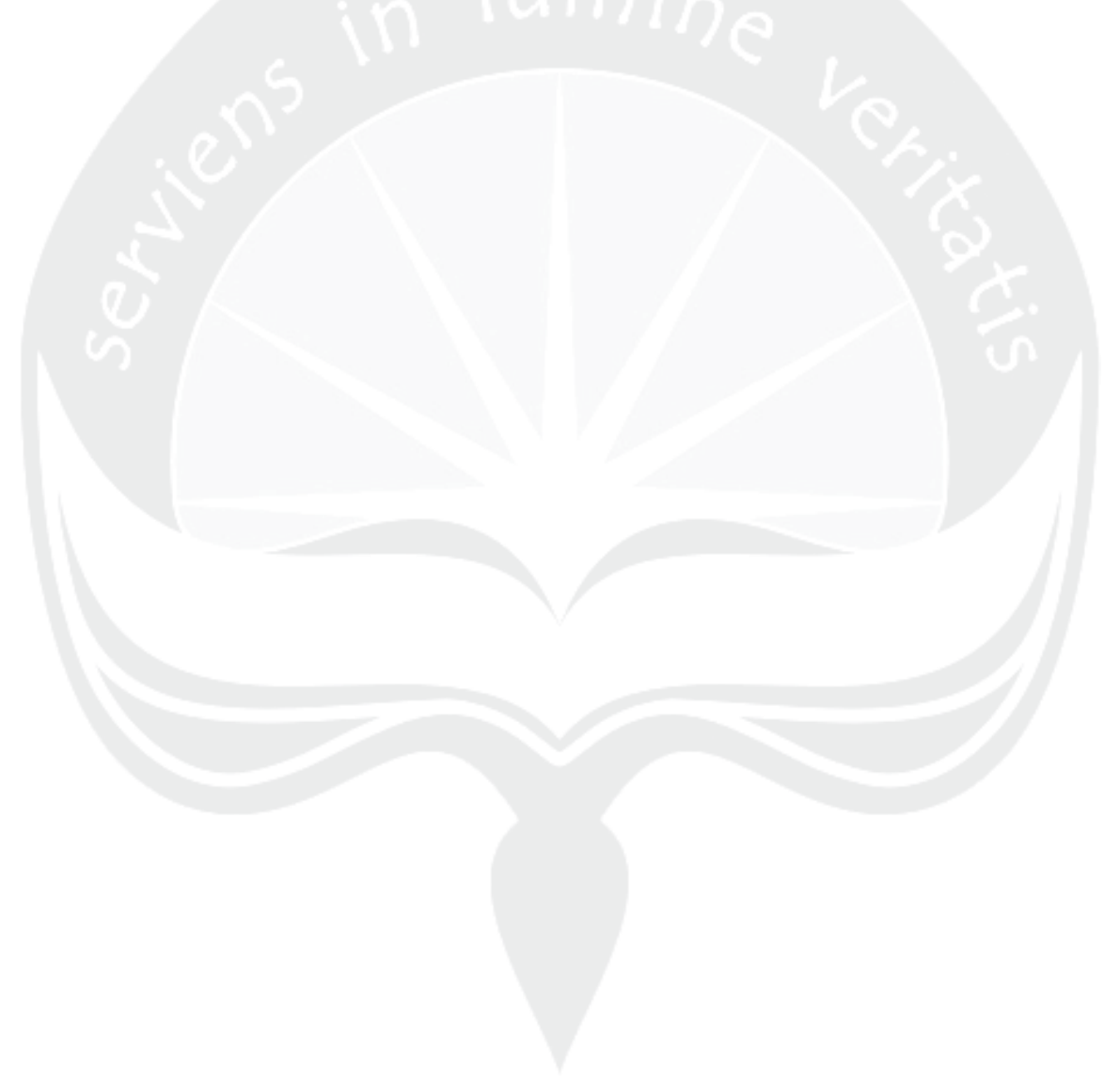

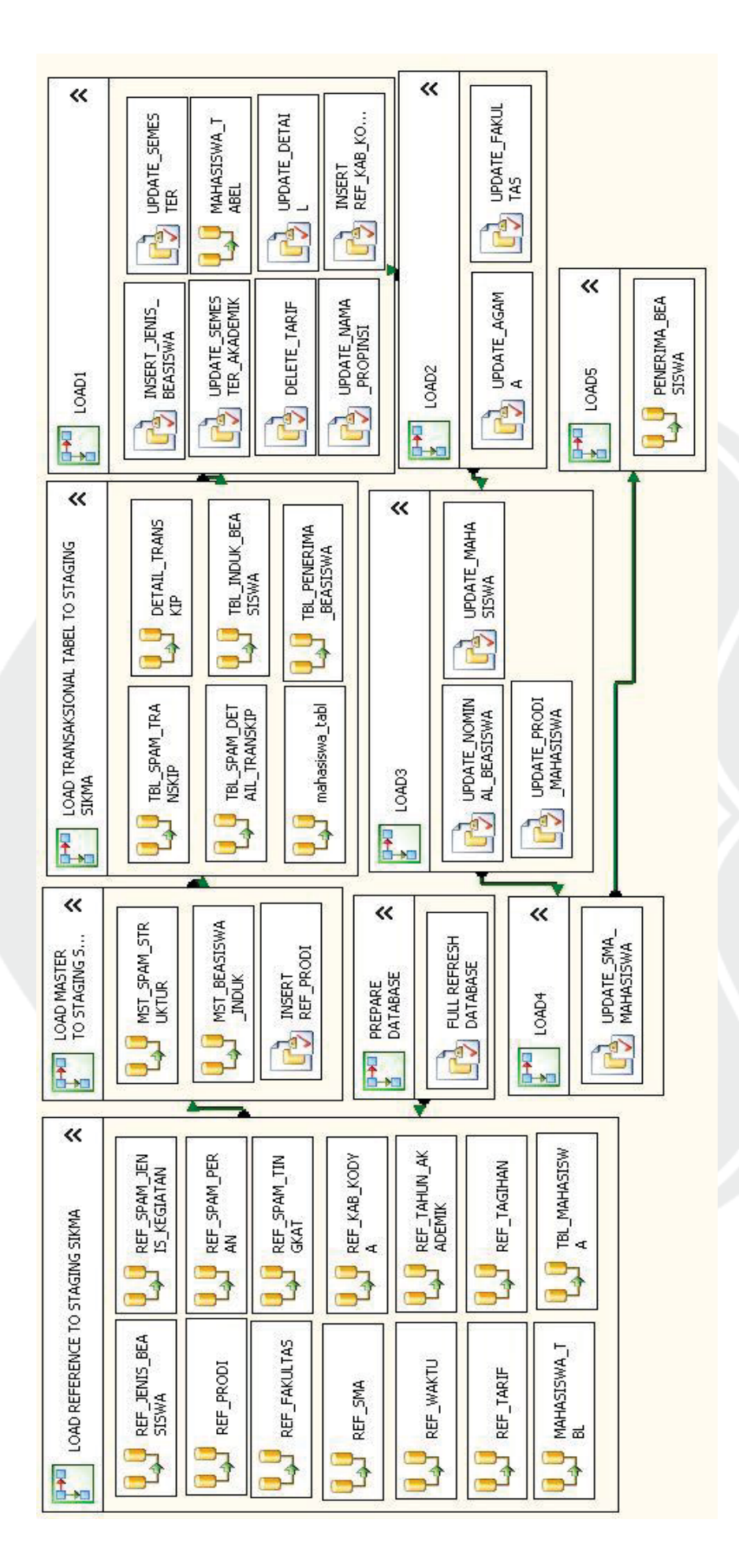

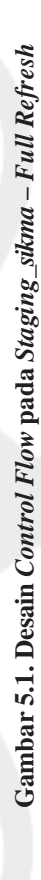

55

Untuk membuat desain *Control Flow* di atas, langkah-langkah yang dilakukan adalah sebagai berikut:

1). *Sequence Container* **Prepare Database**

Tarik dan letakkan ikon *sequence container* dan beri nama **PREPARE DATABASE.**

### 2). *Execute SQL Task* **FULL\_REFRESH\_DATABASE**

Tarik dan letakkan ikon e*xecute SQL task* ke dalam item **PREPARE DATABASE** yang telah dibuat dan beri nama **FULL\_REFRESH\_ DATABASE**. Ikon e*xecute SQL task* berfungsi menjalankan *query* untuk menghapus semua isi tabel yang ada pada *database* **SIKMA\_STAGING**. Hal ini dilakukan agar isi tabel pada *database* **SIKMA\_STAGING** selalu baru. Buat koneksi ke *database* pada *server* **DATA-WAREHOUSE**. Pilih koneksi tersebut (**DATA-WAREHOUSE.SIKMA\_STAGING**). Langkah-langkah pembuatan koneksi **DATA-WAREHOUSE.SIKMA\_STAGING** dapat diamati pada lampiran tugas akhir ini. Setelah proses tersebut, lakukan konfigurasi dengan menuliskan *sintaks* berikut:

DELETE FROM REF\_SPAM\_JENIS\_KEGIATAN; DELETE FROM REF\_SPAM\_ PERAN; DELETE FROM REF\_SPAM\_TINGKAT; DELETE FROM MST\_SPAM\_ STRUKTUR; DELETE FROM TBL\_SPAM\_TRANSKIP; DELETE FROM TBL\_ SPAM\_DETAIL\_TRANSKIP; DELETE FROM MST\_BEASISWA\_INDUK; DELETE FROM REF SMA; DELETE FROM TBL\_PENERIMA\_BEASISWA; DELETE FROM REF\_JENIS\_BEASISWA; DELETE FROM MAHASISWA\_TABEL; DELETE FROM REF\_KAB\_KODYA; DELETE FROM REF\_PRODI; DELETE FROM MAHASISWA\_ TBL; DELETE FROM REF\_FAKULTAS; DELETE FROM MAHASISWA; DELETE FROM REF\_TAHUN\_AKADEMIK; DELETE FROM Mahasiswa\_ tabl; DELETE FROM REF\_WAKTU; DELETE FROM REF\_TARIF; DELETE FROM REF\_ TAGIHAN; DELETE FROM PENERIMA\_BEASISWA;

3). *Sequence Container* **LOAD REFERENCE TO STAGING SIKMA** Tarik dan letakkan ikon *sequence container* dan beri nama **LOAD** 

# **REFERENCE TO STAGING SIKMA.**

## 4). *Data Flow Task* **LOAD REFERENCE TO STAGING SIKMA**

*Control flow item* yang digunakan untuk ekstrak, *transform*, dan *load* data adalah *data flow task*. Tarik dan letakkan ikon *data flow task* ke dalam s*equence container* **LOAD REFERENCE TO STAGING SIKMA**. Karena ada 14 data sumber yang akan di-*load* maka dibuat 14 buah *data flow task*. Beri nama masing-masing item *data flow task* tersebut **REF\_JENIS\_**  BEASISWA, REF\_PRODI, REF\_FAKULTAS, REF\_SMA, REF\_ **WAKTU, REF\_TARIF, MAHASIWA\_TBL, REF\_SPAM\_JENIS\_ KEGIATAN, REF\_SPAM\_TINGKAT, REF\_SPAM\_PERAN, REF\_**  KAB\_KODYA, REF\_TAHUN\_AKADEMIK, REF\_TAGIHAN, dan **TBL\_MAHASIWA**.

Hubungkan **PREPARE DATABASE** *sequence container* dengan s*equence container* **LOAD REFERENCE TO STAGING SIKMA**.

5). *Data Flow Task* pada *Sequence Container* **LOAD REFERENCE TO STAGING** 

Langkah-langkah untuk membuat *data flow task* pada **LOAD REFERENCE TO STAGING** sebagai berikut:

**1. REF\_JENIS\_BEASISWA** 

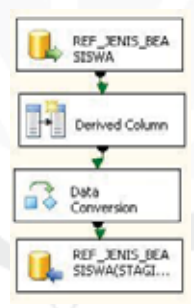

**Gambar 5.2.** *Data Flow Task* **REF\_JENIS\_BEASISWA –** *Full Refresh*

a. Data yang akan di-*load* bersumber dari *server*, maka tarik dan letakkan ikon *ADO.NET SOURCE* dan lakukan konfigurasi sebagai berikut:

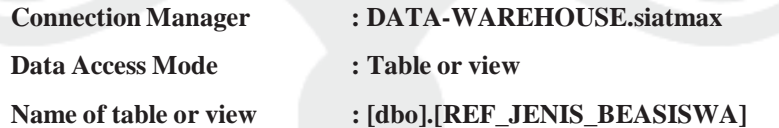

- b. Tambahkan kolom waktu pada saat data dimasukkan ke dalam *database* sebagai kelengkapan historis dengan *derived column*. Langkah-langkah pembuatan *derived column* dapat dilihat pada lampiran tugas akhir ini.
- c. Fungsi *data conversion* digunakan untuk mengkonversi **JENIS\_BEASISWA** menjadi data *varchar*.

d. Mendefinisikan *data flow destination* dengan tarik dan letakkan *ADO.NET DESTINATION* dan hubungkan dengan *derived column*. Lakukan konfigurasi berikut:

**Connection Manager : DATA-WAREHOUSE.SIKMA\_STAGING**  Use a Table or View : [dbo].[REF\_JENIS\_BEASISWA] Karena tabel **REF\_JENIS\_BEASISWA** belum terbentuk pada *database*, maka buat tabel **REF\_JENIS\_BEASISWA** dengan menekan tombol *new* dan masukkan *query* sebagai berikut: CREATE TABLE [REF\_JENIS\_BEASISWA]([ID\_JENIS\_ BEASISWA] INT, [JENIS\_BEASISWA] VARCHAR(60), [LOADED\_DATE] DATETIME)

e. Lakukan pemetaan dengan menyesuaikan kolom input dan kolom output pada *data flow task* sebagai berikut:

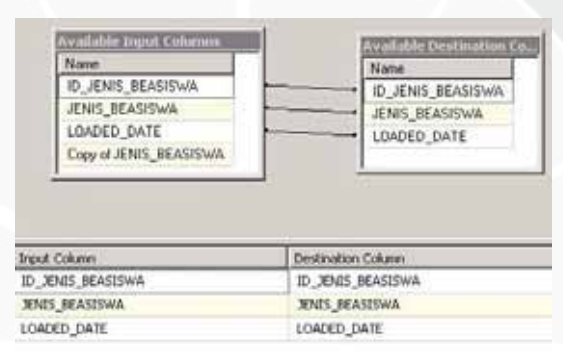

**Gambar 5.3. Mapping** *Data Flow Task* **REF\_JENIS\_BEASISWA –** *Full Refresh*

#### **2. REF\_PRODI**

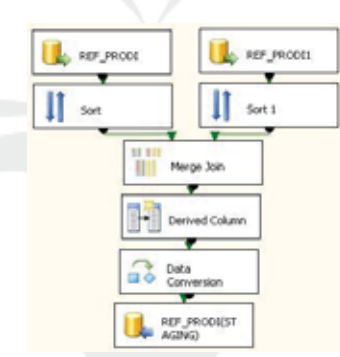

### **Gambar 5.4.** *Data Flow Task* **REF\_PRODI –** *Full Refresh*

a. Data yang akan di-*load* bersumber dari *server*, maka tarik dan letakkan ikon *ADO.NET SOURCE* dan lakukan konfigurasi sebagai berikut:

#### **a) REF\_PRODI1**

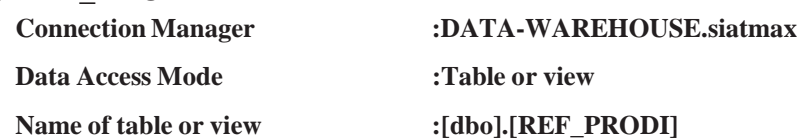

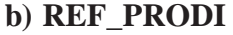

**Connection Manager : DATA-WAREHOUSE.biadw Data Access Mode : Table or view** 

**Name of table or view : [dbo].[prodi]** 

- b. Pada *data flow task* **REF\_PRODI** dan **REF\_PRODI1** digabungkan dengan fungsi *merge join*. Masing-masing *ADO.NET Source* harus diurutkan menggunakan fungsi *sort* terlebih dahulu. Kemudian data digabungkan berdasarkan **id\_prodi** yang telah diurutkan untuk mengambil data **nama\_prodi**.
- c. Tambahkan kolom waktu pada saat data dimasukkan ke dalam *database* sebagai kelengkapan historis dengan *derived column*.
- d. Fungsi *data conversion* digunakan untuk mengkonversi **ID\_PRODI** menjadi data *varchar*.
- e. Mendefinisikan *data flow destination* dengan tarik dan letakkan *ADO.NET DESTINATION* dan hubungkan dengan *derived column*. Lakukan konfigurasi berikut:

**Connection Manager : DATA-WAREHOUSE.SIKMA\_STAGING**  Use a Table or View  $: [dbo]. [REF\_PRODI]$ 

Karena tabel **REF\_PRODI** belum terbentuk pada *database*, maka buat tabel **REF\_PRODI** dengan menekan tombol *new* dan masukkan *query* sebagai berikut:

CREATE TABLE [REF\_PRODI]( [ID\_PRODI] VARCHAR (2), [ID\_ FAKULTAS] INT, [PRODI] VARCHAR(50), [PRODI\_ING] VARCHAR (50), [KDPRODIKTI] VARCHAR (5), [JENJANG] VARCHAR(2), [BHS] VARCHAR(1), [LOADED\_DATE] DATETIME)

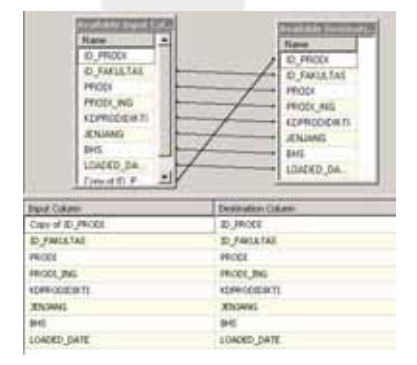

**Gambar 5.5. Mapping** *Data Flow Task* **REF\_PRODI –** *Full Refresh*

### **3. REF\_FAKULTAS**

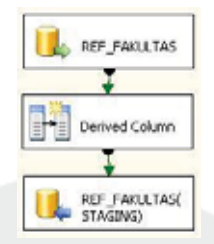

**Gambar 5.6.** *Data Flow Task* **REF\_FAKULTAS –** *Full Refresh*

a. Data yang akan di-*load* bersumber dari *server*, maka tarik dan letakkan ikon *ADO.NET SOURCE* dan lakukan konfigurasi sebagai berikut:

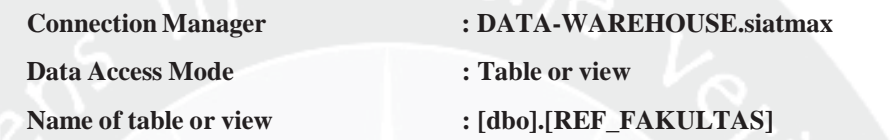

- b. Tambahkan kolom waktu pada saat data dimasukkan ke dalam *database* sebagai kelengkapan historis dengan *derived column*.
- c. Mendefinisikan *data flow destination* dengan tarik dan letakkan *ADO.NET DESTINATION* dan hubungkan dengan *derived column*. Lakukan konfigurasi berikut:

**Connection Manager : DATA-WAREHOUSE.SIKMA\_STAGING**  Use a Table or View : [dbo].[REF\_FAKULTAS]

Karena tabel **REF\_FAKULTAS** belum terbentuk pada *database*, maka buat tabel **REF\_FAKULTAS** dengan menekan tombol *new* dan masukkan *query* sebagai berikut:

CREATE TABLE [REF\_FAKULTAS]([ID\_FAKULTAS] INT, [FAKULTAS] VARCHAR(30), [FAKULTAS\_ING] VARCHAR(30), [ALAMAT\_ FAKULTAS] VARCHAR(80), [TELP\_FAKULTAS] VARCHAR(12), [FAX\_FAKULTAS] VARCHAR(12), [LOADED\_DATE] DATETIME)

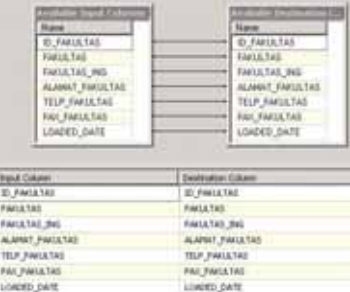

**Gambar 5.7. Mapping** *Data Flow Task* **REF\_FAKULTAS –** *Full Refresh*

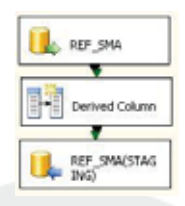

#### **Gambar 5.8.** *Data Flow Task* **REF\_SMA –** *Full Refresh*

a. Data yang akan di-*load* bersumber dari *server*, maka tarik dan letakkan ikon *ADO.NET SOURCE* dan lakukan konfigurasi sebagai berikut:

**Connection Manager : DATA-WAREHOUSE.biadw Data Access Mode : Table or view Name of table or view : [dbo].[sma]** 

- b. Tambahkan kolom waktu pada saat data dimasukkan ke dalam *database* sebagai kelengkapan historis dengan *derived column*.
- c. Mendefinisikan *data flow destination* dengan tarik dan letakkan *ADO.NET DESTINATION* dan hubungkan dengan *derived column*. Lakukan konfigurasi berikut:

**Connection Manager : DATA-WAREHOUSE.SIKMA\_STAGING**  Use a Table or View : [dbo].[REF\_SMA] Karena tabel **REF\_SMA** belum terbentuk pada *database*, maka buat tabel **REF\_SMA** dengan menekan tombol *new* dan masukkan *query*

sebagai berikut:

CREATE TABLE [REF\_SMA]([ID\_SMA] INT, [ID\_KAB\_ SMA] INT, [NAMA\_SMA] VARCHAR(200), [ALAMAT] VARCHAR(150), [LOADED\_DATE] DATETIME)

| <b>Name</b><br>ID SMA<br>NAMA SMA<br><b>ALAMAT</b><br>ID KAB SMA<br>loaded date<br>LOADED DATE |  | tuatishte Destang<br>Name<br><b>ID: SMA</b><br>ID_KAB_SMA<br>NAMA SMA<br>ALAMAT<br>LOADED DATE |  |
|------------------------------------------------------------------------------------------------|--|------------------------------------------------------------------------------------------------|--|
| Input Column                                                                                   |  | Destination Column                                                                             |  |
| <b>D.5%</b>                                                                                    |  | ID .5MA                                                                                        |  |
| TO KAB SMA                                                                                     |  | <b>1D KAB SMA</b>                                                                              |  |
| AND ANNA                                                                                       |  | AMA JAA                                                                                        |  |
| <b>ALAMAT</b>                                                                                  |  | ALAMAT.                                                                                        |  |
| LOADED DATE                                                                                    |  | LOADED DATE                                                                                    |  |

**Gambar 5.9. Mapping** *Data Flow Task* **REF\_SMA –** *Full Refresh*

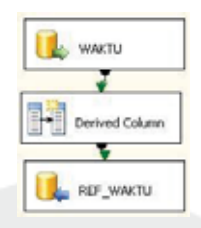

### **Gambar 5.10.** *Data Flow Task* **REF\_WAKTU –** *Full Refresh*

a. Data yang akan di-*load* bersumber dari *server*, maka tarik dan letakkan ikon *ADO.NET SOURCE* dan lakukan konfigurasi sebagai berikut: **Connection Manager : DATA-WAREHOUSE.biadw** 

**Data Access Mode : Table or view Name of table or view : [dbo].[time]** 

- b. Tambahkan kolom waktu pada saat data dimasukkan ke dalam *database* sebagai kelengkapan historis dengan *derived column*.
- c. Mendefinisikan *data flow destination* dengan tarik dan letakkan *ADO.NET DESTINATION* dan hubungkan dengan *derived column*. Lakukan konfigurasi berikut:

**Connection Manager : DATA-WAREHOUSE.SIKMA\_STAGING Use a Table or View : [dbo].[REF\_WAKTU]** 

Karena tabel **REF\_WAKTU** belum terbentuk pada *database*, maka buat tabel **REF\_WAKTU** dengan menekan tombol *new* dan masukkan *query* sebagai berikut:

CREATE TABLE [REF\_WAKTU]([ID\_WAKTU] INT, [ID\_ TAHUN\_ AKADEMIK] INT, [NO\_SEMESTER] INT, [SEMESTER] VARCHAR(7), [LOADED\_DATE] DATETIME)

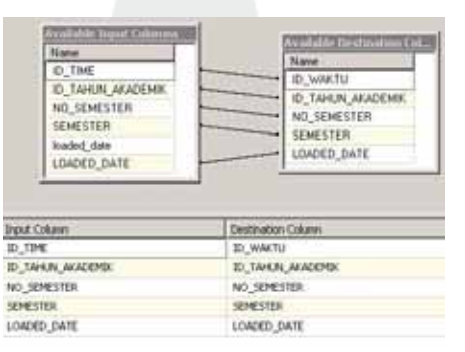

**Gambar 5.11. Mapping** *Data Flow Task* **REF\_WAKTU –** *Full Refresh* 

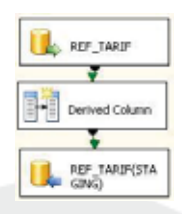

#### **Gambar 5.12.** *Data Flow Task* **REF\_TARIF –** *Full Refresh*

a. Data yang akan di-*load* bersumber dari *server*, maka tarik dan letakkan ikon *ADO.NET SOURCE* dan lakukan konfigurasi sebagai berikut:

**Connection Manager : DATA-WAREHOUSE.sikeuDB Data Access Mode : Table or view Name of table or view : [dbo].[trnsTarif]** 

- b. Tambahkan kolom waktu pada saat data dimasukkan ke dalam *database* sebagai kelengkapan historis dengan *derived column*.
- c. Mendefinisikan *data flow destination* dengan tarik dan letakkan *ADO.NET DESTINATION* dan hubungkan dengan *derived column*. Lakukan konfigurasi berikut:

**Connection Manager : DATA-WAREHOUSE.SIKMA\_STAGING**  Use a Table or View : [dbo].[REF\_TARIF]

Karena tabel **REF\_TARIF** belum terbentuk pada *database*, maka buat tabel **REF\_TARIF** dengan menekan tombol *new* dan masukkan *query* sebagai berikut:

CREATE TABLE [REF\_TARIF]([semester] VARCHAR (5), [thnmasuk] INT, [masuk] VARCHAR(2), [tagihan] VARCHAR (3), [biaya] INT, [isCurret] BIT, [LOADED\_DATE] DATETIME)

|            | <b>Annibility Dunn The.</b> | <b>Available Drahmattic</b> |
|------------|-----------------------------|-----------------------------|
|            | Nane:                       | Name                        |
|            | sensities                   | semester                    |
|            | Hynanuk.                    | thosau.<br>۰                |
|            | mauk.                       | mauk.<br>۰                  |
|            | <b>Starfvors</b>            | <b>Tagihan</b>              |
|            | biaya                       | bigos "<br>٠۱               |
|            | isCurrent                   | * HOuster                   |
|            | LOADED DATE                 | + LOADED DATE               |
|            |                             |                             |
| put Column |                             | Destination Column          |
| enester    |                             | perieditet                  |
| Moon!      |                             | threasuk.                   |
| utoide:    |                             | statuk.                     |
| aghan      |                             | <b>Tagihan</b>              |
| iava       |                             | bara:                       |
| Currore    |                             | <b>SCurrent</b>             |
|            | OADED DATE                  | LOADED DATE                 |

**Gambar 5.13. Mapping** *Data Flow Task* **REF\_TARIF –** *Full Refresh* 

### **7. MAHASISWA\_TBL**

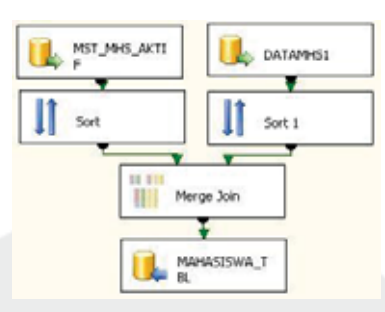

## **Gambar 5.14.** *Data Flow Task* **MAHASISWA\_TBL –** *Full Refresh*

- a. Data yang akan di-*load* bersumber dari *server*, maka tarik dan letakkan ikon *ADO.NET SOURCE* dan lakukan konfigurasi sebagai berikut:
	- **a) DATAMHS1 Connection Manager : DATA-WAREHOUSE.siatma Data Access Mode : Table or view Name of table or view : [dbo].[datamhs1] b) MST\_MHS\_AKTIF Connection Manager : DATA-WAREHOUSE.siatma Data Access Mode : Table or view**  Name of table or view : [dbo].[MST\_MHS\_AKTIF]
- b. Pada *data flow task* **DATAMHS1** dan **MST\_MHS\_AKTIF**  digabungkan dengan fungsi *merge join*. Masing-masing *ADO.NET Source* harus diurutkan menggunakan fungsi *sort* terlebih dahulu. Data digabungkan berdasarkan **NPM** yang telah diurutkan untuk mengambil data **NAMA\_MHS, TMP\_LAHIR, JNS\_KEL,** dan **AGAMA**.
- c. Mendefinisikan *data flow destination* dengan tarik dan letakkan *ADO.NET DESTINATION* dan hubungkan dengan *derived column*. Lakukan konfigurasi berikut:

**Connection Manager : DATA-WAREHOUSE.SIKMA\_STAGING**  Use a Table or View : [dbo].[MAHASISWA\_TBL]

Karena tabel **MAHASISWA\_TBL** belum terbentuk pada *database*, maka buat tabel **MAHASISWA\_TBL** dengan menekan tombol *new* dan masukkan *query* sebagai berikut:

CREATE TABLE [MAHASISWA\_TBL]([NPM] VARCHAR (20), [NAMA\_ MHS] VARCHAR(150), [THN\_MASUK] NUMERIC(4,0), [TMP LAHIR] NVARCHAR(70), [TGL\_LAHIR] DATETIME, [JNS\_KEL] VERCHAR(1), [AGAMA] VARCHAR(15))

e. Lakukan pemetaan dengan menyesuaikan kolom input dan kolom output pada *data flow task* sebagai berikut:

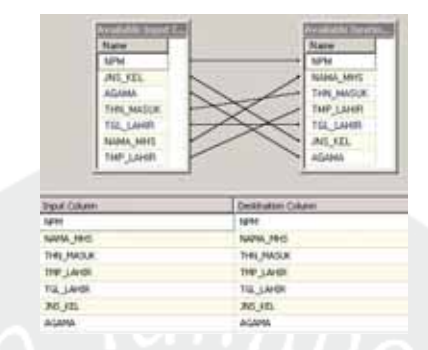

**Gambar 5.15. Mapping** *Data Flow Task* **MAHASISWA\_TBL –** *Full Refresh* 

**8. REF\_SPAM\_JENIS\_KEGIATAN** 

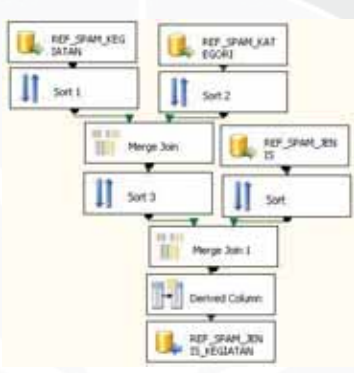

**Gambar 5.16.** *Data Flow Task* **REF\_SPAM\_JENIS\_KEGIATAN –** *Full Refresh*

a. Data yang akan di-*load* bersumber dari *server*, maka tarik dan letakkan ikon *ADO.NET SOURCE* dan lakukan konfigurasi sebagai berikut:

### **a) REF\_SPAM\_KEGIATAN**

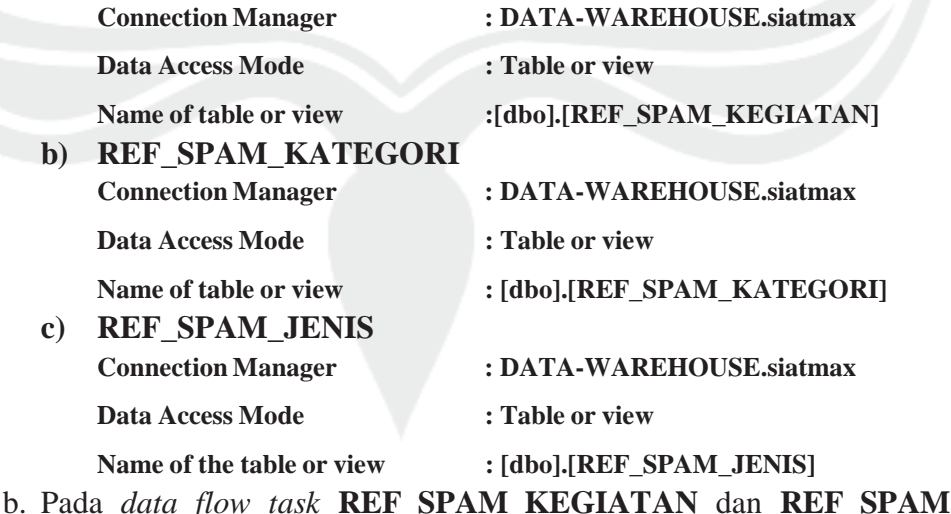

**KATEGORI** digabungkan dengan fungsi *merge join*. Masing-masing *ADO.NET Source* harus diurutkan menggunakan fungsi *sort* terlebih dahulu. Data digabungkan berdasarkan **KODE\_KATEGORI** yang telah diurutkan untuk mengambil data **KETERANGAN\_KATEGORI**.

- c. Pada *data flow task* **REF\_SPAM\_JENIS** dan **MERGE JOIN**  digabungkan dengan fungsi *merge join*. Masing-masing harus diurutkan menggunakan fungsi *sort* terlebih dahulu. Data digabungkan berdasarkan **KODE\_KEGIATAN** yang telah diurutkan untuk mengambil data **KETERANGAN\_KEGIATAN**.
- d. Tambahkan kolom waktu dimana data dimasukkan ke dalam *database* sebagai kelengkapan historis data dengan fungsi *derived column*.
- e. Mendefinisikan *data flow destination* dengan tarik dan letakkan *ADO.NET DESTINATION* dan hubungkan dengan *derived column*. Lakukan konfigurasi berikut:

**Connection Manager : DATA-WAREHOUSE.SIKMA\_STAGING**  Use a Table or View : [dbo].[REF\_SPAM\_JENIS\_KEGIATAN] Karena tabel **REF\_SPAM\_JENIS\_KEGIATAN** belum terbentuk pada *database*, maka buat tabel **REF\_SPAM\_JENIS\_KEGIATAN** dengan menekan tombol *new* dan masukkan *query* sebagai berikut:

CREATE TABLE [REF\_SPAM\_JENIS\_KEGIATAN] ([KODE\_KATEGORI] VARCHAR(1), [KODE\_JENIS] INT, [KODE\_KEGIATAN] INT, [KETERANGAN\_KATEGORI] VARCHAR(80), [KETERANGAN\_JENIS] VARCHAR(100), [KETERANGAN\_KEGIATAN] VARCHAR (40), [LOADED\_DATE] DATETIME)

| Name                                                                   | Name                |
|------------------------------------------------------------------------|---------------------|
| KODE KATEGORI                                                          | KODE KATEGORI       |
| KODE JENIS                                                             | KODE JENIS          |
| KODE KEGIATAN                                                          | KODE_KEGIATAN       |
| KETERANGAN KATEGORI                                                    | KETERANGAN KATEGORI |
| KETERANGAN JENIS                                                       | KETERANGAN JENIS    |
| KETERANGAN KEGIATAN                                                    | KETERANGAN KEGIATAN |
| LOADED DATE                                                            | LOADED DATE         |
|                                                                        |                     |
|                                                                        | Destination Column  |
|                                                                        | KODE_KATEGORI       |
|                                                                        | KODE: JENES         |
| nput Column<br><b>COE KATEGORI</b><br>ODE IENIS<br><b>COE LEGIATAN</b> | KODE JEGIATAN       |
| ETERANGAN KATEGORI                                                     | KETERANGAN KATEGORI |
| ETERANGAN JENIS                                                        | KETERANGAN JENIS    |
| ETERANSAN KEGIATAN                                                     | KETERANGAN KEGIATAN |

**Gambar 5.17. Mapping** *Data Flow Task* **REF\_SPAM\_JENIS\_KEGIATAN –** *Full Refresh* 

### **9. REF\_SPAM\_PERAN**

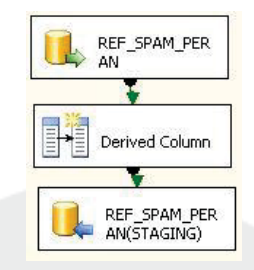

**Gambar 5.18.** *Data Flow Task* **REF\_SPAM\_PERAN –** *Full Refresh*

a. Data yang akan di-*load* bersumber dari *server*, maka tarik dan letakkan ikon *ADO.NET SOURCE* dan lakukan konfigurasi sebagai berikut:

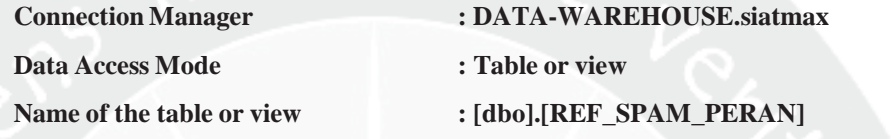

- b. Tambahkan kolom waktu dimana data dimasukkan ke dalam *database* sebagai kelengkapan historis data dengan fungsi *derived column*.
- c. Mendefinisikan *data flow destination* dengan tarik dan letakkan *ADO.NET DESTINATION* dan hubungkan dengan *derived column*. Lakukan konfigurasi berikut:

**Connection Manager : DATA-WAREHOUSE.SIKMA\_STAGING**  Use a Table or View : [dbo].[REF\_SPAM\_PERAN]

Karena tabel **REF\_SPAM\_PERAN** belum terbentuk pada *database*, maka buat tabel **REF\_SPAM\_PERAN** dengan menekan tombol *new* dan masukkan *query* sebagai berikut:

CREATE TABLE [REF\_SPAM\_PERAN]([KODE\_PERAN] INT, [KETERANGAN\_PERAN] VARCHAR(30), [LOADED\_DATE] DATETIME)

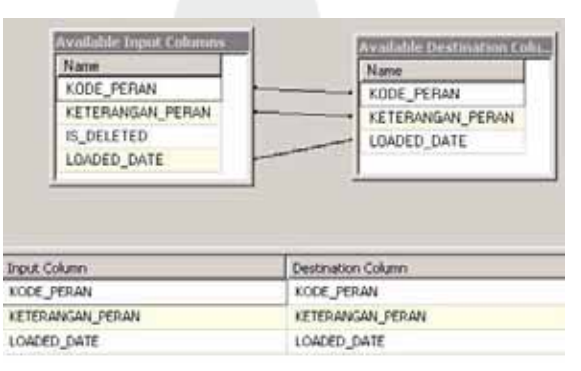

**Gambar 5.19. Mapping** *Data Flow Task* **REF\_SPAM\_PERAN –** *Full Refresh* 

### **10. REF\_SPAM\_TINGKAT**

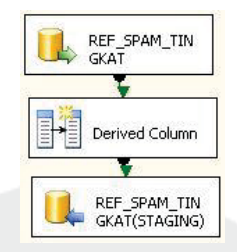

**Gambar 5.20.** *Data Flow Task* **REF\_SPAM\_TINGKAT –** *Full Refresh*

a. Data yang akan di-*load* bersumber dari *server*, maka tarik dan letakkan ikon *ADO.NET SOURCE* dan lakukan konfigurasi sebagai berikut:

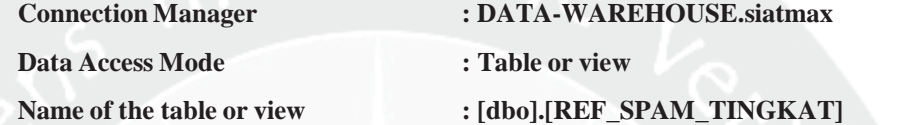

- b. Tambahkan kolom waktu dimana data dimasukkan ke dalam *database* sebagai kelengkapan historis data dengan fungsi *derived column*.
- c. Mendefinisikan *data flow destination* dengan tarik dan letakkan *ADO.NET DESTINATION* dan hubungkan dengan *derived column*. Lakukan konfigurasi berikut:

**Connection Manager : DATA-WAREHOUSE.SIKMA\_STAGING** 

Use a Table or View : [dbo].[REF\_SPAM\_TINGKAT]

Karena tabel **REF\_SPAM\_TINGKAT** belum terbentuk pada *database*, maka buat tabel **REF\_SPAM\_TINGKAT** dengan menekan tombol *new* dan masukkan *query* sebagai berikut:

CREATE TABLE [REF\_SPAM\_TINGKAT]([KODE\_TINGKAT] INT, [KE TERANGAN\_TINGKAT] VARCHAR(20), [LOADED\_DATE] DATETIME)

| <b>Available Input Columns</b><br>Name | Available Destination Colu<br>Name |
|----------------------------------------|------------------------------------|
| KODE_TINGKAT                           | KODE_TINGKAT                       |
| KETERANGAN TINGKAT                     | KETERANGAN TINGKAT                 |
| IS DELETED                             | LOADED DATE                        |
| LOADED DATE                            |                                    |
|                                        |                                    |
| <b>Input Column</b>                    | Destination Column                 |
| KODE TINGKAT                           | KODE TINGKAT                       |
| KETERANGAN_TINGKAT                     | KETERANGAN_TINGKAT                 |

**Gambar 5.21. Mapping** *Data Flow Task* **REF\_SPAM\_TINGKAT –** *Full Refresh*

### **11. REF\_KAB\_KODYA**

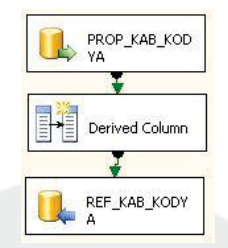

**Gambar 5.22.** *Data Flow Task* **REF\_KAB\_KODYA –** *Full Refresh*

a. Data yang akan di-*load* bersumber dari *server*, maka tarik dan letakkan ikon *ADO.NET SOURCE* dan lakukan konfigurasi sebagai berikut:

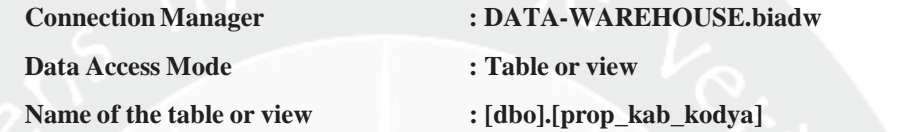

- b. Tambahkan kolom waktu dimana data dimasukkan ke dalam *database* sebagai kelengkapan historis data dengan fungsi *derived column*.
- c. Mendefinisikan *data flow destination* dengan tarik dan letakkan *ADO.NET DESTINATION* dan hubungkan dengan *derived column*. Lakukan konfigurasi berikut:

**Connection Manager : DATA-WAREHOUSE.SIKMA\_STAGING**  Use a Table or View : [dbo].[REF\_KAB\_KODYA]

Karena tabel **REF\_KAB\_KODYA** belum terbentuk pada *database*, maka buat tabel **REF\_KAB\_KODYA** dengan menekan tombol *new* dan masukkan *query* sebagai berikut:

CREATE TABLE [REF\_KAB\_KODYA]([ID\_KAB\_KODYA] INT, [NAMA\_ PROPINSI] VARCHAR(150), [NAMA\_KAB\_KODYA] VARCHAR(150), [LOADED\_DATE] DATETIME)

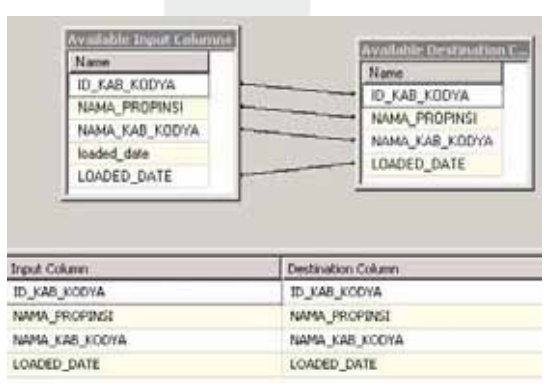

**Gambar 5.23. Mapping** *Data Flow Task* **REF\_KAB\_KODYA –** *Full Refresh* 

### **12. REF\_TAHUN\_AKADEMIK**

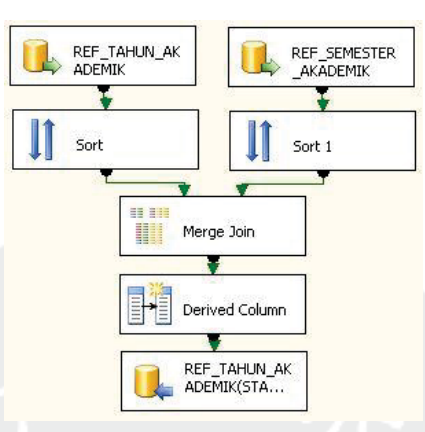

```
Gambar 5.24. Data Flow Task REF_TAHUN_AKADEMIK – Full Refresh
```
a. Data yang akan di-*load* bersumber dari *server*, maka tarik dan letakkan ikon *ADO.NET SOURCE* dan lakukan konfigurasi sebagai berikut:

a) REF\_TAHUN\_AKADEMIK

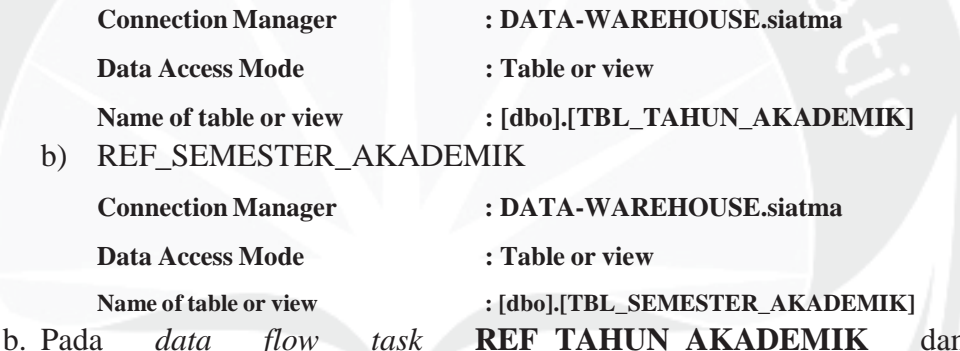

**REF\_SEMESTER\_AKADEMIK** digabungkan dengan fungsi *merge join*. Masing-masing *ADO.NET Source* harus di urutkan menggunakan fungsi *sort* terlebih dahulu. Data digabungkan berdasarkan **ID\_TAHUN\_AKADEMIK** yang telah diurutkan untuk mengambil data **TAHUN\_AKADEMIK**.

- c. Tambahkan kolom waktu dimana data dimasukkan ke dalam *database* sebagai kelengkapan historis data dengan fungsi *derived column*.
- d. Mendefinisikan *data flow destination* dengan tarik dan letakkan *ADO.NET DESTINATION* dan hubungkan dengan *derived column*. Lakukan konfigurasi berikut:

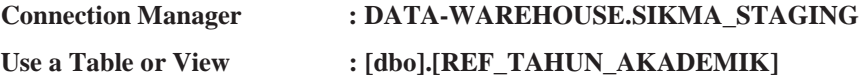

Karena tabel **REF\_TAHUN\_AKADEMIK** belum terbentuk pada *database*, maka buat tabel **REF\_TAHUN\_AKADEMIK** dengan menekan tombol *new* dan masukkan *query* sebagai berikut: CREATE TABLE [REF\_TAHUN\_AKADEMIK] ([ID\_TAHUN\_AKADEMIK] INT, [TAHUN\_AKADEMIK] VARCHAR(10), [NO\_SEMESTER] INT, [SEMESTER\_AKADEMIK] VARCHAR(30), [SEMESTER\_AKADEMIK\_ ENG] VARCHAR(30), [LOADED\_DATE] DATETIME)

e. Lakukan pemetaan dengan menyesuaikan kolom input dan kolom output pada *data flow task* sebagai berikut:

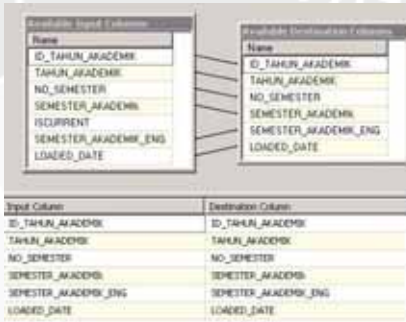

**Gambar 5.25. Mapping** *Data Flow Task* **REF\_TAHUN\_AKADEMIK –** *Full Refresh* **13. REF\_TAGIHAN** 

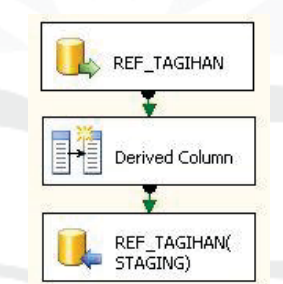

**Gambar 5.26.** *Data Flow Task* **REF\_TAGIHAN –** *Full Refresh*

a. Pilih *ADO.NET Source* karena data yang akan di-*load* bersumber dari *server*, tarik dan letakkan ikon *ADO.NET SOURCE* dan lakukan konfigurasi sebagai berikut:

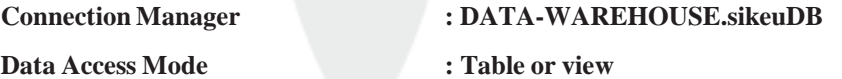

**Name of the table or view : [dbo].[refTagihan]** 

b. Tambahkan kolom waktu dimana data dimasukkan ke dalam *database* sebagai kelengkapan historis data dengan fungsi *derived column*.

c. Mendefinisikan *data flow destination* dengan tarik dan letakkan *ADO.NET DESTINATION* dan dihubungkan dengan *derived column*. Lakukan konfigurasi berikut:

**Connection Manager : DATA-WAREHOUSE.SIKMA\_STAGING** 

Use a Table or View : [dbo].[REF\_TAGIHAN]

Karena tabel **REF\_TAGIHAN** belum terbentuk pada *database*, maka buat tabel **REF\_TAGIHAN** dengan menekan tombol *new* dan masukkan *query* sebagai berikut:

CREATE TABLE [REF\_TAGIHAN] ([idnya] VARCHAR (3), [kete rangan] VARCHAR(40), [rekening] VARCHAR(50), [rekening\_ baru] VARCHAR(50), [rek\_denda] VARCHAR(50), [nama] VARCHAR(50), [pr\_denda] INT, [LOADED\_DATE] DATETIME)

d. Lakukan pemetaan dengan menyesuaikan kolom input dan kolom output pada *data flow task* sebagai berikut:

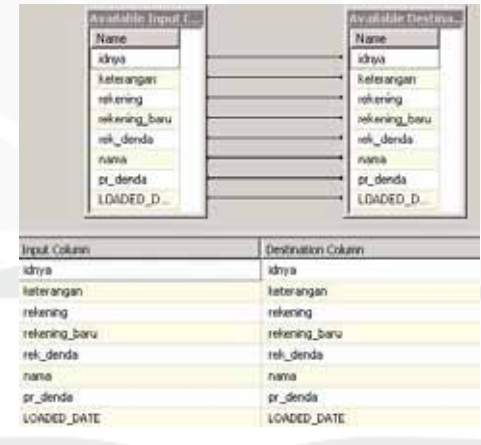

**Gambar 5.27. Mapping** *Data Flow Task* **REF\_TAGIHAN –** *Full Refresh*

## **14. TBL\_MAHASISWA**

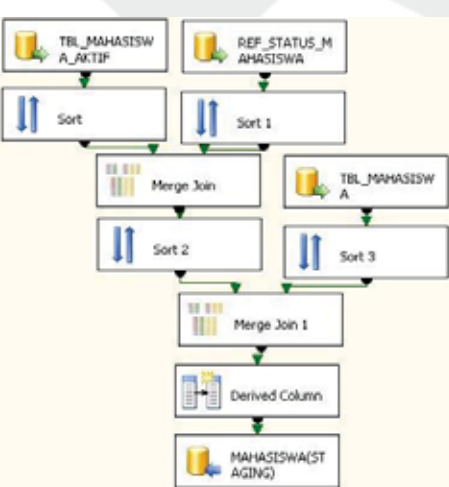

**Gambar 5.28.** *Data Flow Task* **TBL\_MAHASISWA –** *Full Refresh*

a. Data yang akan di-*load* bersumber dari *server*, maka tarik dan letakkan ikon *ADO.NET SOURCE* dan lakukan konfigurasi sebagai berikut:

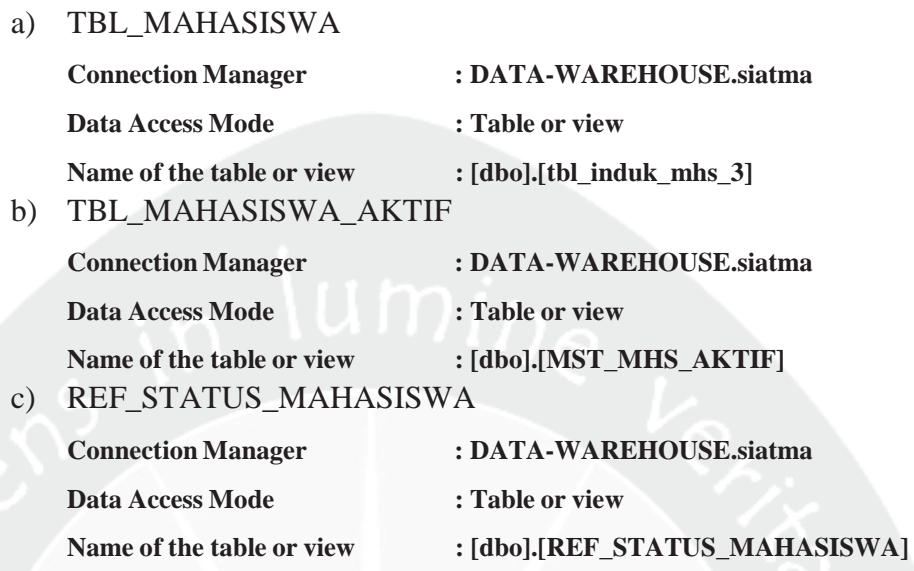

- b. Pada *data flow task* **TBL\_MAHASISWA** dan **TBL\_MAHA SISWA\_AKTIF** digabungkan dengan fungsi *merge join*. Masingmasing *ADO.NET Source* harus diurutkan menggunakan fungsi *sort* terlebih dahulu. Data digabungkan berdasarkan **KD\_STATUS\_MHS**  yang telah diurutkan untuk mengambil data **STATUS\_MHS**.
- c. Pada *data flow task* **REF\_STATUS\_MAHASISWA** dan **MERGE JOIN** digabungkan dengan fungsi *merge join*. Masing-masing harus di urutkan menggunakan fungsi *sort* terlebih dahulu. Data digabungkan berdasarkan **NPM** yang telah diurutkan untuk mengambil data **ID\_FAKULTAS, ID\_PRODI,** dan **Nama\_MHS**.
- d. Tambahkan kolom waktu dimana data dimasukkan ke dalam *database* sebagai kelengkapan historis data dengan fungsi *derived column*.
- e. Mendefinisikan *data flow destination* dengan tarik dan letakkan *ADO.NET DESTINATION* dan hubungkan dengan *derived column*. Lakukan konfigurasi berikut:

**Connection Manager : DATA-WAREHOUSE.SIKMA\_STAGING**  Use a Table or View : [dbo].[TBL\_MAHASISWA] Karena tabel **TBL\_MAHASISWA** belum terbentuk pada *database*,

maka buat tabel **TBL\_MAHASISWA** dengan menekan tombol *new* dan masukkan *query* sebagai berikut:

CREATE TABLE [TBL\_MAHASISWA] ([NPM] VARCHAR (20), [ID\_FAKULTAS] INT, [ID\_PRODI] VARCHAR (2), [NAMA\_MAHA\_SISWA] VARCHAR(255), [JENIS\_KELAMIN] VARCHAR(255), [TEMPAT\_LAHIR] DATE TIME, [TANGGAL\_LAHIR] DATETIME, [AGAMA] VARCHAR(255), [LOADED\_DATE] DATETIME)

f. Lakukan pemetaan dengan menyesuaikan kolom input dan kolom output pada *data flow task* sebagai berikut:

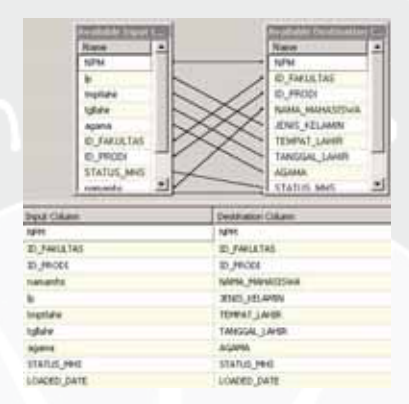

**Gambar 5.29. Mapping** *Data Flow Task* **TBL\_MAHASISWA –** *Full Refresh*

6). *Sequence Container* **LOAD MASTER TO STAGING SIKMA** Tarik dan letakkan ikon *Sequence Container* dan beri nama **LOAD MASTER TO STAGING SIKMA.**

## 7). *Data Flow Task* **LOAD MASTER TO STAGING SIKMA**

Tarik dan letakkan ikon *data flow task* ke dalam item **LOAD MASTER TO STAGING SIKMA** *sequence container* yang telah dibuat dan beri nama **MST\_SPAM\_STRUKTUR**. Lakukan hal yang sama untuk membuat *data flow task* **MST\_BEASISWA\_INDUK**.

8). *Data Flow Task* pada *Sequence Container* **LOAD MASTER TO STAGING SIKMA**

## **1. MST\_SPAM\_STRUKTUR**

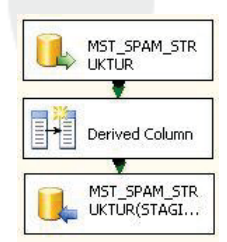

**Gambar 5.30.** *Data Flow Task* **MST\_SPAM\_STRUKTUR –** *Full Refresh*

a. Data yang akan di-*load* bersumber dari *server*, maka tarik dan letakkan ikon *ADO.NET SOURCE* dan lakukan konfigurasi sebagai berikut:

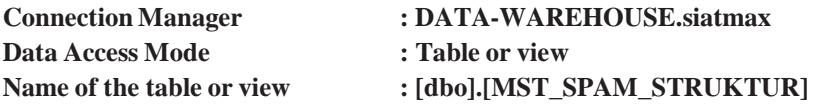

b. Tambahkan kolom waktu dimana data dimasukkan ke dalam *database*

sebagai kelengkapan historis data dengan fungsi *derived column*.

c. Mendefinisikan *data flow destination* dengan tarik dan letakkan *ADO.NET DESTINATION* dan dihubungkan dengan *derived column*.

Lakukan konfigurasi berikut:

[LOADED\_DATE] DATETIME)

**Connection Manager : DATA-WAREHOUSE.SIKMA\_STAGING**<br>Use a Table or View : [dbol.[MST\_SPAM\_STRUKTUR]  $:$  [dbo].[MST\_SPAM\_STRUKTUR] Karena tabel **MST\_SPAM\_STRUKTUR** belum terbentuk pada *database*, maka buat tabel **MST\_SPAM\_STRUKTUR** dengan menekan tombol *new* dan masukkan *query* sebagai berikut: CREATE TABLE [MST\_SPAM\_STRUKTUR] ([NO\_URUT] INT, [KODE\_KATEGORI] VARCHAR(1), [KODE\_ KEGIATAN] INT, [KODE\_ JENIS] INT, [KODE\_TINGKAT] INT, [KODE\_PERAN] INT, [MASTER\_POIN] INT,

d. Lakukan pemetaan dengan menyesuaikan kolom input dan kolom output pada *data flow task* sebagai berikut:

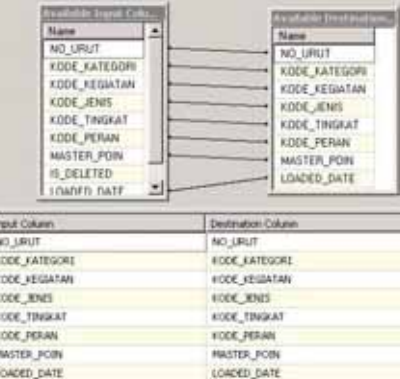

**Gambar 5.31. Mapping** *Data Flow Task* **MST\_SPAM\_STRUKTUR –** *Full Refresh* **2. MST\_BEASISWA\_INDUK** 

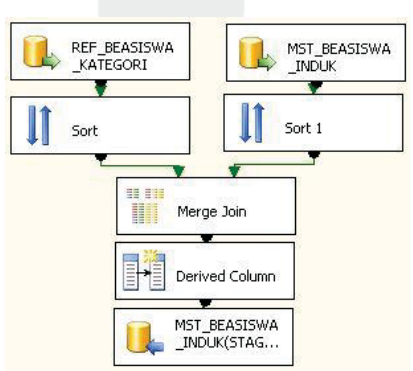

**Gambar 5.32.** *Data Flow Task* **MST\_BEASISWA\_INDUK –** *Full Refresh*

- a. Data yang akan di-*load* bersumber dari *server*, maka tarik dan letakkan ikon *ADO.NET SOURCE* dan lakukan konfigurasi sebagai berikut:
	- a) REF\_BEASISWA\_KATEGORI

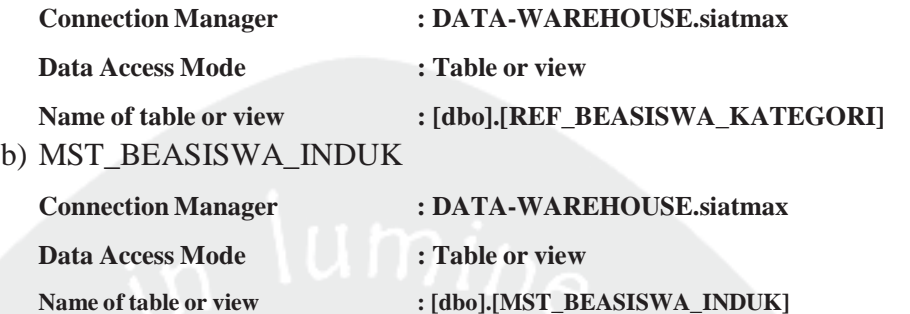

b. Pada *data flow task* **REF\_BEASISWA\_KATEGORI** dan

**MST\_BEASISWA\_INDUK** digabungkan dengan fungsi *merge join*. Masing-masing *ADO.NET Source* harus diurutkan menggunakan fungsi *sort* terlebih dahulu. Data digabungkan berdasarkan **NO\_KATEGORI** yang telah diurutkan untuk mengambil data **KETERANGAN KATEGORI**

- c. Tambahkan kolom waktu dimana data dimasukkan ke dalam *database* sebagai kelengkapan historis data dengan fungsi *derived column*.
- d. Mendefinisikan *data flow destination* dengan tarik dan letakkan *ADO.NET DESTINATION* dan hubungkan dengan *derived column*. Lakukan konfigurasi berikut:

**Connection Manager : DATA-WAREHOUSE.SIKMA\_STAGING**  Use a Table or View : [dbo].[MST\_BEASISWA\_INDUK]

Karena tabel **MST\_BEASISWA\_INDUK** belum terbentuk pada *database*, maka buat tabel **MST\_BEASISWA\_INDUK** dengan menekan tombol *new* dan masukkan *query* sebagai berikut:

CREATE TABLE [MST\_BEASISWA\_INDUK] ([NO\_BEASISWA] INT, [KE TERANGAN] VARCHAR (200), [NO\_SPONSOR] INT, [NAMA\_BEASIS WA] VARCHAR (100), [TANGGAL\_MULAI] DATETIME, [TANGGAL\_ SELESAI] DATETIME, [BESAR\_BEASISWA] INT, [PERIODE] INT, [QUOTA] INT, [SYARAT\_IPK] FLOAT, [SYARAT\_ KEMAHASISWAAN] BIT, [SYARAT\_MIN\_SEMESTER] INT, [SYARAT\_ SKS] INT, [SYA RAT\_EKONOMI] BIT, [SYARAT\_BEASISWA] BIT, [SYARAT\_LAIN] VARCHAR(500), [JUMLAH\_TERMIN] INT, [FILE NAME\_FORMULIR] VARCHAR(80), [DESKRIPSI] VARCHAR(600), [TANGGAL\_ENTRY]

DATETIME, [STATUS] VARCHAR(10), [FILE\_ FORMULIR] IMAGE, [LOADED\_DATE] DATETIME)

e. Lakukan pemetaan dengan menyesuaikan kolom input dan kolom output pada *data flow task* sebagai berikut:

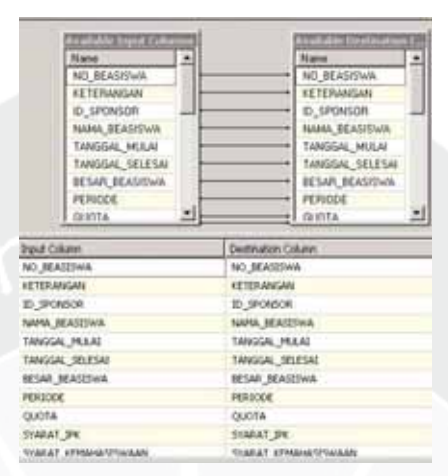

**Gambar 5.33. Mapping** *Data Flow Task* **MST\_BEASISWA\_INDUK –** *Full Refresh*

9). *Execute SQL Task* **LOAD MASTER TO STAGING SIKMA**

Tarik dan letakkan ikon *Execute SQL Task* ke dalam item **LOAD MASTER TO STAGING SIKMA** dan beri nama **INSERT REF\_PRODI**. Ikon *Execute SQL Task* ini berfungsi menjalankan *query* untuk menambah data ref\_prodi dan ref\_fakultas yang ada pada *database* **SIKMA\_STAGING**. Pilih koneksi tersebut (**DATA-WAREHOUSE.SIKMA\_STAGING**). Mendefinisikan *SQL Statement* pada item **LOAD MASTER TO STAGING SIKMA**. Lakukan konfigurasi dengan menuliskan sintaks berikut: INSERT REF\_PRODI VALUES(25,7,NULL,NULL,NULL,NULL, NULL,NULL); INSERT INTO REF\_FAKULTAS VALUES(7,NULL,NULL,NULL,NULL,NULL, NULL);

Sintaks di atas digunakan untuk menambah data ref\_prodi dan ref\_fakultas yang ada pada *database* **SIKMA\_STAGING**.

10). *Sequence Container* **LOAD TRANSAKSIONAL TABEL TO STAGING SIKMA**

Tarik dan letakkan ikon *sequence container* dan beri nama **LOAD TRANSAKSIONAL TABEL TO STAGING SIKMA.**

11). *Data Flow Task* **LOAD TRANSAKSIONAL TABEL TO STAGING SIKMA**

Tarik dan letakkan ikon *data flow task* ke dalam item **LOAD TRANSAKSIONAL TABEL TO STAGING SIKMA** yang telah dibuat

dan beri nama **TBL\_SPAM\_TRANSKIP**. Lakukan hal yang sama untuk membuat *data flow task* **mahasiswa\_tabl, TBL\_SPAM\_DETAIL\_ TRANSKIP, TBL\_PENERIMA\_BEASISWA, TBL\_INDUK\_ BEASISWA,** dan **DETAIL\_TRANSKIP.** 

- 12). *Data Flow Task* pada *Sequence Container* **LOAD TRANSAKSIONAL TABEL TO STAGING SIKMA**
	- **1. mahasiswa\_tbl**

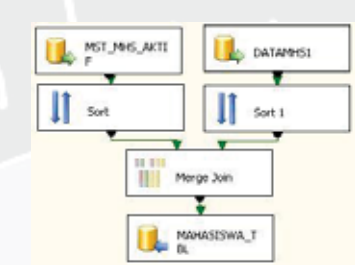

**Gambar 5.34.** *Data Flow Task* **mahasiswa\_tbl –** *Full Refresh*

- a. Data yang akan di-*load* bersumber dari *server*, maka tarik dan letakkan ikon *ADO.NET SOURCE* dan lakukan konfigurasi sebagai berikut:
	- 1) MST\_MHS\_AKTIF

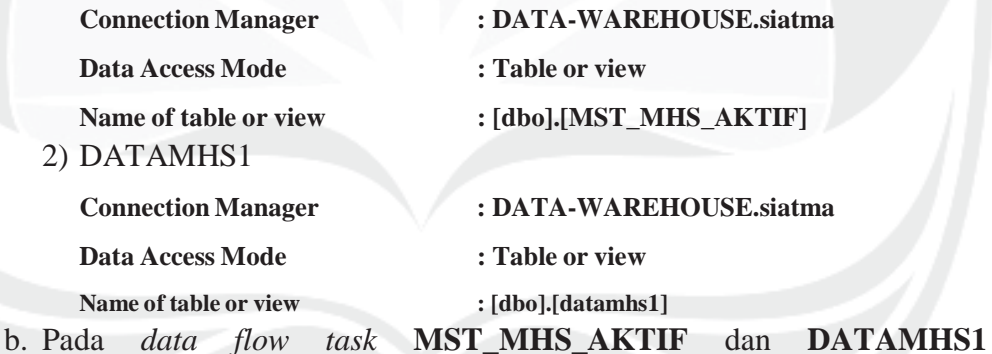

- digabungkan dengan fungsi *merge join*. Masing-masing *ADO.NET Source* harus di urutkan menggunakan fungsi *sort* terlebih dahulu. Data digabungkan berdasarkan **NPM** yang telah diurutkan untuk mengambil data **THN\_MASUK** dan **TGL\_LAHIR**
- c. Tambahkan kolom waktu dimana data dimasukkan ke dalam *database* sebagai kelengkapan historis data dengan fungsi *derived column*.
- d. Mendefinisikan *data flow destination* dengan tarik dan letakkan *ADO.NET DESTINATION* dan hubungkan dengan *derived column*. Lakukan konfigurasi berikut:

**Connection Manager :DATA-WAREHOUSE.SIKMA\_STAGING** 

Use a Table or View :[dbo].[MAHASISWA\_TBL]

Karena tabel **MAHASISWA\_TBL** belum terbentuk pada *database*, maka buat tabel **MAHASISWA\_TBL** dengan menekan tombol *new* dan masukkan *query* sebagai berikut:

CREATE TABLE [MAHASISWA\_TBL] ([NPM] VARCHAR(20), [NAMA\_MHS] VARCHAR (150), [THN\_MASUK] NUMERIC(4,0), [TMP\_LAHIR] NVARCHAR (70), [TGL\_LAHIR] DATETIME, [JNS\_KEL] VARCHAR(1), [AGAMA] VARCHAR(15))

e. Lakukan pemetaan dengan menyesuaikan kolom input dan kolom output pada *data flow task* sebagai berikut:

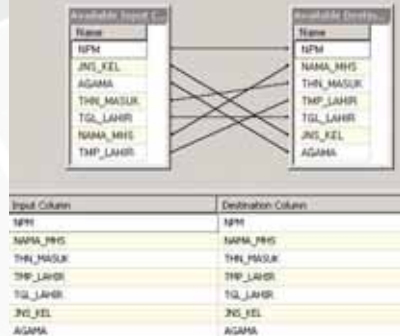

**Gambar 5.35. Mapping** *Data Flow Task* **MAHASISWA\_TBL –** *Full Refresh*

## **2. TBL\_SPAM\_DETAIL\_TRANSKIP**

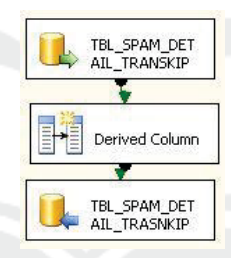

**Gambar 5.36.** *Data Flow Task* **TBL\_SPAM\_DETAIL\_TRANSKIP –** *Full Refresh*

a. Data yang akan di-load bersumber dari *server*, tarik dan letakkan ikon *ADO.NET SOURCE* dan lakukan konfigurasi sebagai berikut:

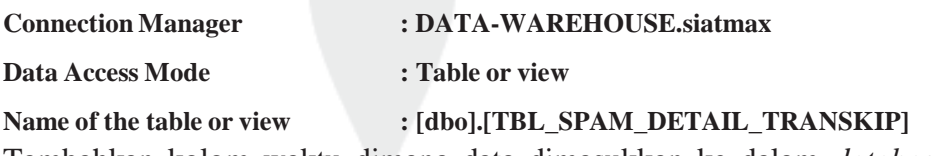

- b. Tambahkan kolom waktu dimana data dimasukkan ke dalam *database* sebagai kelengkapan historis data dengan fungsi *derived column*.
- c. Mendefinisikan *data flow destination* dengan tarik dan letakkan *ADO.NET DESTINATION* dan dihubungkan dengan *derived column*. Lakukan konfigurasi berikut:

**Connection Manager : DATA-WAREHOUSE.SIKMA\_STAGING**  Use a Table or View : [dbo].[TBL\_SPAM\_DETAIL\_TRANSKIP] Karena tabel **TBL\_SPAM\_DETAIL\_TRANSKIP** belum terbentuk pada *database*, maka buat tabel **TBL\_SPAM\_DETAIL\_TRANSKIP**  dengan menekan tombol *new* dan masukkan *query* sebagai berikut: CREATE TABLE [TBL\_SPAM\_DETAIL\_TRANSKIP] ([NO\_URUT\_DETAIL] INT, [ID\_TRANSKIP\_SPAM] INT, [KODE\_KATEGORI] VARCHAR(1), [KODE\_KEGIATAN] INT, [KODE\_JENIS] INT, [KODE\_ TINGKAT] INT, [KODE\_PERAN] INT, [NAMA\_ KEGIATAN] VARCHAR(MAX), [DES\_KRIPSI] VARCHAR (MAX), [TGL\_MULAI] DATETIME, [TGL\_SELESAI] DATETIME, [PENYELENGGARA] VARCHAR(500), [TEMPAT] VARCHAR (500), [ID\_TAHUN\_AKADEMIK] INT, [NO\_SEMESTER] INT, [POIN] INT, [NO\_URUT\_UPLOAD] INT, [LOADED\_DATE] DATETIME)

d. Lakukan pemetaan dengan menyesuaikan kolom input dan kolom output pada *data flow task* sebagai berikut:

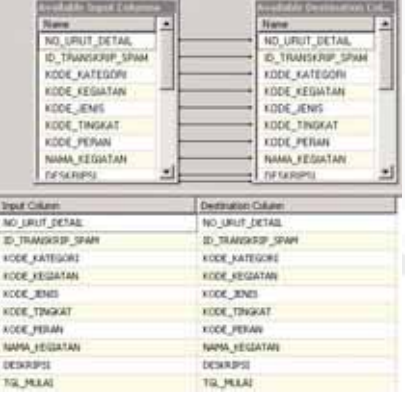

**Gambar 5.37. Mapping** *Data Flow Task* **MAHASISWA\_TBL –** *Full Refresh*

## **3. TBL\_PENERIMA\_BEASISWA**

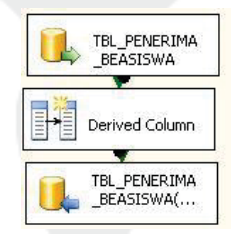

**Gambar 5.38.** *Data Flow Task* **TBL\_PENERIMA\_BEASISWA –** *Full Refresh*

a. Data yang akan di-load bersumber dari *server*, tarik dan letakkan ikon *ADO.NET SOURCE* dan lakukan konfigurasi sebagai berikut:

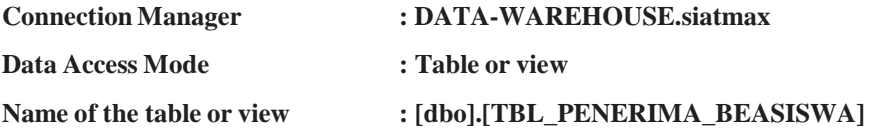

- b. Tambahkan kolom waktu dimana data dimasukkan ke dalam *database* sebagai kelengkapan historis data dengan fungsi *derived column*.
- c. Mendefinisikan *data flow destination* dengan tarik dan letakkan *ADO.NET DESTINATION* dan dihubungkan dengan *derived column*. Lakukan konfigurasi berikut:

**Connection Manager : DATA-WAREHOUSE.SIKMA\_STAGING**  Use a Table or View : [dbo].[TBL\_PENERIMA\_BEASISWA] Karena tabel **TBL\_PENERIMA\_BEASISWA** belum terbentuk pada *database*, maka buat tabel **TBL\_PENERIMA\_BEASISWA** dengan menekan tombol *new* dan masukkan *query* sebagai berikut: CREATE TABLE [TBL\_PENERIMA\_BEASISWA] ([NPM] VARCHAR(20),

[PRODI] VARCHAR(40), [NAMA\_MHS] VARCHAR(400), [JENIS\_ BEASISWA] VARCHAR(400), [SEMESTER] VARCHAR (40), [TAHUN] INT, [NOMINAL] INT, [LOADED\_DATE] DATETIME)

d. Lakukan pemetaan dengan menyesuaikan kolom input dan kolom output pada *data flow task* sebagai berikut:

| Available broad Cuke  | <b>Available Destace in</b> |  |
|-----------------------|-----------------------------|--|
| <b>Name</b>           | Name.                       |  |
| NPM                   | NFM                         |  |
| PROCH                 | PRODI.                      |  |
| NAMA MHS              | NAMA, MHS                   |  |
| JENIS BEASISWA        | JENIS BEASISWA              |  |
| <b>SEMESTER</b>       | <b>SEMESTER</b>             |  |
| <b>TAHLIN</b>         | <b>TAHUN</b>                |  |
| NOMINAL               | NOMINAL.                    |  |
| LOADED DATE           | LOADED DATE                 |  |
| <b>Iriput Column</b>  | Destination Column          |  |
| NPM.                  | 1611                        |  |
| PRODU                 | <b>PRODE</b>                |  |
| NAMA MHS              | NAMA MHS                    |  |
| <b>IENES BEASSIMA</b> | <b>JENIS REASISWA</b>       |  |
| SOMESTER:             | SEMESTER:                   |  |
| TAHLIN                | TAHLIN.                     |  |
|                       |                             |  |
| NOMBIAL.              | NONDAL                      |  |

**Gambar 5.39. Mapping** *Data Flow Task* **TBL\_PENERIMA\_BEASISWA –** *Full Refresh* 

### **4. TBL\_INDUK\_BEASISWA**

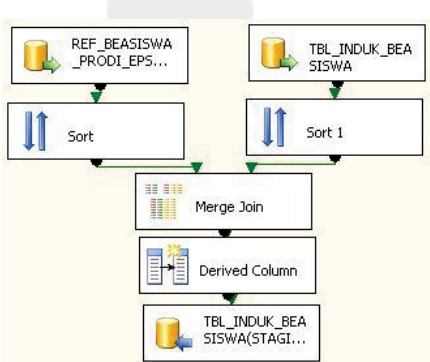

**Gambar 5.40.** *Data Flow Task* **TBL\_INDUK\_BEASISWA –** *Full Refresh*

- a. Data yang akan di-*load* bersumber dari *server*, maka tarik dan letakkan ikon *ADO.NET SOURCE* dan lakukan konfigurasi sebagai berikut:
	- a) REF\_BEASISWA\_PRODI\_EPSBED

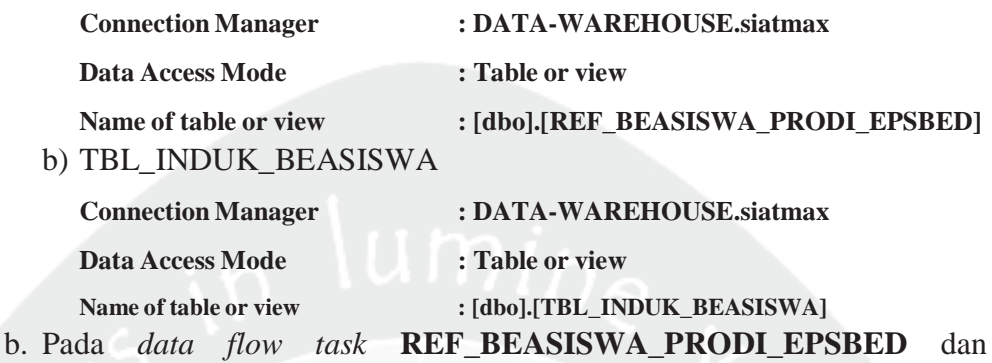

- **TBL\_INDUK\_BEASISWA** digabungkan dengan fungsi *merge join*. Masing-masing *ADO.NET Source* harus di urutkan menggunakan fungsi *sort* terlebih dahulu. Data digabungkan berdasarkan **ID\_PRODI** yang telah diurutkan untuk mengambil data **ID\_PRODI\_EPSBED**
- c. Tambahkan kolom waktu dimana data dimasukkan ke dalam *database* sebagai kelengkapan historis data dengan fungsi *derived column*.
- d. Mendefinisikan *data flow destination* dengan tarik dan letakkan *ADO.NET DESTINATION* dan hubungkan dengan *derived column*. Lakukan konfigurasi berikut:

**Connection Manager : DATA-WAREHOUSE.SIKMA\_STAGING**  Use a Table or View  $: [dbo].[TBL\_INDUK\_BEASISWA]$ 

Karena tabel **TBL\_INDUK\_BEASISWA** belum terbentuk pada *database*, maka buat tabel **TBL\_INDUK\_BEASISWA** dengan menekan tombol *new* dan masukkan *query* sebagai berikut:

CREATE TABLE [TBL\_INDUK\_BEASISWA] ([NPM] VARCHAR(20), [KDPTI] VARCHAR (6), [ID\_JENIS\_BEASISWA] INT, [COUNTER] INT, [NAMA\_MHS] NTEXT, [ID\_JENIS\_KELAMIN] INT, [ID\_PRODI\_ EPSBED] NVARCHAR(6), [ID\_JENJANG] INT, [SEMESTER] INT, [IPK] NUMERIC(3,2), [ID\_PEKERJAAN] INT, [JML\_TANGGUNGAN] INT, [PENGHASILAN] NUMERIC(38,19), [PRESTASI] NTEXT, [MU LAI\_BULAN] DATETIME, [SELESAI\_BULAN] DATETIME, [TAHUN] SMALLINT, [KETERANGAN] NTEXT, [ALAMAT] NTEXT, [TELEPON] NTEXT, [NAMA\_PEMILIK] NVARCHAR(300), [NAMA\_BANK] NVARCHAR (300), [CABANG] NVARCHAR(300), [NOREKENING] NVARCHAR(50), [STATUS] NTEXT, [TGL\_UPLOAD] DATETIME, [LOADED\_DATE] DATETIME)

e. Lakukan pemetaan dengan menyesuaikan kolom input dan kolom output pada *data flow task* tersebut adalah sebagai berikut:

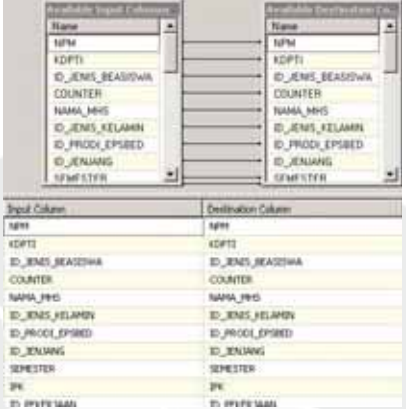

**Gambar 5.41. Mapping** *Data Flow Task* **TBL\_INDUK\_BEASISWA –** *Full Refresh* **5. DETAIL\_TRANSKIP** 

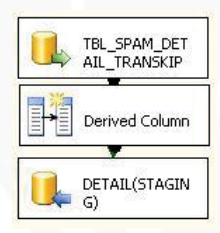

### **Gambar 5.42.** *Data Flow Task* **DETAIL\_TRANSKIP –** *Full Refresh*

a. Data yang akan di-load bersumber dari *server*, tarik dan letakkan ikon *ADO.NET SOURCE* dan lakukan konfigurasi sebagai berikut:

**Connection Manager : DATA-WAREHOUSE.siatmax** 

**Data Access Mode : Table or view** 

Name of the table or view  $: [dbo]$ .[TBL\_SPAM\_DETAIL\_TRANSKIP]

- b. Tambahkan kolom waktu dimana data dimasukkan ke dalam *database* sebagai kelengkapan historis data dengan fungsi *derived column*.
- c. Mendefinisikan *data flow destination* dengan tarik dan letakkan *ADO.NET DESTINATION* dan dihubungkan dengan *derived column*. Lakukan konfigurasi berikut:

**Connection Manager : DATA-WAREHOUSE.SIKMA\_STAGING**  Use a Table or View : [dbo].[DETAIL]

Karena tabel **DETAIL** belum terbentuk pada *database*, maka buat tabel **DETAIL** dengan menekan tombol *new* dan masukkan *query* sebagai berikut:

CREATE TABLE [DETAIL] ([NO\_URUT\_DETAIL] INT, [ID\_TRANSKIP\_ SPAM] INT,[KODE\_KATEGORI] NVARCHAR(1),[KODE\_KEGIATAN] INT,

[KODE\_JENIS] INT, [KODE\_TINGKAT] INT, [KODE\_PE RAN] INT, [NAMA\_KEGIATAN] NTEXT, [DESKRIPSI] NTEXT, [TGL\_MU LAI] DATETIME, [TGL\_SELESAI] DATETIME, [PENYELENGGARA] NVARCHAR (500), [TEMPAT] NVARCHAR(500), [ID\_TAHUN\_AKADEMIK] INT, [NO\_SEMESTER] INT, [POIN] INT, [NO\_URUT\_UPLOAD] INT, [LOADED\_DATE] DATETIME)

d. Lakukan pemetaan dengan menyesuaikan kolom input dan kolom output pada *data flow task* sebagai berikut:

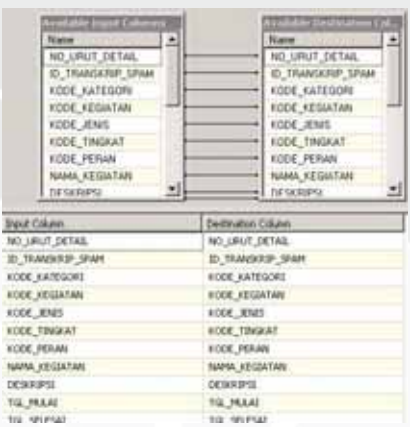

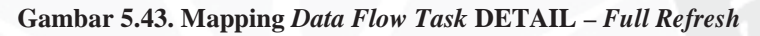

## 13). *Sequence Container* **LOAD1**

Tarik dan letakkan ikon *Sequence Container* dan beri nama **LOAD1.** 

14). *Data Flow Task* **LOAD1**

Tarik dan letakkan ikon *Data Flow Task* ke dalam item **LOAD1** *Sequence Container* yang telah dibuat sebelumnya dan beri nama **MAHASISWA\_ TABEL**.

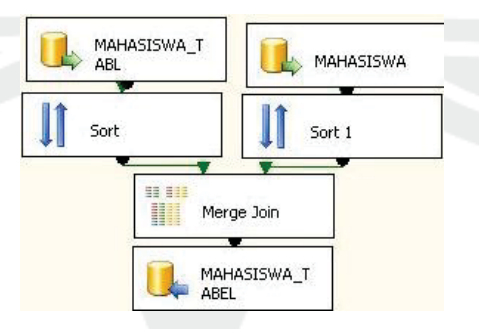

#### **Gambar 5.44.** *Data Flow Task* **MAHASISWA\_TABEL –** *Full Refresh*

- a. Data yang akan di-*load* bersumber dari *server*, maka tarik dan letakkan ikon *ADO.NET SOURCE* dan lakukan konfigurasi sebagai berikut:
	- a) MAHASISWA\_TABL

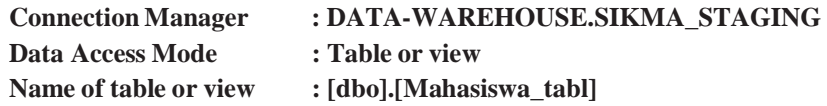

b) MAHASISWA

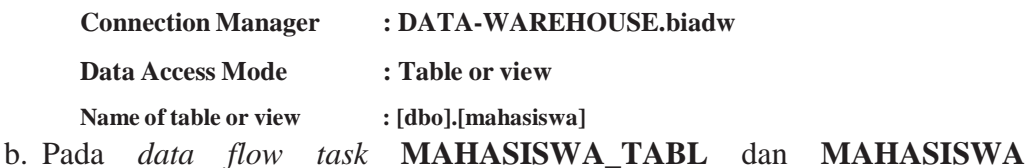

- digabungkan dengan fungsi *merge join*. Masing-masing *ADO.NET Source* harus di urutkan menggunakan fungsi *sort* terlebih dahulu. Data digabungkan berdasarkan **NPM** yang telah diurutkan untuk mengambil data **ID\_KAB\_ORTU** dan **ID\_SMA.**
- c. Tambahkan kolom waktu dimana data dimasukkan ke dalam *database* sebagai kelengkapan historis data dengan fungsi *derived column*.
- d. Mendefinisikan *data flow destination* dengan tarik dan letakkan *ADO.NET DESTINATION* dan hubungkan dengan *derived column*. Lakukan konfigurasi berikut:

**Connection Manager : DATA-WAREHOUSE.SIKMA\_STAGING** 

**Use a Table or View : [dbo].[MAHASISWA\_TABEL]** 

Karena tabel **MAHASISWA\_TABEL** belum terbentuk pada *database*, maka buat tabel **MAHASISWA\_TABEL** dengan menekan tombol *New* dan masukkan *query* sebagai berikut:

CREATE TABLE [MAHASISWA\_TABEL] ([NPM] VARCHAR(20), [NAMA\_MHS] VARCHAR (150), [THN\_MASUK] INT, [TMP\_LAHIR] VARCHAR(255), [TGL\_LAHIR] DATETIME, [JNS\_KEL] VARCHAR(1), [AGAMA] VARCHAR(15), [ID\_KAB\_MHS] INT, [ID\_SMA] INT)

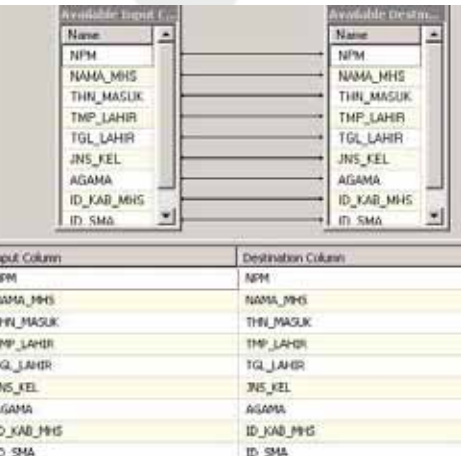

**Gambar 5.45. Mapping** *Data Flow Task* **MAHASISWA\_TABEL –** *Full Refresh*

15). *Execute SQL Task* pada **LOAD1**

Tarik dan letakkan ikon *Execute SQL Task* ke dalam item **LOAD1** Sequence Container sebanyak 7 kali dan dan beri nama **INSERT\_JENIS\_BEASISWA, UPDATE\_NAMA\_PROPINSI, UPDATE\_SEMESTER\_AKADEMIK, DELETE\_TARIF, INSERT REF\_KAB\_KODYA, UPDATE\_SEMESTER,**  dan **UPDATE\_DETAIL**. Pilih koneksi tersebut (**DATA-WAREHOUSE. SIKMA\_STAGING**). Masing-masing *Execute SQL Task* mempunyai fungsi sebagai berikut:

a. Ikon *Execute SQL Task* **INSERT\_JENIS\_BEASISWA** berfungsi menjalankan *query* untuk menambah data jenis beasiswa yang ada pada *database* **SIKMA\_STAGING**. Lakukan konfigurasi dengan menuliskan sintaks berikut:

INSERT INTO REF\_JENIS\_BEASISWA VALUES(3,'SPP 50% Tetap', NULL); INSERT INTO REF JENIS BEASISWA VALUES(4,'SPP Tetap', NULL); INSERT INTO REF\_JENIS\_BEASISWA VALUES(5,'Mandiri', NULL); INSERT INTO REF\_JENIS\_BEASISWA VALUES (6,'Djarum', NULL);INSERT INTO REF\_JENIS\_BEASISWA VALUES(7,'BRI',NULL); INSERT INTO REF\_JENIS\_ BEASISWA VALUES(8,'Toyota',NULL); INSERT INTO REF\_JENIS\_BEASISWA VALUES(9,'Vivere',NULL); INSERT INTO REF\_JENIS\_BEASISWA VALUES (10,'SWA',NULL); INSERT INTO REF\_JENIS\_BEASISWA VALUES(11,'YPKAAR',NULL)

b. Ikon *Execute SQL Task* **UPDATE\_NAMA\_PROPINSI** berfungsi untuk mengubah data nama propinsi yang ada pada *database* **SIKMA\_STAGING**. Lakukan konfigurasi dengan menuliskan sintaks berikut:

UPDATE REF\_KAB\_KODYA SET NAMA\_PROPINSI='Nanggroe Aceh Darusalam' WHERE ID KAB\_KODYA IN(SELECT ID\_KAB\_KODYA WHERE NAMA\_PROPINSI='NANGROE ACEH DARUSALAM'); UPDATE REF\_KAB\_KODYA SET NAMA\_PROPINSI='Bangka Belitung' WHERE ID\_KAB\_KODYA IN( SELECT ID\_KAB\_KODYA WHERE NAMA\_PROPINSI= 'KEPULAUAN BANGKA BELITUNG');

c. Ikon *Execute SQL Task* **UPDATE\_SEMESTER\_AKADEMIK** berfungsi untuk mengubah data semester yang ada pada *database*  **SIKMA\_STAGING**. Lakukan konfigurasi dengan menuliskan sintaks berikut:

UPDATE REF\_WAKTU\_PRESTASI SET SEMESTER=1 WHERE DateKey IN( SELECT DateKey FROM REF\_WAKTU\_ PRESTASI WHERE QuarterOfYear IN(1,2)); UPDATE REF\_WAKTU\_PRESTASI SET SEMESTER=2 WHERE DateKey IN(SELECT DateKey FROM REF\_WAKTU\_PRESTASI WHERE QuarterOfYear IN(3,4));UPDATE REF\_WAKTU\_PRESTASI SET SEMESTER \_AKADEMIK=2 WHERE DateKey IN(SELECT DateKey FROM REF\_WAKTU\_ PRESTASI WHERE Quarter OfYear IN(1,2));UPDATE REF\_WAKTU\_PRES TASI SET SEMESTER\_AKADEMIK=1 WHERE DateKey IN(SELECT DateKey FROM REF\_WAKTU\_PRESTASI WHERE Quarter OfYear IN(3,4));

- d. Ikon *Execute SQL Task* **DELETE\_TARIF** berfungsi untuk menghapus data tarif selain id tarif 10 yang ada pada *database* **SIKMA\_STAGING.** Lakukan konfigurasi dengan menuliskan sintaks berikut: DELETE FROM REF\_TARIF WHERE tagihan !=10
- e. Ikon *Execute SQL Task* **INSERT REF\_KAB\_KODYA** berfungsi untuk menambah data kabupaten dan kodya yang ada pada *database* **SIKMA\_STAGING**. Lakukan konfigurasi dengan menuliskan sintaks berikut:

INSERT INTO REF\_KAB\_KODYA VALUES(533,NULL,NULL, NULL);INSERT INTO REF\_KAB\_KODYA VALUES(475, NULL, NULL, NULL);INSERT INTO REF\_KAB\_KODYA VALUES(130, NULL,NULL,NULL);INSERT INTO REF\_KAB\_KODYA VALUES(474,NULL,NULL,NULL);

f. Ikon *Execute SQL Task* **UPDATE\_SEMESTER** berfungsi untuk mengubah data semester yang ada pada *database* **SIKMA\_STAGING**. Lakukan konfigurasi dengan menuliskan sintaks berikut: UPDATE REF\_WAKTU SET SEMESTER='Ganjil' WHERE ID\_WAKTU IN( SELECT

ID\_WAKTU WHERE SEMESTER= 'Gasal')

g. Ikon *Execute SQL Task* **UPDATE\_DETAIL** berfungsi untuk mengubah data detail transkip spama yang ada pada *database* **SIKMA\_STAGING**. Lakukan konfigurasi dengan menuliskan sintaks berikut:

UPDATE TBL\_SPAM\_DETAIL\_TRANSKIP SET NAMA\_KEGIATAN= 'LDKPM\_ UAJY' WHERE NO\_URUT\_DETAIL IN (SELECT NO\_URUT\_DETAIL FROM TBL\_SPAM\_DETAIL\_TRANSKIP WHERE NAMA\_KEGIATAN= 'LDPKM');UPDATE TBL\_SPAM\_DETAIL\_TRANSKIP SET NAMA\_KEGIATAN= 'INISIASI\_UAJY' WHERE NO\_URUT\_DETAIL IN(SELECT NO\_URUT\_DETAIL FROM TBL\_SPAM\_ DETAIL\_TRANSKIP WHERE NAMA\_KEGIATAN= 'INISIASI ');UPDATE TBL\_ SPAM\_DETAIL\_TRANSKIP SET NAMA\_KEGIATAN= 'SEMI NAR INTEGRITAS ENTREPRENEURSHIP HMPSM UAJY' WHERE NO\_URUT\_DETAIL IN(SELECT NO\_URUT\_DETAIL FROM TBL\_SPAM\_DETAIL\_TRANS KIP WHERE NAMA\_ KEGIATAN LIKE'SEMINAR INTEGRITAS ENT%');UPDATE TBL\_SPAM\_ DETAIL\_TRANSKIP SET DESKRIPSI= 'GREEN\_ACTION' WHERE NO\_URUT\_ DETAIL IN(SELECT NO\_URUT\_DETAIL FROM TBL\_SPAM\_DETAIL\_ TRANSKIP WHERE NAMA\_KEGIATAN LIKE'GREEN ACT%');

16). *Sequence Container* **LOAD2**

Tarik dan letakkan ikon *Sequence Container* dan beri nama **LOAD2.**

17). *Execute SQL Task* **LOAD2**

Tarik dan letakkan ikon Execute SQL Task ke dalam item **LOAD2** sebanyak 2 kali dan beri nama **UPDATE\_AGAMA** dan **UPDATE\_FAKULTAS**. Pilih koneksi tersebut (**DATA-WAREHOUSE.SIKMA\_STAGING**). Masing-masing *Execute SQL Task* mempunyai fungsi sebagai berikut:

a. Ikon *Execute SQL Task* **UPDATE\_AGAMA** berfungsi untuk mengubah data agama yang ada pada *database* **SIKMA\_STAGING.** Lakukan konfigurasi dengan menuliskan sintaks berikut:

UPDATE MAHASISWA\_TABEL SET AGAMA='BUDDHISM' WHERE NPM IN(SELECT NPM FROM MAHASISWA\_TABEL WHERE AGAMA= 'Budha');UPDATE MAHASISWA\_TABEL SET AGAMA='CHRISTIAN' WHERE NPM IN(SELECT NPM FROM MAHASISWA\_TABEL WHERE AGAMA= 'Protestan');UPDATE MAHASISWA\_TABEL SET AGAMA='CATHOLIK' WHERE NPM IN(SELECT NPM FROM MAHASISWA TABEL WHERE AGAMA= 'Katolik');UPDATE MAHASISWA\_TABEL SET AGAMA='MOHAMMEDANISM' WHERE NPM IN(SELECT NPM FROM MAHASISWA\_TABEL WHERE AGAMA='Islam');UPDATE MAHASISWA\_TABEL SET AGAMA='HINDUISM' WHERE NPM IN(SELECT NPM FROM MAHASISWA-TABEL WHERE AGAMA='Hindu');UPDATE MAHASISWA\_TABEL SET AGAMA='N/A' WHERE NPM IN(SELECT NPM FROM MAHASISWA\_TABEL WHERE AGAMA IS NULL);

b. Ikon *Execute SQL Task* **UPDATE\_FAKULTAS** berfungsi untuk mengubah data fakultas yang ada pada *database* **SIKMA\_STAGING.** Lakukan konfigurasi dengan menuliskan sintaks berikut: UPDATE TBL\_MAHASISWA SET ID\_FAKULTAS=5 WHERE ID\_PRODI IN(01,02,13);UPDATE TBL\_MAHASISWA SET ID\_FAKULTAS=1 WHERE ID\_PRODI IN(03,04,11,12,15, 20);UPDATE TBL\_MAHASISWA SET ID\_FAKULTAS=2 WHERE ID\_PRODI IN(05,21);UPDATE TBL\_MAHASISWA SET ID\_FAKULTAS=3 WHERE ID\_PRODI =08;UPDATE TBL\_MAHASISWA SET
ID\_FAKULTAS=4 WHERE ID\_PRODI IN(06,07,14,24);UPDATE TBL\_MAHASISWA SET ID\_FAKULTAS=6 WHERE ID\_PRODI IN(09,10);

18). *Sequence Container* **LOAD3**

Tarik dan letakkan ikon *Sequence Container* dan beri nama **LOAD3.**

19). *Execute SQL Task* **LOAD3**

Tarik dan letakkan ikon Execute SQL Task ke dalam item **LOAD2** sebanyak 3 kali dan beri nama **UPDATE\_NOMINAL\_BEASISWA, UPDATE\_ PRODI\_MAHASISWA,** dan **UPDATE\_MAHASISWA**. Pilih koneksi tersebut (**DATA-WAREHOUSE. SIKMA\_STAGING**). Masing-masing *Execute SQL Task* mempunyai fungsi sebagai berikut:

a. Ikon *Execute SQL Task* **UPDATE\_NOMINAL\_BEASISWA** berfungsi untuk mengubah data nominal beasiswa yang ada pada *database* **SIKMA\_STAGING.** Lakukan konfigurasi dengan menuliskan sintaks berikut:

UPDATE PENERIMA\_BEASISWA SET NOMINAL=BIAYA\_SPP WHERE JENIS\_BEASISWA='SPP Tetap' and NPM IN(SELECT NPM FROM PENERIMA\_BEASISWA WHERE JENIS\_ BEASISWA='SPP Tetap');UPDATE PENERIMA\_BEASISWA SET NOMINAL=(0.5\*BIAYA\_SPP) WHERE JENIS\_ BEASISWA ='SPP 50% Tetap' and NPM IN(SELECT NPM FROM PENERIMA\_BEASISWA WHERE JENIS\_BEASISWA='SPP 50% Tetap');

b. Ikon *Execute SQL Task* **UPDATE\_PRODI\_MAHASISWA** berfungsi untuk mengubah data prodi mahasiswa yang ada pada *database* **SIKMA\_STAGING.** Lakukan konfigurasi dengan menuliskan sintaks berikut:

UPDATE TBL\_MAHASISWA SET ID\_PRODI = 25 WHERE ID\_PRODI IS NULL; UPDATE TBL\_MAHASISWA SET ID\_FAKULTAS=7 WHERE ID\_FAKULTAS IS NULL;

c. Ikon *Execute SQL Task* **UPDATE\_MAHASISWA** berfungsi untuk mengubah data mahasiswa yang ada pada *database* **SIKMA\_STAGING.** Lakukan konfigurasi dengan menuliskan sintaks berikut:

UPDATE MAHASISWA\_TABEL SET NAMA\_MHS='N/A' WHERE (NPM IS NULL) OR (NAMA\_MHS IS NULL); UPDATE MAHASISWA\_TABEL SET TMP\_ LAHIR='N/A' WHERE (TMP\_LAHIR IS NULL); UPDATE MAHASISWA\_TABEL SET JNS\_KEL='-' WHERE (JNS\_KEL IS NULL); UPDATE MAHASISWA\_TABEL SET ID\_KAB\_MHS=1 WHERE (ID\_KAB\_MHS IS NULL);

20). *Sequence Container* **LOAD4**

Tarik dan letakkan ikon *Sequence Container* dan beri nama **LOAD4.** 

21). *Execute SQL Task* **LOAD4**

Tarik dan letakkan ikon *Execute SQL Task* ke dalam item **LOAD4** dan beri nama dengan **UPDATE\_SMA\_ MAHASISWA**. Ikon *Execute SQL Task* ini berfungsi untuk mengubah data sma yang ada pada *database* **SIKMA\_STAGING**. Pilih koneksi pada *Execute SQL Task* tersebut (**DATA-WAREHOUSE.SIKMA\_STAGING**). Lakukan konfigurasi dengan menuliskan sintaks berikut:

UPDATE MAHASISWA\_TABEL SET ID\_SMA=1 WHERE ID\_SMA IS NULL;UPDATE MAHASISWA\_TABEL SET ID\_SMA=1 WHERE ID\_SMA=1;

22). *Sequence Container* **LOAD5**

Tarik dan letakkan ikon *Sequence Container* dan beri nama **LOAD5.**

23). *Data Flow Task* pada **LOAD5**

Tarik dan letakkan ikon *data flow task* ke dalam item **LOAD5** dan beri nama dengan **PENERIMA\_BEASISWA**.

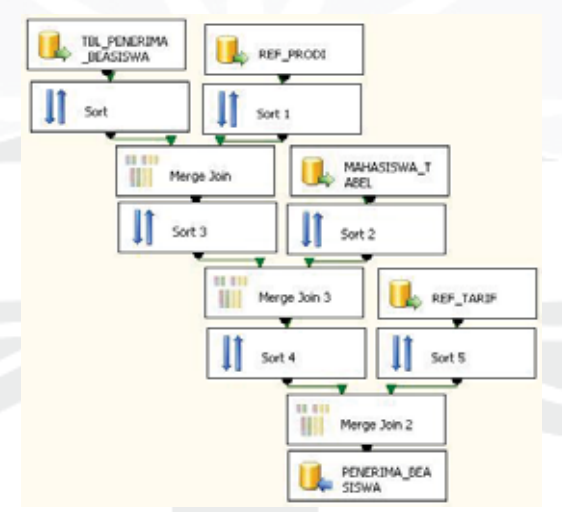

#### **Gambar 5.46.** *Data Flow Task* **PENERIMA\_BEASISWA –** *Full Refresh*

a. Data yang akan di-*load* bersumber dari *server*, maka tarik dan letakkan ikon

*ADO.NET SOURCE* dan lakukan konfigurasi sebagai berikut:

a) TBL\_PENERIMA\_BEASISWA

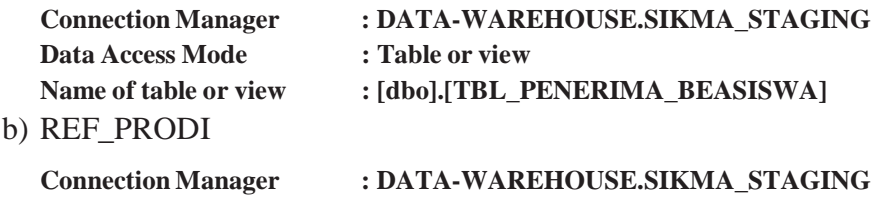

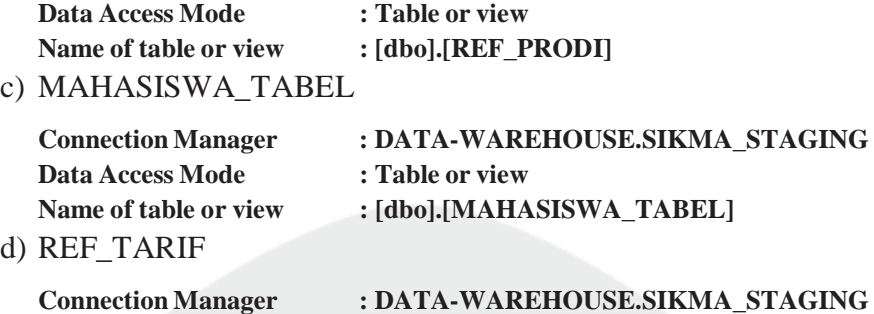

**Data Access Mode : Table or view** 

- **Name of table or view : [dbo].[REF\_TARIF]**  b. Pada *data flow task* **TBL\_PENERIMA\_BEASISWA** dan **REF\_PRODI**  digabungkan dengan fungsi *merge join*. Masing-masing *ADO.NET Source* harus diurutkan menggunakan fungsi *sort* terlebih dahulu. Data digabungkan berdasarkan **PRODI** yang telah diurutkan untuk mengambil data **ID\_PRODI.**
- c. Pada *data flow task* **MAHASISWA\_TABEL** dan hasil *merge* sebelumnya digabungkan dengan fungsi *merge join*. Masing-masing *ADO.NET Source* harus diurutkan menggunakan fungsi *sort* terlebih dahulu. Data digabungkan berdasarkan **NPM** yang telah diurutkan untuk mengambil data **THN\_MASUK.**
- d. Pada *data flow task* **REF\_TARIF** dan hasil merge sebelumnya digabungkan dengan fungsi *merge join*. Masing-masing *ADO.NET Source* harus diurutkan menggunakan fungsi *sort* terlebih dahulu. Data digabungkan berdasarkan **ID\_PRODI** dan **THN\_MASUK** yang telah diurutkan untuk mengambil data **biaya.**
- e. Mendefinisikan *data flow destination* dengan tarik dan letakkan *ADO.NET DESTINATION* dan lakukan konfigurasi berikut:

**Connection Manager : DATA-WAREHOUSE.SIKMA\_STAGING** 

Use a Table or View : [dbo].[PENERIMA\_BEASISWA]

Karena tabel **PENERIMA\_BEASISWA** belum terbentuk pada *database*, maka buat tabel **PENERIMA\_BEASISWA** dengan menekan tombol *new* dan masukkan *query* sebagai berikut:

CREATE TABLE [PENERIMA\_BEASISWA] ([NPM] VARCHAR(20), [PRODI] VARCHAR(40), [NAMA\_MHS] VARCHAR(400), [JENIS\_BEASISWA] VARCHAR(400), [SEMESTER] VARCHAR(40), [TAHUN] INT, [NOMINAL] INT,

[LOADED\_DATE] DATETIME, [ID\_PRODI] VARCHAR(2), [THN\_ MASUK] INT, [BIAYA\_SPP] INT)

f. Lakukan pemetaan dengan menyesuaikan kolom input dan kolom output pada *data flow task* tersebut adalah sebagai berikut:

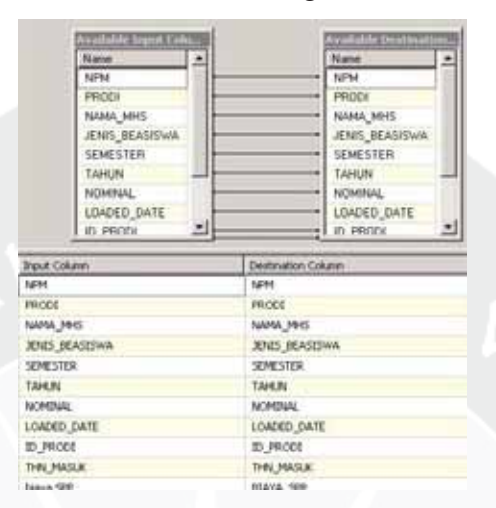

**Gambar 5.47. Mapping** *Data Flow Task* **PENERIMA\_BEASISWA –** *Full Refresh* 

### **5.1.2.2** *Loading* **Data dari SIKMA\_STAGING ke SIKMA\_DW**

Dalam tahap ini, data pada *database* **SIKMA\_STAGING** akan di-*load* ke dalam *data warehouse* yaitu **SIKMA\_DW**. Pada proses *loading* data dari *database* **SIKMA\_STAGING** ke dalam *database* **SIKMA\_DW**, langkah pertama adalah menentukan *control flow items* yang sesuai dengan kebutuhan pada *tab Control Flow*. Proses *loading* data dari **SIKMA\_STAGING** ke **SIKMA\_DW** pada *package* Warehouse\_sikma.dtsx akan dibuat desain proses sebagai berikut :

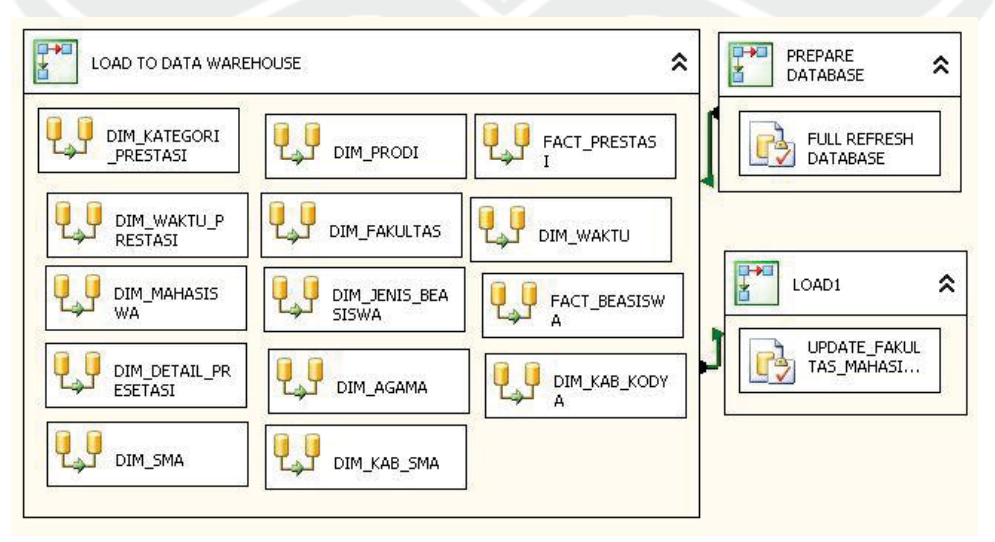

**Gambar 5.48. Desain** *Control Flow* **pada** *Warehouse\_sikma* **–** *Full Refresh*

Untuk membuat desain *Control Flow* di atas, langkah-langkah yang dilakukan adalah sebagai berikut:

1).*Sequence Container* **Prepare Database**

Tarik dan letakkan ikon *Sequence Container* dan beri nama **PREPARE DATABASE.**

2).*Execute SQL Task* **FULL\_REFRESH\_DATABASE**

Tarik dan letakkan ikon *Execute SQL Task* ke dalam item **PREPARE DATABASE** *sequence container* yang telah dibuat dan beri nama **FULL\_REFRESH\_DATABASE**. Ikon *Execute SQL Task* ini berfungsi menjalankan *query* untuk menghapus semua isi tabel yang ada pada *database* **SIKMA\_DW**. Hal ini dilakukan agar isi tabel pada *database* **SIKMA\_DW** selalu baru. Buat koneksi ke *database* pada *server* **DATA-WAREHOUSE**. Pilih koneksi tersebut (**DATA-WAREHOUSE.SIKMA\_DW**). Langkahlangkah pembuatan koneksi **DATA-WAREHOUSE.SIKMA\_DW** dapat diamati pada lampiran tugas akhir ini. Lakukan konfigurasi dengan menuliskan sintaks berikut:

DELETE FROM DIM\_AGAMA;DELETE FROM FACT\_BEASISWA; DELETE FROM DIM\_SMA; DELETE FROM FACT\_PRESTASI; DELETE FROM DIM\_KATE GORI PRESTASI;DELETE FROM DIM JENIS BEASISWA;DELETE FROM DIM MAHASISWA;DELETE FROM DIM\_PRODI;DELETE FROM DIM\_FAKULTAS;DELETE FROM DIM\_WAKTU;DELETE FROM DIM\_KAB\_KODYA;DELETE FROM DIM\_KAB SMA;DELETE FROM DIM\_WAKTU\_PRESTASI;DELETE FROM DIM\_DETAIL\_ PRESTASI;

3).*Sequence Container* **LOAD TO DATA WAREHOUSE**

Tarik dan letakkan ikon *Sequence Container* dan beri nama **LOAD TO DATA WAREHOUSE.**

# 4).*Data Flow Task* **LOAD TO DATA WAREHOUSE**

Tarik dan letakkan ikon *data flow task* ke dalam *sequence container* tersebut. Karena ada 14 data sumber yang akan di-*load* maka dibuat 14 buah *data flow task*. Beri nama masing-masing item *data flow task* tersebut **DIM\_KATEGORI\_PRESTASI, DIM\_WAKTU\_PRESTASI, DIM\_ MAHASISWA, DIM\_ DETAIL\_PRESTASI, DIM\_SMA, DIM\_PRODI, DIM\_FAKULTAS, DIM\_JENIS\_BEASISWA, DIM\_AGAMA, DIM\_**  **KAB\_SMA, FACT\_PRESTASI, DIM\_WAKTU, FACT\_BEASISWA,** dan **DIM\_KAB\_ KODYA**.

Hubungkan **PREPARE DATABASE** *sequence container* dengan *sequence container* **LOAD TO DATA WAREHOUSE**.

- 5).*Data Flow Task* pada *Sequence Container* **LOAD TO DATA WAREHOUSE**  Langkah-langkah untuk membuat *data flow task* **LOAD TO DATA WAREHOUSE** sebagai berikut:
	- **1. DIM\_JENIS\_BEASISWA**

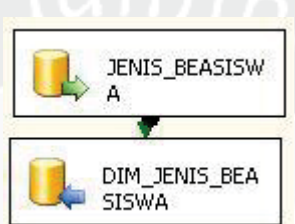

**Gambar 5.49.** *Data Flow Task* **DIM\_JENIS\_BEASISWA –** *Full Refresh*

**a.** Data yang akan di-*load* bersumber dari *server*, tarik dan letakkan ikon *ADO.NET SOURCE* dan lakukan konfigurasi

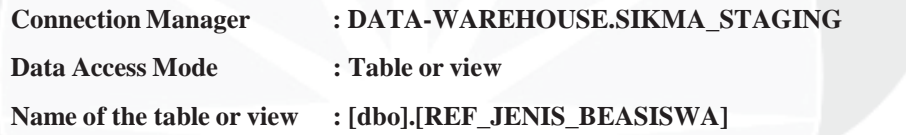

b. Mendefinisikan *data flow destination* dengan tarik dan letakkan *ADO.NET DESTINATION* dan dihubungkan dengan *ADO.NET.SOURCE*. Lakukan konfigurasi berikut:

**Connection Manager : DATA-WAREHOUSE.SIKMA\_DW**  Use a Table or View : [dbo].[DIM\_JENIS\_BEASISWA]

Karena tabel **DIM\_JENIS\_BEASISWA** belum terbentuk pada *database*, maka buat tabel **DIM\_JENIS\_BEASISWA** dengan menekan tombol *new* dan masukkan *query* sebagai berikut:

CREATE TABLE [DIM\_JENIS\_BEASISWA] ([ID\_JENIS\_BEASISWA] INT, [JENIS BEASISWA] VARCHAR(60), CONSTRAINT PK JENIS PRIMARY KEY(ID\_JENIS\_BEASISWA))

c. Lakukan pemetaan dengan menyesuaikan kolom input dan kolom output pada *data flow task* sebagai berikut:

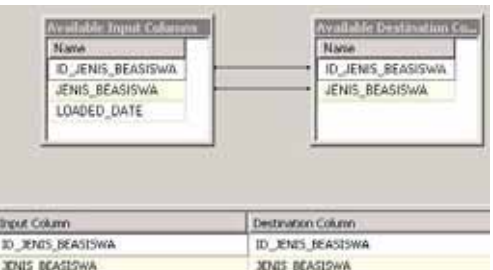

**Gambar 5.50. Mapping** *Data Flow Task* **DIM\_JENIS\_BEASISWA –** *Full Refresh*

# **2. DIM\_WAKTU**

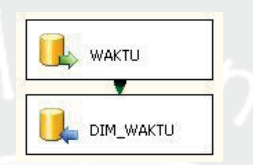

**Gambar 5.51.** *Data Flow Task* **DIM\_WAKTU –** *Full Refresh*

a. Data yang akan di-*load* bersumber dari *server*, tarik dan letakkan ikon

*ADO.NET SOURCE* dan lakukan konfigurasi sebagai berikut:

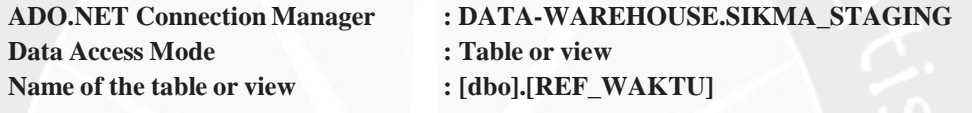

b. Mendefinisikan *data flow destination* dengan tarik dan letakkan *ADO.NET* 

*DESTINATION* dan dihubungkan dengan *ADO.NET.SOURCE*. Lakukan konfigurasi berikut:

**Connection Manager : DATA-WAREHOUSE.SIKMA\_DW**<br>Use a Table or View : [dbo].[DIM\_WAKTU]

**Use a Table or View : [dbo].[DIM\_WAKTU]** 

Karena tabel **DIM\_WAKTU** belum terbentuk pada *database*, maka buat tabel **DIM\_WAKTU** dengan menekan tombol *new* dan masukkan *query* sebagai berikut:

CREATE TABLE [DIM\_WAKTU] ([ID\_WAKTU] INT, [TAHUN\_AKADEMIK] INT, [NO\_SEMESTER] INT, [SEMESTER] VARCHAR(7), CONSTRAINT PK\_WAKTU PRIMARY KEY(ID\_WAKTU))

c. Lakukan pemetaan dengan menyesuaikan kolom input dan kolom output pada *data flow task* sebagai berikut:

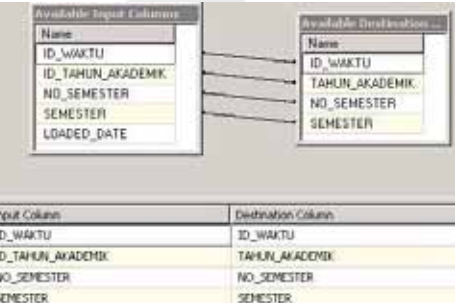

**Gambar 5.52. Mapping** *Data Flow Task* **DIM\_WAKTU –** *Full Refresh*

### **3. DIM\_KAB\_KODYA**

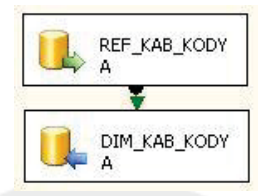

### **Gambar 5.53.** *Data Flow Task* **DIM\_KAB\_KODYA –** *Full Refresh*

a. Data yang akan di-*load* bersumber dari *server*, tarik dan letakkan ikon *ADO.NET SOURCE* dan lakukan konfigurasi sebagai berikut: **ADO.NET Connection Manager : DATA-WAREHOUSE.SIKMA\_STAGING** 

**Data Access Mode : Table or view** 

#### Name of the table or view : [dbo].[REF\_KAB\_KODYA]

b. Mendefinisikan *data flow destination* dengan tarik dan letakkan *ADO.NET DESTINATION* dan dihubungkan dengan *ADO.NET.SOURCE*. Lakukan konfigurasi berikut:

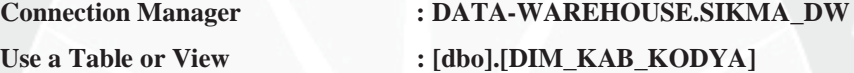

Karena tabel **DIM\_KAB\_KODYA** belum terbentuk pada *database*, maka buat tabel **DIM\_KAB\_KODYA** dengan menekan tombol *new* dan masukkan *query* sebagai berikut:

CREATE TABLE [DIM\_KAB\_KODYA] ([ID\_KAB\_KODYA] INT, [NAMA\_PROPINSI] VARCHAR(150), [NAMA\_KAB\_KODYA] VARCHAR(150), CONSTRAINT PK\_KAB PRIMARY KEY(ID\_KAB\_KODYA))

c. Lakukan pemetaan dengan menyesuaikan kolom input dan kolom output pada *data flow task* tersebut adalah sebagai berikut:

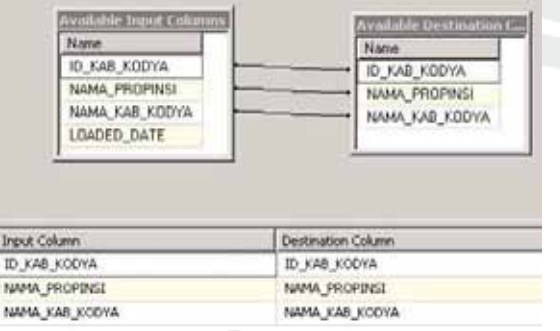

**Gambar 5.54. Mapping** *Data Flow Task* **DIM\_KAB\_KODYA –** *Full Refresh*

#### **4. DIM\_KAB\_SMA**

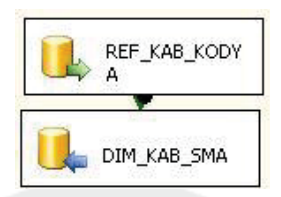

### **Gambar 5.55.** *Data Flow Task* **DIM\_KAB\_KODYA –** *Full Refresh*

a. Data yang akan di-*load* bersumber dari *server*, tarik dan letakkan ikon

*ADO.NET SOURCE* dan lakukan konfigurasi sebagai berikut:

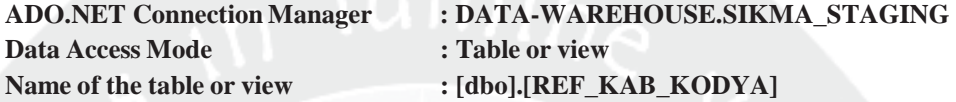

b. Mendefinisikan *data flow destination* dengan tarik dan letakkan *ADO.NET* 

*DESTINATION* dan dihubungkan dengan *ADO.NET.SOURCE*. Lakukan

konfigurasi berikut:

**Connection Manager : DATA-WAREHOUSE.SIKMA\_DW** Use a Table or View : [dbo].[DIM\_KAB\_SMA] Karena tabel **DIM\_KAB\_SMA** belum terbentuk pada *database*, maka buat

tabel **DIM\_KAB\_SMA** dengan menekan tombol *new* dan masukkan *query* sebagai berikut:

CREATE TABLE [DIM\_KAB\_SMA] ([ID\_KAB\_KODYA\_SMA] INT, [NAMA\_ PROPINSI SMA] VARCHAR(150), [NAMA\_KAB\_KODYA\_SMA] VARCHAR (150), CONSTRAINT PK\_KAB\_SMA PRIMARY KEY(ID\_KAB\_KODYA\_SMA))

c. Lakukan pemetaan dengan menyesuaikan kolom input dan kolom output pada *data flow task* tersebut adalah sebagai berikut:

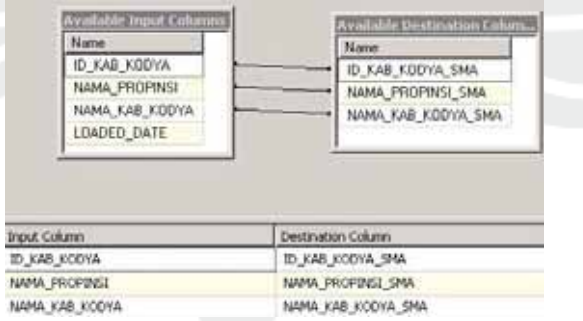

**Gambar 5.56. Mapping** *Data Flow Task* **DIM\_KAB\_SMA –** *Full Refresh*

#### **5. DIM\_FAKULTAS**

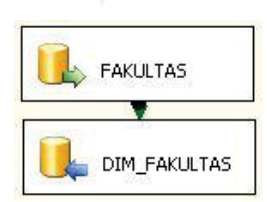

**Gambar 5.57.** *Data Flow Task* **DIM\_FAKULTAS –** *Full Refresh*

a. Data yang akan di-*load* bersumber dari *server*, tarik dan letakkan ikon *ADO.NET SOURCE* dan lakukan konfigurasi sebagai berikut:

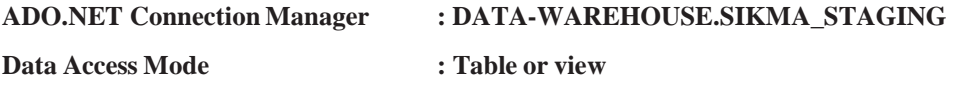

Name of the table or view  $: [dbo] . [REF_FAKULTAS]$ b. Mendefinisikan *data flow destination* dengan tarik dan letakkan *ADO.NET DESTINATION* dan dihubungkan dengan *ADO.NET.SOURCE*. Lakukan

konfigurasi berikut:

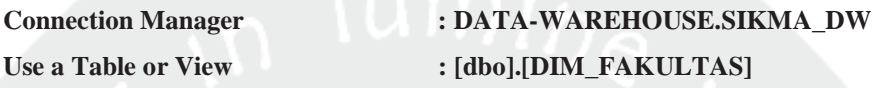

Karena tabel **DIM\_FAKULTAS** belum terbentuk pada *database*, maka buat tabel **DIM\_FAKULTAS** dengan menekan tombol *new* dan masukkan *query* sebagai berikut:

CREATE TABLE [DIM\_FAKULTAS] ([ID\_FAKULTAS] INT, [FAKULTAS] VARCHAR(30), [FAKULTAS\_ING] VARCHAR(30), [ALAMAT\_FAKULTAS] VARCHAR(80), [TELP\_FAKULTAS] VARCHAR(12), [FAX\_FAKULTAS] VARCHAR(12), CONSTRAINT PK\_FAKUL PRIMARY KEY(ID\_FAKULTAS))

c. Lakukan pemetaan dengan menyesuaikan kolom input dan kolom output pada *data flow task* sebagai berikut:

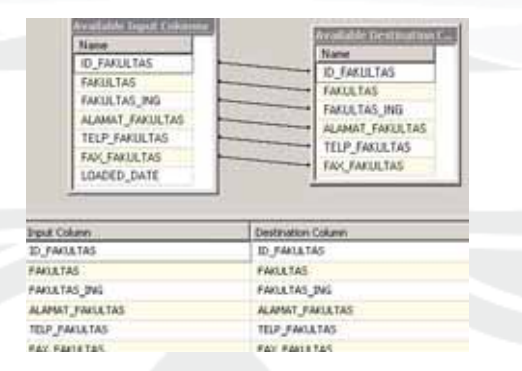

**Gambar 5.58. Mapping** *Data Flow Task* **DIM\_FAKULTAS –** *Full Refresh*

# **6. DIM\_PRODI**

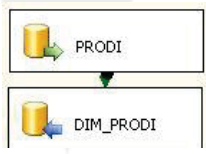

# **Gambar 5.59.** *Data Flow Task* **DIM\_PRODI –** *Full Refresh*

a. Data yang akan di-*load* bersumber dari *server*, tarik dan letakkan ikon *ADO.NET SOURCE* dan lakukan konfigurasi sebagai berikut:

**ADO.NET Connection Manager : DATA-WAREHOUSE.SIKMA\_STAGING** 

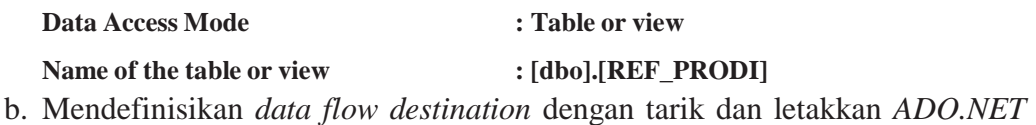

*DESTINATION* dan dihubungkan dengan *ADO.NET.SOURCE*. Lakukan konfigurasi berikut:

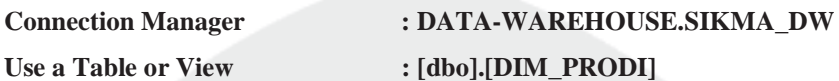

Karena tabel **DIM\_PRODI** belum terbentuk pada *database*, maka buat tabel **DIM\_PRODI** dengan menekan tombol *new* dan masukkan *query* sebagai berikut:

CREATE TABLE [DIM\_PRODI] ([ID\_PRODI] VARCHAR(2), [ID\_FAKUL TAS] INT, [PRODI] VAR CHAR(50), [PRODI\_ING] VARCHAR(50), [KD PRODI DIKTI] VARCHAR(5), [JENJANG] VARCHAR(2), [BHS] VARCHAR (1), CONSTRAINT PK\_PRODI PRIMARY KEY (ID\_PRODI), CONSTRAINT FK\_PRODI\_FAKUL FOREIGN KEY(ID\_FAKULTAS)REFERENCES DIM\_FAKULTAS(ID\_FAKULTAS))

c. Lakukan pemetaan dengan menyesuaikan kolom input dan kolom output pada *data flow task* tersebut adalah sebagai berikut:

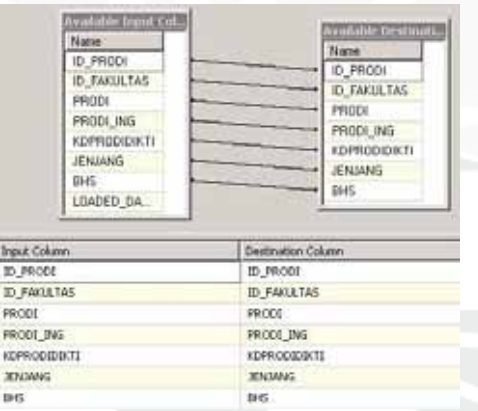

**Gambar 5.60. Mapping** *Data Flow Task* **DIM\_PRODI –** *Full Refresh*

# **7. DIM\_AGAMA**

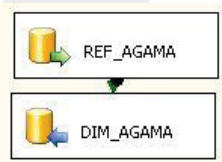

# **Gambar 5.61.** *Data Flow Task* **DIM\_AGAMA –** *Full Refresh*

a. Data yang akan di-*load* bersumber dari *server*, tarik dan letakkan ikon *ADO.NET SOURCE* dan lakukan konfigurasi sebagai berikut:

**Connection Manager : DATA-WAREHOUSE.SIKMA\_STAGING** 

**Data Access Mode : Table or view** 

Name of the table or view : [dbo].[REF\_AGAMA]

- b. Mendefinisikan *data flow destination* dengan tarik dan letakkan *ADO.NET DESTINATION* dan dihubungkan dengan *ADO.NET.SOURCE*. Lakukan konfigurasi berikut:
	- **Connection Manager : DATA-WAREHOUSE.SIKMA\_DW**
	- Use a Table or View : [dbo].[DIM\_AGAMA]

Karena tabel **DIM\_AGAMA** belum terbentuk pada *database*, maka buat tabel **DIM\_AGAMA** dengan menekan tombol *new* dan masukkan *query* sebagai berikut:

CREATE TABLE [DIM\_AGAMA] ([ID\_AGAMA] INT, [AGAMA] VARCHAR(15), [AGAMA\_MHS] VARCHAR(15), CONSTRAINT PK\_AGAMA PRIMARY KEY (ID\_AGAMA))

c. Lakukan pemetaan dengan menyesuaikan kolom input dan kolom output pada *data flow task* tersebut adalah sebagai berikut:

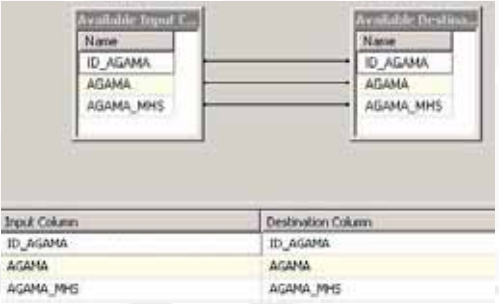

**Gambar 5.62. Mapping** *Data Flow Task* **DIM\_AGAMA –** *Full Refresh*

**8. DIM\_SMA** 

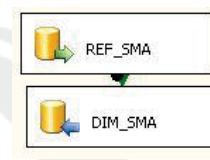

**Gambar 5.63.** *Data Flow Task* **DIM\_SMA –** *Full Refresh*

a. Data yang akan di-*load* bersumber dari *server*, tarik dan letakkan ikon *ADO.NET SOURCE* dan lakukan konfigurasi sebagai berikut:

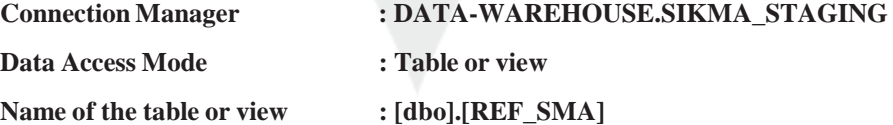

b. Mendefinisikan *data flow destination* dengan tarik dan letakkan *ADO.NET DESTINATION* dan dihubungkan dengan *ADO.NET.SOURCE*. Lakukan konfigurasi berikut:

**Connection Manager : DATA-WAREHOUSE.SIKMA\_DW**  Use a Table or View : [dbo].[DIM\_SMA]

Karena tabel **DIM\_SMA** belum terbentuk pada *database*, maka buat tabel **DIM\_SMA** dengan menekan tombol *new* dan masukkan *query* sebagai berikut:

CREATE TABLE [DIM\_SMA] ([ID\_SMA] INT, [ID\_KAB\_KODYA\_SMA] INT, [NAMA\_SMA] VARCHAR(200), [ALAMAT] VARCHAR(150), CONSTRAINT PK\_SMA PRIMARY KEY (ID\_SMA), CONSTRAINT FK\_SMA\_KAB FOREIGN KEY(ID\_KAB\_KODYA\_SMA) REFERENCES DIM\_KAB\_SMA (ID\_KAB\_KODYA SMA))

c. Lakukan pemetaan dengan menyesuaikan kolom input dan kolom output pada *data flow task* tersebut adalah sebagai berikut:

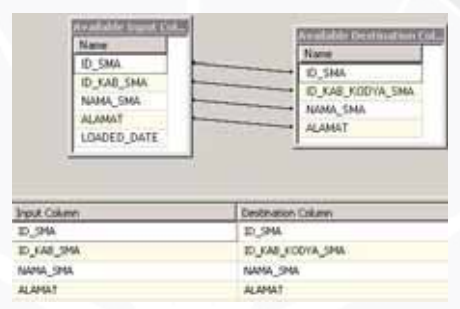

**Gambar 5.64. Mapping** *Data Flow Task* **DIM\_SMA –** *Full Refresh*

# **9. DIM\_MAHASISWA**

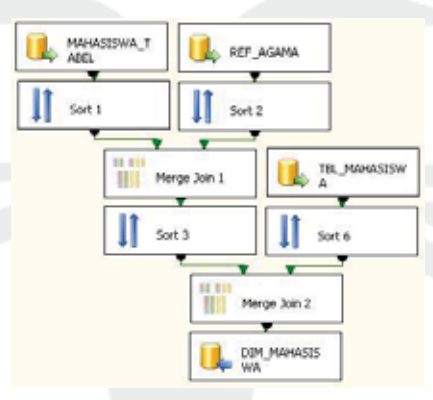

**Gambar 5.65.** *Data Flow Task* **DIM\_MAHASISWA –** *Full Refresh*

- a. Data yang akan di-*load* bersumber dari *server*, maka tarik dan letakkan ikon *ADO.NET SOURCE* dan lakukan konfigurasi sebagai berikut:
	- a) MAHASISWA\_TABEL

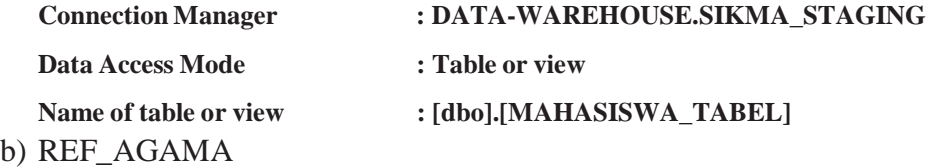

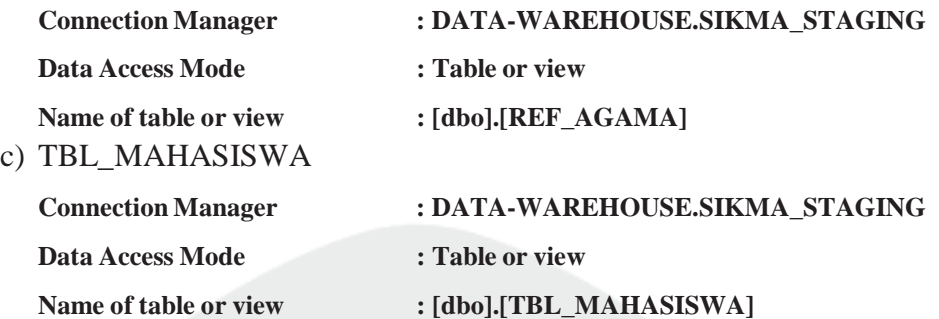

- b. Pada *data flow task* **MAHASISWA\_TABEL** dan **REF\_AGAMA**  digabungkan dengan fungsi *merge join*. Masing-masing *ADO.NET Source* harus diurutkan menggunakan fungsi *sort* terlebih dahulu. Data digabungkan berdasarkan **AGAMA** yang telah diurutkan untuk mengambil data **ID\_AGAMA.**
- c. Pada *data flow task* **TBL\_MAHASISWA** dan hasil merge sebelumnya digabungkan dengan fungsi *merge join*. Masing-masing *ADO.NET Source* harus di urutkan menggunakan fungsi *sort* terlebih dahulu. Data digabungkan berdasarkan **NPM** yang telah diurutkan untuk mengambil data

### **ID\_FAKULTAS** dan **ID\_PRODI.**

d. Mendefinisikan *data flow destination* dengan tarik dan letakkan *ADO.NET DESTINATION* dan lakukan konfigurasi berikut:

```
Connection Manager : DATA-WAREHOUSE.SIKMA_DW
```
Use a Table or View : [dbo].[DIM\_MAHASISWA]

Karena tabel **DIM\_MAHASISWA** belum terbentuk pada *database*, maka buat tabel **DIM\_MAHASISWA** dengan menekan tombol *new* dan masukkan *query* sebagai berikut:

CREATE TABLE [DIM\_MAHASISWA] ([NPM] VARCHAR(20), [ID\_FAKUL TAS] INT, [ID\_PRODI] VARCHAR(2), [ID\_AGAMA] INT, [ID\_KAB\_KO DYA] INT, [NAMA\_MHS] VARCHAR(150), [THN\_MASUK] INT, [TMP\_LA HIR] VARCHAR(255), [TGL\_LAHIR] DATETIME, [JNS\_KEL] VARCHAR (1), [ID\_SMA] INT, CONSTRAINT PK\_MAHA PRIMARY KEY(NPM), CONSTRAINT FK\_MAHA\_PRODI FOREIGN KEY(ID\_PRODI) REFERENCES DIM\_PRODI(ID\_PRODI), CONSTRAINT FK\_MAHA\_FAKUL FOREIGN KEY(ID\_ FAKULTAS) REFERENCES DIM\_FAKULTAS(ID\_FAKULTAS), CONSTRAINT FK\_MAHA\_AGAMA FOREIGN KEY(ID\_AGAMA) REFERENCES DIM\_ AGAMA(ID\_AGAMA), CONSTRAINT FK\_MAHA\_KAB FOREIGN KEY(ID\_ KAB\_KODYA) REFERENCES DIM\_KAB\_KODYA(ID\_KAB\_KODYA),

CONSTRAINT FK\_MAHA\_SMA FOREIGN KEY(ID\_SMA) REFERENCES DIM\_SMA(ID\_SMA))

e. Lakukan pemetaan dengan menyesuaikan kolom input dan kolom output pada *data flow task* tersebut adalah sebagai berikut:

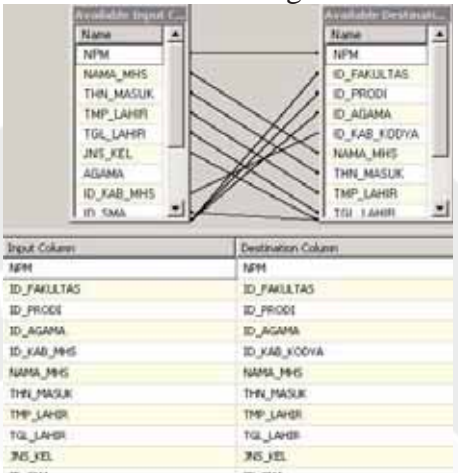

**Gambar 5.66. Mapping** *Data Flow Task* **DIM\_MAHASISWA –** *Full Refresh*

# **10. FACT\_BEASISWA**

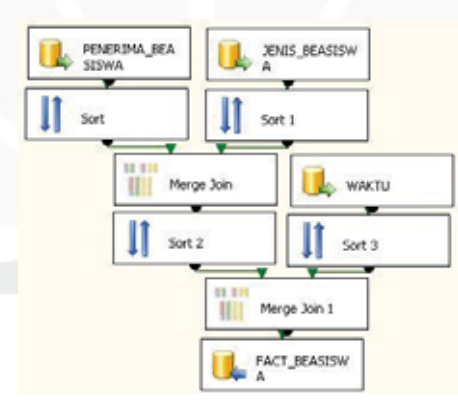

**Gambar 5.67.** *Data Flow Task* **FACT\_BEASISWA –** *Full Refresh*

a. Data yang akan di-*load* bersumber dari *server*, maka tarik dan letakkan ikon *ADO.NET SOURCE* dan lakukan konfigurasi sebagai berikut:

## a) PENERIMA\_BEASISWA

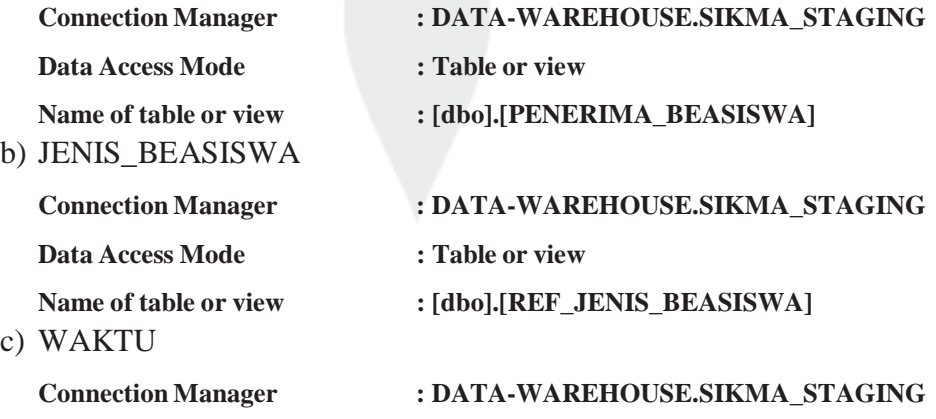

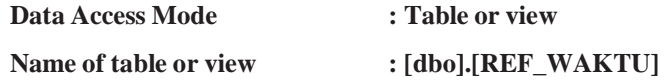

- b. Pada *data flow task* **PENERIMA\_BEASISWA** dan **JENIS\_BEASISWA**  digabungkan dengan fungsi *merge join*. Masing-masing *ADO.NET Source* harus diurutkan menggunakan fungsi *sort* terlebih dahulu. Data digabungkan berdasarkan **JENIS\_BEASISWA** yang telah diurutkan untuk mengambil data **ID\_JENIS\_BEASISWA.**
- c. Pada *data flow task* **WAKTU** dan hasil merge sebelumnya digabungkan dengan fungsi *merge join*. Masing-masing *ADO.NET Source* harus diurutkan menggunakan fungsi *sort* terlebih dahulu. Data digabungkan berdasarkan **TAHUN** dan **SEMESTER**yang telah diurutkan untuk mengambil data **ID\_WAKTU.**
- d. Mendefinisikan *data flow destination* dengan tarik dan letakkan *ADO.NET DESTINATION* dan lakukan konfigurasi berikut:

**Connection Manager : DATA-WAREHOUSE.SIKMA\_DW** Use a Table or View : [dbo].[FACT\_BEASISWA] Karena tabel **FACT\_BEASISWA** belum terbentuk pada *database*, maka buat tabel **FACT\_BEASISWA** dengan menekan tombol *new* dan masukkan *query* sebagai berikut:

CREATE TABLE [FACT\_BEASISWA] ([NPM] VARCHAR(20), [ID\_JENIS\_BEASISWA] INT, [ID\_WAKTU] INT, [NOMINAL] INT, CONSTRAINT FK BEA MAHA FOREIGN KEY(NPM) REFERENCES DIM MAHASISWA(NPM), CONSTRAINT FK\_BEA\_JENIS FOREIGN KEY(ID\_ JENIS\_BEASISWA) REFERENCES DIM JENIS BEASISWA(ID JENIS BEASISWA), CONSTRAINT FK\_BEA\_WAKTU FOREIGN KEY(ID\_WAKTU) REFERENCES DIM\_WAKTU(ID\_WAKTU))

e. Lakukan pemetaan dengan menyesuaikan kolom input dan kolom output pada *data flow task* tersebut adalah sebagai berikut:

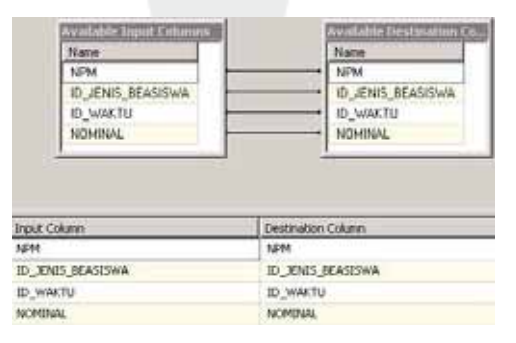

**Gambar 5.68. Mapping** *Data Flow Task* **FACT\_BEASISWA –** *Full Refresh*

#### **11. DIM\_KATEGORI\_PPRESTASI**

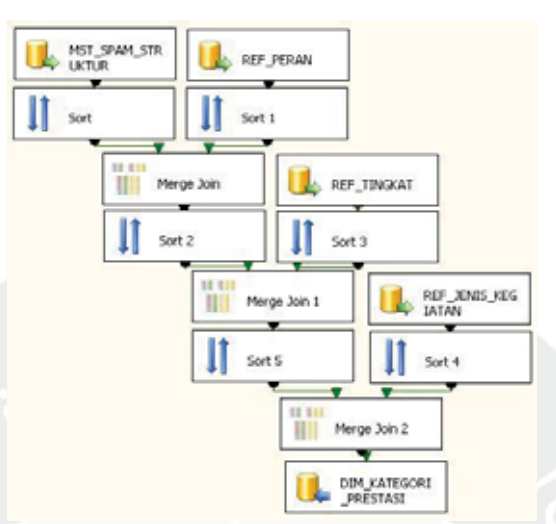

**Gambar 5.69.** *Data Flow Task* **DIM\_KATEGORI\_PRESTASI –** *Full Refresh* a. Data yang akan di-*load* bersumber dari *server*, maka tarik dan letakkan ikon *ADO.NET SOURCE* dan lakukan konfigurasi sebagai berikut:

a) MST\_SPAM\_STRUKTUR

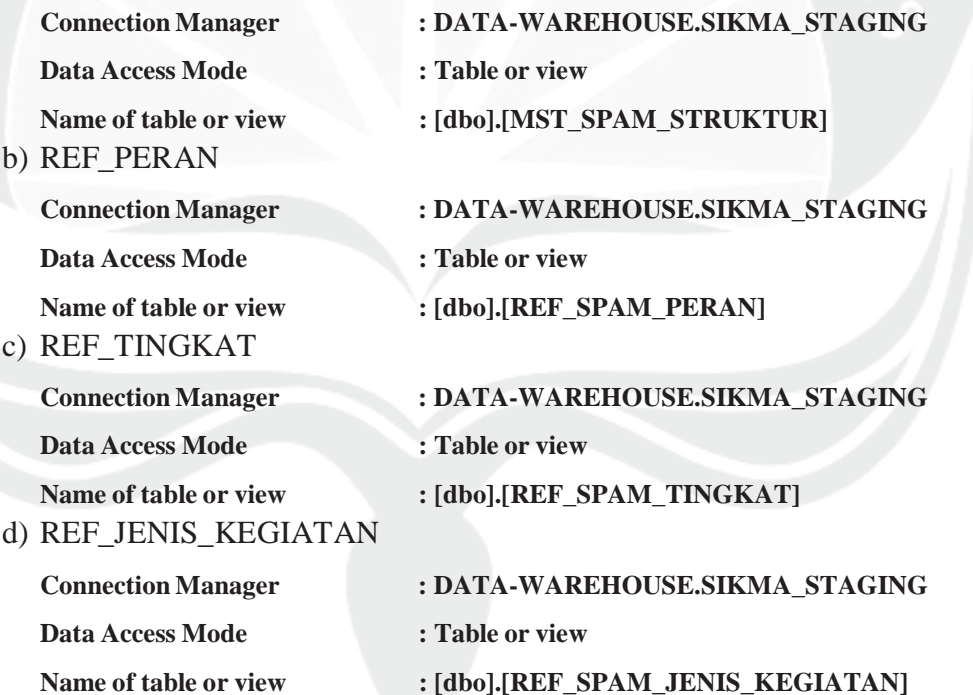

b. Pada *data flow task* **MST\_SPAM\_STRUKTUR** dan **REF\_PERAN**  digabungkan dengan fungsi *merge join*. Masing-masing *ADO.NET Source* harus diurutkan menggunakan fungsi *sort* terlebih dahulu. Data digabungkan berdasarkan **KODE\_PERAN** yang telah diurutkan untuk mengambil data **KETERANGAN\_PERAN.**

- c. Pada *data flow task* **REF\_TINGKAT** dan hasil merge sebelumnya digabungkan dengan fungsi *merge join*. Masing-masing *ADO.NET Source* harus diurutkan menggunakan fungsi *sort* terlebih dahulu. Data digabungkan berdasarkan **KODE\_TINGKAT** yang telah diurutkan untuk mengambil data **KETERANGAN\_TINGKAT.**
- d. Pada *data flow task* **REF\_JENIS\_KEGIATAN** dan hasil merge sebelumnya digabungkan dengan fungsi *merge join*. Masing-masing *ADO.NET Source* harus diurutkan menggunakan fungsi *sort* terlebih dahulu. Data digabungkan berdasarkan **KODE\_KEGIATAN, KODE\_JENIS** dan **KODE\_KATEGORI** yang telah diurutkan untuk mengambil data **KETERANGAN\_KATEGORI, KETERANGAN\_ JENIS,** dan **KETERANGAN\_KEGIATAN.**
- e. Mendefinisikan *data flow destination* dengan tarik dan letakkan *ADO.NET DESTINATION* dan lakukan konfigurasi berikut:

**Connection Manager : DATA-WAREHOUSE.SIKMA\_DW** Use a Table or View : [dbo].[DIM\_KATEGORI\_PRESTASI] Karena tabel **DIM\_KATEGORI\_PRESTASI** belum terbentuk pada *database*, maka buat tabel **DIM\_KATEGORI\_PRESTASI** dengan menekan tombol *new* dan masukkan *query* sebagai berikut: CREATE TABLE [DIM\_KATEGORI\_PRESTASI] ([ID\_KATEGORI\_PRESTASI] INT, [KATEGORI] VARCHAR (80), [JENIS] VARCHAR(100), [KEGIA TAN] VARCHAR(40), [TINGKAT] VARCHAR(20), [PERAN] VARCHAR(30),

- CONSTRAINT PK\_KATEGORI PRIMARY KEY(ID\_KATEGORI\_PRESTASI))
- f. Lakukan pemetaan dengan menyesuaikan kolom input dan kolom output pada *data flow task* tersebut adalah sebagai berikut:

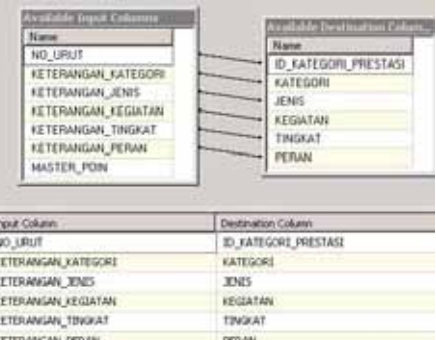

**Gambar 5.70. Mapping** *Data Flow Task* **DIM\_KATEGORI\_PRESTASI –** *Full Refresh*

### **12. DIM\_WAKTU\_PRESTASI**

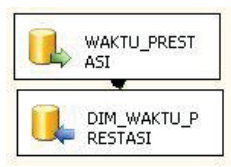

### **Gambar 5.71.** *Data Flow Task* **DIM\_WAKTU\_PRESTASI –** *Full Refresh*

a. Data yang akan di-*load* bersumber dari *server*, tarik dan letakkan ikon *ADO.NET SOURCE* dan lakukan konfigurasi sebagai berikut:

**Connection Manager : DATA-WAREHOUSE.SIKMA\_STAGING** 

**Data Access Mode : Table or view** 

Name of the table or view : [dbo].[REF\_WAKTU\_PRESTASI]

b. Mendefinisikan *data flow destination* dengan tarik dan letakkan *ADO.NET* 

*DESTINATION* dan dihubungkan dengan *ADO.NET.SOURCE*. Lakukan

konfigurasi berikut:

**Connection Manager : DATA-WAREHOUSE.SIKMA\_DW** 

**Use a Table or View : [dbo].[DIM\_WAKTU\_PRESTASI]** 

Karena tabel **DIM\_WAKTU\_PRESTASI** belum terbentuk pada *database*, maka buat tabel **DIM\_WAKTU\_PRESTASI** dengan menekan tombol *new* dan masukkan *query* sebagai berikut:

CREATE TABLE [DIM\_WAKTU\_PRESTASI] ([ID\_WAKTU\_PRESTASI] INT, [TANGGAL] DATETIME, [TAHUN] INT, [SEMESTER\_AKADEMIK] INT, CON STRAINT PK\_WAKTU\_PRESTASI PRIMARY KEY (ID\_WAKTU\_PRESTASI))

c. Lakukan pemetaan dengan menyesuaikan kolom input dan kolom output pada *data flow task* tersebut adalah sebagai berikut:

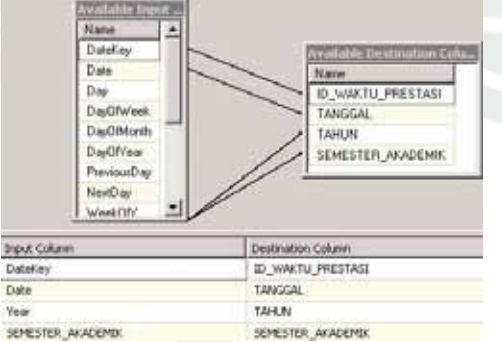

**Gambar 5.72. Mapping** *Data Flow Task* **DIM\_WAKTU\_PRESTASI –** *Full Refresh*

#### **13. DIM\_DETAIL\_PRESTASI**

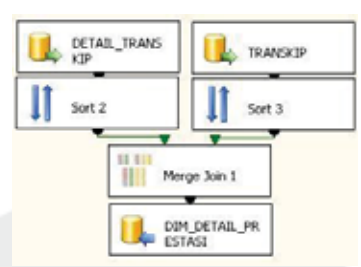

**Gambar 5.73.** *Data Flow Task* **DIM\_DETAIL\_PRESTASI –** *Full Refresh*

- a. Data yang akan di-*load* bersumber dari *server*, maka tarik dan letakkan ikon *ADO.NET SOURCE* dan lakukan konfigurasi sebagai berikut:
	- a) DETAIL\_TRANSKIP

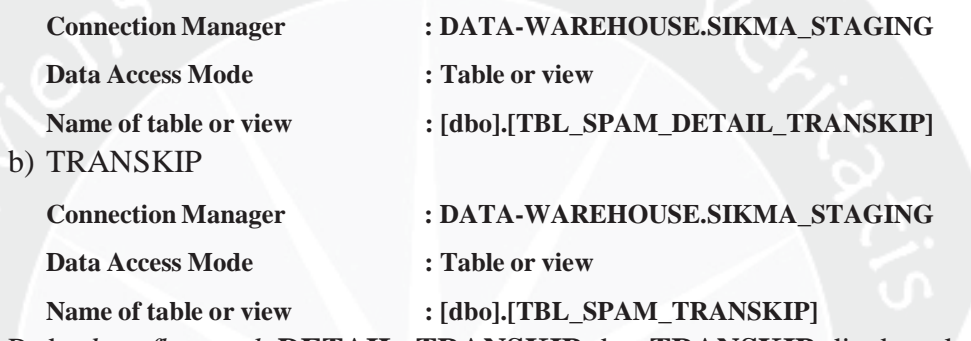

- b. Pada *data flow task* **DETAIL\_TRANSKIP** dan **TRANSKIP** digabungkan dengan fungsi *merge join*. Masing-masing *ADO.NET Source* harus diurutkan menggunakan fungsi *sort* terlebih dahulu. Data digabungkan berdasarkan **ID\_TRANSKIP\_SPAM** yang telah diurutkan untuk mengambil data **NAMA\_KEGIATAN.**
- c. Mendefinisikan *data flow destination* dengan tarik dan letakkan *ADO.NET DESTINATION* dan lakukan konfigurasi berikut:

**Connection Manager : DATA-WAREHOUSE.SIKMA\_DW** 

**Use a Table or View : [dbo].[DIM\_DETAIL\_PRESTASI]** 

Karena tabel **DIM\_DETAIL\_PRESTASI** belum terbentuk pada *database*, maka buat tabel **DIM\_DETAIL\_PRESTASI** dengan menekan tombol *new* dan masukkan *query* sebagai berikut:

CREATE TABLE [DIM\_DETAIL\_PRESTASI] ([ID\_DETAIL\_PRESTASI] INT, [NAMA\_KEGIATAN] VARCHAR(1000), [DESKRIPSI] VARCHAR(1000), [PENYELENGGARA] VARCHAR(500), [TEMPAT] VARCHAR(500), CONSTRAINT PK\_DETAIL PRIMARY KEY(ID\_DETAIL\_PRESTASI))

d. Lakukan pemetaan dengan menyesuaikan kolom input dan kolom output pada *data flow task* tersebut adalah sebagai berikut:

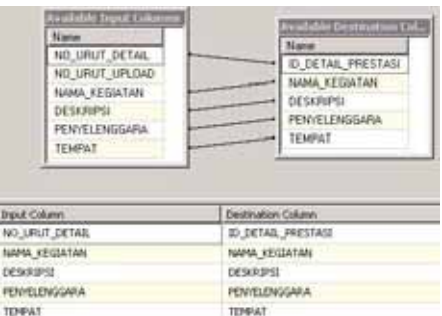

**Gambar 5.74. Mapping** *Data Flow Task* **DIM\_DETAIL\_PRESTASI –** *Full Refresh*

# **14. FACT\_PRESTASI**

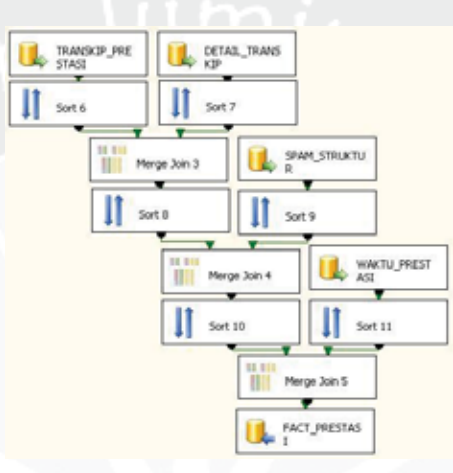

**Gambar 5.75.** *Data Flow Task* **FACT\_PRESTASI –** *Full Refresh*

a. Data yang akan di-*load* bersumber dari *server*, maka tarik dan letakkan ikon

*ADO.NET SOURCE* dan lakukan konfigurasi sebagai berikut:

# a) TRANSKIP\_PRESTASI

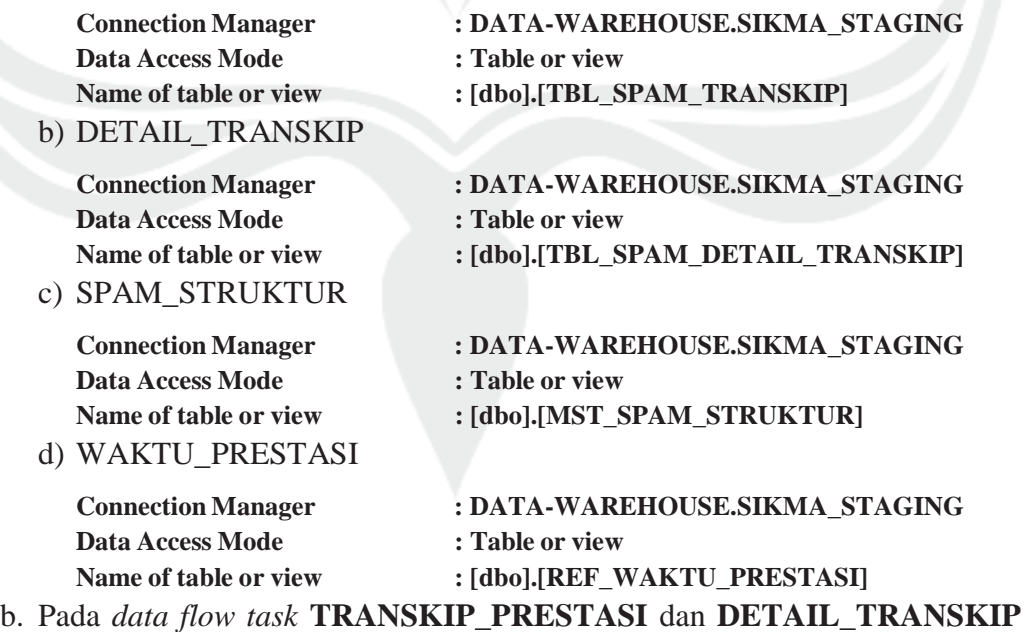

digabungkan dengan fungsi *merge join*. Masing-masing *ADO.NET Source*

harus diurutkan menggunakan fungsi *sort* terlebih dahulu. Data digabungkan berdasarkan **ID\_TRANSKIP\_SPAM** yang telah diurutkan untuk mengambil data **TOTAL\_POIN.**

- c. Pada *data flow task* **SPAM\_STRUKTUR** dan hasil merge sebelumnya digabungkan dengan fungsi *merge join*. Masing-masing *ADO.NET Source* harus diurutkan menggunakan fungsi *sort* terlebih dahulu. Data digabungkan berdasarkan **KODE\_KATEGORI, KODE\_KEGIATAN, KODE JENIS, KODE TINGKAT, KODE PERAN, dan POIN** yang telah diurutkan untuk mengambil data **NO\_URUT.**
- d. Pada *data flow task* **WAKTU\_PRESTASI** dan hasil merge sebelumnya digabungkan dengan fungsi *merge join*. Masing-masing *ADO.NET Source* harus diurutkan menggunakan fungsi *sort* terlebih dahulu. Data digabungkan berdasarkan **TGL\_MULAI, ID\_TAHUN\_AKADEMIK,** dan **NO\_SEMESTER** yang telah diurutkan untuk mengambil data **ID\_WAKTU.**
- e. Mendefinisikan *data flow destination* dengan tarik dan letakkan *ADO.NET DESTINATION* dan lakukan konfigurasi berikut:

**Connection Manager : DATA-WAREHOUSE.SIKMA\_DW**  Use a Table or View : [dbo].[FACT\_PRESTASI]

Karena tabel **FACT\_PRESTASI** belum terbentuk pada *database*, maka buat tabel **FACT\_PRESTASI** dengan menekan tombol *new* dan masukkan *query* sebagai berikut:

CREATE TABLE [FACT\_PRESTASI] ([NPM] VARCHAR(20), [ID\_KATE GORI\_PRESTASI] INT, [ID\_WAKTU\_PRESTASI] INT, [ID\_DETAIL\_PRES TASI] INT, [POIN] INT, CONSTRAINT FK\_PRES\_MAHA FOREIGN KEY (NPM) REFERENCES DIM\_MAHASISWA(NPM), CONSTRAINT FK\_PRES\_ KATE FOREIGN KEY(ID\_KATEGORI\_PRESTASI) REFERENCES DIM\_KATEGORI PRESTASI(ID\_KATEGORI\_PRESTASI), CONSTRAINT FK\_PRES\_WAKTU FORE IGN KEY(ID\_WAKTU\_PRESTASI) REFERENCES DIM\_WAKTU\_PRESTASI(ID\_ WAKTU\_PRESTASI), CONSTRAINT FK\_PRES\_DETAIL FOREIGN KEY (ID\_ DETAIL\_PRESTASI) REFERENCES DIM\_DETAIL\_PRESTASI (ID\_DETAIL\_ PRESTASI))

f. Lakukan pemetaan dengan menyesuaikan kolom input dan kolom output pada *data flow task* tersebut adalah sebagai berikut:

| <b>Available light Cohmms</b> | <b>Available Destination Columb</b> |
|-------------------------------|-------------------------------------|
| Name                          | Name                                |
| NPM                           | <b>NPM</b>                          |
| <b>ID KATEGORE</b>            | <b>ID KATEGORI PRESTASI</b>         |
| ID_WAKTU_PRESTASE             | ID WAKTU PRESTASI                   |
| <b>ID_DETAIL_PRESTASE</b>     | ID DETAIL PRESTASE                  |
| POIN                          | <b>POIN</b>                         |
|                               |                                     |
|                               |                                     |
| <b>Input Column</b><br>NPM    | Destination Column<br><b>NF11</b>   |
| <b>ID KATEGORI</b>            | ID_KATEGORI_PRESTASI                |
| <b>ID. WAKTU PRESTASI</b>     | ID_WAKTU_PRESTASE                   |
| ID DETAIL PRESTASE            | <b>ID DETAIL PRESTASI</b>           |

**Gambar 5.76. Mapping** *Data Flow Task* **FACT\_PRESTASI –** *Full Refresh* 6).*Sequence Container* **LOAD1**

Tarik dan letakkan ikon *Sequence Container* dan beri nama **LOAD1.**

# 7).*Execute SQL Task* **UPDATE\_FAKULTAS\_MAHASISWA**

Tarik dan letakkan ikon *Execute SQL Task* ke dalam item **LOAD1** dan beri nama **UPDATE\_FAKULTAS\_MAHASISWA**. Ikon *Execute SQL Task* ini berfungsi menjalankan *query* untuk mengubah data fakultas yang ada pada *database* **SIKMA\_DW**. Pilih koneksi tersebut (**DATA-WAREHOUSE.SIKMA\_DW.** Lakukan konfigurasi dengan menuliskan sintaks berikut:

UPDATE DIM\_MAHASISWA SET ID\_FAKULTAS=5 WHERE ID\_PRODI IN(01,02, 13); UPDATE DIM\_MAHASISWA SET ID\_FAKULTAS=1 WHERE ID\_PRODI IN( 03,04,11,12,15,20); UPDATE DIM\_MAHASISWA SET ID\_FAKULTAS=2 WHERE ID\_PRODI IN(05,21); UPDATE DIM\_MAHASISWA SET ID\_ FAKULTAS=3 WHERE ID\_PRODI =08; UPDATE DIM\_MAHASISWA SET ID\_ FAKULTAS=4 WHERE ID\_PRODI IN(06,07,14,24); UPDATE DIM\_MAHASISWA SET ID\_FAKULTAS=6 WHERE ID\_PRODI IN(09,10); UPDATE DIM\_MAHASISWA SET ID\_AGAMA=6 WHERE ID\_AGAMA IS NULL; UPDATE DIM\_MAHASISWA SET ID\_PRODI = 25 WHERE ID\_PRODI IS NULL; UPDATE DIM\_MAHASISWA SET ID\_FAKULTAS=7 WHERE ID\_FAKULTAS IS NULL;

# **5.1.3.***Control Flow Full Refresh* **ALUMNI**

Proses *full refresh* ALUMNI terbagi menjadi dua proses. Proses pertama adalah mengisi data dari *database* sumber menuju *staging area*. Proses selanjutnya adalah mengisi data dari *staging area* menuju *data warehouse*.

#### **5.1.3.1. Loading Data dari Sumber Data ke ALUMNI\_STAGING**

Pada proses *loading* data dari *database* sumber ke dalam *database* **SIKMA\_STAGING**, langkah pertama adalah menentukan *control flow items* yang sesuai dengan kebutuhan pada *tab control flow*. Untuk menggunakan *control flow items* yang telah disediakan, tarik dan letakkan ikon *control flow items* yang diperlukan ke area tengah. Kemudian proses *loading* data dari sumber data ke **SIKMA\_STAGING** pada *package* ALUMNI\_STAGING.dtsx akan terbentuk desain proses sebagai berikut :

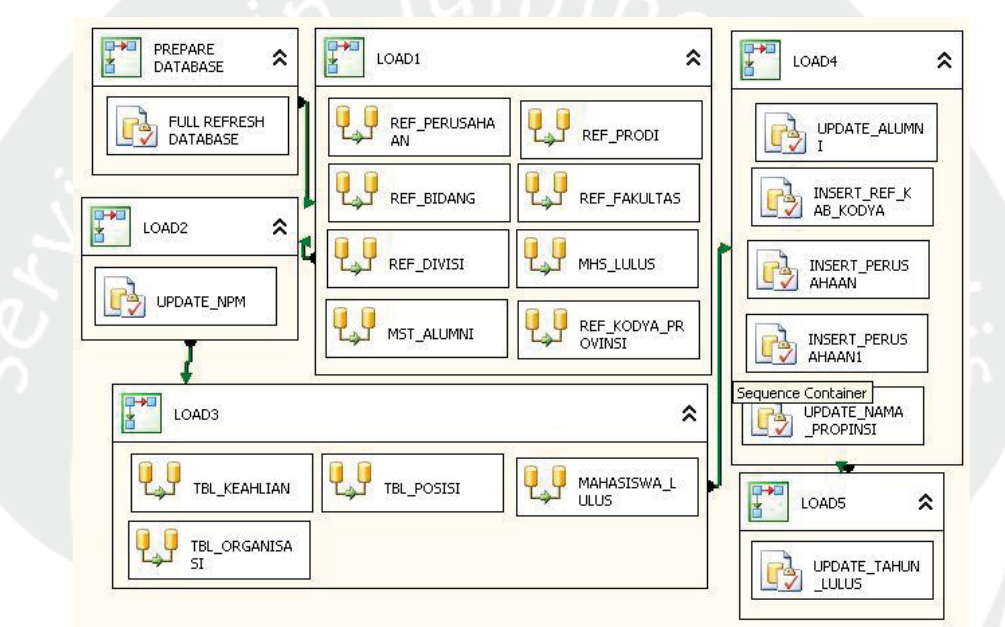

**Gambar 5.77. Desain** *Control Flow* **pada** *ALUMNI\_STAGING* **–** *Full Refresh* Untuk membuat desain *Control Flow* di atas, langkah-langkah yang

dilakukan adalah sebagai berikut:

1). *Sequence Container* **Prepare Database**

Tarik dan letakkan ikon *sequence container* dan beri nama **PREPARE DATABASE.**

### 2). *Execute SQL Task* **FULL\_REFRESH\_DATABASE**

Tarik dan letakkan ikon e*xecute SQL task* ke dalam item **PREPARE DATABASE s***equence container* yang telah dibuat dan beri nama **FULL\_REFRESH\_DATABASE**. Ikon e*xecute SQL task* berfungsi menjalankan *query* untuk menghapus semua isi tabel yang ada pada *database* **SIKMA\_STAGING**. Hal ini dilakukan agar isi tabel pada *database* **SIKMA\_STAGING** selalu baru. Pilih koneksi tersebut (**DATA-**

**WAREHOUSE. SIKMA\_STAGING**). Setelah proses tersebut, lakukan konfigurasi dengan menuliskan *sintaks* berikut:

DELETE FROM DIM\_AGAMA; DELETE FROM FACT\_BEASISWA; DELETE FROM DIM\_SMA; DELETE FROM FACT PRESTASI; DELETE FROM DIM KATEGORI PRESTASI; DELETE FROM DIM\_JENIS\_BEASISWA; DELETE FROM DIM\_ MAHASISWA; DELETE FROM DIM\_PRODI; DELETE FROM DIM\_FAKULTAS; DELETE FROM DIM\_WAKTU; DELETE FROM DIM\_KAB\_KODYA; DELETE FROM DIM\_KAB\_SMA; DELETE FROM DIM\_WAKTU\_PRESTASI; DELETE FROM DIM\_DETAIL\_PRESTASI

3). *Sequence Container* **LOAD1**

Tarik dan letakkan ikon *sequence container* dan beri nama **LOAD1.** 

4). *Data Flow Task* **LOAD1**

*Control flow item* yang digunakan untuk ekstrak, *transform*, dan *load* data adalah *data flow task*. Tarik dan letakkan ikon *data flow task* ke dalam s*equence container* **LOAD1**. Karena ada 8 data sumber yang akan di-*load* maka dibuat 8 buah *data flow task*. Beri nama masing-masing item *data flow task* tersebut **REF\_PERUSAHAAN, REF\_BIDANG, REF\_DIVISI, MST\_ALUMNI, REF\_PRODI, REF\_FAKULTAS, MHS\_LULUS,** dan **REF\_KODYA\_PROVINSI**.

Hubungkan **PREPARE DATABASE** *sequence container* dengan s*equence container* **LOAD1**.

5). *Data Flow Task* pada *Sequence Container* **LOAD1** 

Langkah-langkah untuk membuat *data flow task* pada **LOAD1** sebagai berikut:

# **1. REF\_PERUSAHAAN**

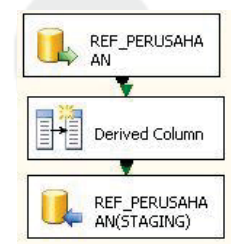

**Gambar 5.78.** *Data Flow Task* **REF\_PERUSAHAAN –** *Full Refresh*

a. Data yang akan di-*load* bersumber dari *server*, maka tarik dan letakkan ikon *ADO.NET SOURCE* dan lakukan konfigurasi sebagai berikut:

**Connection Manager : DATA-WAREHOUSE.siatmax** 

**Data Access Mode : Table or view** 

Name of table or view : dbol.[REF\_PERUSAHAAN]

- b. Tambahkan kolom waktu pada saat data dimasukkan ke dalam *database* sebagai kelengkapan historis dengan *derived column*. Langkah-langkah pembuatan *derived column* dapat dilihat pada lampiran tugas akhir ini.
- c. Mendefinisikan *data flow destination* dengan tarik dan letakkan *ADO.NET DESTINATION* dan hubungkan dengan *derived column*. Lakukan konfigurasi berikut:

**Connection Manager : DATA-WAREHOUSE.SIKMA\_STAGING**  Use a Table or View : [dbo].[REF\_PERUSAHAAN]

Karena tabel **REF\_PERUSAHAAN** belum terbentuk pada *database*, maka buat tabel **REF\_PERUSAHAAN** dengan menekan tombol *new* dan masukkan *query* sebagai berikut:

- CREATE TABLE [REF\_PERUSAHAAN]([ID\_PERUSAHAAN] INT, [NAMA] VARCHAR(50), [LOADED\_DATE] DATETIME)
- d. Lakukan pemetaan dengan menyesuaikan kolom input dan kolom output pada *data flow task* sebagai berikut:

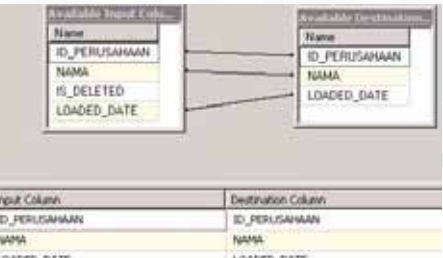

**Gambar 5.79. Mapping** *Data Flow Task* **REF\_PERUSAHAAN –** *Full Refresh*

**2. REF\_BIDANG** 

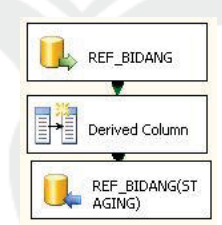

**Gambar 5.80.** *Data Flow Task* **REF\_BIDANG –** *Full Refresh*

a. Data yang akan di-*load* bersumber dari *server*, maka tarik dan letakkan ikon *ADO.NET SOURCE* dan lakukan konfigurasi sebagai berikut:

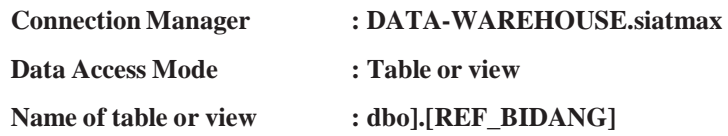

- b. Tambahkan kolom waktu pada saat data dimasukkan ke dalam *database* sebagai kelengkapan historis dengan *derived column*. Langkah-langkah pembuatan *derived column* dapat dilihat pada lampiran tugas akhir ini.
- c. Mendefinisikan *data flow destination* dengan tarik dan letakkan *ADO.NET DESTINATION* dan hubungkan dengan *derived column*. Lakukan konfigurasi berikut:

**Connection Manager : DATA-WAREHOUSE.SIKMA\_STAGING**  Use a Table or View : [dbo].[REF\_BIDANG]

Karena tabel **REF\_BIDANG** belum terbentuk pada *database*, maka buat tabel **REF\_BIDANG** dengan menekan tombol *new* dan masukkan *query* sebagai berikut:

CREATE TABLE [REF\_BIDANG]([ID\_BIDANG] INT, [BIDANG] VARCHAR(50), [LOADED\_DATE] DATETIME)

d. Lakukan pemetaan dengan menyesuaikan kolom input dan kolom output pada *data flow task* sebagai berikut:

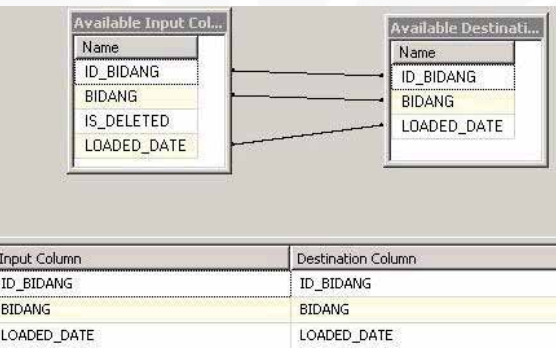

**Gambar 5.81. Mapping** *Data Flow Task* **REF\_BIDANG –** *Full Refresh*

**3. REF\_DIVISI** 

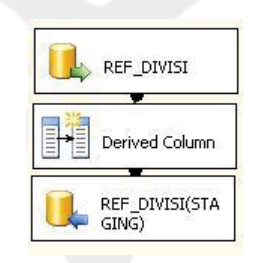

**Gambar 5.82.** *Data Flow Task* **REF\_DIVISI –** *Full Refresh*

a. Data yang akan di-*load* bersumber dari *server*, maka tarik dan letakkan ikon *ADO.NET SOURCE* dan lakukan konfigurasi sebagai berikut:

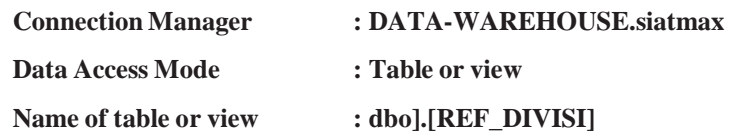

- b. Tambahkan kolom waktu pada saat data dimasukkan ke dalam *database* sebagai kelengkapan historis dengan *derived column*. Langkah-langkah pembuatan *derived column* dapat dilihat pada lampiran tugas akhir ini.
- c. Mendefinisikan *data flow destination* dengan tarik dan letakkan *ADO.NET DESTINATION* dan hubungkan dengan *derived column*. Lakukan konfigurasi berikut:

**Connection Manager : DATA-WAREHOUSE.SIKMA\_STAGING**  Use a Table or View : [dbo].[REF\_DIVISI]

Karena tabel **REF\_DIVISI** belum terbentuk pada *database*, maka buat tabel **REF\_DIVISI** dengan menekan tombol *new* dan masukkan *query* sebagai berikut:

CREATE TABLE [REF\_DIVISI]([ID\_DIVISI] INT, [DIVISI] VARCHAR(50), [LOADED\_DATE] DATETIME)

d. Lakukan pemetaan dengan menyesuaikan kolom input dan kolom output pada *data flow task* sebagai berikut:

| <b>Lyadable Input Col.</b><br>Name<br>ID_DIVISI<br>DMSI<br><b>IS_DELETED</b><br>LOADED_DATE | Available Desfinati<br>Name<br>ID_DIVISI<br>DEVISI<br>LOADED DATE |
|---------------------------------------------------------------------------------------------|-------------------------------------------------------------------|
|                                                                                             |                                                                   |
| reut Column                                                                                 | Destination Column                                                |
| ID_DIVISI                                                                                   | ID DIVISE.                                                        |
| <b>ISIVIO</b>                                                                               | DIVISI                                                            |

**Gambar 5.83. Mapping** *Data Flow Task* **REF\_DIVISI –** *Full Refresh*

**4. MST\_ALUMNI** 

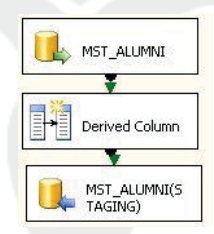

**Gambar 5.84.** *Data Flow Task* **MST\_ALUMNI –** *Full Refresh*

a. Data yang akan di-*load* bersumber dari *server*, maka tarik dan letakkan ikon *ADO.NET SOURCE* dan lakukan konfigurasi sebagai berikut:

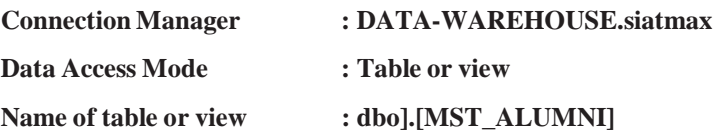

- b. Tambahkan kolom waktu pada saat data dimasukkan ke dalam *database* sebagai kelengkapan historis dengan *derived column*. Langkah-langkah pembuatan *derived column* dapat dilihat pada lampiran tugas akhir ini.
- c. Mendefinisikan *data flow destination* dengan tarik dan letakkan *ADO.NET DESTINATION* dan hubungkan dengan *derived column*. Lakukan konfigurasi berikut:

**Connection Manager : DATA-WAREHOUSE.SIKMA\_STAGING**  Use a Table or View : [dbo].[MST\_ALUMNI]

Karena tabel **MST\_ALUMNI** belum terbentuk pada *database*, maka buat tabel **MST\_ALUMNI** dengan menekan tombol *new* dan masukkan *query* sebagai berikut:

CREATE TABLE [MST\_ALUMNI]([ID\_ALUMNI] INT, [NPM] VARCHAR (10), [NAMA\_MHS] VARCHAR(100), [JNS\_KEL] VARCHAR(1), [TGL\_LAHIR] DATETIME, [EMAIL] VARCHAR(100), [GOL\_DARAH] VARCHAR(2), [AGAMA] VARCHAR(20), [JUR\_SMU] NVARCHAR(10), [KEWARGANEGARAAN] NVARCHAR(5), [ID\_FAKULTAS] TINYINT, [ID\_PRODI] NVARCHAR(2), [TMP\_LAHIR] NVARCHAR(50), [TAHUN\_ MASUK] INT, [TAHUN\_LULUS] INT, [GAJI\_PERTAMA] FLOAT, [LOADED\_DATE] DATETIME)

d. Lakukan pemetaan dengan menyesuaikan kolom input dan kolom output pada *data flow task* sebagai berikut:

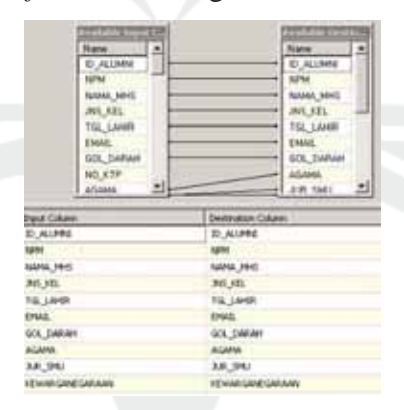

**Gambar 5.85. Mapping** *Data Flow Task* **MST\_ALUMNI –** *Full Refresh*

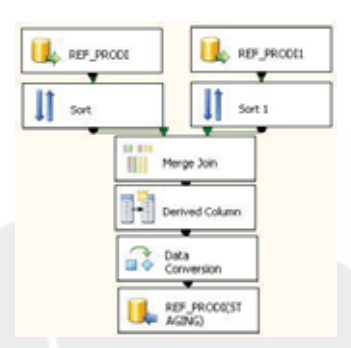

**Gambar 5.86.** *Data Flow Task* **REF\_PRODI –** *Full Refresh*

a. Data yang akan di-*load* bersumber dari *server*, maka tarik dan letakkan ikon *ADO.NET SOURCE* dan lakukan konfigurasi sebagai berikut:

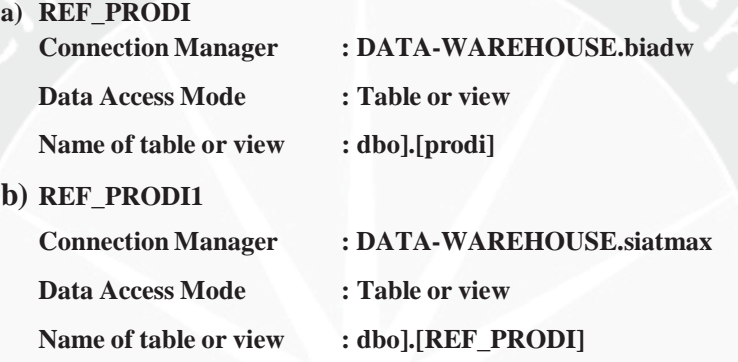

- b. Pada *Data Flow Task* **REF\_PRODI** dan **REF\_PRODI1** digabungkan dengan fungsi *merge join*. Masing-masing *ADO.NET Source* harus diurutkan menggunakan fungsi *sort* terlebih dahulu. Kemudian data digabungkan berdasarkan **id\_prodi** yang telah diurutkan untuk mengambil data **nama\_prodi**.
- c. Tambahkan kolom waktu pada saat data dimasukkan ke dalam *database* sebagai kelengkapan historis dengan *derived column*. Langkah-langkah pembuatan *derived column* dapat dilihat pada lampiran tugas akhir ini.
- d. Fungsi *data conversion* digunakan untuk mengkonversi **ID\_PRODI**  menjadi data *varchar*.
- e. Mendefinisikan *data flow destination* dengan tarik dan letakkan *ADO.NET DESTINATION* dan hubungkan dengan *derived column*. Lakukan konfigurasi berikut:

**Connection Manager : DATA-WAREHOUSE.SIKMA\_STAGING**  Use a Table or View : [dbo].[REF\_PRODI]

Karena tabel **REF\_PRODI** belum terbentuk pada *database*, maka buat tabel **REF\_PRODI** dengan menekan tombol *new* dan masukkan *query* sebagai berikut:

CREATE TABLE [REF\_PRODI]( [ID\_PRODI] VARCHAR (2), [ID\_ FAKULTAS] INT, [PRODI] VARCHAR(50), [PRODI\_ING] VARCHAR (50), [KDPRODIKTI] VARCHAR (5), [JENJANG] VARCHAR(2), [BHS] VARCHAR(1), [LOADED\_DATE] DATETIME)

f. Lakukan pemetaan dengan menyesuaikan kolom input dan kolom output pada *data flow task* sebagai berikut:

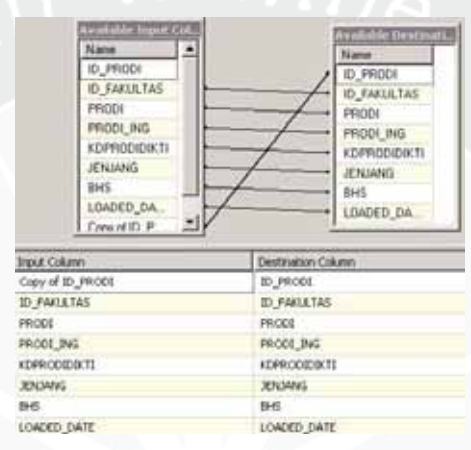

**Gambar 5.87. Mapping** *Data Flow Task* **REF\_PRODI –** *Full Refresh*

# **6. REF\_FAKULTAS**

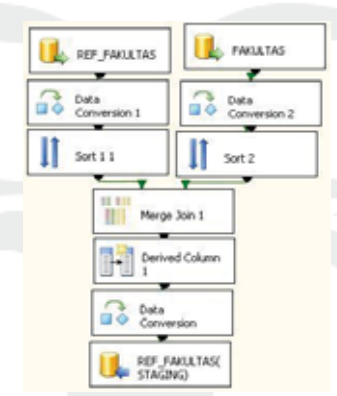

**Gambar 5.88.** *Data Flow Task* **REF\_FAKULTAS –** *Full Refresh*

a. Data yang akan di-*load* bersumber dari *server*, maka tarik dan letakkan ikon *ADO.NET SOURCE* dan lakukan konfigurasi sebagai berikut:

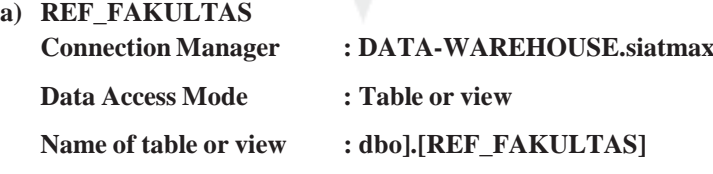

**b) FAKULTAS**

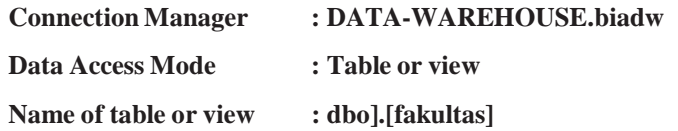

- b. Fungsi *data conversion* digunakan untuk mengkonversi **ID\_FAKULTAS** menjadi data *int* dan **KD\_FAKULTAS** menjadi data int.
- c. Pada *Data Flow Task* **REF\_FAKULTAS** dan **FAKULTAS**  digabungkan dengan fungsi *merge join*. Masing-masing *ADO.NET Source* harus diurutkan menggunakan fungsi *sort* terlebih dahulu. Kemudian data digabungkan berdasarkan **ID\_FAKULTAS** yang telah diurutkan untuk mengambil data **NAMA\_FAKULTAS**.
- d. Tambahkan kolom waktu pada saat data dimasukkan ke dalam *database* sebagai kelengkapan historis dengan *derived column*. Langkah-langkah pembuatan *derived column* dapat dilihat pada lampiran tugas akhir ini.
- e. Fungsi *data conversion* digunakan untuk mengkonversi **FAKULTAS**  menjadi data *varchar*.
- f. Mendefinisikan *data flow destination* dengan tarik dan letakkan *ADO.NET DESTINATION* dan hubungkan dengan *data conversion*. Lakukan konfigurasi berikut:

**Connection Manager : DATA-WAREHOUSE.SIKMA\_STAGING**  Use a Table or View : [dbo].[REF\_FAKULTAS]

Karena tabel **REF\_FAKULTAS** belum terbentuk pada *database*, maka buat tabel **REF\_FAKULTAS** dengan menekan tombol *new* dan masukkan *query* sebagai berikut:

CREATE TABLE [REF\_FAKULTAS]([ID\_FAKULTAS] INT, [FAKULTAS] VARCHAR(30), [FAKULTAS\_ING] VARCHAR(30), [ALAMAT\_ FAKULTAS] VARCHAR (80), [TELP\_FAKULTAS] VARCHAR (12), [FAX\_FAKULTAS] VARCHAR(12), [LOADED\_DATE] DATETIME)

g. Lakukan pemetaan dengan menyesuaikan kolom input dan kolom output pada *data flow task* sebagai berikut:

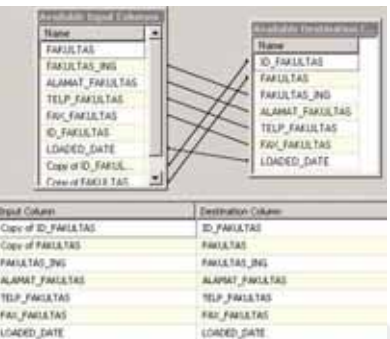

**Gambar 5.89. Mapping** *Data Flow Task* **REF\_FAKULTAS –** *Full Refresh* **7. MHS\_LULUS** 

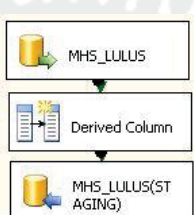

**Gambar 5.90.** *Data Flow Task* **MHS\_LULUS –** *Full Refresh*

a. Data yang akan di-*load* bersumber dari *server*, maka tarik dan letakkan ikon *ADO.NET SOURCE* dan lakukan konfigurasi sebagai berikut:

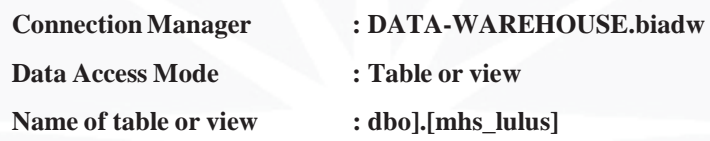

- b. Tambahkan kolom waktu pada saat data dimasukkan ke dalam *database* sebagai kelengkapan historis dengan *derived column*. Langkah-langkah pembuatan *derived column* dapat dilihat pada lampiran tugas akhir ini.
- c. Mendefinisikan *data flow destination* dengan tarik dan letakkan *ADO.NET DESTINATION* dan hubungkan dengan *derived column*. Lakukan konfigurasi berikut:

**Connection Manager : DATA-WAREHOUSE.SIKMA\_STAGING**  Use a Table or View : [dbo].[TBL\_MHS\_LULUS]

Karena tabel **TBL\_MHS\_LULUS** belum terbentuk pada *database*, maka buat tabel **TBL\_MHS\_LULUS** dengan menekan tombol *new* dan masukkan *query* sebagai berikut:

CREATE TABLE [TBL\_MHS\_LULUS]([NPM] VARCHAR(10), [NAMA\_ MHS] VARCHAR(150), [THN\_MASUK] NUMERIC(4,0), [AWAL STUDI] DATETIME, [JLR\_LLS] VARCHAR (25), [KD\_PRODI] VARCHAR(5), [TGL\_LAHIR] DATETIME, [JNS\_KEL] VARCHAR(2), [AGAMA] VARCHAR(15), [KEWARGANEGARAAN] VARCHAR(5), [ID\_ KAB\_ORTU]

INT, [TGL\_WISUDA] DATETIME, [TGL\_YUD] DATETIME, [IPK\_LULUS] NUMERIC(4,2), [LAMA\_STUDI] NUMERIC(4,2), [LAMA\_TA] REAL, [LOADED\_DATE] DATETIME)

d. Lakukan pemetaan dengan menyesuaikan kolom input dan kolom output pada *data flow task* sebagai berikut:

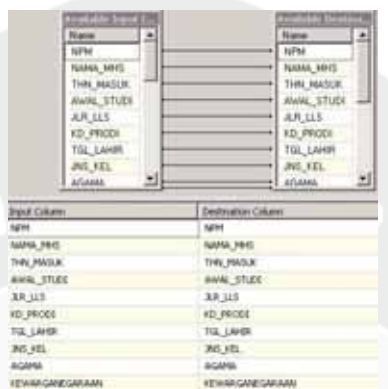

**Gambar 5.91. Mapping** *Data Flow Task* **MHS\_LULUS –** *Full Refresh*

# **8. REF\_KODYA\_PROVINSI**

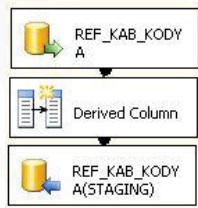

**Gambar 5.92.** *Data Flow Task* **REF\_KODYA\_PROVINSI –** *Full Refresh*

- a. Data yang akan di-*load* bersumber dari *server*, maka tarik dan letakkan ikon *ADO.NET SOURCE* dan lakukan konfigurasi sebagai berikut: **Connection Manager : DATA-WAREHOUSE.biadw Data Access Mode : Table or view** 
	- **Name of table or view : dbo].[prop\_kab\_kodya]**
- b. Tambahkan kolom waktu pada saat data dimasukkan ke dalam *database* sebagai kelengkapan historis dengan *derived column*. Langkah-langkah pembuatan *derived column* dapat dilihat pada lampiran tugas akhir ini.
- c. Mendefinisikan *data flow destination* dengan tarik dan letakkan *ADO.NET DESTINATION* dan hubungkan dengan *derived column*. Lakukan konfigurasi berikut:

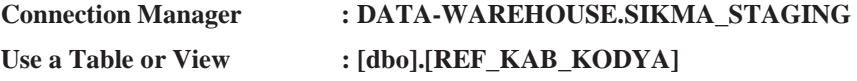

Karena tabel **REF\_KAB\_KODYA** belum terbentuk pada *database*, maka buat tabel **REF\_KAB\_KODYA** dengan menekan tombol *new* dan masukkan *query* sebagai berikut:

CREATE TABLE [REF\_KAB\_KODYA]([ID\_KAB\_KODYA] INT, [NAMA\_ PROPINSI] VARCHAR(150), [NAMA\_KAB\_KODYA] VARCHAR (150), [LOADED\_DATE] DATETIME)

d. Lakukan pemetaan dengan menyesuaikan kolom input dan kolom output pada *data flow task* sebagai berikut:

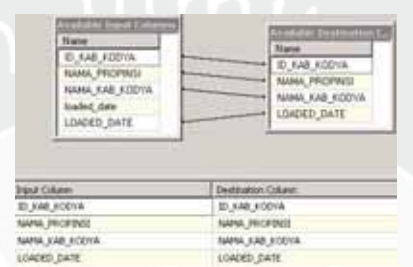

**Gambar 5.93. Mapping** *Data Flow Task* **REF\_KODYA\_PROVINSI –** *Full Refresh*

6). *Sequence Container* **LOA2**

Tarik dan letakkan ikon *sequence container* dan beri nama **LOAD2.** 

7). *Execute SQL Task* **LOAD2**

Tarik dan letakkan ikon e*xecute SQL task* ke dalam item **LOAD2** dan beri nama **UPDATE\_NPM**. Pilih koneksi tersebut (**DATA-WAREHOUSE. SIKMA\_STAGING**). Ikon *Execute SQL Task* **UPDATE\_NPM** berfungsi menjalankan *query* untuk mengubah data npm mahasiswa pada *database* **SIKMA\_STAGING**. Lakukan konfigurasi dengan menuliskan sintaks berikut:

UPDATE MST\_ALUMNI SET NPM=SUBSTRING(NPM,1,9) WHERE NPM IN(SELECT NPM FROM MST\_ALUMNI);

8). *Sequence Container* **LOA3**

Tarik dan letakkan ikon *sequence container* dan beri nama **LOAD3.** 

7). *Data Flow Task* **LOAD3**

Tarik dan letakkan ikon *data flow task* ke dalam s*equence container* **LOAD3**. Karena ada 4 data sumber yang akan di-*load* maka dibuat 4 buah *data flow task*. Beri nama masing-masing item *data flow task* tersebut **TBL\_KEAHLIAN, TBL\_POSISI, MAHASISWA\_LULUS,** dan **TBL\_ORGANISASI**. Hubungkan **LOAD3** *sequence container* dengan s*equence container* **LOAD2**.

### 8). *Data Flow Task* pada *Sequence Container* **LOAD3**

Langkah-langkah untuk membuat *data flow task* pada **LOAD3** sebagai berikut:

### **1. TBL\_KEAHLIAN**

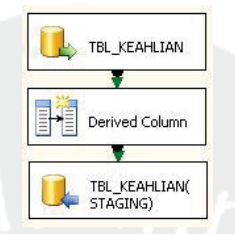

**Gambar 5.94.** *Data Flow Task* **TBL\_KEAHLIAN –** *Full Refresh*

a. Data yang akan di-*load* bersumber dari *server*, maka tarik dan letakkan ikon *ADO.NET SOURCE* dan lakukan konfigurasi sebagai berikut:

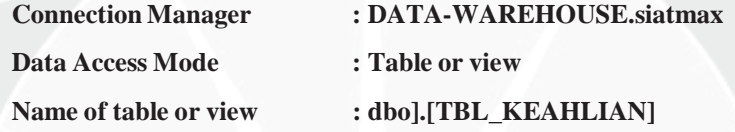

- b. Tambahkan kolom waktu pada saat data dimasukkan ke dalam *database* sebagai kelengkapan historis dengan *derived column*. Langkah-langkah pembuatan *derived column* dapat dilihat pada lampiran tugas akhir ini.
- c. Mendefinisikan *data flow destination* dengan tarik dan letakkan *ADO.NET DESTINATION* dan hubungkan dengan *derived column*. Lakukan konfigurasi berikut:

**Connection Manager : DATA-WAREHOUSE.SIKMA\_STAGING**  Use a Table or View : [dbo].[TBL\_KEAHLIAN]

Karena tabel **TBL\_KEAHLIAN** belum terbentuk pada *database*, maka buat tabel **TBL\_KEAHLIAN** dengan menekan tombol *new* dan masukkan *query* sebagai berikut:

CREATE TABLE [TBL\_KEAHLIAN]([ID\_KEAHLIAN] INT, [ID\_ ALUMNI] INT, [NAMA] VARCHAR(250), [LEVEL\_KEAHLIAN] VARCHAR(100), [TAHUN] INT, [INSERT\_DATE] DATETIME, [IP\_ ADDRESS] VARCHAR(30), [USERNAME] VARCHAR(50), [LOADED\_ DATE] DATETIME)

d. Lakukan pemetaan dengan menyesuaikan kolom input dan kolom output pada *data flow task* sebagai berikut:
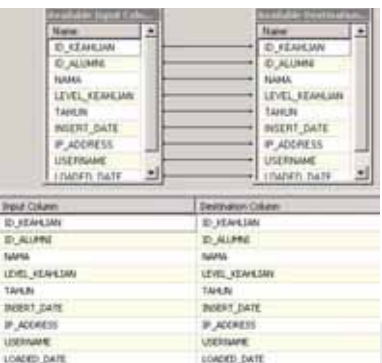

**Gambar 5.95. Mapping** *Data Flow Task* **TBL\_KEAHLIAN –** *Full Refresh* **2. TBL\_POSISI** 

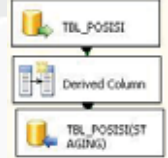

### **Gambar 5.96.** *Data Flow Task* **TBL\_POSISI –** *Full Refresh*

a. Data yang akan di-*load* bersumber dari *server*, maka tarik dan letakkan ikon *ADO.NET SOURCE* dan lakukan konfigurasi sebagai berikut:

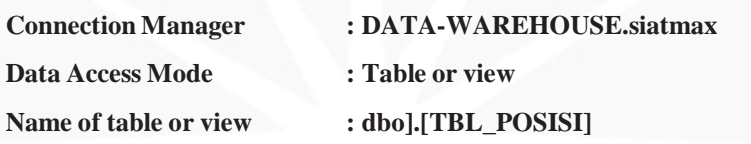

- b. Tambahkan kolom waktu pada saat data dimasukkan ke dalam *database* sebagai kelengkapan historis dengan *derived column*. Langkah-langkah pembuatan *derived column* dapat dilihat pada lampiran tugas akhir ini.
- c. Mendefinisikan *data flow destination* dengan tarik dan letakkan *ADO.NET DESTINATION* dan hubungkan dengan *derived column*. Lakukan konfigurasi berikut:

**Connection Manager : DATA-WAREHOUSE.SIKMA\_STAGING**  Use a Table or View : [dbo].[TBL\_POSISI]

Karena tabel **TBL\_POSISI** belum terbentuk pada *database*, maka buat tabel **TBL\_POSISI** dengan menekan tombol *new* dan masukkan *query* sebagai berikut:

CREATE TABLE [TBL\_POSISI]([ID\_POSISI] INT, [ID\_ALUMNI] INT, [PERUSAHAAN] VARCHAR(100), [BIDANG] VARCHAR(100), [JABATAN] VARCHAR(100), [DIVISI] VARCHAR(50), [THN\_MASUK] INT, [THN\_KELUAR] INT, [DESKRIPSI] VARCHAR(250), [LOADED\_ DATE] DATETIME)

d. Lakukan pemetaan dengan menyesuaikan kolom input dan kolom output pada *data flow task* sebagai berikut:

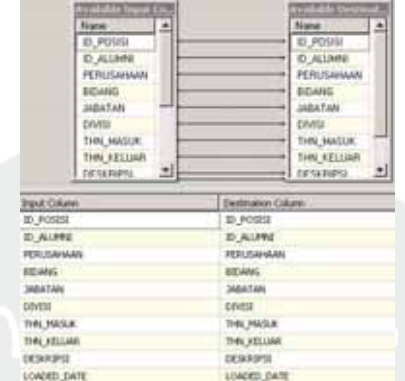

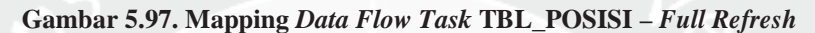

**3. MAHASISWA\_LULUS** 

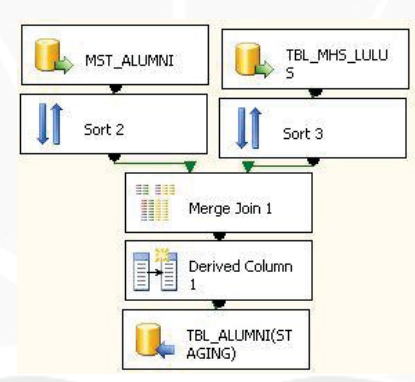

#### **Gambar 5.98.** *Data Flow Task* **MAHASISWA\_LULUS –** *Full Refresh*

a. Data yang akan di-*load* bersumber dari *server*, maka tarik dan letakkan ikon *ADO.NET SOURCE* dan lakukan konfigurasi sebagai berikut:

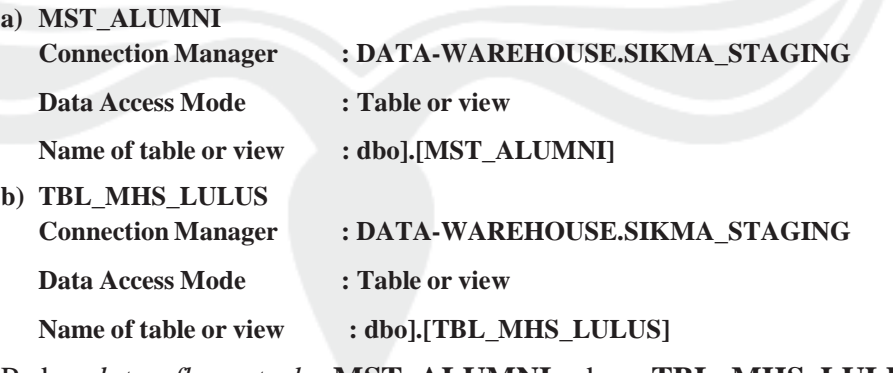

b. Pada *data flow task* **MST\_ALUMNI** dan **TBL\_MHS\_LULUS**  digabungkan dengan fungsi *merge join*. Masing-masing *ADO.NET Source* harus diurutkan menggunakan fungsi *sort* terlebih dahulu. Data digabungkan berdasarkan **NPM** yang telah diurutkan untuk mengambil

data **AWAL\_STUDI, THN\_MASUK, JLR\_LULUS,** dan **KD\_PRODI.**

- c. Tambahkan kolom waktu pada saat data dimasukkan ke dalam *database* sebagai kelengkapan historis dengan *derived column*. Langkah-langkah pembuatan *derived column* dapat dilihat pada lampiran tugas akhir ini.
- d. Mendefinisikan *data flow destination* dengan tarik dan letakkan *ADO.NET DESTINATION* dan hubungkan dengan *derived column*. Lakukan konfigurasi berikut:

**Connection Manager : DATA-WAREHOUSE.SIKMA\_STAGING**  Use a Table or View : [dbo].[TBL\_ALUMNI]

Karena tabel **TBL\_ALUMNI** belum terbentuk pada *database*, maka buat tabel **TBL\_ALUMNI** dengan menekan tombol *new* dan masukkan *query* sebagai berikut:

CREATE TABLE [TBL\_ALUMNI]([ID\_FAKULTAS] INT, [ID\_PRODI] VARCHAR(2), [TMP\_LAHIR] VARCHAR(50), [THN\_MASUK] INT, [TAHUN\_LULUS] INT, [GAJI\_PERTAMA] FLOAT, [AWAL\_STUDI] DATETIME, [ID\_KAB\_KODYA] INT, [TGL\_WISUDA] DATETIME, [TGL\_YUD] DATETIME, [IPK\_LULUS] NUMERIC(4,2), [LAMA\_ STUDI] NUMERIC(4,2), [LAMA\_TA] REAL, [LAMA\_MENUNGGU KERJA] VARCHAR(30), [LOADED\_DATE] DATETIME)

e. Lakukan pemetaan dengan menyesuaikan kolom input dan kolom output pada *data flow task* sebagai berikut:

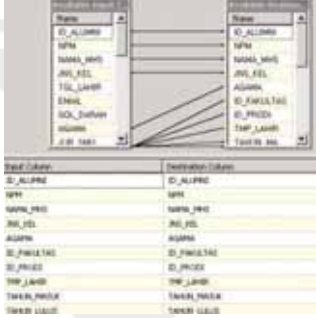

**Gambar 5.99. Mapping** *Data Flow Task* **MAHASISWA\_LULUS –** *Full Refresh*

### **4. TBL\_ORGANISASI**

![](_page_74_Picture_10.jpeg)

**Gambar 5.100.** *Data Flow Task* **TBL\_ORGANISASI –** *Full Refresh*

a. Data yang akan di-*load* bersumber dari *server*, maka tarik dan letakkan ikon *ADO.NET SOURCE* dan lakukan konfigurasi sebagai berikut:

![](_page_75_Picture_147.jpeg)

- b. Tambahkan kolom waktu pada saat data dimasukkan ke dalam *database* sebagai kelengkapan historis dengan *derived column*. Langkah-langkah pembuatan *derived column* dapat dilihat pada lampiran tugas akhir ini.
- c. Mendefinisikan *data flow destination* dengan tarik dan letakkan *ADO.NET DESTINATION* dan hubungkan dengan *derived column*. Lakukan konfigurasi berikut:

**Connection Manager : DATA-WAREHOUSE.SIKMA\_STAGING**  Use a Table or View : [dbo].[TBL\_ORGANISASI]

Karena tabel **TBL\_ORGANISASI** belum terbentuk pada *database*, maka buat tabel **TBL\_ORGANISASI** dengan menekan tombol *new* dan masukkan *query* sebagai berikut:

CREATE TABLE [TBL\_ORGANISASI]([ID\_ORGANISASI] INT, [ID\_ ALUMNI] INT, [NAMA\_ORGANISASI] VARCHAR(100), [THN\_MULAI] INT, [THN\_SELESAI] INT, [JABATAN] VARCHAR(50), [INSERT\_ DATE] DATETIME, [IP\_ADDRESS] VARCHAR(30), [USERNAME] VARCHAR(50), [LOADED\_DATE] DATETIME)

d. Lakukan pemetaan dengan menyesuaikan kolom input dan kolom output pada *data flow task* sebagai berikut:

| <b>Available Styrot Coherma</b> |   |                           | Available Destauting! |  |
|---------------------------------|---|---------------------------|-----------------------|--|
| <b>Name</b>                     | 츠 |                           | <b>Nation</b>         |  |
| ID ORGANISAS!                   |   |                           | ID ORGANISAS!         |  |
| ID ALLIMNE                      |   |                           | ID ALLIMNI            |  |
| NAMA EIRGANISASI                |   |                           | NAMA ORGANISASI       |  |
| THRI MULAI                      |   |                           | THIN MULAL            |  |
| THN SELESAL                     |   | ۰                         | THN SELESAI           |  |
| <b>JADATAN</b>                  |   |                           | MEATAN                |  |
| INSERT DATE                     |   |                           | INSERT DATE           |  |
| IP_ADDRESS                      |   |                           | <b>P ADDRESS</b>      |  |
| <b>HEFRINANE</b>                |   |                           | <b>HEFFINANIF</b>     |  |
| <b>Input Column</b>             |   | <b>Destination Column</b> |                       |  |
| ID_ORGANISAST                   |   | ID_ORGANISASI             |                       |  |
| TO ALLING                       |   | TO ALLENG                 |                       |  |
| NAMA ORGANISASI                 |   | NAMA ORGANISASI           |                       |  |
| THE MAIN                        |   | THAL HULAL                |                       |  |
| THE SOLESAT                     |   | THN SELESAE               |                       |  |
| <b>MATARIX</b>                  |   | SAIMTAN:                  |                       |  |
| <b>JNSERT_DATE</b>              |   | INSERT_DATE               |                       |  |
| P ADDRESS                       |   | IP ADDRESS                |                       |  |
| <b>LISER/WARE:</b>              |   | <b>LISER/WANE</b>         |                       |  |
| LOADED DATE                     |   | LOADED DATE               |                       |  |

**Gambar 5.101. Mapping** *Data Flow Task* **TBL\_ORGANISASI –** *Full Refresh*

9). *Sequence Container* **LOAD4**

Tarik dan letakkan ikon *Sequence Container* dan beri nama **LOAD4.**

#### 10). *Execute SQL Task* **LOAD4**

Tarik dan letakkan ikon Execute SQL Task ke dalam item **LOAD4** sebanyak 5 kali dan beri nama **UPDATE ALUMNI, INSERT REF KAB KODYA, INSERT\_PERUSAHAAN, INSERT\_PERUSAHAAN1,** dan **UPDATE\_ NAMA\_PROPINSI**. Pilih koneksi tersebut (**DATA-WAREHOUSE. SIKMA\_STAGING**). Masing-masing *Execute SQL Task* mempunyai fungsi sebagai berikut:

a. Ikon *Execute SQL Task* **UPDATE\_ALUMNI** berfungsi untuk mengubah data alumni yang ada pada *database* **SIKMA\_STAGING.** Lakukan konfigurasi dengan menuliskan sintaks berikut:

UPDATE TBL\_ALUMNI SET ID\_FAKULTAS=5 WHERE ID\_PRODI IN(01,02, 13);UPDATE TBL\_ALUMNI SET ID\_FAKULTAS=1 WHERE ID\_PRODI IN(03,04,11,12,15,20); UPDATE TBL\_ALUMNI SET ID\_FAKULTAS=2 WHERE ID\_PRODI IN(05,21); UPDATE TBL\_ALUMNI SET ID\_FAKULTAS=3 WHERE ID\_PRODI =08; UPDATE TBL\_ALUMNI SET ID\_FAKULTAS=4 WHERE ID\_PRODI IN(06,07,14,24); UPDATE TBL\_ALUMNI SET ID\_FAKULTAS=6 WHERE ID\_PRODI IN(09,10); UPDATE TBL\_ALUMNI SET ID\_FAKULTAS=7 WHERE ID\_PRODI IN(50,51,52,53,54); UPDATE TBL\_ALUMNI SET ID\_ FAKULTAS=8 WHERE ID\_PRODI=60; UPDATE TBL\_ALUMNI SET JNS\_KEL= '-' WHERE JNS\_KEL IS NULL; UPDATE TBL\_ALUMNI SET AGAMA='N/A' WHERE AGAMA IS NULL; UPDATE TBL\_ALUMNI SET TMP\_LAHIR='N/A' WHERE TMP\_LAHIR IS NULL;

b. Ikon *Execute SQL Task* **INSERT\_REF\_KAB\_KODYA** berfungsi untuk menambahkan data kabupaten kodya yang ada pada *database* **SIKMA\_STAGING.** Lakukan konfigurasi dengan menuliskan sintaks berikut:

INSERT INTO REF\_KAB\_KODYA VALUES(533,NULL,NULL,NULL); INSERT INTO REF\_KAB\_KODYA VALUES(475, NULL, NULL, NULL); INSERT INTO REF\_KAB\_KODYA VALUES(130, NULL, NULL, NULL);

c. Ikon *Execute SQL Task* **INSERT\_PERUSAHAAN** berfungsi untuk menambah data perusahaan yang ada pada *database* **SIKMA\_STAGING.** Lakukan konfigurasi dengan menuliskan sintaks berikut: INSERT INTO TBL\_POSISI(ID\_POSISI,ID\_ALUMNI,PERUSAHAAN)VALUES (88,10833,'Adaro'); INSERT INTO TBL\_POSISI(ID\_POSISI,ID\_ ALUMNI,PERUSAHAAN)VALUES(89,11374,'Adicipta Inovasi Tekno logi');

- d. Ikon *Execute SQL Task* **INSERT\_PERUSAHAAN1** berfungsi untuk menambah data perusahaan yang ada pada *database* **SIKMA\_STAGING.** Lakukan konfigurasi dengan menuliskan sintaks berikut: TBL\_POSISI(ID\_POSISI,ID\_ALUMNI,PERUSAHAAN)VALUES(421,32107,'PT.Halilin tar Lintas Semesta'); INSERT INTO TBL\_POSISI (ID\_POSISI,ID\_ALUMNI,PERUSAHAAN)VALUES(422,33354,'PT. Harita Prima Abadi Mineral'); **INSERT** INTO TBL POSISI(ID\_POSISI, ID\_ALUMNI,PERUSAHAAN)VALUES(423,32734,'PT. HM Sampoerna, Tbk');
- e. Ikon *Execute SQL Task* **UPDATE\_NAMA\_PROPINSI** berfungsi untuk mengubah data propinsi yang ada pada *database* **SIKMA\_STAGING.** Lakukan konfigurasi dengan menuliskan sintaks berikut: UPDATE REF\_KAB\_KODYA SET NAMA\_PROPINSI='Nanggroe Aceh Darusalam' WHERE ID\_KAB\_KODYA IN(SELECT ID\_KAB\_KODYA WHERE NAMA\_PROPINSI='NANGROE ACEH DARUSALAM'); UPDATE REF\_KAB\_KODYA SET NAMA\_PROPINSI='Bangka Belitung' WHERE ID\_KAB\_KODYA IN(SELECT ID\_KAB\_KODYA WHERE NAMA\_PROPINSI='KEPULAUAN BANGKA BELITUNG');
- 11). *Sequence Container* **LOAD5**

Tarik dan letakkan ikon *Sequence Container* dan beri nama **LOAD5.**

12). *Execute SQL Task* **LOAD5**

Tarik dan letakkan ikon Execute SQL Task ke dalam item **LOAD5** dan beri nama **UPDATE\_TAHUN\_LULUS.** Pilih koneksi tersebut (**DATA-WAREHOUSE. SIKMA\_STAGING**). Ikon *Execute SQL Task* **UPDATE\_TAHUN\_LULUS** berfungsi untuk mengubah data tahun lulus yang ada pada *database* **SIKMA\_STAGING.** Lakukan konfigurasi dengan menuliskan sintaks berikut:

UPDATE dbo.TBL\_ALUMNI SET TAHUN\_LULUS = SUBSTRING(CAST(DATE PART([YEAR],TGL\_WISUDA) AS VARCHAR(30)),1,4) WHERE(NPM IN (SELECT NPM FROM dbo.TBL\_ALUMNI AS TBL\_ALUMNI\_1))

### **5.1.3.2. Loading Data dari ALUMNI\_STAGING ke ALUMNI\_DW**

Dalam tahap ini, data pada *database* **SIKMA\_STAGING** akan di-*load* ke dalam *data warehouse* yaitu **SIKMA\_DW\_ALUMNI**. Pada proses *loading* data dari *database* **SIKMA\_STAGING** ke dalam *database*  **SIKMA\_DW\_ALUMNI**, langkah pertama adalah menentukan *control flow items*

yang sesuai dengan kebutuhan pada *tab control flow*. Proses *loading* data dari **SIKMA\_STAGING** ke **SIKMA\_DW\_ALUMNI** pada *package*

![](_page_78_Figure_1.jpeg)

ALUMNI\_DW.dtsx akan dibuat desain proses sebagai berikut :

**Gambar 5.102. Desain** *Control Flow* **pada** *ALUMNI\_DW* **–** *Full Refresh* Untuk membuat desain *Control Flow* di atas, langkah-langkah yang

dilakukan adalah sebagai berikut:

1).*Sequence Container* **Prepare Database**

Tarik dan letakkan ikon *Sequence Container* dan beri nama **PREPARE DATABASE.**

#### 2).*Execute SQL Task* **FULL\_REFRESH\_DATABASE**

Tarik dan letakkan ikon *Execute SQL Task* ke dalam item **PREPARE DATABASE** *sequence container* yang telah dibuat dan beri nama **FULL\_REFRESH\_DATABASE**. Ikon *Execute SQL Task* ini berfungsi menjalankan *query* untuk menghapus semua isi tabel yang ada pada *database* **SIKMA\_DW\_ALUMNI**. Hal ini dilakukan agar isi tabel pada *database* **SIKMA\_DW\_ALUMNI** selalu baru. Buat koneksi ke *database* pada *server* **DATA-WAREHOUSE**. Pilih koneksi tersebut (**DATA-WAREHOUSE. SIKMA\_DW\_ALUMNI**). Langkah-langkah pembuatan koneksi **DATA-WAREHOUSE.SIKMA\_DW\_ALUMNI** dapat diamati pada lampiran tugas akhir ini. Lakukan konfigurasi dengan menuliskan sintaks berikut:

DELETE FROM FACT\_LULUS\_ALUMNI; DELETE FROM FACT\_PEKERJAAN; DELETE FROM DIM\_WAKTU\_LULUS; DELETE FROM DIM\_PRODI\_ALUMNI; DELETE FROM DIM\_FAKULTAS\_ALUMNI; DELETE FROM DIM\_WILAYAH\_

ALUMNI; DELETE FROM DIM\_KEAHLIAN\_ALUMNI; DELETE FROM DIM\_ ALUMNI; DELETE FROM DIM\_PEKERJAAN\_PRODI; DELETE FROM DIM\_ ORGANISASI\_ALUMNI; DELETE FROM DIM\_PEKERJAAN\_ALUMNI;

3).*Sequence Container* **LOAD1**

Tarik dan letakkan ikon *Sequence Container* dan beri nama **LOAD1.**

4).*Data Flow Task* **LOAD1**

Tarik dan letakkan ikon *data flow task* ke dalam *sequence container* tersebut. Karena ada 11 data sumber yang akan di-*load* maka dibuat 11 buah *data flow task*. Beri nama masing-masing item *data flow task* tersebut **DIM\_WAKTU\_LULUS, DIM\_FAKULTAS, DIM\_PRODI, DIM\_WILAYAH, DIM\_PEKERJAAN\_PRODI, DIM\_ALUMNI, DIM\_KEAHLIAN, FACT\_LULUS\_ALUMNI, DIM\_PEKERJAAN, DIM\_ORGANISASI,** dan **FACT\_PEKERJAAN**.

Hubungkan **PREPARE DATABASE** *sequence container* dengan *sequence container* **LOAD1**.

5).*Data Flow Task* pada *Sequence Container* **LOAD1** 

Langkah-langkah untuk membuat *data flow task* **LOAD1** sebagai berikut:

**1. DIM\_WAKTU\_LULUS** 

![](_page_79_Picture_9.jpeg)

**Gambar 5.103.** *Data Flow Task* **DIM\_WAKTU\_LULUS –** *Full Refresh*

**a.** Data yang akan di-*load* bersumber dari *server*, tarik dan letakkan ikon *ADO.NET SOURCE* dan lakukan konfigurasi

**Connection Manager : DATA-WAREHOUSE.SIKMA\_STAGING** 

**Data Access Mode : Table or view** 

Name of the table or view : [dbo].[REF\_WAKTU\_WISUDA]

b. Mendefinisikan *data flow destination* dengan tarik dan letakkan *ADO.NET* 

*DESTINATION* dan dihubungkan dengan *ADO.NET.SOURCE*. Lakukan

konfigurasi berikut:

![](_page_79_Picture_183.jpeg)

Karena tabel **DIM\_WAKTU\_LULUS** belum terbentuk pada *database*, maka buat tabel **DIM\_WAKTU\_LULUS** dengan menekan tombol *new* dan masukkan *query* sebagai berikut:

CREATE TABLE [DIM\_WAKTU\_LULUS] ([ID\_WAKTU\_LULUS] INT, [TGL\_LULUS] DATETIME, [BULAN] INT, [TAHUN] INT, CONSTRAINT PK\_WAKTU\_LULUS PRIMARY KEY(ID\_WAKTU\_LULUS))

c. Lakukan pemetaan dengan menyesuaikan kolom input dan kolom output pada *data flow task* sebagai berikut:

![](_page_80_Picture_171.jpeg)

**Gambar 5.104. Mapping** *Data Flow Task* **DIM\_WAKTU\_LULUS –** *Full Refresh*

# **2. DIM\_FAKULTAS**

![](_page_80_Picture_6.jpeg)

**Gambar 5.105.** *Data Flow Task* **DIM\_FAKULTAS –** *Full Refresh*

a. Data yang akan di-*load* bersumber dari *server*, tarik dan letakkan ikon *ADO.NET SOURCE* dan lakukan konfigurasi sebagai berikut:

![](_page_80_Picture_172.jpeg)

**Data Access Mode : Table or view** 

**Name of the table or view : [dbo].[REF\_FAKULTAS]** 

b. Mendefinisikan *data flow destination* dengan tarik dan letakkan *ADO.NET* 

*DESTINATION* dan dihubungkan dengan *ADO.NET.SOURCE*. Lakukan konfigurasi berikut:

**Connection Manager : DATA-WAREHOUSE.SIKMA\_DW** 

Use a Table or View  $: [dbo]$ .[DIM\_FAKULTAS\_ALUMNI]

Karena tabel **DIM\_FAKULTAS\_ALUMNI** belum terbentuk pada *database*, maka buat tabel **DIM\_FAKULTAS\_ALUMNI** dengan menekan tombol *new* dan masukkan *query* sebagai berikut:

CREATE TABLE [DIM\_FAKULTAS\_ALUMNI] ([ID\_FAKULTAS] INT, [FAKULTAS] VARCHAR(30), [FAKULTAS\_ING] VARCHAR(30), [ALAMAT\_FAKULTAS] VARCHAR(80), [TELP\_FAKULTAS] VARCHAR(12), [FAX\_FAKULTAS] VARCHAR(12), CONSTRAINT PK\_FAKULTAS\_ALUMNI PRIMARY KEY(ID\_FAKULTAS))

c. Lakukan pemetaan dengan menyesuaikan kolom input dan kolom output pada *data flow task* sebagai berikut:

![](_page_81_Picture_135.jpeg)

**Gambar 5.106. Mapping** *Data Flow Task* **DIM\_FAKULTAS –** *Full Refresh*

# **3. DIM\_PRODI**

![](_page_81_Picture_4.jpeg)

**Gambar 5.107.** *Data Flow Task* **DIM\_PRODI –** *Full Refresh*

a. Data yang akan di-*load* bersumber dari *server*, tarik dan letakkan ikon *ADO.NET SOURCE* dan lakukan konfigurasi sebagai berikut:

**ADO.NET Connection Manager : DATA-WAREHOUSE.SIKMA\_STAGING** 

**Data Access Mode : Table or view** 

**Name of the table or view : [dbo].[REF\_PRODI]** 

b. Mendefinisikan *data flow destination* dengan tarik dan letakkan *ADO.NET DESTINATION* dan dihubungkan dengan *ADO.NET.SOURCE*. Lakukan

konfigurasi berikut:

**Connection Manager : DATA-WAREHOUSE.SIKMA\_DW**  Use a Table or View : [dbo].[DIM\_PRODI\_ALUMNI]

Karena tabel **DIM\_PRODI\_ALUMNI** belum terbentuk pada *database*, maka buat tabel **DIM\_PRODI\_ALUMNI** dengan menekan tombol *new* dan masukkan *query* sebagai berikut:

CREATE TABLE [DIM\_PRODI\_ALUMNI] ([ID\_PRODI] VARCHAR(2), [ID FAKULTAS] INT, [PRODI] VARCHAR(50), [PRODI\_ING] VARCHAR(50), [KDPRODIDIKTI] VARCHAR(5), [JENJANG] VARCHAR(2), [BHS] VARCHAR(1), CONSTRAINT PK\_PRODI\_ALUMNI PRIMARY KEY(ID\_PRODI), CONSTRAINT FK\_PRODI\_ALUMNI FOREIGN KEY(ID\_FAKULTAS) REFERENCES DIM\_FAKULTAS\_ALUMNI(ID\_FAKULTAS))

c. Lakukan pemetaan dengan menyesuaikan kolom input dan kolom output pada *data flow task* tersebut adalah sebagai berikut:

![](_page_82_Picture_136.jpeg)

**Gambar 5.108. Mapping** *Data Flow Task* **DIM\_PRODI –** *Full Refresh*

### **4. DIM\_WILAYAH**

![](_page_82_Picture_137.jpeg)

#### **Gambar 5.109.** *Data Flow Task* **DIM\_WILAYAH –** *Full Refresh*

a. Data yang akan di-*load* bersumber dari *server*, tarik dan letakkan ikon *ADO.NET SOURCE* dan lakukan konfigurasi sebagai berikut:

![](_page_82_Picture_138.jpeg)

b. Mendefinisikan *data flow destination* dengan tarik dan letakkan *ADO.NET DESTINATION* dan dihubungkan dengan *ADO.NET.SOURCE*. Lakukan konfigurasi berikut:

**Connection Manager : DATA-WAREHOUSE.SIKMA\_DW** 

Use a Table or View : [dbo].[DIM\_WILAYAH\_ALUMNI]

Karena tabel **DIM\_WILAYAH\_ALUMNI** belum terbentuk pada *database*, maka buat tabel **DIM\_WILAYAH\_ALUMNI** dengan menekan tombol *new* dan masukkan *query* sebagai berikut:

CREATE TABLE [DIM\_WILAYAH\_ALUMNI] ([ID\_KAB\_KODYA] INT, [NAMA\_PROPINSI] VARCHAR(150), [NAMA\_KAB\_KODYA] VARCHAR (150), CONSTRAINT PK\_WILAYAH\_ALUMNI PRIMARY KEY(ID\_KAB\_KODYA))

c. Lakukan pemetaan dengan menyesuaikan kolom input dan kolom output pada *data flow task* tersebut adalah sebagai berikut:

![](_page_83_Picture_138.jpeg)

**Gambar 5.110. Mapping** *Data Flow Task* **DIM\_WILAYAH –** *Full Refresh*

### **5. DIM\_PEKERJAAN\_PRODI**

![](_page_83_Picture_3.jpeg)

### **Gambar 5.111.** *Data Flow Task* **DIM\_PEKERJAAN\_PRODI –** *Full Refresh*

a. Data yang akan di-*load* bersumber dari *server*, tarik dan letakkan ikon *ADO.NET SOURCE* dan lakukan konfigurasi sebagai berikut:

**ADO.NET Connection Manager : DATA-WAREHOUSE.SIKMA\_STAGING** 

**Data Access Mode : Table or view** 

Name of the table or view : [dbo].[REF\_JABATAN]

b. Mendefinisikan *data flow destination* dengan tarik dan letakkan *ADO.NET DESTINATION* dan dihubungkan dengan *ADO.NET.SOURCE*. Lakukan konfigurasi berikut:

**Connection Manager : DATA-WAREHOUSE.SIKMA\_DW**  Use a Table or View : [dbo].[DIM\_PEKERJAAN\_PRODI]

Karena tabel **DIM\_PEKERJAAN\_PRODI** belum terbentuk pada *database*, maka buat tabel **DIM\_PEKERJAAN\_PRODI** dengan menekan tombol *new* dan masukkan *query* sebagai berikut:

CREATE TABLE [DIM\_PEKERJAAN\_PRODI] ([ID\_JABATAN] INT, [JABATAN] VARCHAR(100), [ID\_PRODI] VARCHAR(2), CONSTRAINT PK\_PEKERJAAN\_PRODI PRIMARY KEY(ID\_JABATAN), CONSTRAINT FK\_PRODI\_PRODI FOREIGN KEY(ID\_PRODI) REFERENCES DIM\_PRODI\_ALUMNI(ID\_PRODI))

c. Lakukan pemetaan dengan menyesuaikan kolom input dan kolom output pada *data flow task* sebagai berikut:

![](_page_84_Picture_147.jpeg)

**Gambar 5.112. Mapping** *Data Flow Task* **DIM\_PEKERJAAN\_ALUMNI –** *Full Refresh* **6. DIM\_ALUMNI** 

![](_page_84_Picture_148.jpeg)

**Gambar 5.113.** *Data Flow Task* **DIM\_ALUMNI –** *Full Refresh*

a. Data yang akan di-*load* bersumber dari *server*, tarik dan letakkan ikon *ADO.NET SOURCE* dan lakukan konfigurasi sebagai berikut:

![](_page_84_Picture_149.jpeg)

Name of the table or view : [dbo].[TBL\_ALUMNI]

b. Mendefinisikan *data flow destination* dengan tarik dan letakkan *ADO.NET* 

*DESTINATION* dan dihubungkan dengan *ADO.NET.SOURCE*. Lakukan konfigurasi berikut:

**Connection Manager : DATA-WAREHOUSE.SIKMA\_DW** 

Use a Table or View : [dbo].[DIM\_ALUMNI]

Karena tabel **DIM\_ALUMNI** belum terbentuk pada *database*, maka buat tabel **DIM\_ALUMNI** dengan menekan tombol *new* dan masukkan *query* sebagai berikut:

CREATE TABLE [DIM\_ALUMNI] ([ID\_ALUMNI] INT, [NPM] VARCHAR(10), [NAMA\_MHS] VARCHAR(100), [JNS\_KEL] VARCHAR(1), [AGAMA] VARCHAR(20), [ID\_FAKULTAS] INT, [ID\_PRODI] VARCHAR (2), [TMP\_LAHIR] VARCHAR(50), [TAHUN\_MASUK] INT, [TAHUN\_ LULUS] INT, [GAJI\_PERTAMA] FLOAT, [AWAL\_STUDI] DATETIME, [ID\_ KAB\_KODYA] INT, [TGL\_WISUDA] DATETIME, [TGL\_YUD] DATETIME, [LAMA\_STUDI] NUMERIC(4,2), [LAMA\_TA] REAL, [LAMA\_ MENUNGGU\_KERJA] VARCHAR(30), CONSTRAINT PK\_ALUMNI PRIMARY KEY (ID\_ALUMNI), CONSTRAINT FK\_ALUMNI\_FAKUL FOREIGN KEY(ID\_FAKULTAS)REFERENCES DIM\_FAKULTAS\_ALUMNI(ID\_FAKULTAS), CONS TRAINT FK\_ALUMNI\_PRODI FOREIGN KEY(ID\_PRODI)REFERENCES DIM\_ PRODI\_ALUMNI(ID\_PRODI), CONSTRAINT FK\_ALUMNI\_KAB FOREIGN KEY (ID\_KAB\_KODYA) REFERENCES DIM\_WILAYAH\_ALUMNI(ID\_KAB\_KODYA))

c. Lakukan pemetaan dengan menyesuaikan kolom input dan kolom output pada *data flow task* tersebut adalah sebagai berikut:

![](_page_85_Picture_132.jpeg)

**Gambar 5.114. Mapping** *Data Flow Task* **DIM\_ALUMNI –** *Full Refresh*

# **7. DIM\_KEAHLIAN**

![](_page_85_Picture_4.jpeg)

**Gambar 5.115.** *Data Flow Task* **DIM\_KEAHLIAN –** *Full Refresh*

a. Data yang akan di-*load* bersumber dari *server*, tarik dan letakkan ikon *ADO.NET SOURCE* dan lakukan konfigurasi sebagai berikut:

![](_page_85_Picture_133.jpeg)

b. Mendefinisikan *data flow destination* dengan tarik dan letakkan *ADO.NET* 

*DESTINATION* dan dihubungkan dengan *ADO.NET.SOURCE*. Lakukan

konfigurasi berikut:

**Connection Manager : DATA-WAREHOUSE.SIKMA\_DW** 

Use a Table or View : [dbo].[DIM\_KEAHLIAN\_ALUMNI]

Karena tabel **DIM\_KEAHLIAN\_ALUMNI** belum terbentuk pada *database*, maka buat tabel **DIM\_KEAHLIAN\_ALUMNI** dengan menekan tombol *new* dan masukkan *query* sebagai berikut:

CREATE TABLE [DIM\_KEAHLIAN\_ALUMNI] ([ID\_KEAHLIAN] INT, [ID\_ALUMNI] INT, [NAMA] VARCHAR(250), [LEVEL\_KEAHLIAN] VARCHAR(100), [TAHUN] INT, CONSTRAINT PK\_KEAHLIAN PRIMARY KEY (ID\_KEAHLIAN), CONSTRAINT FK\_KEAHLIAN\_ALUMNI FOREIGN KEY(ID\_ALUMNI)REFERENCES DIM\_ALUMNI(ID\_ALUMNI))

c. Lakukan pemetaan dengan menyesuaikan kolom input dan kolom output pada *data flow task* tersebut adalah sebagai berikut:

![](_page_86_Figure_1.jpeg)

**Gambar 5.116. Mapping** *Data Flow Task* **DIM\_KEAHLIAN –** *Full Refresh*

#### **8. FACT\_LULUS\_ALUMNI**

![](_page_86_Figure_4.jpeg)

**Gambar 5.117.** *Data Flow Task* **FACT\_LULUS\_ALUMNI –** *Full Refresh*

a. Data yang akan di-*load* bersumber dari *server*, tarik dan letakkan ikon *ADO.NET SOURCE* dan lakukan konfigurasi sebagai berikut:

![](_page_86_Picture_162.jpeg)

- b. Pada *data flow task* **TBL\_ALUMNI** dan **REF\_WAKTU\_WISUDA**  digabungkan dengan fungsi *merge join*. Masing-masing *ADO.NET Source* harus diurutkan menggunakan fungsi *sort* terlebih dahulu. Data digabungkan berdasarkan **TGL\_WISUDA** yang telah diurutkan untuk mengambil data **ID\_WAKTU\_WISUDA.**
- c. Mendefinisikan *data flow destination* dengan tarik dan letakkan *ADO.NET DESTINATION* dan dihubungkan dengan *ADO.NET.SOURCE*. Lakukan konfigurasi berikut:

**Connection Manager : DATA-WAREHOUSE.SIKMA\_DW**  Use a Table or View  $: [dbo].[FACT\_LULUS\_ALUMNI]$ Karena tabel **FACT\_LULUS\_ALUMNI** belum terbentuk pada *database*, maka buat tabel **FACT\_LULUS\_ALUMNI** dengan menekan tombol *new* dan masukkan *query* sebagai berikut: CREATE TABLE [FACT\_LULUS\_ALUMNI] ([ID\_ALUMNI] INT, [ID\_WAKTU\_LULUS] INT, [IPK\_LULUS] NUMERIC(4,2), CONSTRAINT FK\_LULUS\_ALUMNI FOREIGN KEY (ID\_ALUMNI) REFERENCES DIM\_ALUMNI(ID\_ALUMNI), CONSTRAINT FK\_LULUS\_WAKTU FOREIGN KEY(ID\_WAKTU\_LULUS) REFERENCES DIM\_WAKTU\_LULUS (ID\_WAKTU\_LULUS))

d. Lakukan pemetaan dengan menyesuaikan kolom input dan kolom output pada *data flow task* tersebut adalah sebagai berikut:

![](_page_87_Picture_140.jpeg)

**Gambar 5.118. Mapping** *Data Flow Task* **FACT\_LULUS\_ALUMNI –** *Full Refresh*

### **9. DIM\_PEKERJAAN**

![](_page_87_Picture_141.jpeg)

**Gambar 5.119.** *Data Flow Task* **DIM\_PEKERJAAN–** *Full Refresh*

a. Data yang akan di-*load* bersumber dari *server*, maka tarik dan letakkan ikon

*ADO.NET SOURCE* dan lakukan konfigurasi sebagai berikut:

![](_page_87_Picture_142.jpeg)

![](_page_87_Picture_143.jpeg)

- **: Table or view** Name of table or view : [dbo].[TBL\_POSISI]
- b. Mendefinisikan *data flow destination* dengan tarik dan letakkan *ADO.NET*

*DESTINATION* dan lakukan konfigurasi berikut:

**Connection Manager : DATA-WAREHOUSE.SIKMA\_DW** Use a Table or View : [dbo].[DIM\_PEKERJAAN\_ALUMNI] Karena tabel **DIM\_PEKERJAAN\_ALUMNI** belum terbentuk pada *database*, maka buat tabel **DIM\_PEKERJAAN\_ALUMNI** dengan menekan tombol *new* dan masukkan *query* sebagai berikut: CREATE TABLE [DIM\_PEKERJAAN\_ALUMNI] ([ID\_PEKERJAAN] INT, [ID\_ALUMNI] INT, [PERUSAHAAN] VARCHAR(100), [BIDANG] NVARCHAR(100), [JABATAN] VARCHAR(100), [DIVISI] VARCHAR(50), [THN\_MASUK] INT, [THN\_KELUAR] INT, CONSTRAINT PK\_PEKERJAAN PRIMARY KEY(ID\_PEKERJAAN), CONSTRAINT FK\_PEKERJAAN\_ALUMNI FOREIGN KEY(ID\_ALUMNI) REFERENCES DIM\_ALUMNI(ID\_ALUMNI))

c. Lakukan pemetaan dengan menyesuaikan kolom input dan kolom output pada *data flow task* tersebut adalah sebagai berikut:

![](_page_88_Figure_2.jpeg)

**Gambar 5.120. Mapping** *Data Flow Task* **DIM\_PEKERJAAN –** *Full Refresh*

### **10. DIM\_ORGANISASI**

![](_page_88_Picture_5.jpeg)

**Gambar 5.121.** *Data Flow Task* **DIM\_ORGANISASI –** *Full Refresh*

a. Data yang akan di-*load* bersumber dari *server*, maka tarik dan letakkan ikon *ADO.NET SOURCE* dan lakukan konfigurasi sebagai berikut:

![](_page_88_Picture_163.jpeg)

Name of table or view : [dbo].[TBL\_ORGANISASI]

b. Mendefinisikan *data flow destination* dengan tarik dan letakkan *ADO.NET* 

*DESTINATION* dan lakukan konfigurasi berikut:

**Connection Manager : DATA-WAREHOUSE.SIKMA\_DW** 

Use a Table or View  $: [dbo] . [DIM_ORGANISASI_A LUMNI]$ 

Karena tabel **DIM\_ORGANISASI\_ALUMNI** belum terbentuk pada *database*, maka buat tabel **DIM\_ORGANISASI\_ALUMNI** dengan menekan tombol *new* dan masukkan *query* sebagai berikut:

CREATE TABLE [DIM\_ORGANISASI\_ALUMNI] ([ID\_ORGANISASI] INT, [ID\_ALUMNI] INT, [NAMA\_ORGANISASI] VARCHAR(100), [THN\_MULAI] INT, [THN\_SELESAI] INT, [JABATAN] VARCHAR(50), CONSTRAINT PK\_ORGANISASI PRIMARY KEY(ID\_ORGANISASI), CONSTRAINT FK\_ORGANISASI\_ALUMNI FOREIGN KEY(ID\_ALUMNI) REFERENCES DIM\_ALUMNI(ID\_ALUMNI))

c. Lakukan pemetaan dengan menyesuaikan kolom input dan kolom output pada *data flow task* tersebut adalah sebagai berikut:

![](_page_89_Figure_2.jpeg)

**Gambar 5.122. Mapping** *Data Flow Task* **DIM\_ORGANISASI –** *Full Refresh*

### **11. FACT\_PEKERJAAN**

![](_page_89_Figure_5.jpeg)

**Gambar 5.123.** *Data Flow Task* **FACT\_PEKERJAAN –** *Full Refresh*

a. Data yang akan di-*load* bersumber dari *server*, maka tarik dan letakkan ikon

*ADO.NET SOURCE* dan lakukan konfigurasi sebagai berikut:

a) TBL\_POSISI

![](_page_89_Picture_162.jpeg)

b. Pada *data flow task* **TBL\_POSISI** dan **TBL\_ALUMNI** digabungkan dengan fungsi *merge join*. Masing-masing *ADO.NET Source* harus diurutkan menggunakan fungsi *sort* terlebih dahulu. Data digabungkan

berdasarkan **ID\_ALUMNI** yang telah diurutkan untuk mengambil data **ID\_POSISI.**

c. Mendefinisikan *data flow destination* dengan tarik dan letakkan *ADO.NET DESTINATION* dan lakukan konfigurasi berikut:

**Connection Manager : DATA-WAREHOUSE.SIKMA\_DW** 

Use a Table or View : [dbo].[FACT\_PEKERJAAN]

Karena tabel **FACT\_PEKERJAAN** belum terbentuk pada *database*, maka buat tabel **FACT\_PEKERJAAN** dengan menekan tombol *new* dan masukkan *query* sebagai berikut:

CREATE TABLE [FACT\_PEKERJAAN] ([ID\_ALUMNI] INT, [ID\_ PEKERJAAN] INT, [KESESUAIAN] INT, CONSTRAINT FK\_PEKER\_ALUMNI FOREIGN KEY(ID\_ALUMNI)REFERENCES DIM\_ALUMNI(ID\_ALUMNI), CONSTRAINT FK\_PEKER\_PEKER FOREIGN KEY(ID\_PEKERJAAN)REFERENCES DIM\_PEKERJAAN\_ALUMNI(ID\_PEKERJAAN))

d. Lakukan pemetaan dengan menyesuaikan kolom input dan kolom output pada *data flow task* tersebut adalah sebagai berikut:

![](_page_90_Figure_7.jpeg)

**Gambar 5.124. Mapping** *Data Flow Task* **FACT\_PEKERJAAN –** *Full Refresh*

6).*Sequence Container* **LOAD2**

Tarik dan letakkan ikon *Sequence Container* dan beri nama **LOAD2.**

7).*Execute SQL Task* pada **LOAD2**

Tarik dan letakkan ikon *Execute SQL Task* ke dalam item **LOAD2** sebanyak 4 kali dan beri nama **UPDATE\_KESESUAIAN, UPDATE\_KAB\_KODYA, UPDATE\_IPK,** dan **UPDATE\_TAHUN**. Pilih koneksi tersebut (**DATA-WAREHOUSE.SIKMA\_DW\_ALUMNI.** Masing-masing *Execute SQL Task* mempunyai fungsi sebagai berikut:

a. Ikon *Execute SQL Task* **UPDATE\_KESESUAIAN** berfungsi menjalankan *query* untuk mengubah data kesesuaian pekerjaan yang ada pada *database*

**SIKMA\_DW\_ALUMNI**. Lakukan konfigurasi dengan menuliskan sintaks berikut:

UPDATE dbo.FACT\_PEKERJAAN SET KESESUAIAN=1 WHERE (ID\_ PEKERJAAN IN (SELECT D.ID\_PEKERJAAN FROM dbo.DIM\_PEKERJAAN\_ ALUMNI AS D INNER JOIN dbo.DIM\_ALUMNI AS A ON D.ID\_ALUMNI = A.ID\_ALUMNI INNER JOIN dbo.DIM\_PRODI\_ALUMNI AS PRO ON A.ID\_PRODI = PRO.ID\_PRODI WHERE(D.JABATAN IN (SELECT JABATAN FROM dbo.DIM\_PEKERJAAN\_PRODI))));

b. Ikon *Execute SQL Task* **UPDATE\_KAB\_KODYA** berfungsi untuk mengubah data id kabupaten kodya yang ada pada *database* **SIKMA\_DW\_ALUMNI**. Lakukan konfigurasi dengan menuliskan sintaks berikut:

UPDATE DIM\_ALUMNI SET ID\_KAB\_KODYA=1 WHERE ID\_ALUMNI IN( SELECT ID ALUMNI FROM DIM\_ALUMNI WHERE ID\_KAB\_KODYA IS NULL);

- c. Ikon *Execute SQL Task* **UPDATE\_IPK** berfungsi untuk mengubah data IPK yang ada pada *database* **SIKMA\_DW\_ALUMNI**. Lakukan konfigurasi dengan menuliskan sintaks berikut: UPDATE FACT\_LULUS\_ALUMNI SET IPK\_LULUS=0 WHERE ID\_ALUMNI IN( SELECT ID\_ALUMNI FROM FACT\_LULUS\_ALUMNI WHERE IPK\_LULUS IS NULL);
- d. Ikon *Execute SQL Task* **UPDATE\_TAHUN** berfungsi untuk menghapus data tarif selain id tarif 10 yang ada pada *database* **SIKMA\_DW\_ALUMNI.** Lakukan konfigurasi dengan menuliskan sintaks berikut:

UPDATE DIM\_PEKERJAAN\_ALUMNI SET THN\_MASUK=0 WHERE THN\_MASUK IS NULL; UPDATE DIM\_PEKERJAAN\_ALUMNI SET THN\_KELUAR=0 WHERE THN\_KELUAR IS NULL;

8).*Sequence Container* **LOAD3**

Tarik dan letakkan ikon *Sequence Container* dan beri nama **LOAD3.**

9).*Execute SQL Task* **UPDATE\_KESESUAIAN1**

Tarik dan letakkan ikon *Execute SQL Task* ke dalam item **LOAD3** dan beri nama **UPDATE\_KESESUAIAN1**. Pilih koneksi tersebut (**DATA-WARE HOUSE.SIKMA\_DW\_ALUMNI.** Ikon *Execute SQL Task* **UPDATE\_TIDAK\_SESUAI** berfungsi menjalankan *query* untuk mengubah data pekerjaan yang tidak sesuai pada *database* **SIKMA\_DW\_ALUMNI**. Lakukan konfigurasi dengan menuliskan sintaks berikut: UPDATE FACT\_PEKERJAAN SET KESESUAIAN=1 WHERE ID\_PEKERJAAN IN( 148,88,90,93,95,96,98,99,100,101,102,103,104,105,106,108,109,

110,111,112,114,115,117,118,119,122,123,124,125,126,127,129);

10). *Sequence Container* **LOAD4**

Tarik dan letakkan ikon *Sequence Container* dan beri nama **LOAD4.**

11). *Execute SQL Task* **UPDATE\_TIDAK\_SESUAI**

Tarik dan letakkan ikon *Execute SQL Task* ke dalam item **LOAD4** dan beri nama **UPDATE\_TIDAK\_SESUAI**. Pilih koneksi tersebut (**DATA-WARE HOUSE.SIKMA\_DW\_ALUMNI.** Ikon *Execute SQL Task* **UPDATE\_ KESESUAIAN1** berfungsi menjalankan *query* untuk mengubah data kesesuaian pekerjaan yang ada pada *database* **SIKMA\_DW\_ALUMNI**. Lakukan konfigurasi dengan menuliskan sintaks berikut:

UPDATE FACT\_PEKERJAAN SET KESESUAIAN=0 WHERE KESESUAIAN IS NULL

### **5.1.4.** *Control Flow Incremental Load* **SIKMA**

Proses *incremental load* SIKMA terbagi menjadi dua proses. Proses pertama adalah mengisi data dari *database* sumber menuju *staging area*. Proses selanjutnya adalah mengisi data dari *staging area* menuju *data warehouse*.

### **5.1.4.1.** *Loading* **Data dari Sumber Data ke SIKMA\_STAGING**

Pada proses *loading* data dari *database* sumber ke dalam *database* **SIKMA\_STAGING**, langkah pertama adalah menentukan *control flow items* yang sesuai dengan kebutuhan pada *tab control flow*. Untuk menggunakan *control flow items* yang telah disediakan, tarik dan letakkan ikon *control flow items* yang diperlukan ke area tengah. Kemudian proses *loading* data dari sumber data ke **SIKMA\_STAGING** pada *package* Staging\_incremental\_sikma.dtsx akan terbentuk desain proses sebagai berikut :

« INSERT<br>| REF\_KAB\_KO... UPDATE\_SEMES<br>TER UPDATE\_DETAI MAHASISWA\_T  $\ll$ UPDATE\_AGAM<br>A  $\mathbb{C}$ Ď  $\mathbf{B}$ 雪 t UPDATE\_SEMES<br>TER\_AKADEMIK UPDATE\_NAMA INSERT\_JENIS\_<br>| BEASISWA DELETE\_TARIF UPDATE\_FAKUL<br>TAS LOAD1 LOADZ t Ġ 香 雪 **I** Ġ  $\frac{1}{1+\alpha}$ Ä « TBL\_INDUK\_BEA<br>SISWA TBL\_SPAM\_DET<br>AIL\_TRANSKIP mahasiswa\_tabl « UPDATE\_NOMIN<br>AL\_BEASISWA UPDATE\_MAHA LOAD3 3 3 3  $\mathbb{C}$ Ġ ł. Sequence Container TBL\_BEASISWA **LA TBL\_SPAM\_TRA** DETAIL\_TRANS<br>KIP « UPDATE\_SMA\_<br>MAHASISWA  $\overline{\mathbf{e}}$ 3  $\frac{1}{1+\epsilon}$ LOAD4  $\mathbf{C}$ **H**  $\overline{\mathbf{K}}$ « **LAST\_BEASISWA** PENERIMA\_BEA<br>SISWA MST\_SPAM\_STR<br>UKTUR LOAD MST TO<br>STAGING SIKMA INSERT<br>REF\_PRODI LOADS  $\overline{\mathbf{B}}$  $\frac{1}{2}$  $\mathbf{C}$ I<sub>m</sub>  $\frac{1}{1+\frac{1}{2}}$  $\overline{\bf{K}}$  $REF_IAHUN_AK$ <br>ADEMIK  $REF$  SPAM\_TIN<br>GKAT REF\_SPAM\_JEN<br>IS\_KEGIATAN  $REF_KAB_KODY$ REF\_TAGIHAN REF\_TARIF REF\_SMA LOAD REFERENCE TO STAGING SIKMA 5 3 3  $\mathbf{B}$  $\mathbf{F}$ 3  $\mathbf{F}$ REF\_JENIS\_BEA<br>SISWA TBL\_MAHASISW REF\_FAKULTAS REF\_SPAM\_PER<br>AN **ALL** MAHASISWA\_T REF\_WAKTU REF\_PRODI  $\overline{\mathbf{P}}$  $\overline{\mathbf{P}}$  $\frac{1}{3}$ 3 þ R<sub>3</sub>  $\overline{\mathbf{a}}$ 

Gambar 5.125. Desain Control Flow pada Staging\_incremental\_sikma - Incremental Load **Gambar 5.125. Desain** *Control Flow* **pada** *Staging\_incremental\_sikma* **–** *Incremental Load*

146

Untuk membuat desain *Control Flow* di atas, langkah-langkah yang dilakukan adalah sebagai berikut:

- 1). *Sequence Container* **LOAD REFERENCE TO STAGING SIKMA** Tarik dan letakkan ikon *sequence container* dan beri nama **LOAD REFERENCE TO STAGING SIKMA.**
- 2). *Data Flow Task* **LOAD REFERENCE TO STAGING SIKMA**

*Control flow item* yang digunakan untuk ekstrak, *transform*, dan *load* data adalah *data flow task*. Tarik dan letakkan ikon *data flow task* ke dalam s*equence container* **LOAD REFERENCE TO STAGING SIKMA**. Karena ada 14 data sumber yang akan di-*load* maka dibuat 14 buah *data flow task*. Beri nama masing-masing item *data flow task* tersebut **REF\_JENIS\_BEASISWA, REF\_PRODI, REF\_FAKULTAS, REF\_ SMA, REF\_WAKTU, REF\_TARIF, MAHASIWA\_TBL, REF\_SPAM\_ JENIS\_KEGIATAN, REF\_SPAM\_TINGKAT, REF\_SPAM\_PERAN, REF\_KAB\_KODYA, REF\_TAHUN\_AKADEMIK, REF\_TAGIHAN,** dan **TBL\_MAHASIWA**.

3). *Data Flow Task* pada *Sequence Container* **LOAD REFERENCE TO STAGING** 

Langkah-langkah untuk membuat *data flow task* pada **LOAD REFERENCE TO STAGING** sebagai berikut:

**1. REF\_JENIS\_BEASISWA** 

![](_page_94_Figure_7.jpeg)

**Gambar 5.126.** *Data Flow Task* **REF\_JENIS\_BEASISWA –** *Incremental Load*

a. Data yang akan di-*load* bersumber dari *server*, maka tarik dan letakkan ikon *OLE DB SOURCE* dan lakukan konfigurasi sebagai berikut:

![](_page_94_Picture_169.jpeg)

- b. Tambahkan kolom waktu pada saat data dimasukkan ke dalam *database* sebagai kelengkapan historis dengan *derived column*.
- c. Fungsi *data conversion* digunakan untuk mengkonversi **JENIS\_BEASISWA** menjadi data *varchar*.
- d. Mendefinisikan *slowly changing dimension* dengan tarik dan letakkan *slowly changing dimension* dan hubungkan dengan *data converion*. Lakukan konfigurasi berikut:

**Connection Manager : DATA-WAREHOUSE.SIKMA\_STAGING Use a Table or View : [dbo].[REF\_JENIS\_BEASISWA]**  Pilih **ID\_JENIS\_BEASISWA** sebagai business key. Pilih tipe *changing*

*attribute* untuk kolom **JENIS\_BEASISWA**.

**2. REF\_PRODI** 

![](_page_95_Figure_6.jpeg)

**Gambar 5.127.** *Data Flow Task* **REF\_PRODI –** *Incremental Load*

a. Data yang akan di-*load* bersumber dari *server*, maka tarik dan letakkan ikon *ADO.NET SOURCE* dan lakukan konfigurasi sebagai berikut:

![](_page_95_Picture_159.jpeg)

b. Pada *Data Flow Task* **REF\_PRODI** dan **REF\_PRODI1** digabungkan dengan fungsi *merge join*. Masing-masing *ADO.NET Source* harus diurutkan menggunakan fungsi *sort* terlebih dahulu. Kemudian data digabungkan berdasarkan **id\_prodi** yang telah diurutkan untuk mengambil data **nama\_prodi**.

- c. Tambahkan kolom waktu pada saat data dimasukkan ke dalam *database* sebagai kelengkapan historis dengan *derived column*.
- d. Fungsi *data conversion* digunakan untuk mengkonversi **ID\_PRODI** menjadi data *varchar*.
- e. Mendefinisikan *slowly changing dimension* dengan tarik dan letakkan *slowly changing dimension* dan hubungkan dengan *data converion*. Lakukan konfigurasi berikut:

**Connection Manager : DATA-WAREHOUSE.SIKMA\_STAGING** Use a Table or View : [dbo].[REF\_PRODI]

Pilih **ID\_PRODI** dan **ID\_FAKULTAS** sebagai business key. Pilih tipe changing attribute untuk kolom **BHS, JENJANG, KDPRODIDIKTI, PRODI**, dan **PRODI\_ING**.

**3. REF\_FAKULTAS** 

![](_page_96_Figure_6.jpeg)

**Gambar 5.128.** *Data Flow Task* **REF\_FAKULTAS –** *Incremental Load*

a. Data yang akan di-*load* bersumber dari *server*, maka tarik dan letakkan ikon *ADO.NET SOURCE* dan lakukan konfigurasi sebagai berikut:

![](_page_96_Picture_166.jpeg)

- b. Tambahkan kolom waktu pada saat data dimasukkan ke dalam *database* sebagai kelengkapan historis dengan *derived column*.
- c. Fungsi *data conversion* digunakan untuk mengkonversi **ID\_PRODI** menjadi data *varchar*.
- d. Mendefinisikan *slowly changing dimension* dengan tarik dan letakkan *slowly changing dimension* dan hubungkan dengan *data converion*. Lakukan konfigurasi berikut:

**Connection Manager : DATA-WAREHOUSE.SIKMA\_STAGING Use a Table or View : [dbo].[REF\_FAKULTAS]** 

Pilih **ID\_FAKULTAS** sebagai business key. Pilih tipe changing attribute untuk kolom **ALAMAT\_FAKULTAS, FAKULTAS, FAKULTAS\_ING, FAX\_FAKULTAS**, dan **TELP\_FAKULTAS**.

**4. REF\_SMA** 

![](_page_97_Figure_2.jpeg)

**Gambar 5.129.** *Data Flow Task* **REF\_SMA –** *Incremental Load*

a. Data yang akan di-*load* bersumber dari *server*, maka tarik dan letakkan ikon *ADO.NET SOURCE* dan lakukan konfigurasi sebagai berikut:

![](_page_97_Picture_160.jpeg)

- b. Tambahkan kolom waktu pada saat data dimasukkan ke dalam *database* sebagai kelengkapan historis dengan *derived column*.
- c. Mendefinisikan *slowly changing dimension* dengan tarik dan letakkan *slowly changing dimension* dan hubungkan dengan *derived column*. Lakukan konfigurasi berikut:

![](_page_97_Picture_161.jpeg)

Pilih **ID\_SMA** sebagai business key. Pilih tipe changing attribute untuk kolom **ALAMAT, ID\_KAB\_SMA, ID\_SMA,** dan **NAMA\_SMA**.

**5. REF\_WAKTU** 

![](_page_97_Figure_11.jpeg)

**Gambar 5.130.** *Data Flow Task* **REF\_WAKTU –** *Incremental Load*

a. Data yang akan di-*load* bersumber dari *server*, maka tarik dan letakkan ikon *ADO.NET SOURCE* dan lakukan konfigurasi sebagai berikut:

![](_page_98_Picture_170.jpeg)

- b. Tambahkan kolom waktu pada saat data dimasukkan ke dalam *database* sebagai kelengkapan historis dengan *derived column*.
- c. Fungsi *data conversion* digunakan untuk mengkonversi **SEMESTER** menjadi data *varchar*.
- d. Mendefinisikan *slowly changing dimension* dengan tarik dan letakkan *slowly changing dimension* dan hubungkan dengan *data converion*. Lakukan konfigurasi berikut:

**Connection Manager : DATA-WAREHOUSE.SIKMA\_STAGING Use a Table or View : [dbo].[REF\_WAKTU]** 

Pilih **ID** WAKTU sebagai business key. Pilih tipe changing attribute untuk kolom **ID\_TAHUN\_AKADEMIK, NO\_SEMESTER,** dan **SEMESTER**.

# **6. REF\_TARIF**

![](_page_98_Figure_7.jpeg)

**Gambar 5.130.** *Data Flow Task* **REF\_TARIF –** *Incremental Load*

a. Data yang akan di-*load* bersumber dari *server*, maka tarik dan letakkan ikon *ADO.NET SOURCE* dan lakukan konfigurasi sebagai berikut:

![](_page_98_Picture_171.jpeg)

- b. Tambahkan kolom waktu pada saat data dimasukkan ke dalam *database* sebagai kelengkapan historis dengan *derived column*.
- c. Mendefinisikan *slowly changing dimension* dengan tarik dan letakkan *slowly changing dimension* dan hubungkan dengan *derived column*. Lakukan konfigurasi berikut:

**Connection Manager : DATA-WAREHOUSE.SIKMA\_STAGING** 

Use a Table or View : [dbo].[REF\_TARIF]

Pilih **THN\_MASUK, SEMESTER,** dan **MASUK** sebagai business key. Pilih tipe changing attribute untuk kolom **BIAYA, ISCURRENT,** dan **TAGIHAN**.

#### **7. MAHASISWA\_TBL**

![](_page_99_Figure_1.jpeg)

### **Gambar 5.132.** *Data Flow Task* **MAHASISWA\_TBL –** *Incremental Load*

a. Data yang akan di-*load* bersumber dari *server*, maka tarik dan letakkan ikon *ADO.NET SOURCE* dan lakukan konfigurasi sebagai berikut:

#### **a) DATAMHS**

![](_page_99_Picture_155.jpeg)

- b. Pada *data flow task* **DATAMHS** dan **MST\_MHS\_AKTIF** digabungkan dengan fungsi *merge join*. Masing-masing *ADO.NET Source* harus diurutkan menggunakan fungsi *sort* terlebih dahulu. Data digabungkan berdasarkan **NPM** yang telah diurutkan untuk mengambil data **NAMA\_MHS, TMP\_LAHIR, JNS\_KEL,** dan **AGAMA**.
- c. Fungsi *data conversion* digunakan untuk mengkonversi **NPM** menjadi data *varchar*.
- d. Mendefinisikan *slowly changing dimension* dengan tarik dan letakkan *slowly changing dimension* dan hubungkan dengan *data converion*. Lakukan konfigurasi berikut:

![](_page_99_Picture_156.jpeg)

#### **8. REF\_SPAM\_JENIS\_KEGIATAN**

![](_page_100_Figure_1.jpeg)

**Gambar 5.133.** *Data Flow Task* **REF\_SPAM\_JENIS\_KEGIATAN –** *Incremental Load*

- a. Data yang akan di-*load* bersumber dari *server*, maka tarik dan letakkan ikon *ADO.NET SOURCE* dan lakukan konfigurasi sebagai berikut:
	- **a) REF\_SPAM\_KEGIATAN Connection Manager : DATA-WAREHOUSE.siatmax Data Access Mode : Table or view** Name of table or view :[dbo].[REF\_SPAM\_KEGIATAN] **b) REF\_SPAM\_KATEGORI Connection Manager : DATA-WAREHOUSE.siatmax Data Access Mode : Table or view**  Name of table or view  $: [dbo]$ .[REF\_SPAM\_KATEGORI] **c) REF\_SPAM\_JENIS Connection Manager : DATA-WAREHOUSE.siatmax Data Access Mode : Table or view Name of the table or view : [dbo].[REF\_SPAM\_JENIS]**

b. Pada *data flow task* **REF\_SPAM\_KEGIATAN** dan **REF\_SPAM\_KATEGORI** digabungkan dengan fungsi *merge join*. Masing-masing *ADO.NET Source* harus diurutkan menggunakan fungsi *sort* terlebih dahulu. Data digabungkan berdasarkan **KODE\_KATEGORI** yang telah diurutkan untuk mengambil data **KETERANGAN\_KATEGORI**.

c. Pada *data flow task* **REF\_SPAM\_JENIS** dan **MERGE JOIN**  digabungkan dengan fungsi *merge join*. Masing-masing harus diurutkan menggunakan fungsi *sort* terlebih dahulu. Data digabungkan berdasarkan **KODE\_KEGIATAN** yang telah diurutkan untuk mengambil data **KETERANGAN\_KEGIATAN**.

- d. Tambahkan kolom waktu dimana data dimasukkan ke dalam *database* sebagai kelengkapan historis data dengan fungsi *derived column*.
- e. Mendefinisikan *slowly changing dimension* dengan tarik dan letakkan *slowly changing dimension* dan hubungkan dengan *derived column*. Lakukan konfigurasi berikut:

**Connection Manager : DATA-WAREHOUSE.SIKMA\_STAGING**  Use a Table or View : [dbo].[REF\_SPAM\_JENIS\_KEGIATAN] Pilih **KODE\_JENIS, KODE\_KATEGORI,** dan **KODE\_KEGIATAN** sebagai business key. Pilih tipe changing attribute untuk kolom **KETERANGAN\_JENIS, KETERANGAN\_KATEGORI,** dan **KETERANGAN\_KEGIATAN**.

#### **9. REF\_SPAM\_PERAN**

![](_page_101_Figure_5.jpeg)

**Gambar 5.134.** *Data Flow Task* **REF\_SPAM\_PERAN –** *Incremental Load*

a. Data yang akan di-*load* bersumber dari *server*, maka tarik dan letakkan ikon *ADO.NET SOURCE* dan lakukan konfigurasi sebagai berikut:

![](_page_101_Picture_165.jpeg)

- b. Tambahkan kolom waktu dimana data dimasukkan ke dalam *database* sebagai kelengkapan historis data dengan fungsi *derived column*.
- c. Mendefinisikan *slowly changing dimension* dengan tarik dan letakkan *slowly changing dimension* dan hubungkan dengan *derived column*. Lakukan konfigurasi berikut:

![](_page_101_Picture_166.jpeg)

Pilih **KODE\_PERAN** sebagai business key. Pilih tipe changing attribute untuk kolom **KETERANGAN\_PERAN**.

### **10. REF\_SPAM\_TINGKAT**

![](_page_102_Figure_1.jpeg)

#### **Gambar 5.135.** *Data Flow Task* **REF\_SPAM\_TINGKAT –** *Incremental Load*

a. Data yang akan di-*load* bersumber dari *server*, maka tarik dan letakkan ikon *ADO.NET SOURCE* dan lakukan konfigurasi sebagai berikut:

![](_page_102_Picture_158.jpeg)

- sebagai kelengkapan historis data dengan fungsi *derived column*.
- c. Mendefinisikan *slowly changing dimension* dengan tarik dan letakkan *slowly changing dimension* dan hubungkan dengan *derived column*. Lakukan konfigurasi berikut:
	- **Connection Manager : DATA-WAREHOUSE.SIKMA\_STAGING**
	- Use a Table or View : [dbo].[REF\_SPAM\_TINGKAT]

Pilih **KODE\_TINGKAT** sebagai business key. Pilih tipe changing attribute untuk kolom **KETERANGAN\_TINGKAT**.

# **11. REF\_KAB\_KODYA**

![](_page_102_Figure_11.jpeg)

**Gambar 5.136.** *Data Flow Task* **REF\_KAB\_KODYA –** *Incremental Load*

a. Data yang akan di-*load* bersumber dari *server*, maka tarik dan letakkan

ikon *ADO.NET SOURCE* dan lakukan konfigurasi sebagai berikut:

**Connection Manager : DATA-WAREHOUSE.biadw** 

**Data Access Mode : Table or view** 

```
Name of the table or view : [dbo].[prop_kab_kodya]
```
- b. Tambahkan kolom waktu dimana data dimasukkan ke dalam *database* sebagai kelengkapan historis data dengan fungsi *derived column*.
- c. Fungsi *data conversion* digunakan untuk mengkonversi **ID\_KAB\_KODYA** menjadi data *integer*.
- d. Mendefinisikan *slowly changing dimension* dengan tarik dan letakkan *slowly changing dimension* dan hubungkan dengan *data converion*. Lakukan konfigurasi berikut:

```
Connection Manager : DATA-WAREHOUSE.SIKMA_STAGING 
Use a Table or View : [dbo].[REF_KAB_KODYA]
```
Pilih **ID\_KAB\_KODYA** sebagai business key. Pilih tipe changing attribute untuk kolom **NAMA\_KAB\_KODYA** dan **NAMA\_PROPINSI**.

# **12. REF\_TAHUN\_AKADEMIK**

![](_page_103_Figure_8.jpeg)

**Gambar 5.137.** *Data Flow Task* **REF\_TAHUN\_AKADEMIK –** *Incremental Load*

a. Data yang akan di-*load* bersumber dari *server*, maka tarik dan letakkan ikon *ADO.NET SOURCE* dan lakukan konfigurasi sebagai berikut:

### **a) TBL\_TAHUN\_AKADEMIK**

![](_page_103_Picture_162.jpeg)

```
Data Access Mode : Table or view 
Name of table or view : [dbo].[TBL_SEMESTER_AKADEMIK]
```
b. Pada *data flow task* **TBL\_TAHUN\_AKADEMIK** dan

**TBL\_SEMESTER\_AKADEMIK** digabungkan dengan fungsi *merge join*. Masing-masing *ADO.NET Source* harus di urutkan menggunakan fungsi *sort* terlebih dahulu. Data digabungkan berdasarkan **ID\_TAHUN\_AKADEMIK** yang telah diurutkan untuk mengambil data **TAHUN\_AKADEMIK**.

- c. Tambahkan kolom waktu dimana data dimasukkan ke dalam *database* sebagai kelengkapan historis data dengan fungsi *derived column*.
- d. Fungsi *data conversion* digunakan untuk mengkonversi **ID\_TAHUN\_AKADEMIK** menjadi data *integer*.
- e. Mendefinisikan *slowly changing dimension* dengan tarik dan letakkan *slowly changing dimension* dan hubungkan dengan *data converion*. Lakukan konfigurasi berikut:

**Connection Manager : DATA-WAREHOUSE.SIKMA\_STAGING** 

Use a Table or View : [dbo].[REF\_TAHUN\_AKADEMIK]

Pilih **ID\_TAHUN\_AKADEMIK** sebagai business key. Pilih tipe changing attribute untuk kolom **TAHUN\_AKADEMIK**.

13. REF\_TAGIHAN

![](_page_104_Figure_8.jpeg)

**Gambar 5.138.** *Data Flow Task* **REF\_TAGIHAN –** *Incremental Load*

a. Pilih *ADO.NET Source* karena data yang akan di-*load* bersumber dari *server*, tarik dan letakkan ikon *ADO.NET SOURCE* dan lakukan konfigurasi sebagai berikut:

![](_page_104_Picture_170.jpeg)

- b. Tambahkan kolom waktu dimana data dimasukkan ke dalam *database* sebagai kelengkapan historis data dengan fungsi *derived column*.
- c. Mendefinisikan *slowly changing dimension* dengan tarik dan letakkan *slowly changing dimension* dan hubungkan dengan *derived column*. Lakukan konfigurasi berikut:

**Connection Manager : DATA-WAREHOUSE.SIKMA\_STAGING Use a Table or View : [dbo].[REF\_TAGIHAN]** 

Pilih **IDNYA** sebagai business key. Pilih tipe changing attribute untuk kolom KETERANGAN, NAMA, PR\_DENDA, REK\_DENDA, REKENING, dan **REKENING\_BARU**.

#### **14. TBL\_MAHASISWA**

![](_page_105_Figure_2.jpeg)

**Gambar 5.139.** *Data Flow Task* **TBL\_MAHASISWA –** *Incremental Load*

a. Data yang akan di-*load* bersumber dari *server*, maka tarik dan letakkan ikon *ADO.NET SOURCE* dan lakukan konfigurasi sebagai berikut:

#### **a) TBL\_INDUK\_MHS**

![](_page_105_Picture_142.jpeg)

b. Pada *data flow task* **MST\_MHS\_AKTIF** dan

**REF\_STATUS\_MAHASISWA** digabungkan dengan fungsi *merge join*. Masing-masing *ADO.NET Source* harus diurutkan menggunakan fungsi *sort* terlebih dahulu. Data digabungkan berdasarkan **KD\_STATUS\_MHS** yang telah diurutkan untuk mengambil data **STATUS\_MHS**.

- c. 1Pada *data flow task* **TBL\_INDUK\_MHS** dan **MERGE JOIN**  digabungkan dengan fungsi *merge join*. Masing-masing harus di urutkan menggunakan fungsi *sort* terlebih dahulu. Data digabungkan berdasarkan **NPM** yang telah diurutkan untuk mengambil data **ID\_FAKULTAS, ID\_PRODI,** dan **Nama\_MHS**.
- d. Tambahkan kolom waktu dimana data dimasukkan ke dalam *database* sebagai kelengkapan historis data dengan fungsi *derived column*.
- e. Fungsi *data conversion* digunakan untuk mengkonversi **ID\_FAKULTAS** dan **ID\_PRODI** menjadi data *varchar*.
- f. Mendefinisikan *slowly changing dimension* dengan tarik dan letakkan *slowly changing dimension* dan hubungkan dengan *data converion*. Lakukan konfigurasi berikut:

**Connection Manager : DATA-WAREHOUSE.SIKMA\_STAGING**  Use a Table or View : [dbo].[TBL\_MAHASISWA] Pilih **NPM** sebagai business key. Pilih tipe changing attribute untuk kolom **AGAMA, ID\_FAKULTAS, ID\_PRODI, JENIS\_KELAMIN, NAMA\_MAHASISWA, STATUS\_MHS, TANGGAL\_LAHIR** dan **TEMPAT\_LAHIR**.

- 4). *Sequence Container* **LOAD MASTER TO STAGING SIKMA** Tarik dan letakkan ikon *Sequence Container* dan beri nama **LOAD MASTER TO STAGING SIKMA.**
- 5). *Data Flow Task* **LOAD MASTER TO STAGING SIKMA**

Tarik dan letakkan ikon *data flow task* ke dalam item **LOAD MASTER TO STAGING SIKMA** *sequence container* yang telah dibuat dan beri nama **MST\_SPAM\_STRUKTUR**. Lakukan hal yang sama untuk membuat *data flow task* **MST\_BEASISWA\_INDUK**.

6). *Data Flow Task* pada *Sequence Container* **LOAD MASTER TO STAGING SIKMA**

# **1. MST\_SPAM\_STRUKTUR**

![](_page_106_Figure_10.jpeg)

**Gambar 5.140.** *Data Flow Task* **MST\_SPAM\_STRUKTUR –** *Incremental Load*

a. Data yang akan di-*load* bersumber dari *server*, maka tarik dan letakkan ikon *ADO.NET SOURCE* dan lakukan konfigurasi sebagai berikut:

![](_page_107_Picture_152.jpeg)

- b. Tambahkan kolom waktu dimana data dimasukkan ke dalam *database* sebagai kelengkapan historis data dengan fungsi *derived column*.
- c. Mendefinisikan *slowly changing dimension* dengan tarik dan letakkan *slowly changing dimension* dan hubungkan dengan *derived column*. Lakukan konfigurasi berikut:

**Connection Manager : DATA-WAREHOUSE.SIKMA\_STAGING**  Use a Table or View : [dbol.[MST\_SPAM\_STRUKTUR]

Pilih **NO\_URUT** sebagai business key. Pilih tipe changing attribute untuk kolom KODE\_JENIS, KODE\_KATEGORI, KODE\_KEGIATAN, KODE\_PERAN, **KODE\_TINGKAT,** dan **MASTER\_POIN**.

**2. MST\_BEASISWA\_INDUK** 

![](_page_107_Figure_7.jpeg)

**Gambar 5.141.** *Data Flow Task* **MST\_BEASISWA\_INDUK –** *Incremental Load* a. Data yang akan di-*load* bersumber dari *server*, maka tarik dan letakkan

ikon *ADO.NET SOURCE* dan lakukan konfigurasi sebagai berikut:

# a) REF\_BEASISWA\_KATEGORI

![](_page_107_Picture_153.jpeg)
- b. Pada *data flow task* **REF\_BEASISWA\_KATEGORI** dan **MST\_BEASISWA\_INDUK** digabungkan dengan fungsi *merge join*. Masing-masing *ADO.NET Source* harus diurutkan menggunakan fungsi *sort* terlebih dahulu. Data digabungkan berdasarkan **NO\_KATEGORI** yang telah diurutkan untuk mengambil data **KETERANGAN KATEGORI**
- c. Tambahkan kolom waktu dimana data dimasukkan ke dalam *database* sebagai kelengkapan historis data dengan fungsi *derived column*.
- d. Fungsi *data conversion* digunakan untuk mengkonversi **NO\_BEASISWA** menjadi data *integer*.
- e. Mendefinisikan *slowly changing dimension* dengan tarik dan letakkan *slowly changing dimension* dan hubungkan dengan *data conversion*. Lakukan konfigurasi berikut:

**Connection Manager : DATA-WAREHOUSE.SIKMA\_STAGING**  Use a Table or View : [dbo].[MST\_BEASISWA\_INDUK] Pilih **NO\_BEASISWA** sebagai business key. Pilih tipe changing attribute untuk kolom **ID\_SPONSOR, JUMLAH\_TERMIN, NAMA\_BEASISWA, PERIODE, QUOTA,** dan **STATUS**.

7). *Execute SQL Task* **LOAD MASTER TO STAGING SIKMA**

Tarik dan letakkan ikon *Execute SQL Task* ke dalam item **LOAD MASTER TO STAGING SIKMA** dan beri nama **INSERT REF\_PRODI**. Ikon *Execute SQL Task* ini berfungsi menjalankan *query* untuk menambah data ref\_prodi dan ref\_fakultas yang ada pada *database* **SIKMA\_STAGING**. Pilih koneksi tersebut (**DATA-WAREHOUSE.SIKMA\_STAGING**). Mendefinisikan *SQL Statement* pada item **LOAD MASTER TO STAGING SIKMA**. Lakukan konfigurasi dengan menuliskan sintaks berikut: INSERT REF\_PRODI VALUES(25,7,NULL,NULL,NULL,NULL, NULL,NULL); INSERT INTO REF\_FAKULTAS VALUES(7, NULL, NULL, NULL, NULL, NULL); Sintaks di atas digunakan untuk menambah data ref\_prodi dan ref\_fakultas yang ada pada *database* **SIKMA\_STAGING**.

8). *Sequence Container* **LOAD TRANSAKSIONAL TABEL TO STAGING SIKMA**

Tarik dan letakkan ikon *sequence container* dan beri nama **LOAD TRANSAKSIONAL TABEL TO STAGING SIKMA.**

9). *Data Flow Task* **LOAD TRANSAKSIONAL TABEL TO STAGING SIKMA**

Tarik dan letakkan ikon *data flow task* ke dalam item **LOAD TRANSAKSIONAL TABEL TO STAGING SIKMA** *sequence container* yang telah dibuat dan beri nama **TBL\_SPAM\_TRANSKIP**. Lakukan hal yang sama untuk membuat *data flow task* **mahasiswa\_tabl, TBL\_SPAM\_ DETAIL\_TRANSKIP, TBL\_PENERIMA\_BEASISWA, TBL\_INDUK\_ BEASISWA,** dan **DETAIL\_TRANSKIP.** 

- 10). *Data Flow Task* pada *Sequence Container* **LOAD TRANSAKSIONAL TABEL TO STAGING SIKMA**
	- **1. mahasiswa\_tbl**

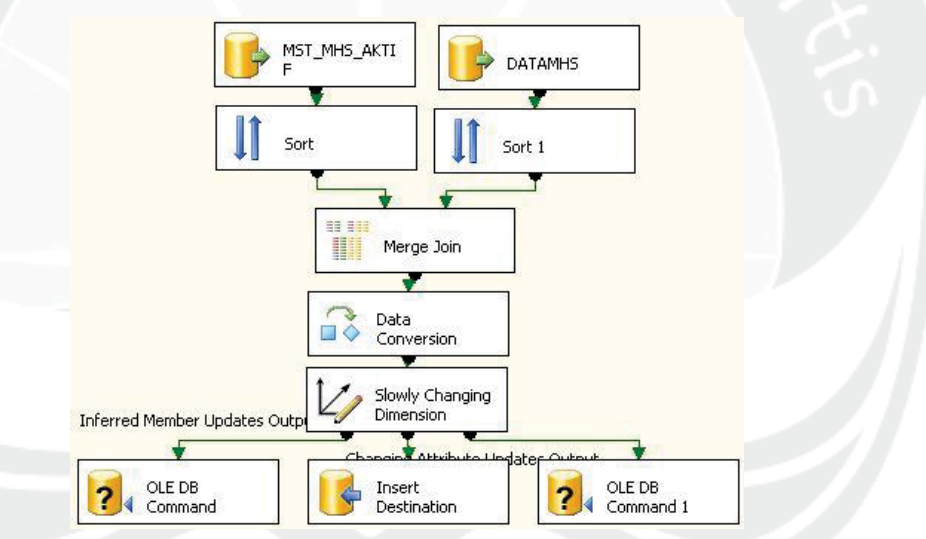

**Gambar 5.142.** *Data Flow Task* **mahasiswa\_tbl –** *Incremental Load*

a. Data yang akan di-*load* bersumber dari *server*, maka tarik dan letakkan ikon *ADO.NET SOURCE* dan lakukan konfigurasi sebagai berikut:

### **a) MST\_MHS\_AKTIF**

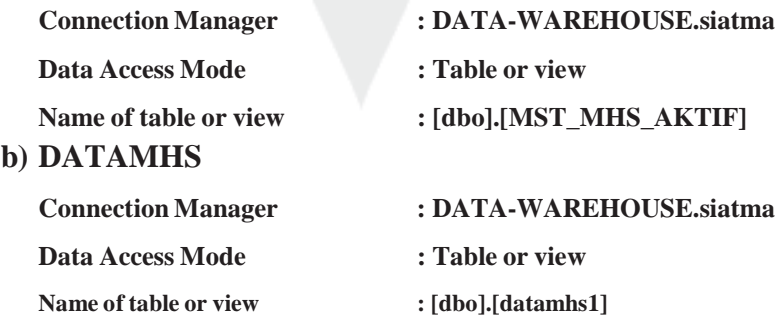

- b. Pada *data flow task* **MST\_MHS\_AKTIF** dan **DATAMHS** digabungkan dengan fungsi *merge join*. Masing-masing *ADO.NET Source* harus di urutkan menggunakan fungsi *sort* terlebih dahulu. Data digabungkan berdasarkan **NPM** yang telah diurutkan untuk mengambil data **THN\_MASUK** dan **TGL\_LAHIR**
- c. Fungsi *data conversion* digunakan untuk mengkonversi **NPM** menjadi data *varchar*.
- d. Mendefinisikan *slowly changing dimension* dengan tarik dan letakkan *slowly changing dimension* dan hubungkan dengan *data conversion*. Lakukan konfigurasi berikut:

**Connection Manager :DATA-WAREHOUSE.SIKMA\_STAGING**  Use a Table or View :[dbo].[MAHASISWA\_TBL]

Pilih **NPM** sebagai business key. Pilih tipe changing attribute untuk kolom **AGAMA, JNS\_KEL, NAMA\_MHS, TGL\_LAHIR,** dan **THN\_MASUK**.

# **2. TBL\_SPAM\_DETAIL\_TRANSKIP**

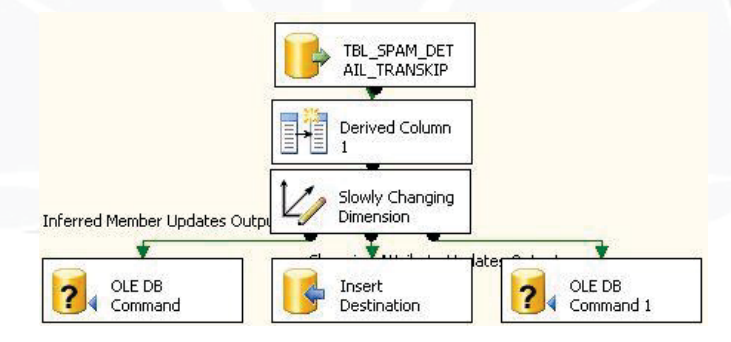

**Gambar 5.143.** *Data Flow Task* **TBL\_SPAM\_DETAIL\_TRANSKIP –** *Incremental Load*

- a. Data yang akan di-load bersumber dari *server*, tarik dan letakkan ikon *ADO.NET SOURCE* dan lakukan konfigurasi sebagai berikut:
	- **Connection Manager : DATA-WAREHOUSE.siatmax**
	- **Data Access Mode : Table or view**

### Name of the table or view : [dbo].[TBL\_SPAM\_DETAIL\_TRANSKIP]

- b. Tambahkan kolom waktu dimana data dimasukkan ke dalam *database* sebagai kelengkapan historis data dengan fungsi *derived column*.
- c. Mendefinisikan *slowly changing dimension* dengan tarik dan letakkan *slowly changing dimension* dan dihubungkan dengan *derived column*. Lakukan konfigurasi berikut:

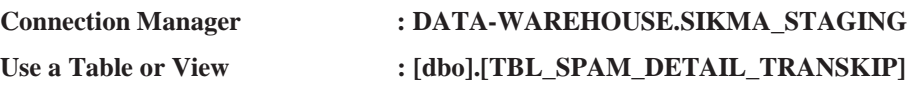

Pilih **NO\_URUT\_DETAIL** sebagai business key. Pilih tipe changing attribute untuk kolom **ID\_TAHUN\_AKADEMIK, ID\_TRANSKIP\_SPAM, KODE\_JENIS, KODE\_KATEGORI, KODE\_KEGIATAN, KODE\_PERAN, KODE\_TINGKAT, NO\_SEMESTER,** dan **POIN**.

#### **3. TBL\_PENERIMA\_BEASISWA**

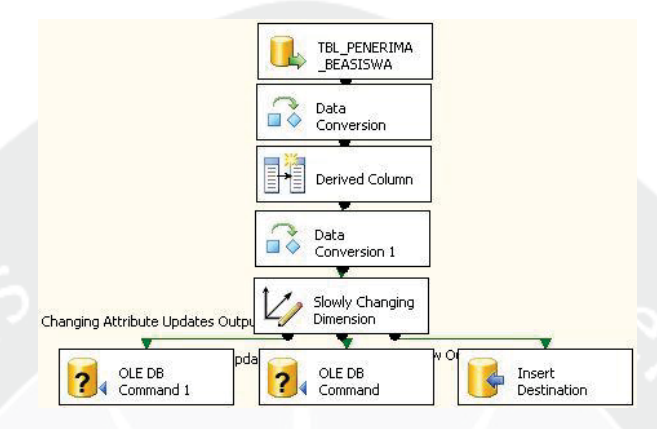

**Gambar 5.144.** *Data Flow Task* **TBL\_PENERIMA\_BEASISWA –** *Incremental Load*

a. Data yang akan di-load bersumber dari *server*, tarik dan letakkan ikon *ADO.NET SOURCE* dan lakukan konfigurasi sebagai berikut:

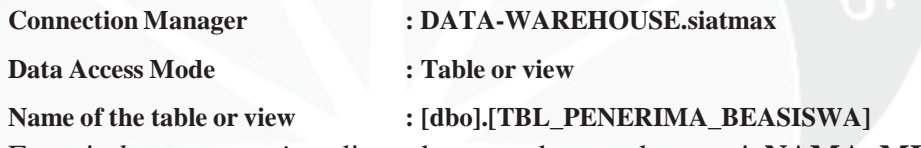

- b. Fungsi *data conversion* digunakan untuk mengkonversi **NAMA\_MHS**  menjadi data *varchar*.
- c. Tambahkan kolom waktu dimana data dimasukkan ke dalam *database* sebagai kelengkapan historis data dengan fungsi *derived column*.
- d. Mendefinisikan *slowly changing dimension* dengan tarik dan letakkan *slowly changing dimension* dan dihubungkan dengan *derived column*. Lakukan konfigurasi berikut:

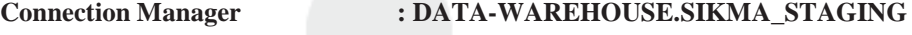

Use a Table or View : [dbo].[TBL\_PENERIMA\_BEASISWA]

Pilih **NPM** sebagai business key. Pilih tipe changing attribute untuk kolom **JENIS\_BEASISWA, NAMA\_MHS, PRODI,** dan **SEMESTER**.

#### **4. TBL\_INDUK\_BEASISWA**

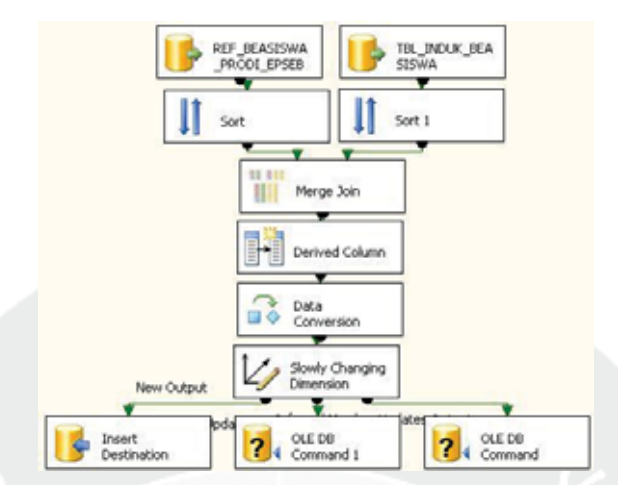

**Gambar 5.145.** *Data Flow Task* **TBL\_INDUK\_BEASISWA –** *Incremental Load* a. Data yang akan di-*load* bersumber dari *server*, maka tarik dan letakkan ikon *ADO.NET SOURCE* dan lakukan konfigurasi sebagai berikut:

#### **a) REF\_BEASISWA\_PRODI\_EPSBED**

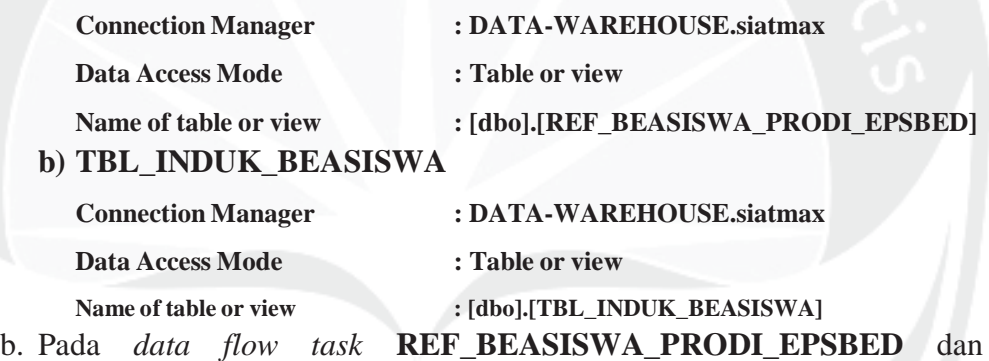

**TBL\_INDUK\_BEASISWA** digabungkan dengan fungsi *merge join*. Masing-masing *ADO.NET Source* harus di urutkan menggunakan fungsi *sort* terlebih dahulu. Data digabungkan berdasarkan **ID\_PRODI** yang telah diurutkan untuk mengambil data **ID\_PRODI\_EPSBED**

- c. Tambahkan kolom waktu dimana data dimasukkan ke dalam *database* sebagai kelengkapan historis data dengan fungsi *derived column*.
- d. Fungsi *data conversion* digunakan untuk mengkonversi **NPM** menjadi data *varchar*.
- e. Mendefinisikan *slowly changing dimension* dengan tarik dan letakkan *slowly changing dimension* dan hubungkan dengan *data conversion*. Lakukan konfigurasi berikut:

**Connection Manager : DATA-WAREHOUSE.SIKMA\_STAGING**  Use a Table or View : [dbo].[TBL\_INDUK\_BEASISWA]

Pilih **NPM** sebagai business key. Pilih tipe changing attribute untuk kolom **CABANG, COUNTER, ID\_JENIS\_BEASISWA, ID\_JENIS\_KELAMIN, ID\_JENJANG, ID\_PEKERJAAN, IPK, TAHUN, JML\_TANGGUNGAN,** dan **SEMESTER**.

### **5. DETAIL\_TRANSKIP**

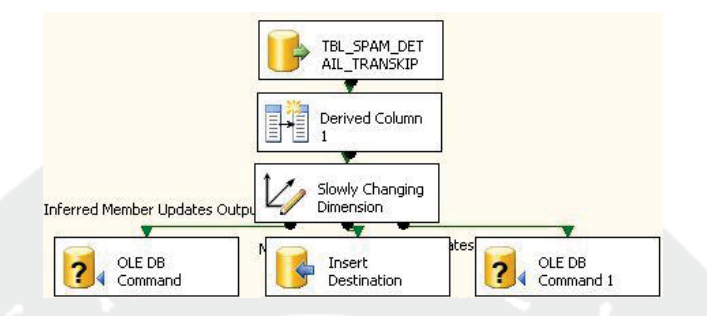

**Gambar 5.146.** *Data Flow Task* **DETAIL\_TRANSKIP –** *Incremental Load*

a. Data yang akan di-load bersumber dari *server*, tarik dan letakkan ikon *ADO.NET SOURCE* dan lakukan konfigurasi sebagai berikut:

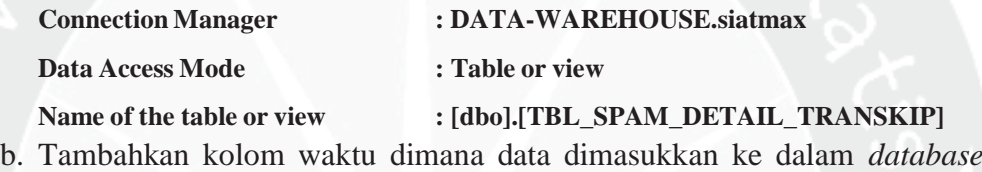

- sebagai kelengkapan historis data dengan fungsi *derived column*.
- c. Mendefinisikan *slowly changing dimension* dengan tarik dan letakkan *slowly changing dimension* dan dihubungkan dengan *derived column*. Lakukan konfigurasi berikut:

**Connection Manager : DATA-WAREHOUSE.SIKMA\_STAGING**  Use a Table or View : [dbo].[DETAIL]

Pilih **NO\_URUT\_DETAIL** sebagai business key. Pilih tipe changing attribute untuk kolom **ID\_TAHUN\_AKADEMIK, ID\_TRANSKIP\_SPAM, KODE\_JENIS, KODE\_KATEGORI, KODE\_KEGIATAN, KODE\_PERAN, KODE\_TINGKAT, NO\_SEMESTER, PENYELENGGARA,** dan **POIN**.

11). *Sequence Container* **LOAD1**

Tarik dan letakkan ikon *Sequence Container* dan beri nama **LOAD1.**

#### 12). *Data Flow Task* **LOAD1**

Tarik dan letakkan ikon *Data Flow Task* ke dalam item **LOAD1** *Sequence Container* yang telah dibuat sebelumnya dan beri nama **MAHASISWA\_TABEL**.

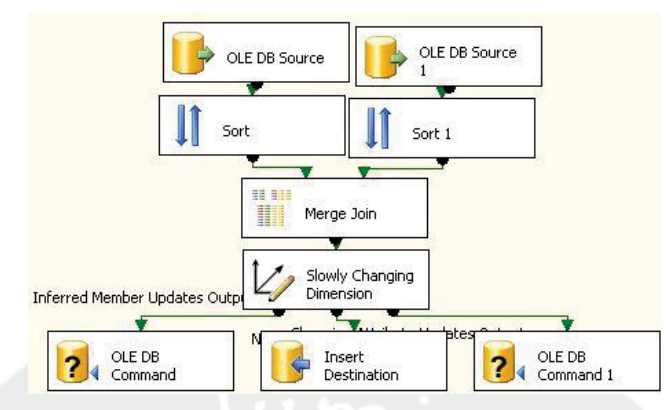

**Gambar 5.147.** *Data Flow Task* **MAHASISWA\_TABEL –** *Incremental Load*

- a. Data yang akan di-*load* bersumber dari *server*, maka tarik dan letakkan ikon *ADO.NET SOURCE* dan lakukan konfigurasi sebagai berikut:
	- a) MAHASISWA\_TABL

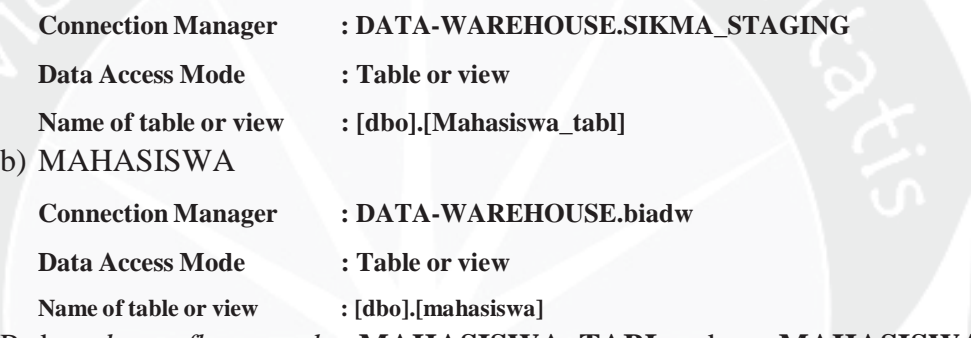

b. Pada *data flow task* **MAHASISWA\_TABL** dan **MAHASISWA**  digabungkan dengan fungsi *merge join*. Masing-masing *ADO.NET Source* harus di urutkan menggunakan fungsi *sort* terlebih dahulu. Data digabungkan berdasarkan **NPM** yang telah diurutkan untuk mengambil data **ID\_KAB\_ORTU** dan **ID\_SMA.**

# c. Mendefinisikan *slowly changing dimension* dengan tarik dan letakkan *slowly changing dimension* dan hubungkan dengan *merge join*. Lakukan konfigurasi berikut:

**Connection Manager : DATA-WAREHOUSE.SIKMA\_STAGING** 

Use a Table or View : [dbo].[MAHASISWA\_TABEL]

Pilih **NPM** sebagai business key. Pilih tipe changing attribute untuk kolom **AGAMA, ID\_KAB\_MHS, JNS\_KEL, NAMA\_MHS, TGL\_LAHIR, THN\_MASUK,** dan **TMP\_LAHIR**.

13). *Execute SQL Task* pada **LOAD1**

Tarik dan letakkan ikon *Execute SQL Task* ke dalam item **LOAD1** Sequence Container sebanyak 7 kali dan dan beri nama **INSERT\_JENIS\_BEASISWA,** 

**UPDATE\_NAMA\_PROPINSI, UPDATE\_SEMESTER\_AKADEMIK, DELETE\_TARIF, INSERT REF\_KAB\_KODYA, UPDATE\_SEMESTER,**  dan **UPDATE\_DETAIL**. Pilih koneksi tersebut (**DATA-WAREHOUSE. SIKMA\_STAGING**). Masing-masing *Execute SQL Task* mempunyai fungsi sebagai berikut:

a. Ikon *Execute SQL Task* **INSERT\_JENIS\_BEASISWA** berfungsi menjalankan *query* untuk menambah data jenis beasiswa yang ada pada *database* **SIKMA\_STAGING**. Lakukan konfigurasi dengan menuliskan sintaks berikut:

INSERT INTO REF\_JENIS\_BEASISWA VALUES(3,'SPP 50% Tetap', NULL); INSERT INTO REF JENIS BEASISWA VALUES(4,'SPP Tetap', NULL); INSERT INTO REF\_JENIS\_BEASISWA VALUES(5,'Mandiri', NULL); INSERT INTO REF\_JENIS\_BEASISWA VALUES (6,'Djarum', NULL);INSERT INTO REF\_JENIS\_BEASISWA VALUES(7,'BRI',NULL); INSERT INTO REF\_JENIS BEASISWA VALUES(8, Toyota', NULL); INSERT INTO REF\_JENIS\_BEASISWA VALUES(9,'Vivere',NULL); INSERT INTO REF\_JENIS\_BEASISWA VALUES (10,'SWA',NULL); INSERT INTO REF\_JENIS\_BEASISWA VALUES(11,'YPKAAR',NULL)

b. Ikon *Execute SQL Task* **UPDATE\_NAMA\_PROPINSI** berfungsi untuk mengubah data nama propinsi yang ada pada *database* **SIKMA\_STAGING**. Lakukan konfigurasi dengan menuliskan sintaks berikut:

UPDATE REF\_KAB\_KODYA SET NAMA\_PROPINSI='Nanggroe Aceh Darusalam' WHERE ID\_KAB\_KODYA IN(SELECT ID\_KAB\_KODYA WHERE NAMA\_PROPINSI='NANGROE ACEH DARUSALAM'); UPDATE REF\_KAB\_KODYA SET NAMA\_PROPINSI='Bangka Belitung' WHERE ID\_KAB\_KODYA IN( SELECT ID\_KAB\_KODYA WHERE NAMA\_PROPINSI= 'KEPULAUAN BANGKA BELITUNG');

c. Ikon *Execute SQL Task* **UPDATE\_SEMESTER\_AKADEMIK** berfungsi untuk mengubah data semester yang ada pada *database*  **SIKMA\_STAGING**. Lakukan konfigurasi dengan menuliskan sintaks berikut:

UPDATE REF\_WAKTU\_PRESTASI SET SEMESTER=1 WHERE DateKey IN( SELECT DateKey FROM REF\_WAKTU\_ PRESTASI WHERE QuarterOfYear IN(1,2)); UPDATE REF\_WAKTU\_PRESTASI SET SEMESTER=2 WHERE DateKey IN(SELECT DateKey FROM REF\_WAKTU\_PRESTASI WHERE QuarterOfYear IN(3,4));UPDATE REF\_WAKTU\_PRESTASI SET SEMESTER AKADEMIK=2 WHERE DateKey IN(SELECT DateKey FROM REF\_WAKTU\_ PRESTASI WHERE Quarter OfYear IN(1,2));UPDATE REF\_WAKTU\_PRES TASI SET SEMESTER\_AKADEMIK=1 WHERE DateKey IN(SELECT DateKey FROM REF\_WAKTU\_PRESTASI WHERE Quarter OfYear IN(3,4));

- d. Ikon *Execute SQL Task* **DELETE\_TARIF** berfungsi untuk menghapus data tarif selain id tarif 10 yang ada pada *database* **SIKMA\_STAGING.** Lakukan konfigurasi dengan menuliskan sintaks berikut: DELETE FROM REF\_TARIF WHERE tagihan !=10
- e. Ikon *Execute SQL Task* **INSERT REF\_KAB\_KODYA** berfungsi untuk menambah data kabupaten dan kodya yang ada pada *database* **SIKMA\_STAGING**. Lakukan konfigurasi dengan menuliskan sintaks berikut:

INSERT INTO REF\_KAB\_KODYA VALUES(533,NULL,NULL, NULL);INSERT INTO REF\_KAB\_KODYA VALUES(475,NULL, NULL,NULL);INSERT INTO REF\_KAB\_KODYA VALUES(130, NULL,NULL,NULL);INSERT INTO REF\_KAB\_KODYA VALUES(474, NULL, NULL, NULL);

f. Ikon *Execute SQL Task* **UPDATE\_SEMESTER** berfungsi untuk mengubah data semester yang ada pada *database* **SIKMA\_STAGING**. Lakukan konfigurasi dengan menuliskan sintaks berikut:

UPDATE REF\_WAKTU SET SEMESTER='Ganjil' WHERE ID\_WAKTU IN( SELECT ID\_WAKTU WHERE SEMESTER= 'Gasal')

g. Ikon *Execute SQL Task* **UPDATE\_DETAIL** berfungsi untuk mengubah data detail transkip spama yang ada pada *database* **SIKMA\_STAGING**. Lakukan konfigurasi dengan menuliskan sintaks berikut:

UPDATE TBL\_SPAM\_DETAIL\_TRANSKIP SET NAMA\_KEGIATAN= 'LDKPM\_ UAJY' WHERE NO\_URUT\_DETAIL IN (SELECT NO\_URUT\_DETAIL FROM TBL\_SPAM\_DETAIL\_TRANSKIP WHERE NAMA\_KEGIATAN= 'LDPKM');UPDATE TBL\_SPAM\_DETAIL\_TRANSKIP SET NAMA\_KEGIATAN= 'INISIASI\_UAJY' WHERE NO\_URUT\_DETAIL IN(SELECT NO\_URUT\_DETAIL FROM TBL\_SPAM DETAIL\_TRANSKIP WHERE NAMA\_KEGIATAN= 'INISIASI ');UPDATE TBL\_ SPAM\_DETAIL\_TRANSKIP SET NAMA\_KEGIATAN= 'SEMI NAR INTEGRITAS ENTREPRENEURSHIP HMPSM UAJY' WHERE NO\_URUT\_DETAIL IN(SELECT NO\_URUT\_DETAIL FROM TBL\_SPAM\_DETAIL\_TRANS KIP WHERE NAMA\_ KEGIATAN LIKE'SEMINAR INTEGRITAS ENT%');UPDATE TBL\_SPAM\_ DETAIL\_TRANSKIP SET DESKRIPSI= 'GREEN\_ACTION' WHERE NO\_URUT\_ DETAIL IN(SELECT NO\_URUT\_DETAIL FROM TBL\_SPAM\_DETAIL\_ TRANSKIP WHERE NAMA\_KEGIATAN LIKE'GREEN ACT%');

14). *Sequence Container* **LOAD2**

Tarik dan letakkan ikon *Sequence Container* dan beri nama **LOAD2.**

15). *Execute SQL Task* **LOAD2**

Tarik dan letakkan ikon Execute SQL Task ke dalam item **LOAD2** sebanyak 2 kali dan beri nama **UPDATE\_AGAMA** dan **UPDATE\_FAKULTAS**. Pilih koneksi tersebut (**DATA-WAREHOUSE. SIKMA\_STAGING**). Masing-masing *Execute SQL Task* mempunyai fungsi sebagai berikut:

- a. Ikon *Execute SQL Task* **UPDATE\_AGAMA** berfungsi untuk mengubah data agama yang ada pada *database* **SIKMA\_STAGING.** Lakukan konfigurasi dengan menuliskan sintaks berikut:
	- UPDATE MAHASISWA\_TABEL SET AGAMA='BUDDHISM' WHERE NPM IN(SELECT NPM FROM MAHASISWA\_TABEL WHERE AGAMA= 'Budha');UPDATE MAHASISWA\_TABEL SET AGAMA='CHRISTIAN' WHERE NPM IN(SELECT NPM FROM MAHASISWA TABEL WHERE AGAMA= 'Protestan');UPDATE MAHASISWA\_TABEL SET AGAMA='CATHOLIK' WHERE NPM IN(SELECT NPM FROM MAHASISWA TABEL WHERE AGAMA= 'Katolik');UPDATE MAHASISWA\_TABEL SET AGAMA='MOHAMMEDANISM' WHERE NPM IN(SELECT NPM FROM MAHASISWA-TABEL WHERE AGAMA='Islam');UPDATE MAHASISWA\_TABEL SET AGAMA='HINDUISM' WHERE NPM IN(SELECT NPM FROM MAHASISWA\_TABEL WHERE AGAMA='Hindu');UPDATE MAHASISWA\_TABEL SET AGAMA='N/A' WHERE NPM IN(SELECT NPM FROM MAHASISWA\_TABEL WHERE AGAMA IS NULL);
- b. Ikon *Execute SQL Task* **UPDATE\_FAKULTAS** berfungsi untuk mengubah data fakultas yang ada pada *database* **SIKMA\_STAGING.** Lakukan konfigurasi dengan menuliskan sintaks berikut:

UPDATE TBL\_MAHASISWA SET ID\_FAKULTAS=5 WHERE ID\_PRODI IN(01,02,13);UPDATE TBL\_MAHASISWA SET ID\_FAKULTAS=1 WHERE ID\_PRODI IN(03,04,11,12,15, 20);UPDATE TBL\_MAHASISWA SET ID\_FAKULTAS=2 WHERE ID\_PRODI IN(05,21);UPDATE TBL\_MAHASISWA SET ID\_FAKULTAS=3 WHERE ID\_PRODI =08;UPDATE TBL\_MAHASISWA SET ID\_FAKULTAS=4 WHERE ID\_PRODI IN(06,07,14,24);UPDATE TBL\_MAHASISWA SET ID\_FAKULTAS=6 WHERE ID\_PRODI IN(09,10);

16). *Sequence Container* **LOAD3**

Tarik dan letakkan ikon *Sequence Container* dan beri nama **LOAD3.**

17). *Execute SQL Task* **LOAD3**

Tarik dan letakkan ikon Execute SQL Task ke dalam item **LOAD2** sebanyak 3 kali dan beri nama **UPDATE\_NOMINAL\_BEASISWA, UPDATE\_ PRODI\_MAHASISWA,** dan **UPDATE\_MAHASISWA**. Pilih koneksi tersebut (**DATA-WAREHOUSE. SIKMA\_STAGING**). Masing-masing *Execute SQL Task* mempunyai fungsi sebagai berikut:

a. Ikon *Execute SQL Task* **UPDATE\_NOMINAL\_BEASISWA** berfungsi untuk mengubah data nominal beasiswa yang ada pada *database* **SIKMA\_STAGING.** Lakukan konfigurasi dengan menuliskan sintaks berikut:

UPDATE PENERIMA\_BEASISWA SET NOMINAL=BIAYA\_SPP WHERE JENIS\_BEASISWA='SPP Tetap' and NPM IN( SELECT NPM FROM PENERIMA\_BEASISWA WHERE JENIS\_ BEASISWA='SPP Tetap');UPDATE PENERIMA\_BEASISWA SET NOMINAL=(0.5\*BIAYA\_SPP) WHERE JENIS\_BEASISWA ='SPP 50% Tetap' and NPM IN(SELECT NPM FROM PENERIMA\_BEASISWA WHERE JENIS\_BEASISWA='SPP 50% Tetap');

b. Ikon *Execute SQL Task* **UPDATE\_PRODI\_MAHASISWA** berfungsi untuk mengubah data prodi mahasiswa yang ada pada *database* **SIKMA\_STAGING.** Lakukan konfigurasi dengan menuliskan sintaks berikut:

UPDATE TBL\_MAHASISWA SET ID\_PRODI = 25 WHERE ID\_PRODI IS NULL; UPDATE TBL\_MAHASISWA SET ID\_FAKULTAS=7 WHERE ID\_FAKULTAS IS NULL;

c. Ikon *Execute SQL Task* **UPDATE\_MAHASISWA** berfungsi untuk mengubah data mahasiswa yang ada pada *database* **SIKMA\_STAGING.** Lakukan konfigurasi dengan menuliskan sintaks berikut:

UPDATE MAHASISWA\_TABEL SET NAMA\_MHS='N/A' WHERE (NPM IS NULL) OR (NAMA\_MHS IS NULL); UPDATE MAHASISWA\_TABEL SET TMP\_ LAHIR='N/A' WHERE (TMP\_LAHIR IS NULL); UPDATE MAHASISWA\_TABEL SET JNS\_KEL='-' WHERE (JNS\_KEL IS NULL); UPDATE MAHASISWA\_TABEL SET ID\_KAB\_MHS=1 WHERE (ID\_KAB\_MHS IS NULL);

18). *Sequence Container* **LOAD4**

Tarik dan letakkan ikon *Sequence Container* dan beri nama **LOAD4.** 

#### 19). *Execute SQL Task* **LOAD4**

Tarik dan letakkan ikon *Execute SQL Task* ke dalam item **LOAD4** dan beri nama dengan **UPDATE\_SMA\_ MAHASISWA**. Ikon *Execute SQL Task* ini berfungsi untuk mengubah data sma yang ada pada *database* **SIKMA\_STAGING**. Pilih koneksi pada *Execute SQL Task* tersebut (**DATA-WAREHOUSE.SIKMA\_STAGING**). Lakukan konfigurasi dengan menuliskan sintaks berikut: UPDATE MAHASISWA\_TABEL SET ID\_SMA=1 WHERE ID\_SMA IS NULL;UPDATE

MAHASISWA\_TABEL SET ID\_SMA=1 WHERE ID\_SMA=1;

20). *Sequence Container* **LOAD5**

Tarik dan letakkan ikon *Sequence Container* dan beri nama **LOAD5.**

21). *Data Flow Task* pada **LOAD5**

Tarik dan letakkan ikon *data flow task* ke dalam item **LOAD5** dan beri nama dengan **PENERIMA\_BEASISWA**.

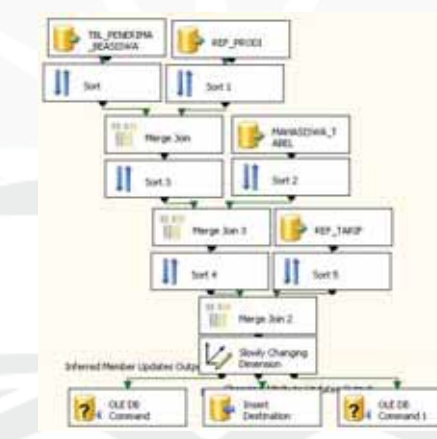

**Gambar 5.148.** *Data Flow Task* **PENERIMA\_BEASISWA –** *Incremental Load*

a. Data yang akan di-*load* bersumber dari *server*, maka tarik dan letakkan ikon *ADO.NET SOURCE* dan lakukan konfigurasi sebagai berikut:

### **a) TBL\_PENERIMA\_BEASISWA**

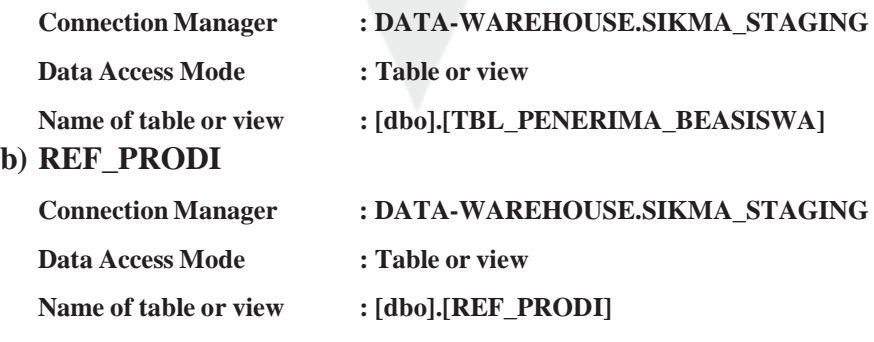

**c) MAHASISWA\_TABEL** 

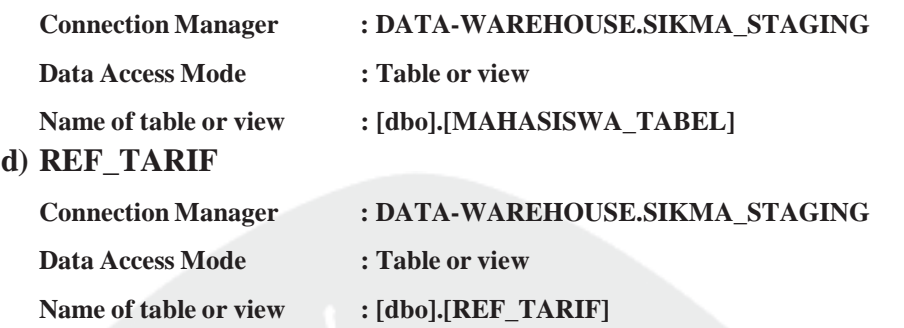

- b. Pada *data flow task* **TBL\_PENERIMA\_BEASISWA** dan **REF\_PRODI**  digabungkan dengan fungsi *merge join*. Masing-masing *ADO.NET Source* harus diurutkan menggunakan fungsi *sort* terlebih dahulu. Data digabungkan berdasarkan **PRODI** yang telah diurutkan untuk mengambil data **ID\_PRODI.**
- c. Pada *data flow task* **MAHASISWA\_TABEL** dan hasil merge sebelumnya digabungkan dengan fungsi *merge join*. Masing-masing *ADO.NET Source* harus diurutkan menggunakan fungsi *sort* terlebih dahulu. Data digabungkan berdasarkan **NPM** yang telah diurutkan untuk mengambil data **THN\_MASUK.**
- d. Pada *data flow task* **REF\_TARIF** dan hasil merge sebelumnya digabungkan dengan fungsi *merge join*. Masing-masing *ADO.NET Source* harus diurutkan menggunakan fungsi *sort* terlebih dahulu. Data digabungkan berdasarkan **ID\_PRODI** dan **THN\_MASUK** yang telah diurutkan untuk mengambil data **biaya.**
- e. Mendefinisikan *slowly changing dimension* dengan tarik dan letakkan *slowly changing dimension* dan lakukan konfigurasi berikut: **Connection Manager : DATA-WAREHOUSE.SIKMA\_STAGING Use a Table or View : [dbo].[PENERIMA\_BEASISWA]**  Pilih **NPM** sebagai business key. Pilih tipe changing attribute untuk kolom

**JENIS\_BEASISWA, NAMA\_MHS, NOMINAL, PRODI, SEMESTER,** dan **TAHUN**.

### **5.1.4.2. Loading Data dari SIKMA\_STAGING ke SIKMA\_DW**

Dalam tahap ini, data pada *database* **SIKMA\_STAGING** akan di-*load* ke dalam *data warehouse* yaitu **SIKMA\_DW**. Pada proses *loading* data dari *database* **SIKMA\_STAGING** ke dalam *database* **SIKMA\_DW**, langkah pertama adalah menentukan *control flow items* yang sesuai dengan kebutuhan pada *tab Control Flow*. Proses *loading* data dari **SIKMA\_STAGING** ke **SIKMA\_DW** pada *package* Warehouse\_sikma.dtsx akan dibuat desain proses sebagai berikut :

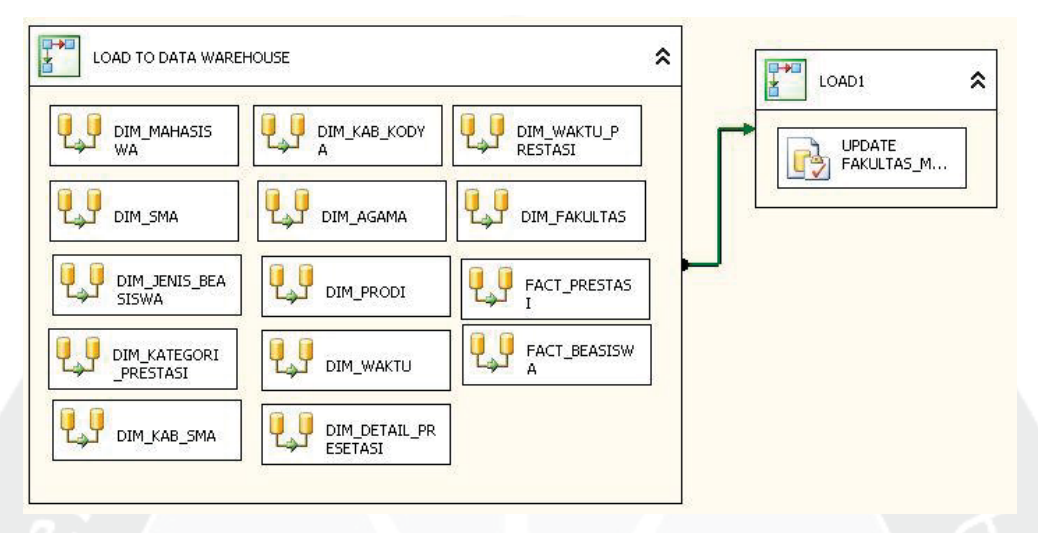

**Gambar 5.149. Desain** *Control Flow* **pada** *Warehouse\_sikma* **–** *Incremental Load*

Untuk membuat desain *Control Flow* di atas, langkah-langkah yang dilakukan adalah sebagai berikut:

1).*Sequence Container* **LOAD TO DATA WAREHOUSE**

Tarik dan letakkan ikon *Sequence Container* dan beri nama **LOAD TO DATA WAREHOUSE.**

2).*Data Flow Task* **LOAD TO DATA WAREHOUSE**

Tarik dan letakkan ikon *data flow task* ke dalam *sequence container* tersebut. Karena ada 14 data sumber yang akan di-*load* maka dibuat 14 buah *data flow task*. Beri nama masing-masing item *data flow task* tersebut **DIM\_KATEGORI\_PRESTASI, DIM\_WAKTU\_PRESTASI, DIM\_ MAHASISWA, DIM\_ DETAIL\_PRESTASI, DIM\_SMA, DIM\_PRODI, DIM\_FAKULTAS, DIM\_JENIS\_BEASISWA, DIM\_AGAMA, DIM\_ KAB\_SMA, FACT\_PRESTASI, DIM\_WAKTU, FACT\_BEASISWA,** dan **DIM\_KAB\_ KODYA**.

Hubungkan **PREPARE DATABASE** *sequence container* dengan *sequence container* **LOAD TO DATA WAREHOUSE**.

3).*Data Flow Task* pada *Sequence Container* **LOAD TO DATA WAREHOUSE**  Langkah-langkah untuk membuat *data flow task* **LOAD TO DATA WAREHOUSE** sebagai berikut:

### **1. DIM\_JENIS\_BEASISWA**

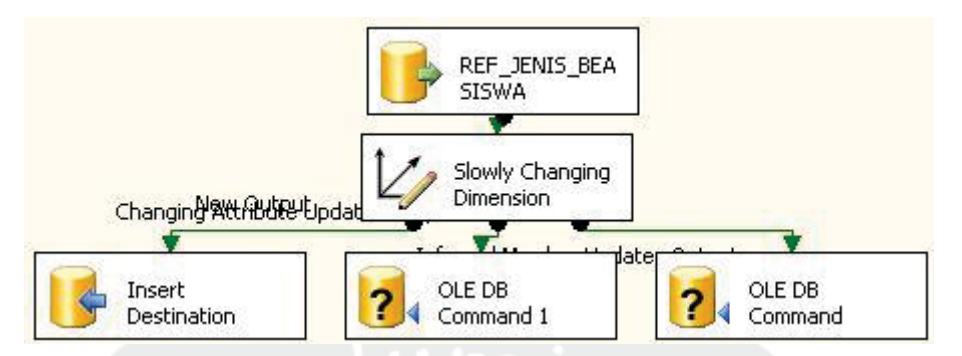

**Gambar 5.150.** *Data Flow Task* **DIM\_JENIS\_BEASISWA –** *Incremental Load*

**a.** Data yang akan di-*load* bersumber dari *server*, tarik dan letakkan ikon *ADO.NET SOURCE* dan lakukan konfigurasi

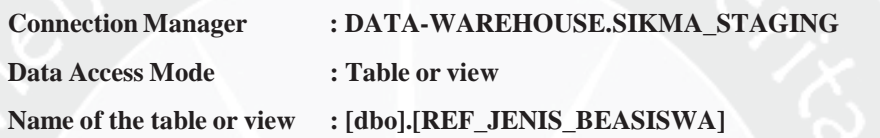

b. Mendefinisikan *slowly changing dimension* dengan tarik dan letakkan *slowly changing dimension* dan dihubungkan dengan *ADO.NET.SOURCE*.

Lakukan konfigurasi berikut:

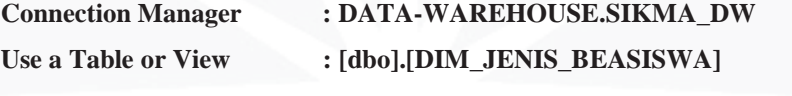

Pilih **ID\_JENIS\_BEASISWA** sebagai business key. Pilih tipe changing attribute untuk kolom **JENIS\_BEASISWA**.

### **2. DIM\_WAKTU**

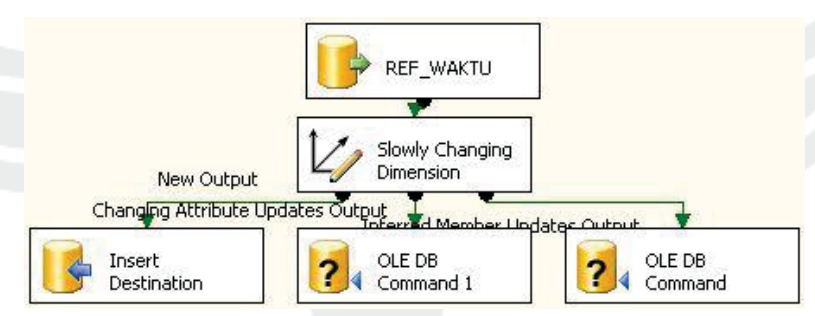

#### **Gambar 5.151.** *Data Flow Task* **DIM\_WAKTU –** *Incremental Load*

a. Data yang akan di-*load* bersumber dari *server*, tarik dan letakkan ikon *ADO.NET SOURCE* dan lakukan konfigurasi sebagai berikut:

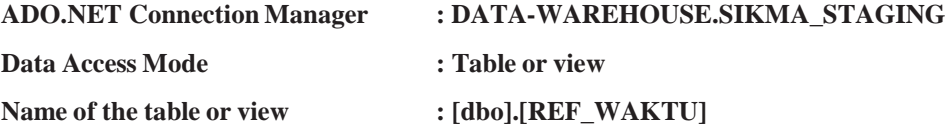

b. Mendefinisikan *slowly changing dimension* dengan tarik dan letakkan *slowly changing dimension* dan dihubungkan dengan *ADO.NET.SOURCE*. Lakukan konfigurasi berikut:

**Connection Manager : DATA-WAREHOUSE.SIKMA\_DW** 

Use a Table or View : [dbo].[DIM\_WAKTU]

Pilih **ID\_WAKTU** sebagai business key. Pilih tipe changing attribute untuk

kolom **NO\_SEMESTER, SEMESTER,** dan **TAHUN\_AKADEMIK**.

**3. DIM\_KAB\_KODYA** 

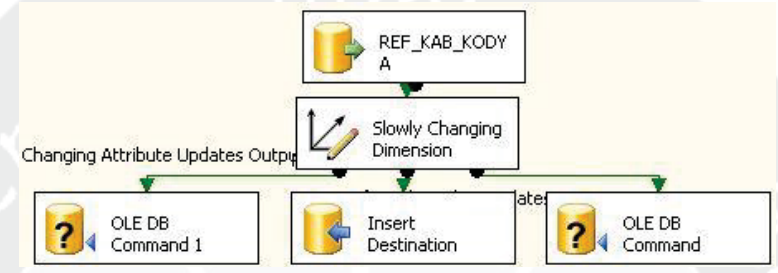

**Gambar 5.152.** *Data Flow Task* **DIM\_KAB\_KODYA –** *Incremental Load*

a. Data yang akan di-*load* bersumber dari *server*, tarik dan letakkan ikon *ADO.NET SOURCE* dan lakukan konfigurasi sebagai berikut:

**ADO.NET Connection Manager : DATA-WAREHOUSE.SIKMA\_STAGING** 

- **Data Access Mode : Table or view**
- Name of the table or view : [dbo].[REF\_KAB\_KODYA]
- b. Mendefinisikan *slowly changing dimension* dengan tarik dan letakkan

*slowly changing dimension* dan dihubungkan dengan *ADO.NET.SOURCE*.

Lakukan konfigurasi berikut:

**Connection Manager : DATA-WAREHOUSE.SIKMA\_DW** 

Use a Table or View : [dbo].[DIM\_KAB\_KODYA]

Pilih **ID\_KAB\_KODYA** sebagai business key. Pilih tipe changing attribute

untuk kolom **NAMA\_KAB\_KODYA** dan **NAMA\_PROPINSI**.

# **4. DIM\_KAB\_SMA**

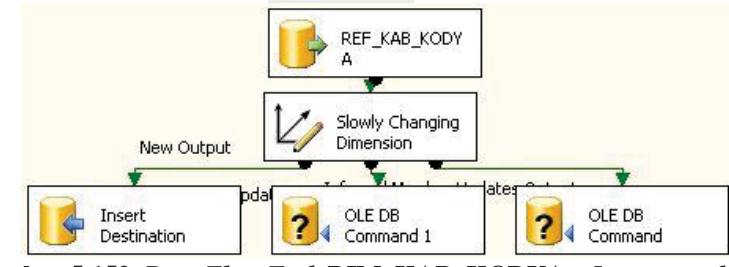

**Gambar 5.152.** *Data Flow Task* **DIM\_KAB\_KODYA –** *Incremental Load*

a. Data yang akan di-*load* bersumber dari *server*, tarik dan letakkan ikon *ADO.NET SOURCE* dan lakukan konfigurasi sebagai berikut:

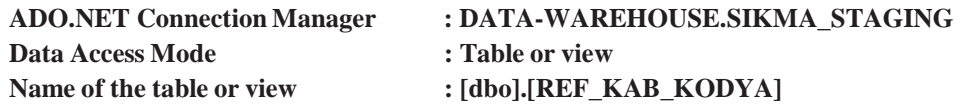

b. Mendefinisikan *slowly changing dimension* dengan tarik dan letakkan

*slowly changing dimension* dan dihubungkan dengan *ADO.NET.SOURCE*.

Lakukan konfigurasi berikut:

**Connection Manager : DATA-WAREHOUSE.SIKMA\_DW** 

Use a Table or View : [dbo].[DIM\_KAB\_SMA]

Pilih **ID\_KAB\_KODYA** sebagai business key. Pilih tipe changing attribute

untuk kolom **NAMA\_KAB\_KODYA** dan **NAMA\_PROPINSI**.

### **5. DIM\_FAKULTAS**

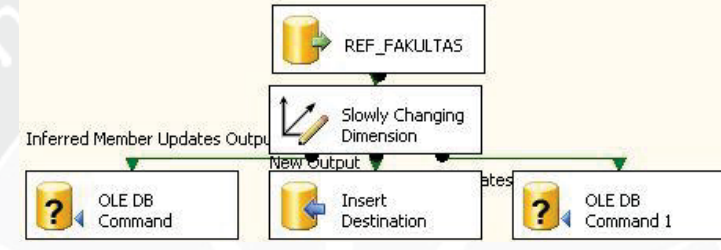

**Gambar 5.154.** *Data Flow Task* **DIM\_FAKULTAS –** *Incremental Load*

a. Data yang akan di-*load* bersumber dari *server*, tarik dan letakkan ikon *ADO.NET SOURCE* dan lakukan konfigurasi sebagai berikut:

**Data Access Mode : Table or view**  Name of the table or view : [dbo].[REF\_FAKULTAS]

**ADO.NET Connection Manager : DATA-WAREHOUSE.SIKMA\_STAGING** 

b. Mendefinisikan *slowly changing dimension* dengan tarik dan letakkan

*slowly changing dimension* dan dihubungkan dengan *ADO.NET.SOURCE*.

Lakukan konfigurasi berikut:

**Connection Manager : DATA-WAREHOUSE.SIKMA\_DW** 

Use a Table or View : [dbol.**[DIM\_FAKULTAS]** 

Pilih **ID\_FAKULTAS** sebagai business key. Pilih tipe changing attribute untuk kolom **ALAMAT\_FAKULTAS, FAKULTAS, FAKULTAS\_ING,** 

**FAX\_FAKULTAS,** dan **TELP\_FAKULTAS**.

### **6. DIM\_PRODI**

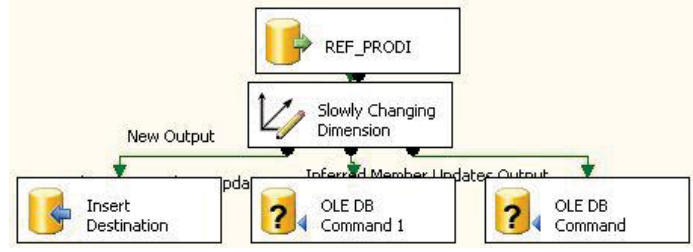

**Gambar 5.155.** *Data Flow Task* **DIM\_PRODI –** *Incremental Load*

a. Data yang akan di-*load* bersumber dari *server*, tarik dan letakkan ikon *ADO.NET SOURCE* dan lakukan konfigurasi sebagai berikut:

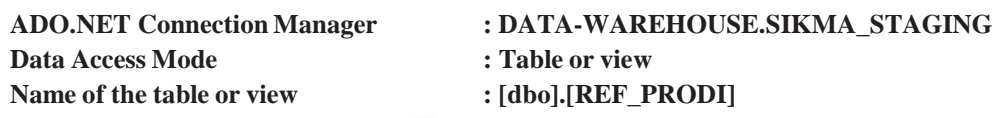

b. Mendefinisikan *slowly changing dimension* dengan tarik dan letakkan *slowly changing dimension* dan dihubungkan dengan *ADO.NET.SOURCE*. Lakukan konfigurasi berikut:

**Connection Manager : DATA-WAREHOUSE.SIKMA\_DW**  Use a Table or View : [dbo].[DIM\_PRODI]

Pilih **ID\_FAKULTAS** dan **ID\_PRODI** sebagai business key. Pilih tipe changing attribute untuk kolom **BHS, JENJANG, KDPRODIDIKTI, PRODI,**  dan **PRODI\_ING**.

# **7. DIM\_AGAMA**

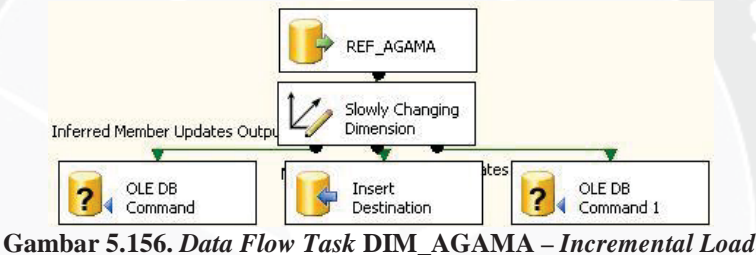

a. Data yang akan di-*load* bersumber dari *server*, tarik dan letakkan ikon *ADO.NET SOURCE* dan lakukan konfigurasi sebagai berikut:

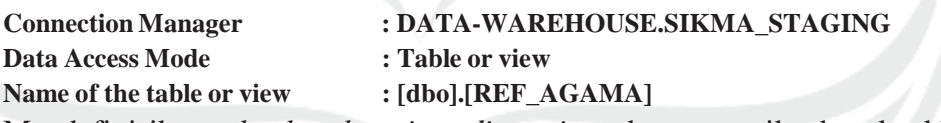

b. Mendefinisikan *slowly changing dimension* dengan tarik dan letakkan

*slowly changing dimension* dan dihubungkan dengan *ADO.NET.SOURCE*.

Lakukan konfigurasi berikut:

**Connection Manager : DATA-WAREHOUSE.SIKMA\_DW** 

Use a Table or View : [dbo].[DIM\_AGAMA]

Pilih **ID\_AGAMA** sebagai business key. Pilih tipe changing attribute untuk kolom **AGAMA** dan **AGAMA\_MHS**.

**8. DIM\_SMA** 

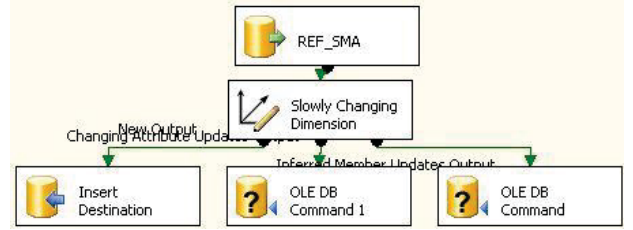

**Gambar 5.157.** *Data Flow Task* **DIM\_SMA –** *Incremental Load*

a. Data yang akan di-*load* bersumber dari *server*, tarik dan letakkan ikon *ADO.NET SOURCE* dan lakukan konfigurasi sebagai berikut:

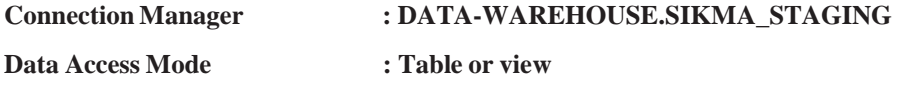

Name of the table or view  $: [dbo]$ .[REF\_SMA]

b. Mendefinisikan *slowly changing dimension* dengan tarik dan letakkan *slowly changing dimension* dan dihubungkan dengan *ADO.NET.SOURCE*. Lakukan konfigurasi berikut:

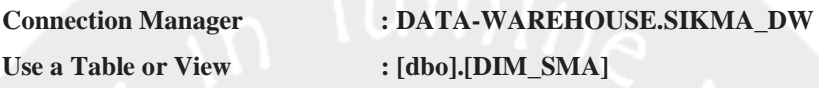

Pilih **ID\_SMA** sebagai business key. Pilih tipe changing attribute untuk

### kolom **ALAMAT, ID\_KAB\_KODYA\_SMA** dan **NAMA\_SMA**.

### **9. DIM\_MAHASISWA**

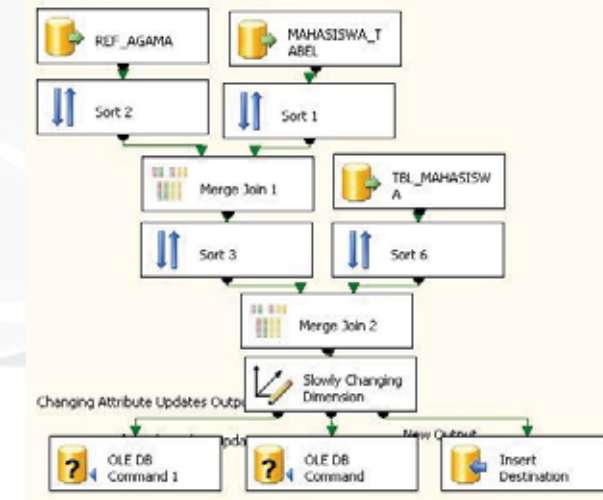

**Gambar 5.157.** *Data Flow Task* **DIM\_MAHASISWA –** *Incremental Load*

a. Data yang akan di-*load* bersumber dari *server*, maka tarik dan letakkan ikon

*ADO.NET SOURCE* dan lakukan konfigurasi sebagai berikut:

a) MAHASISWA\_TABEL

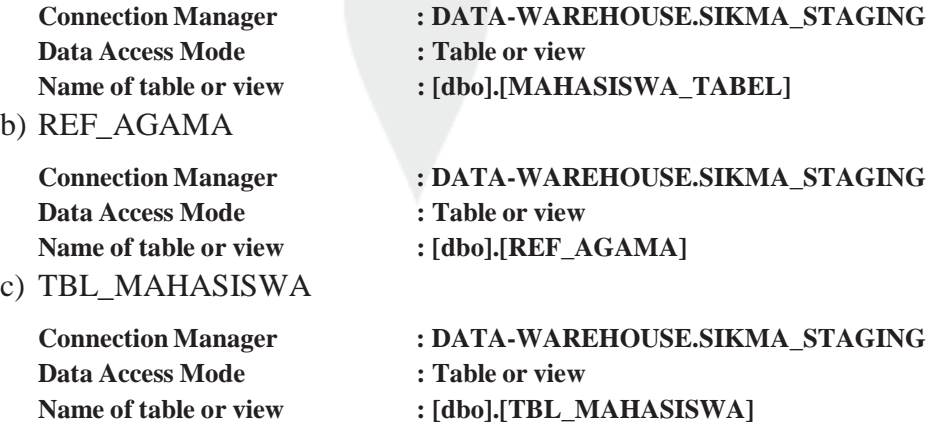

- b. Pada *data flow task* **MAHASISWA\_TABEL** dan **REF\_AGAMA**  digabungkan dengan fungsi *merge join*. Masing-masing *ADO.NET Source* harus diurutkan menggunakan fungsi *sort* terlebih dahulu. Data digabungkan berdasarkan **AGAMA** yang telah diurutkan untuk mengambil data **ID\_AGAMA.**
- c. Pada *data flow task* **TBL\_MAHASISWA** dan hasil merge sebelumnya digabungkan dengan fungsi *merge join*. Masing-masing *ADO.NET Source* harus di urutkan menggunakan fungsi *sort* terlebih dahulu. Data digabungkan berdasarkan **NPM** yang telah diurutkan untuk mengambil data

# **ID\_FAKULTAS** dan **ID\_PRODI.**

- d. Mendefinisikan *slowly changing dimension* dengan tarik dan letakkan *slowly changing dimension* dan lakukan konfigurasi berikut:
	- **Connection Manager : DATA-WAREHOUSE.SIKMA\_DW**  Use a Table or View : [dbo].[DIM\_MAHASISWA]

Pilih **NPM** sebagai business key. Pilih tipe changing attribute untuk kolom **JNS\_KEL, NAMA\_MHS, TGL\_LAHIR, THN\_MASUK,** dan **TMP\_LAHIR**.

**10. FACT\_BEASISWA** 

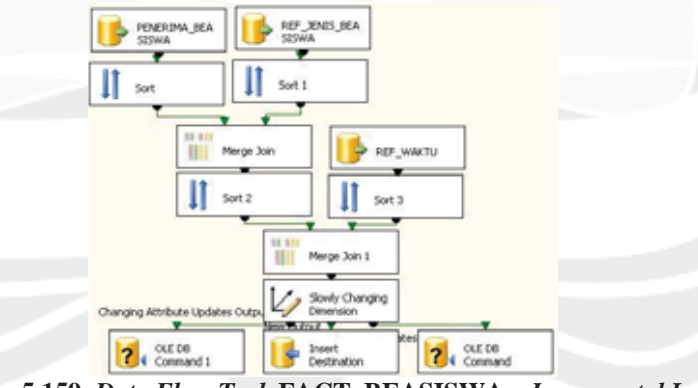

**Gambar 5.159.** *Data Flow Task* **FACT\_BEASISWA –** *Incremental Load*

a. Data yang akan di-*load* bersumber dari *server*, maka tarik dan letakkan ikon *ADO.NET SOURCE* dan lakukan konfigurasi sebagai berikut:

### a) PENERIMA\_BEASISWA

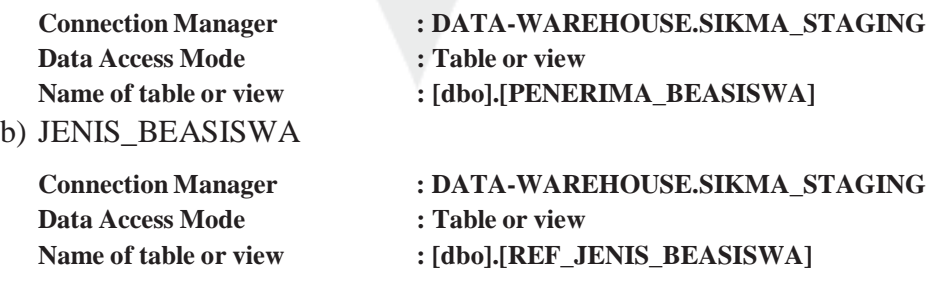

c) WAKTU

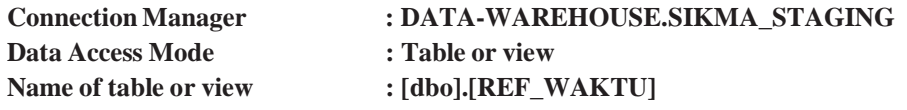

- b. Pada *data flow task* **PENERIMA\_BEASISWA** dan **JENIS\_BEASISWA**  digabungkan dengan fungsi *merge join*. Masing-masing *ADO.NET Source* harus diurutkan menggunakan fungsi *sort* terlebih dahulu. Data digabungkan berdasarkan **JENIS\_BEASISWA** yang telah diurutkan untuk mengambil data **ID\_JENIS\_BEASISWA.**
- c. Pada *data flow task* **WAKTU** dan hasil merge sebelumnya digabungkan dengan fungsi *merge join*. Masing-masing *ADO.NET Source* harus diurutkan menggunakan fungsi *sort* terlebih dahulu. Data digabungkan berdasarkan **TAHUN** dan **SEMESTER**yang telah diurutkan untuk mengambil data **ID\_WAKTU.**
- d. Mendefinisikan *slowly changing dimension* dengan tarik dan letakkan *slowly changing dimension* dan lakukan konfigurasi berikut:

**Connection Manager : DATA-WAREHOUSE.SIKMA\_DW** 

Use a Table or View : [dbo].[FACT\_BEASISWA]

Pilih **ID\_JENIS\_BEASISWA, ID\_WAKTU, NPM** sebagai business key.

Pilih tipe changing attribute untuk kolom **NOMINAL**.

# **11. DIM\_KATEGORI\_PPRESTASI**

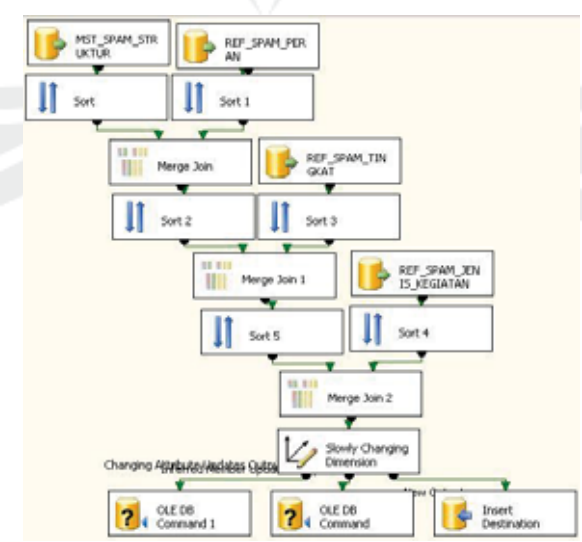

**Gambar 5.160.** *Data Flow Task* **DIM\_KATEGORI\_PRESTASI–** *Incremental Load*

a. Data yang akan di-*load* bersumber dari *server*, maka tarik dan letakkan ikon *ADO.NET SOURCE* dan lakukan konfigurasi sebagai berikut:

a) MST\_SPAM\_STRUKTUR

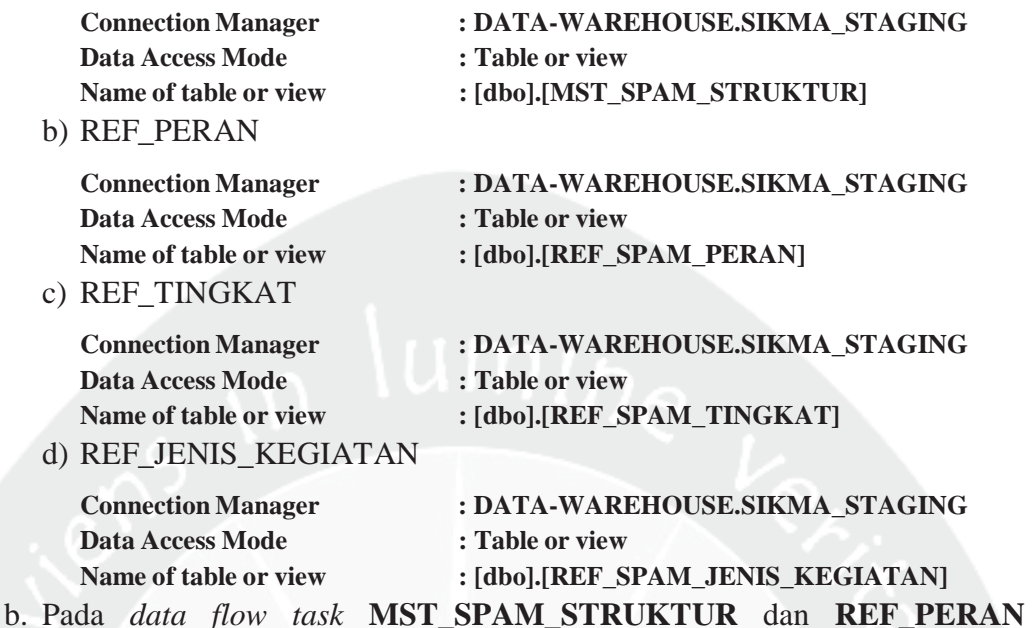

digabungkan dengan fungsi *merge join*. Masing-masing *ADO.NET Source* harus diurutkan menggunakan fungsi *sort* terlebih dahulu. Data digabungkan berdasarkan **KODE\_PERAN** yang telah diurutkan untuk mengambil data **KETERANGAN\_PERAN.**

- c. Pada *data flow task* **REF\_TINGKAT** dan hasil merge sebelumnya digabungkan dengan fungsi *merge join*. Masing-masing *ADO.NET Source* harus diurutkan menggunakan fungsi *sort* terlebih dahulu. Data digabungkan berdasarkan **KODE\_TINGKAT** yang telah diurutkan untuk mengambil data **KETERANGAN\_TINGKAT.**
- d. Pada *data flow task* **REF\_JENIS\_KEGIATAN** dan hasil merge sebelumnya digabungkan dengan fungsi *merge join*. Masing-masing *ADO.NET Source* harus diurutkan menggunakan fungsi *sort* terlebih dahulu. Data digabungkan berdasarkan **KODE\_KEGIATAN, KODE\_JENIS** dan **KODE\_KATEGORI** yang telah diurutkan untuk mengambil data **KETERANGAN\_KATEGORI, KETERANGAN\_ JENIS,** dan **KETERANGAN\_KEGIATAN.**
- e. Mendefinisikan *slowly changing dimension* dengan tarik dan letakkan *slowly changing dimension* dan lakukan konfigurasi berikut:

**Connection Manager : DATA-WAREHOUSE.SIKMA\_DW**  Use a Table or View : [dbo].[DIM\_KATEGORI\_PRESTASI] Pilih **NO\_URUT** sebagai business key. Pilih tipe changing attribute untuk kolom **JENIS, KATEGORI, KEGIATAN, PERAN,** dan **TINGKAT**.

# **12. DIM\_WAKTU\_PRESTASI**

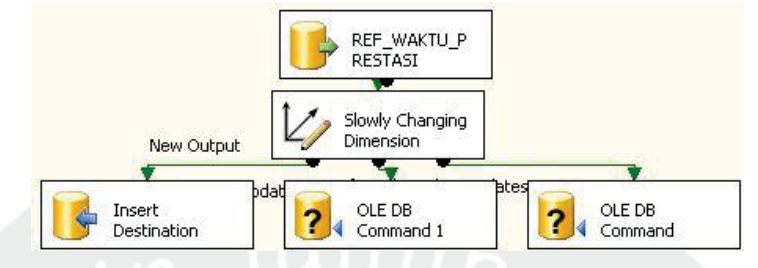

**Gambar 5.161.** *Data Flow Task* **DIM\_WAKTU\_PRESTASI –** *Incremental Load*

a. Data yang akan di-*load* bersumber dari *server*, tarik dan letakkan ikon *ADO.NET SOURCE* dan lakukan konfigurasi sebagai berikut:

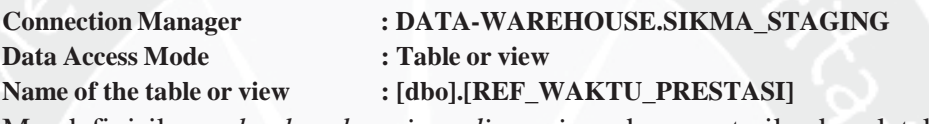

b. Mendefinisikan *slowly changing dimension* dengan tarik dan letakkan *slowly changing dimension* dan dihubungkan dengan *ADO.NET.SOURCE*.

Lakukan konfigurasi berikut:

**Connection Manager : DATA-WAREHOUSE.SIKMA\_DW Use a Table or View : [dbo].[DIM\_WAKTU\_PRESTASI]**  Pilih **ID\_WAKTU\_PRESTASI** sebagai business key. Pilih tipe changing attribute untuk kolom **SEMESTER\_AKADEMIK, TAHUN,** dan **TANGGAL**.

# **13. DIM\_DETAIL\_PRESTASI**

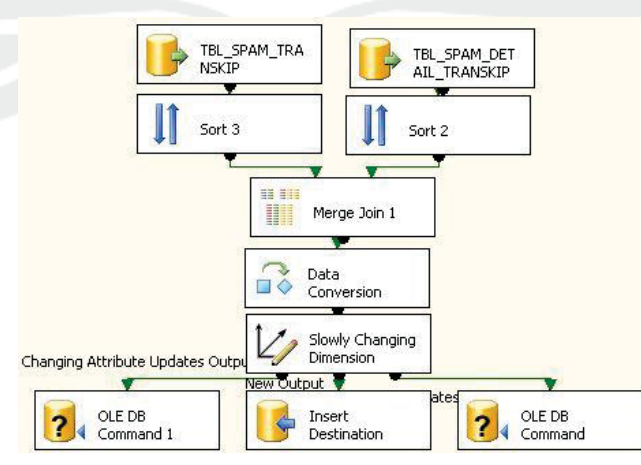

**Gambar 5.162.** *Data Flow Task* **DIM\_DETAIL\_PRESTASI –** *Incremental Load*

a. Data yang akan di-*load* bersumber dari *server*, maka tarik dan letakkan ikon *ADO.NET SOURCE* dan lakukan konfigurasi sebagai berikut:

**a) DETAIL\_TRANSKIP** 

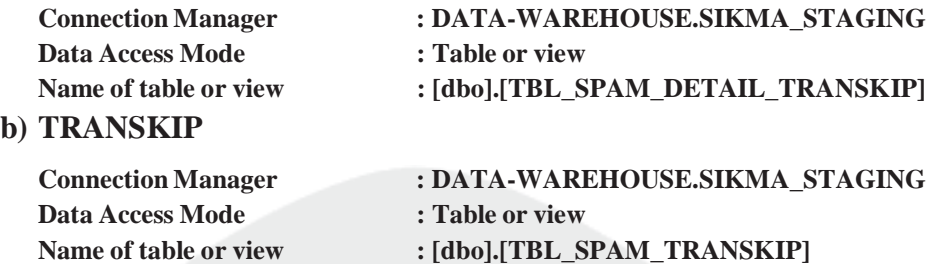

- b. Pada *data flow task* **DETAIL\_TRANSKIP** dan **TRANSKIP** digabungkan dengan fungsi *merge join*. Masing-masing *ADO.NET Source* harus diurutkan menggunakan fungsi *sort* terlebih dahulu. Data digabungkan berdasarkan **ID\_TRANSKIP\_SPAM** yang telah diurutkan untuk mengambil data **NAMA\_KEGIATAN.**
- c. Mendefinisikan *slowly changing dimension* dengan tarik dan letakkan *slowly changing dimension* dan lakukan konfigurasi berikut:

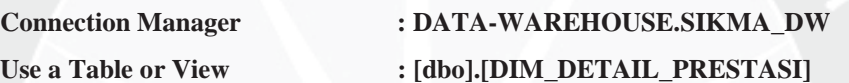

Pilih **ID\_DETAIL\_PRESTASI** sebagai business key. Pilih tipe changing attribute untuk kolom **PENYELENGGARA** dan **TEMPAT**.

### **14. FACT\_PRESTASI**

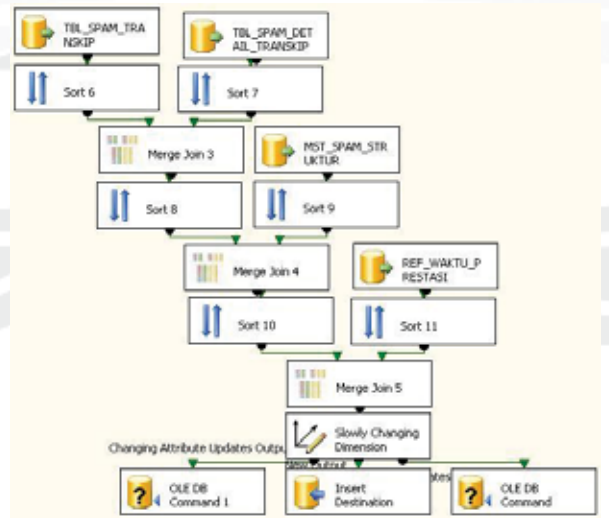

**Gambar 5.163.** *Data Flow Task* **FACT\_PRESTASI –** *Incremental Load*

a. Data yang akan di-*load* bersumber dari *server*, maka tarik dan letakkan ikon *ADO.NET SOURCE* dan lakukan konfigurasi sebagai berikut:

### **a) TRANSKIP\_PRESTASI**

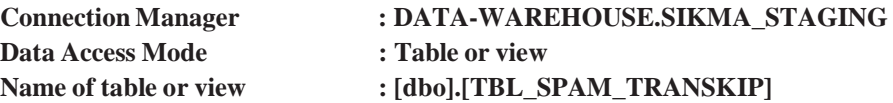

#### **b) DETAIL\_TRANSKIP**

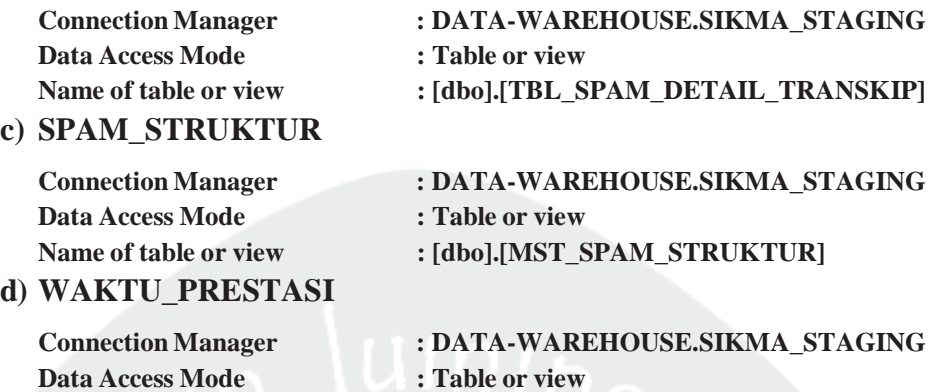

- Name of table or view : [dbo].[REF\_WAKTU\_PRESTASI] b. Pada *data flow task* **TRANSKIP\_PRESTASI** dan **DETAIL\_TRANSKIP**  digabungkan dengan fungsi *merge join*. Masing-masing *ADO.NET Source* harus diurutkan menggunakan fungsi *sort* terlebih dahulu. Data digabungkan berdasarkan **ID\_TRANSKIP\_SPAM** yang telah diurutkan untuk mengambil data **TOTAL\_POIN.**
- c. Pada *data flow task* **SPAM\_STRUKTUR** dan hasil merge sebelumnya digabungkan dengan fungsi *merge join*. Masing-masing *ADO.NET Source* harus diurutkan menggunakan fungsi *sort* terlebih dahulu. Data digabungkan berdasarkan **KODE\_KATEGORI, KODE\_KEGIATAN, KODE\_JENIS, KODE\_TINGKAT, KODE\_PERAN,** dan **POIN** yang telah diurutkan untuk mengambil data **NO\_URUT.**
- d. Pada *data flow task* **WAKTU\_PRESTASI** dan hasil merge sebelumnya digabungkan dengan fungsi *merge join*. Masing-masing *ADO.NET Source* harus diurutkan menggunakan fungsi *sort* terlebih dahulu. Data digabungkan berdasarkan **TGL\_MULAI, ID\_TAHUN\_AKADEMIK,** dan **NO\_SEMESTER** yang telah diurutkan untuk mengambil data **ID\_WAKTU.**
- e. Mendefinisikan *slowly changing dimension* dengan tarik dan letakkan *slowly changing dimension* dan lakukan konfigurasi berikut:

**Connection Manager : DATA-WAREHOUSE.SIKMA\_DW** 

Use a Table or View : [dbo].[FACT\_PRESTASI]

Pilih **ID\_DETAIL\_PRESTASI, ID\_KATEGORI\_PRESTASI, ID\_WAKTU\_PRESTASI,** dan **NPM** sebagai business key. Pilih tipe changing attribute untuk kolom **POIN**.

4).*Sequence Container* **LOAD1**

Tarik dan letakkan ikon *Sequence Container* dan beri nama **LOAD1.**

5).*Execute SQL Task* **UPDATE\_FAKULTAS\_MAHASISWA**

Tarik dan letakkan ikon *Execute SQL Task* ke dalam item **LOAD1** dan beri nama **UPDATE\_FAKULTAS\_MAHASISWA**. Ikon *Execute SQL Task* ini berfungsi menjalankan *query* untuk mengubah data fakultas yang ada pada *database* **SIKMA\_DW**. Pilih koneksi tersebut (**DATA-WAREHOUSE.SIKMA\_DW.** Lakukan konfigurasi dengan menuliskan sintaks berikut:

UPDATE DIM\_MAHASISWA SET ID\_FAKULTAS=5 WHERE ID\_PRODI IN(01,02, 13); UPDATE DIM\_MAHASISWA SET ID\_FAKULTAS=1 WHERE ID\_PRODI IN( 03,04,11,12,15,20); UPDATE DIM\_MAHASISWA SET ID\_FAKULTAS=2 WHERE ID\_PRODI IN(05,21); UPDATE DIM\_MAHASISWA SET ID\_FAKULTAS=3 WHERE ID\_PRODI =08; UPDATE DIM\_MAHASISWA SET ID\_ FAKULTAS=4 WHERE ID\_PRODI IN(06,07,14,24); UPDATE DIM\_MAHASISWA SET ID\_FAKULTAS=6 WHERE ID\_PRODI IN(09,10); UPDATE DIM\_MAHASISWA SET ID\_AGAMA=6 WHERE ID\_AGAMA IS NULL; UPDATE DIM\_MAHASISWA SET ID\_PRODI = 25 WHERE ID PRODI IS NULL; UPDATE DIM\_MAHASISWA SET ID\_FAKULTAS=7 WHERE ID\_FAKULTAS IS NULL;

#### **5.1.5.** *Control Flow Incremental Load* **ALUMNI**

Proses *incremental load* ALUMNI terbagi menjadi dua proses. Proses pertama adalah mengisi data dari *database* sumber menuju *staging area*. Proses selanjutnya adalah mengisi data dari *staging area* menuju *data warehouse*.

### **5.1.5.1.** *Loading* **Data dari Sumber Data ke ALUMNI\_STAGING**

Pada proses *loading* data dari *database* sumber ke dalam *database* **SIKMA\_STAGING**, langkah pertama adalah menentukan *control flow items* yang sesuai dengan kebutuhan pada *tab control flow*. Untuk menggunakan *control flow items* yang telah disediakan, tarik dan letakkan ikon *control flow items* yang diperlukan ke area tengah. Kemudian proses *loading* data dari sumber data ke **SIKMA\_STAGING** pada *package* ALUMNI\_STAGING.dtsx akan terbentuk desain proses sebagai berikut :

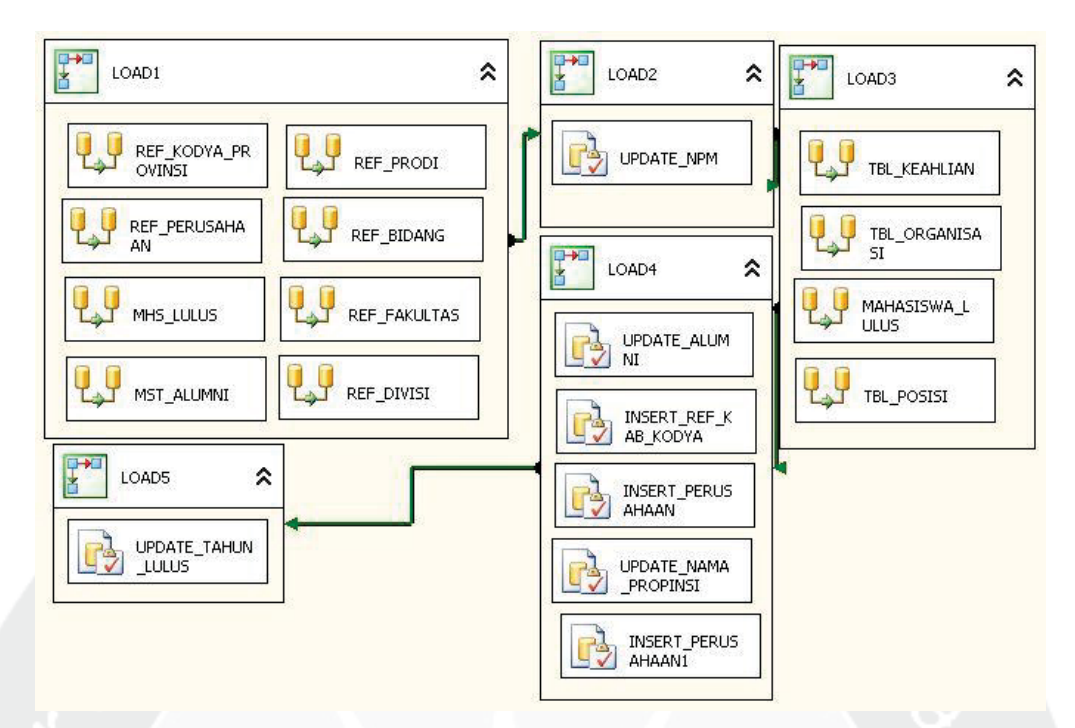

**Gambar 5.164. Desain** *Control Flow* **pada** *ALUMNI\_STAGING* **–** *Incremental Load*

Untuk membuat desain *Control Flow* di atas, langkah-langkah yang dilakukan adalah sebagai berikut:

1). *Sequence Container* **LOAD1**

Tarik dan letakkan ikon *sequence container* dan beri nama **LOAD1.** 

2). *Data Flow Task* **LOAD1**

*Control flow item* yang digunakan untuk ekstrak, *transform*, dan *load* data adalah *data flow task*. Tarik dan letakkan ikon *data flow task* ke dalam s*equence container* **LOAD1**. Karena ada 8 data sumber yang akan di-*load* maka dibuat 8 buah *data flow task*. Beri nama masing-masing item *data flow task* tersebut **REF\_PERUSAHAAN, REF\_BIDANG, REF\_DIVISI, MST\_ALUMNI, REF\_PRODI, REF\_FAKULTAS, MHS\_LULUS,** dan **REF\_KODYA\_PROVINSI**.

Hubungkan **PREPARE DATABASE** *sequence container* dengan s*equence container* **LOAD1**.

3). *Data Flow Task* pada *Sequence Container* **LOAD1** 

Langkah-langkah untuk membuat *data flow task* pada **LOAD1** sebagai berikut:

### **1. REF\_PERUSAHAAN**

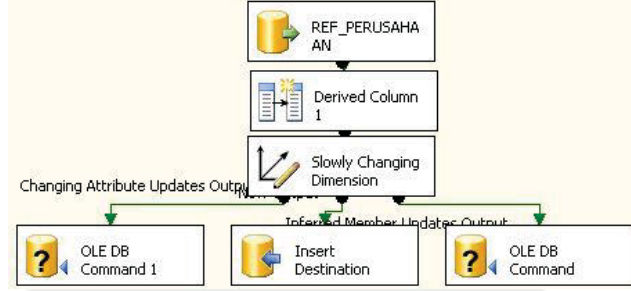

#### **Gambar 5.165.** *Data Flow Task* **REF\_PERUSAHAAN –** *Incremental Load*

a. Data yang akan di-*load* bersumber dari *server*, maka tarik dan letakkan ikon *ADO.NET SOURCE* dan lakukan konfigurasi sebagai berikut:

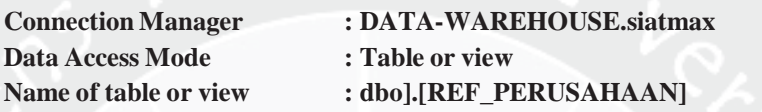

- b. Tambahkan kolom waktu pada saat data dimasukkan ke dalam *database* sebagai kelengkapan historis dengan *derived column*. Langkah-langkah pembuatan *derived column* dapat dilihat pada lampiran tugas akhir ini.
- c. Mendefinisikan *slowly changing dimension* dengan tarik dan letakkan *slowly changing dimension* dan hubungkan dengan *derived column*. Lakukan konfigurasi berikut:

**Connection Manager : DATA-WAREHOUSE.SIKMA\_STAGING**  Use a Table or View : [dbo].[REF\_PERUSAHAAN]

Pilih **ID\_PERUSAHAAN** sebagai business key. Pilih tipe changing attribute untuk kolom **NAMA**.

**2. REF\_BIDANG** 

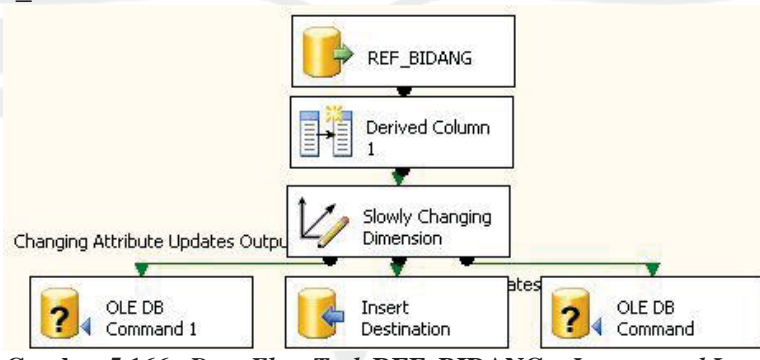

**Gambar 5.166.** *Data Flow Task* **REF\_BIDANG –** *Incremental Load*

a. Data yang akan di-*load* bersumber dari *server*, maka tarik dan letakkan

ikon *ADO.NET SOURCE* dan lakukan konfigurasi sebagai berikut:

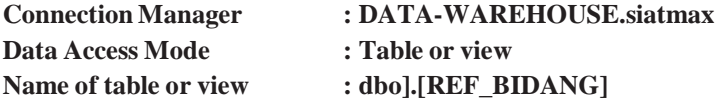

- b. Tambahkan kolom waktu pada saat data dimasukkan ke dalam *database* sebagai kelengkapan historis dengan *derived column*. Langkah-langkah pembuatan *derived column* dapat dilihat pada lampiran tugas akhir ini.
- c. Mendefinisikan *slowly changing dimension* dengan tarik dan letakkan *slowly changing dimension* dan hubungkan dengan *derived column*. Lakukan konfigurasi berikut:

**Connection Manager : DATA-WAREHOUSE.SIKMA\_STAGING**  Use a Table or View : [dbo].[REF\_BIDANG]

Pilih **ID\_BIDANG** sebagai business key. Pilih tipe changing attribute untuk kolom **BIDANG**.

**3. REF\_DIVISI** 

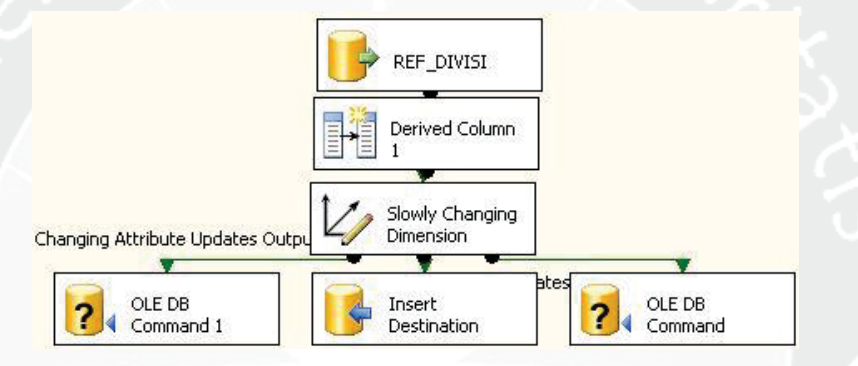

**Gambar 5.167.** *Data Flow Task* **REF\_DIVISI –** *Incremental Load*

a. Data yang akan di-*load* bersumber dari *server*, maka tarik dan letakkan ikon *ADO.NET SOURCE* dan lakukan konfigurasi sebagai berikut:

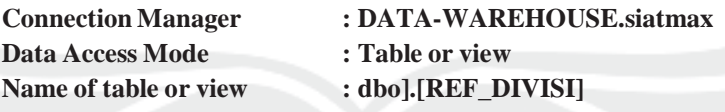

- b. Tambahkan kolom waktu pada saat data dimasukkan ke dalam *database* sebagai kelengkapan historis dengan *derived column*. Langkah-langkah pembuatan *derived column* dapat dilihat pada lampiran tugas akhir ini.
- c. Mendefinisikan *slowly changing dimension* dengan tarik dan letakkan *slowly changing dimension* dan hubungkan dengan *derived column*. Lakukan konfigurasi berikut:

**Connection Manager : DATA-WAREHOUSE.SIKMA\_STAGING**  Use a Table or View : [dbo].[REF\_DIVISI] Pilih **ID\_DIVISI** sebagai business key. Pilih tipe changing attribute untuk kolom **DIVISI**.

#### **4. MST\_ALUMNI**

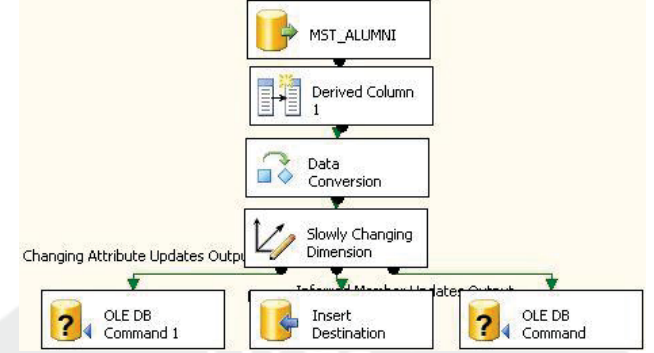

**Gambar 5.168.** *Data Flow Task* **MST\_ALUMNI –** *Incremental Load*

a. Data yang akan di-*load* bersumber dari *server*, maka tarik dan letakkan ikon *ADO.NET SOURCE* dan lakukan konfigurasi sebagai berikut:

**Data Access Mode : Table or view** 

**Connection Manager : DATA-WAREHOUSE.siatmax**  Name of table or view : dbol.[MST\_ALUMNI]

- b. Tambahkan kolom waktu pada saat data dimasukkan ke dalam *database* sebagai kelengkapan historis dengan *derived column*. Langkah-langkah pembuatan *derived column* dapat dilihat pada lampiran tugas akhir ini.
- c. Fungsi *data conversion* digunakan untuk mengkonversi **TMP\_LAHIR**  menjadi data *varchar*.
- d. Mendefinisikan *slowly changing dimension* dengan tarik dan letakkan *slowly changing dimension* dan hubungkan dengan *derived column*. Lakukan konfigurasi berikut:

**Connection Manager : DATA-WAREHOUSE.SIKMA\_STAGING** 

Use a Table or View : [dbo].[MST\_ALUMNI]

Pilih **ID\_ALUMNI** sebagai business key. Pilih tipe changing attribute untuk kolom **AGAMA, GAJI\_PERTAMA, ID\_FAKULTAS, ID\_PRODI, NAMA\_MHS,** dan **TAHUN\_LULUS**.

**5. REF\_PRODI** 

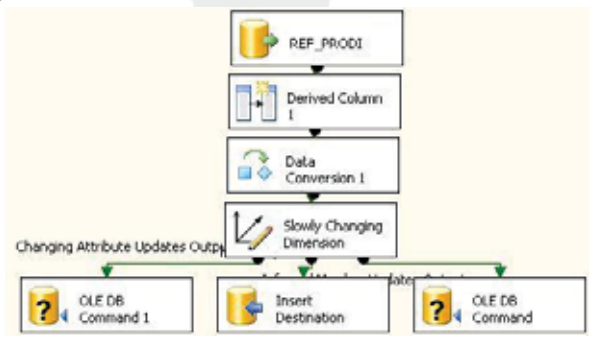

**Gambar 5.169.** *Data Flow Task* **REF\_PRODI –** *Incremental Load*

a. Data yang akan di-*load* bersumber dari *server*, maka tarik dan letakkan ikon *ADO.NET SOURCE* dan lakukan konfigurasi sebagai berikut:

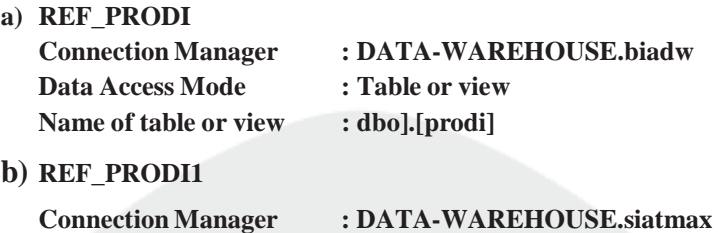

**Data Access Mode : Table or view Name of table or view : dbo].[REF\_PRODI]** 

- b. Tambahkan kolom waktu pada saat data dimasukkan ke dalam *database* sebagai kelengkapan historis dengan *derived column*. Langkah-langkah pembuatan *derived column* dapat dilihat pada lampiran tugas akhir ini.
- c. Fungsi *data conversion* digunakan untuk mengkonversi **ID\_PRODI**  menjadi data *varchar*.
- d. Mendefinisikan *slowly changing dimension* dengan tarik dan letakkan *slowly changing dimension* dan hubungkan dengan *derived column*. Lakukan konfigurasi berikut:

**Connection Manager : DATA-WAREHOUSE.SIKMA\_STAGING**  Use a Table or View : [dbo].[REF\_PRODI]

Pilih **ID\_PRODI** sebagai business key. Pilih tipe changing attribute untuk kolom **BHS, ID\_FAKULTAS, JENJANG, KDPRODIDIKTI, PRODI,** dan **PRODI\_ING**.

**6. REF\_FAKULTAS** 

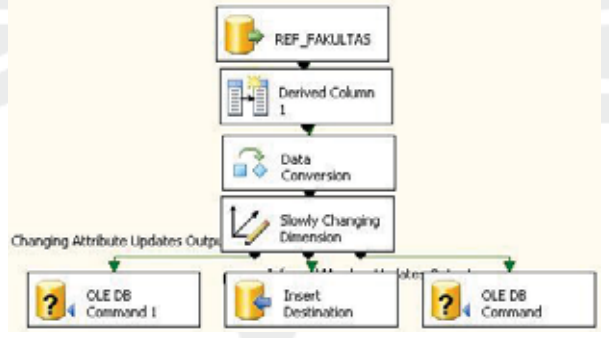

**Gambar 5.170.** *Data Flow Task* **REF\_FAKULTAS –** *Incremental Load*

a. Data yang akan di-*load* bersumber dari *server*, maka tarik dan letakkan ikon *ADO.NET SOURCE* dan lakukan konfigurasi sebagai berikut:

**a) REF\_FAKULTAS Data Access Mode : Table or view** 

**Connection Manager : DATA-WAREHOUSE.siatmax**  Name of table or view : dbo].[REF\_FAKULTAS]

**b) FAKULTAS**

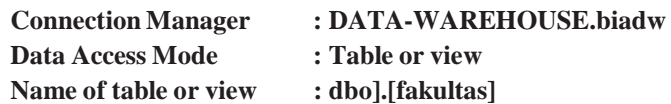

- b. Tambahkan kolom waktu pada saat data dimasukkan ke dalam *database* sebagai kelengkapan historis dengan *derived column*. Langkah-langkah pembuatan *derived column* dapat dilihat pada lampiran tugas akhir ini.
- c. Fungsi *data conversion* digunakan untuk mengkonversi **ID\_ FAKULTAS** menjadi data *int* dan **KD\_FAKULTAS** menjadi data int.
- d. Mendefinisikan *slowly changing dimension* dengan tarik dan letakkan *slowly changing dimension* dan hubungkan dengan *data conversion*. Lakukan konfigurasi berikut:

**Connection Manager : DATA-WAREHOUSE.SIKMA\_STAGING**  Use a Table or View : [dbo].[REF\_FAKULTAS] Pilih **ID\_FAKULTAS** sebagai business key. Pilih tipe changing attribute untuk kolom **ALAMAT\_FAKULTAS, FAKULTAS,** 

**FAKULTAS\_ING, FAX\_FAKULTAS,** dan **TELP\_FAKULTAS**.

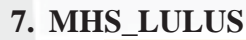

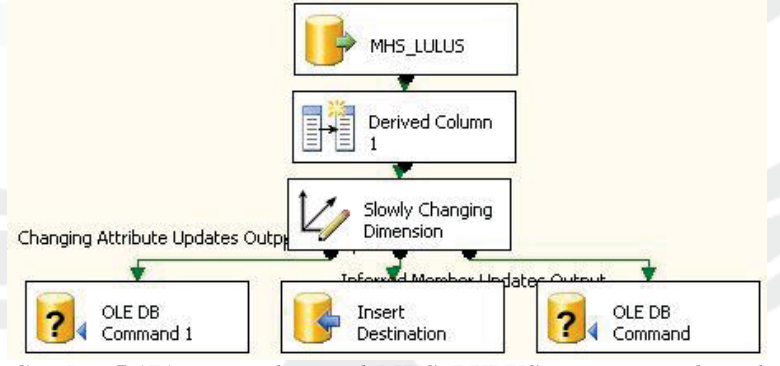

**Gambar 5.171.** *Data Flow Task* **MHS\_LULUS –** *Incremental Load*

a. Data yang akan di-*load* bersumber dari *server*, maka tarik dan letakkan ikon *ADO.NET SOURCE* dan lakukan konfigurasi sebagai berikut:

**Data Access Mode : Table or view Name of table or view : dbo].[mhs\_lulus]** 

**Connection Manager : DATA-WAREHOUSE.biadw** 

b. Tambahkan kolom waktu pada saat data dimasukkan ke dalam *database* sebagai kelengkapan historis dengan *derived column*. Langkah-langkah pembuatan *derived column* dapat dilihat pada lampiran tugas akhir ini.

c. Mendefinisikan *slowly changing dimension* dengan tarik dan letakkan *slowly changing dimension* dan hubungkan dengan *derived column*. Lakukan konfigurasi berikut:

**Connection Manager : DATA-WAREHOUSE.SIKMA\_STAGING** 

Use a Table or View : [dbo].[TBL\_MHS\_LULUS]

Pilih **NPM** sebagai business key. Pilih tipe changing attribute untuk kolom **AGAMA, AWAL\_STUDI, IPK\_LULUS, JNS\_KEL, LAMA\_ STUDI,** dan **LAMA\_TA**.

**8. REF\_KODYA\_PROVINSI** 

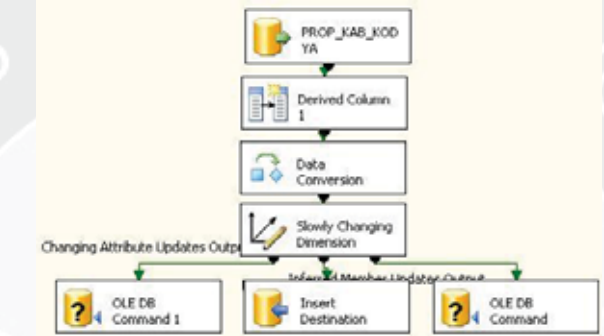

**Gambar 5.172.** *Data Flow Task* **REF\_KODYA\_PROVINSI –** *Incremental Load*

a. Data yang akan di-*load* bersumber dari *server*, maka tarik dan letakkan ikon *ADO.NET SOURCE* dan lakukan konfigurasi sebagai berikut:

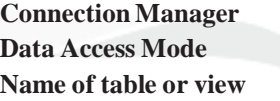

**Connection Manager : DATA-WAREHOUSE.biadw : Table or view**  $\cdot$  **dbo].**[prop\_kab\_kodya]

- b. Tambahkan kolom waktu pada saat data dimasukkan ke dalam *database* sebagai kelengkapan historis dengan *derived column*. Langkah-langkah pembuatan *derived column* dapat dilihat pada lampiran tugas akhir ini.
- c. Mendefinisikan *slowly changing dimension* dengan tarik dan letakkan *slowly changing dimension* dan hubungkan dengan *derived column*. Lakukan konfigurasi berikut:

**Connection Manager : DATA-WAREHOUSE.SIKMA\_STAGING**  Use a Table or View : [dbo].[REF\_KAB\_KODYA]

Pilih **ID\_KAB\_KODYA** sebagai business key. Pilih tipe changing attribute untuk kolom **NAMA\_KAB\_KODYA** dan **NAMA\_PROPINSI**.

4). *Sequence Container* **LOA2**

Tarik dan letakkan ikon *sequence container* dan beri nama **LOAD2.** 

8). *Execute SQL Task* **LOAD2**

Tarik dan letakkan ikon e*xecute SQL task* ke dalam item **LOAD2** dan beri nama **UPDATE\_NPM**. Pilih koneksi tersebut (**DATA-WAREHOUSE. SIKMA\_STAGING**). Ikon *Execute SQL Task* **UPDATE\_NPM** berfungsi menjalankan *query* untuk mengubah data npm mahasiswa pada *database* **SIKMA\_STAGING**. Lakukan konfigurasi dengan menuliskan sintaks berikut: UPDATE MST\_ALUMNI SET NPM=SUBSTRING(NPM,1,9) WHERE NPM IN(SELECT NPM FROM MST\_ALUMNI);

9). *Sequence Container* **LOA3**

Tarik dan letakkan ikon *sequence container* dan beri nama **LOAD3.** 

5). *Data Flow Task* **LOAD3**

Tarik dan letakkan ikon *data flow task* ke dalam s*equence container* **LOAD3**. Karena ada 4 data sumber yang akan di-*load* maka dibuat 4 buah *data flow task*. Beri nama masing-masing item *data flow task* tersebut **TBL\_KEAHLIAN, TBL\_POSISI, MAHASISWA\_LULUS,** dan **TBL\_ ORGANISASI**. Hubungkan **LOAD3** *sequence container* dengan s*equence container* **LOAD2**.

6). *Data Flow Task* pada *Sequence Container* **LOAD3** 

Langkah-langkah untuk membuat *data flow task* pada **LOAD3** sebagai berikut:

**1. TBL\_KEAHLIAN** 

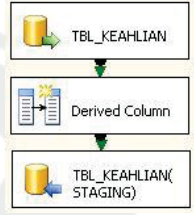

**Gambar 5.173.** *Data Flow Task* **TBL\_KEAHLIAN –** *Incremental Load*

a. Data yang akan di-*load* bersumber dari *server*, maka tarik dan letakkan ikon *ADO.NET SOURCE* dan lakukan konfigurasi sebagai berikut:

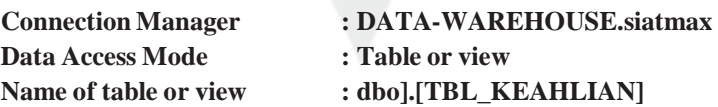

b. Tambahkan kolom waktu pada saat data dimasukkan ke dalam *database* sebagai kelengkapan historis dengan *derived column*. Langkah-langkah pembuatan *derived column* dapat dilihat pada lampiran tugas akhir ini.

c. Mendefinisikan *slowly changing dimension* dengan tarik dan letakkan *slowly changing dimension* dan hubungkan dengan *derived column*. Lakukan konfigurasi berikut:

**Connection Manager : DATA-WAREHOUSE.SIKMA\_STAGING** 

Use a Table or View : [dbo].[TBL\_KEAHLIAN]

Pilih **ID\_ALUMNI** dan **ID\_KEAHLIAN** sebagai business key. Pilih tipe changing attribute untuk kolom **LEVEL\_KEAHLIAN, NAMA,**  dan **TAHUN**.

**2. TBL\_POSISI** 

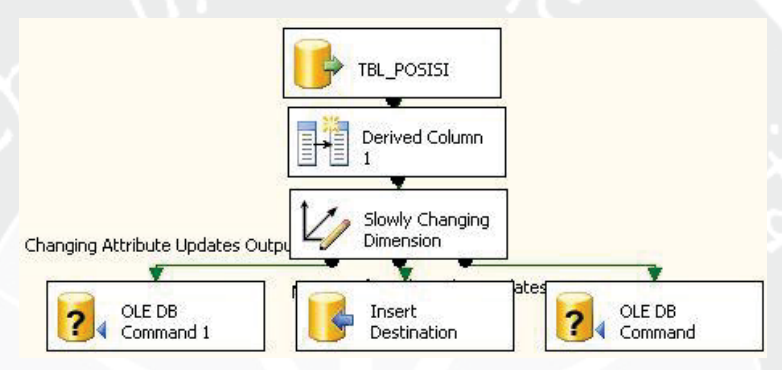

**Gambar 5.174.** *Data Flow Task* **TBL\_POSISI –** *Incremental Load*

a. Data yang akan di-*load* bersumber dari *server*, maka tarik dan letakkan ikon *ADO.NET SOURCE* dan lakukan konfigurasi sebagai berikut:

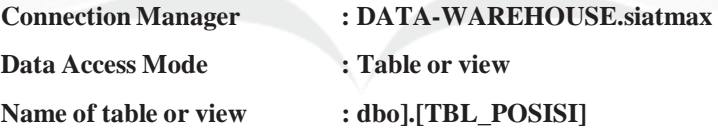

- b. Tambahkan kolom waktu pada saat data dimasukkan ke dalam *database* sebagai kelengkapan historis dengan *derived column*. Langkah-langkah pembuatan *derived column* dapat dilihat pada lampiran tugas akhir ini.
- c. Mendefinisikan *slowly changing dimension* dengan tarik dan letakkan *slowly changing dimension* dan hubungkan dengan *derived column*. Lakukan konfigurasi berikut:

**Connection Manager : DATA-WAREHOUSE.SIKMA\_STAGING**  Use a Table or View : [dbo].[TBL\_POSISI] Pilih **ID\_ALUMNI** dan **ID\_POSISI** sebagai business key. Pilih tipe changing attribute untuk kolom **BIDANG, DIVISI, JABATAN, PERUSAHAAN, THN\_MASUK** dan **THN\_KELUAR**.

#### **3. MAHASISWA\_LULUS**

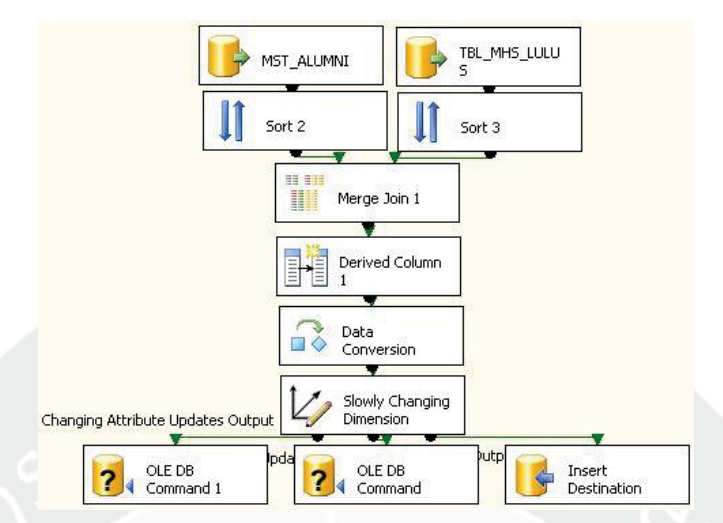

**Gambar 5.175.** *Data Flow Task* **MAHASISWA\_LULUS –** *Incremental Load*

a. Data yang akan di-*load* bersumber dari *server*, maka tarik dan letakkan ikon *ADO.NET SOURCE* dan lakukan konfigurasi sebagai berikut:

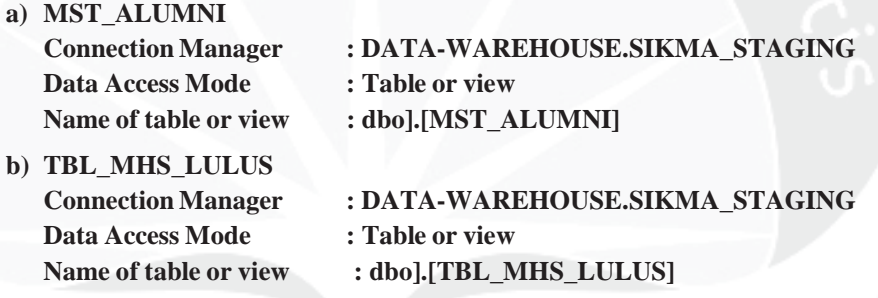

- b. Pada *data flow task* **MST\_ALUMNI** dan **TBL\_MHS\_LULUS**  digabungkan dengan fungsi *merge join*. Masing-masing *ADO.NET Source* harus diurutkan menggunakan fungsi *sort* terlebih dahulu. Data digabungkan berdasarkan **NPM** yang telah diurutkan untuk mengambil data **AWAL\_STUDI, THN\_MASUK, JLR\_LULUS,** dan **KD\_PRODI.**
- c. Tambahkan kolom waktu pada saat data dimasukkan ke dalam *database* sebagai kelengkapan historis dengan *derived column*. Langkah-langkah pembuatan *derived column* dapat dilihat pada lampiran tugas akhir ini.
- d. Mendefinisikan *slowly changing dimension* dengan tarik dan letakkan *slowly changing dimension* dan hubungkan dengan *derived column*. Lakukan konfigurasi berikut:

**Connection Manager : DATA-WAREHOUSE.SIKMA\_STAGING**  Use a Table or View : [dbo].[TBL\_ALUMNI]
Pilih **NPM** sebagai business key. Pilih tipe changing attribute untuk kolom **AGAMA, AWAL\_STUDI, IPK\_LULUS, JNS\_KEL, KD\_PRODI, LAMA\_STUDI, LAMA\_TA,** dan **NAMA\_MHS**.

**4. TBL\_ORGANISASI** 

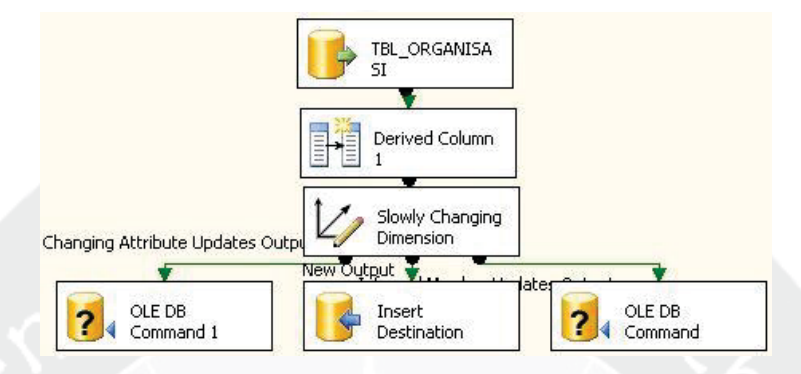

**Gambar 5.176.** *Data Flow Task* **TBL\_ORGANISASI –** *Incremental Load*

a. Data yang akan di-*load* bersumber dari *server*, maka tarik dan letakkan

ikon *ADO.NET SOURCE* dan lakukan konfigurasi sebagai berikut:

**Data Access Mode : Table or view** 

**Connection Manager : DATA-WAREHOUSE.siatmax**  Name of table or view : dbo].[TBL\_ORGANISASI]

- b. Tambahkan kolom waktu pada saat data dimasukkan ke dalam *database* sebagai kelengkapan historis dengan *derived column*. Langkah-langkah pembuatan *derived column* dapat dilihat pada lampiran tugas akhir ini.
- c. Mendefinisikan *slowly changing dimension* dengan tarik dan letakkan *slowly changing dimension* dan hubungkan dengan *derived column*. Lakukan konfigurasi berikut:

**Connection Manager : DATA-WAREHOUSE.SIKMA\_STAGING Use a Table or View : [dbo].[TBL\_ORGANISASI]**  Pilih **ID\_ALUMNI** dan **ID\_ORGANISASI** sebagai business key. Pilih tipe changing attribute untuk kolom **JABATAN, NAMA\_ORGANISASI, THN\_MULAI** dan **THN\_SELESAI**.

13). *Sequence Container* **LOAD4**

Tarik dan letakkan ikon *Sequence Container* dan beri nama **LOAD4.**

14). *Execute SQL Task* **LOAD4**

Tarik dan letakkan ikon Execute SQL Task ke dalam item **LOAD4** sebanyak 5 kali dan beri nama **UPDATE ALUMNI, INSERT REF KAB KODYA, INSERT\_PERUSAHAAN, INSERT\_PERUSAHAAN1,** dan **UPDATE\_**  **NAMA\_PROPINSI**. Pilih koneksi tersebut (**DATA-WAREHOUSE. SIKMA\_STAGING**). Masing-masing *Execute SQL Task* mempunyai fungsi sebagai berikut:

a. Ikon *Execute SQL Task* **UPDATE\_ALUMNI** berfungsi untuk mengubah data alumni yang ada pada *database* **SIKMA\_STAGING.** Lakukan konfigurasi dengan menuliskan sintaks berikut:

UPDATE TBL\_ALUMNI SET ID\_FAKULTAS=5 WHERE ID\_PRODI IN(01,02, 13);UPDATE TBL\_ALUMNI SET ID\_FAKULTAS=1 WHERE ID\_PRODI IN(03,04,11,12,15,20); UPDATE TBL\_ALUMNI SET ID\_FAKULTAS=2 WHERE ID\_PRODI IN(05,21); UPDATE TBL\_ALUMNI SET ID\_FAKULTAS=3 WHERE ID\_PRODI =08; UPDATE TBL\_ALUMNI SET ID\_FAKULTAS=4 WHERE ID\_PRODI IN(06,07,14,24); UPDATE TBL\_ALUMNI SET ID\_FAKULTAS=6 WHERE ID\_PRODI IN(09,10); UPDATE TBL\_ALUMNI SET ID\_FAKULTAS=7 WHERE ID\_PRODI IN(50,51,52,53,54); UPDATE TBL\_ALUMNI SET ID\_ FAKULTAS=8 WHERE ID\_PRODI=60; UPDATE TBL\_ALUMNI SET JNS\_KEL= '-' WHERE JNS\_KEL IS NULL; UPDATE TBL\_ALUMNI SET AGAMA='N/A' WHERE AGAMA IS NULL; UPDATE TBL\_ALUMNI SET TMP\_LAHIR='N/A' WHERE TMP\_LAHIR IS NULL;

b. Ikon *Execute SQL Task* **INSERT\_REF\_KAB\_KODYA** berfungsi untuk menambahkan data kabupaten kodya yang ada pada *database* **SIKMA\_STAGING.** Lakukan konfigurasi dengan menuliskan sintaks berikut:

INSERT INTO REF\_KAB\_KODYA VALUES(533,NULL,NULL,NULL); INSERT INTO REF\_KAB\_KODYA VALUES(475, NULL, NULL, NULL); INSERT INTO REF\_KAB\_KODYA VALUES(130,NULL,NULL,NULL);

- c. Ikon *Execute SQL Task* **INSERT\_PERUSAHAAN** berfungsi untuk menambah data perusahaan yang ada pada *database* **SIKMA\_STAGING.** Lakukan konfigurasi dengan menuliskan sintaks berikut: INSERT INTO TBL\_POSISI(ID\_POSISI,ID\_ALUMNI,PERUSAHAAN)VALUES (88,10833,'Adaro'); INSERT INTO TBL\_POSISI(ID\_POSISI,ID\_ ALUMNI,PERUSAHAAN)VALUES(89,11374,'Adicipta Inovasi Tekno logi');
- d. Ikon *Execute SQL Task* **INSERT\_PERUSAHAAN1** berfungsi untuk menambah data perusahaan yang ada pada *database* **SIKMA\_STAGING.** Lakukan konfigurasi dengan menuliskan sintaks berikut: TBL\_POSISI(ID\_POSISI,ID\_ALUMNI,PERUSAHAAN)VALUES(421,32107,'PT.Halilin tar Lintas Semesta'); INSERT INTO TBL\_POSISI (ID\_POSISI,ID\_ALUMNI,PERUSAHAAN)VALUES(422,33354,'PT. Harita Prima Abadi

Mineral'); INSERT INTO TBL\_POSISI(ID\_POSISI, ID\_ALUMNI,PERUSAHAAN)VALUES(423,32734,'PT. HM Sampoerna, Tbk');

- e. Ikon *Execute SQL Task* **UPDATE\_NAMA\_PROPINSI** berfungsi untuk mengubah data propinsi yang ada pada *database* **SIKMA\_STAGING.** Lakukan konfigurasi dengan menuliskan sintaks berikut: UPDATE REF\_KAB\_KODYA SET NAMA\_PROPINSI='Nanggroe Aceh Darusalam' WHERE ID KAB\_KODYA IN(SELECT ID\_KAB\_KODYA WHERE NAMA\_PROPINSI='NANGROE ACEH DARUSALAM'); UPDATE REF\_KAB\_KODYA SET NAMA\_PROPINSI='Bangka Belitung' WHERE ID\_KAB\_KODYA IN(SELECT ID\_KAB\_KODYA WHERE NAMA\_PROPINSI='KEPULAUAN BANGKA BELITUNG');
- 15). *Sequence Container* **LOAD5**

Tarik dan letakkan ikon *Sequence Container* dan beri nama **LOAD5.**

16). *Execute SQL Task* **LOAD5**

Tarik dan letakkan ikon Execute SQL Task ke dalam item **LOAD5** dan beri nama **UPDATE\_TAHUN\_LULUS.** Pilih koneksi tersebut (**DATA-WAREHOUSE. SIKMA\_STAGING**). Ikon *Execute SQL Task* **UPDATE\_TAHUN\_LULUS** berfungsi untuk mengubah data tahun lulus yang ada pada *database* **SIKMA\_STAGING.** Lakukan konfigurasi dengan menuliskan sintaks berikut:

UPDATE dbo.TBL\_ALUMNI SET TAHUN\_LULUS = SUBSTRING(CAST(DATE PART([YEAR],TGL\_WISUDA) AS VARCHAR(30)),1,4) WHERE(NPM IN (SELECT NPM FROM dbo.TBL\_ALUMNI AS TBL\_ALUMNI\_1))

### **5.1.5.2. Loading Data dari ALUMNI\_STAGING ke ALUMNI\_DW**

Dalam tahap ini, data pada *database* **SIKMA\_STAGING** akan di-*load* ke dalam *data warehouse* yaitu **SIKMA\_DW\_ALUMNI**. Pada proses *loading* data dari *database* **SIKMA\_STAGING** ke dalam *database*  **SIKMA\_DW\_ALUMNI**, langkah pertama adalah menentukan *control flow items* yang sesuai dengan kebutuhan pada *tab control flow*. Proses *loading* data dari **SIKMA\_STAGING** ke **SIKMA\_DW\_ALUMNI** pada *package* ALUMNI\_DW.dtsx akan dibuat desain proses sebagai berikut :

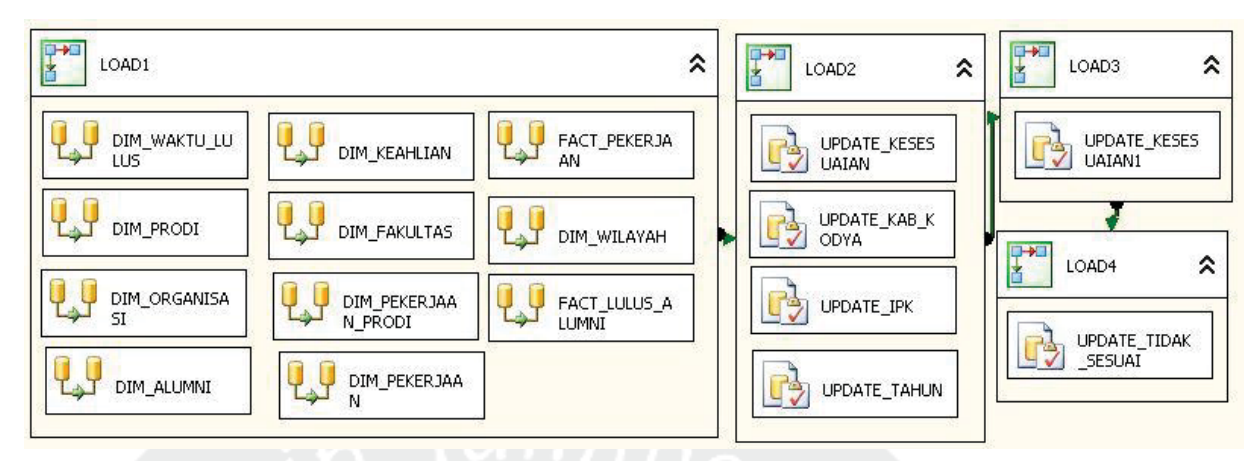

**Gambar 5.177. Desain** *Control Flow* **pada** *ALUMNI\_DW* **–** *Incremental Load* Untuk membuat desain *Control Flow* di atas, langkah-langkah yang dilakukan adalah sebagai berikut:

1).*Sequence Container* **Prepare Database**

Tarik dan letakkan ikon *Sequence Container* dan beri nama **PREPARE DATABASE.**

### 2).*Execute SQL Task* **FULL\_REFRESH\_DATABASE**

Tarik dan letakkan ikon *Execute SQL Task* ke dalam item **PREPARE DATABASE** *sequence container* yang telah dibuat dan beri nama **FULL\_REFRESH\_DATABASE**. Ikon *Execute SQL Task* ini berfungsi menjalankan *query* untuk menghapus semua isi tabel yang ada pada *database* **SIKMA\_DW\_ALUMNI**. Hal ini dilakukan agar isi tabel pada *database* **SIKMA\_DW\_ALUMNI** selalu baru. Buat koneksi ke *database* pada *server* **DATA-WAREHOUSE**. Pilih koneksi tersebut (**DATA-WAREHOUSE. SIKMA\_DW\_ALUMNI**). Langkah-langkah pembuatan koneksi **DATA-WAREHOUSE.SIKMA\_DW\_ALUMNI** dapat diamati pada lampiran tugas akhir ini. Lakukan konfigurasi dengan menuliskan sintaks berikut:

DELETE FROM FACT\_LULUS\_ALUMNI; DELETE FROM FACT\_PEKERJAAN; DELETE FROM DIM\_WAKTU\_LULUS; DELETE FROM DIM\_PRODI\_ALUMNI; DELETE FROM DIM\_FAKULTAS\_ALUMNI; DELETE FROM DIM\_WILAYAH\_ ALUMNI; DELETE FROM DIM\_KEAHLIAN\_ALUMNI; DELETE FROM DIM\_ ALUMNI; DELETE FROM DIM\_PEKERJAAN\_PRODI; DELETE FROM DIM\_ ORGANISASI\_ALUMNI; DELETE FROM DIM\_PEKERJAAN\_ALUMNI;

3).*Sequence Container* **LOAD1**

Tarik dan letakkan ikon *Sequence Container* dan beri nama **LOAD1.**

### 4).*Data Flow Task* **LOAD1**

Tarik dan letakkan ikon *data flow task* ke dalam *sequence container* tersebut. Karena ada 11 data sumber yang akan di-*load* maka dibuat 11 buah *data flow task*. Beri nama masing-masing item *data flow task* tersebut **DIM\_WAKTU\_LULUS, DIM\_FAKULTAS, DIM\_PRODI, DIM\_WILAYAH, DIM\_PEKERJAAN\_PRODI, DIM\_ALUMNI, DIM\_KEAHLIAN, FACT\_LULUS\_ALUMNI, DIM\_PEKERJAAN, DIM\_ORGANISASI,** dan **FACT\_PEKERJAAN**.

Hubungkan **PREPARE DATABASE** *sequence container* dengan *sequence container* **LOAD1**.

5).*Data Flow Task* pada *Sequence Container* **LOAD1** 

Langkah-langkah untuk membuat *data flow task* **LOAD1** sebagai berikut:

**1. DIM\_WAKTU\_LULUS** 

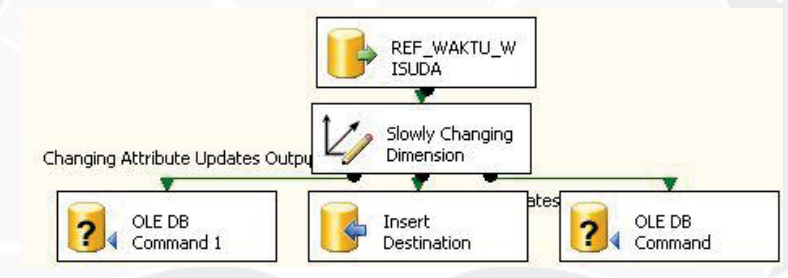

**Gambar 5.178.** *Data Flow Task* **DIM\_WAKTU\_LULUS –** *Incremental Load*

**a.** Data yang akan di-*load* bersumber dari *server*, tarik dan letakkan ikon *ADO.NET SOURCE* dan lakukan konfigurasi

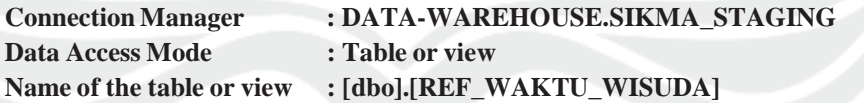

b. Mendefinisikan *slowly changing dimension* dengan tarik dan letakkan *slowly changing dimension* dan dihubungkan dengan *ADO.NET.SOURCE*.

Lakukan konfigurasi berikut:

**Connection Manager : DATA-WAREHOUSE.SIKMA\_DW** 

**Use a Table or View : [dbo].[DIM\_WAKTU\_LULUS]** 

Pilih **ID\_WAKTU\_LULUS** sebagai business key. Pilih tipe changing attribute untuk kolom **TAHUN** dan **TGL\_LULUS**.

**2. DIM\_FAKULTAS** 

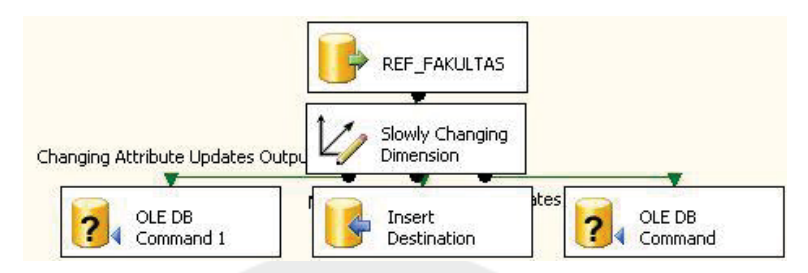

**Gambar 5.179.** *Data Flow Task* **DIM\_FAKULTAS –** *Incremental Load*

a. Data yang akan di-*load* bersumber dari *server*, tarik dan letakkan ikon *ADO.NET SOURCE* dan lakukan konfigurasi sebagai berikut:

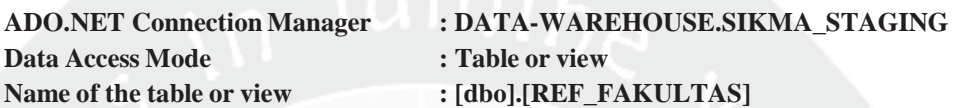

b. Mendefinisikan *slowly changing dimension* dengan tarik dan letakkan

*slowly changing dimension* dan dihubungkan dengan *ADO.NET.SOURCE*. Lakukan konfigurasi berikut:

**Connection Manager : DATA-WAREHOUSE.SIKMA\_DW**  Use a Table or View : [dbo].[DIM\_FAKULTAS\_ALUMNI]

Pilih **ID\_FAKULTAS** sebagai business key. Pilih tipe changing attribute untuk kolom **ALAMAT\_FAKULTAS, FAKULTAS, FAKULTAS\_ING, FAX\_FAKULTAS** dan **TELP\_FAKULTAS**.

## **3. DIM\_PRODI**

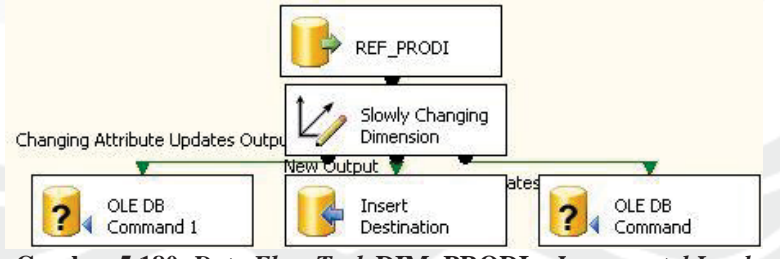

**Gambar 5.180.** *Data Flow Task* **DIM\_PRODI –** *Incremental Load*

a. Data yang akan di-*load* bersumber dari *server*, tarik dan letakkan ikon *ADO.NET SOURCE* dan lakukan konfigurasi sebagai berikut:

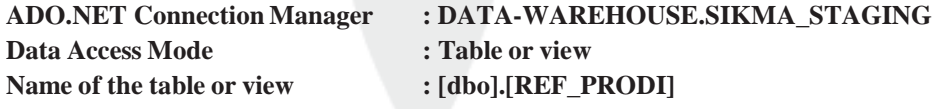

b. Mendefinisikan *slowly changing dimension* dengan tarik dan letakkan *slowly changing dimension* dan dihubungkan dengan *ADO.NET.SOURCE*. Lakukan konfigurasi berikut:

**Connection Manager : DATA-WAREHOUSE.SIKMA\_DW**  Use a Table or View : [dbo].[DIM\_PRODI\_ALUMNI]

Pilih **ID\_PRODI** dan **ID\_FAKULTAS** sebagai business key. Pilih tipe changing attribute untuk kolom **BHS, JENJANG, KDPRODIDIKTI, PRODI** dan **PRODI\_ING**.

## **4. DIM\_WILAYAH**

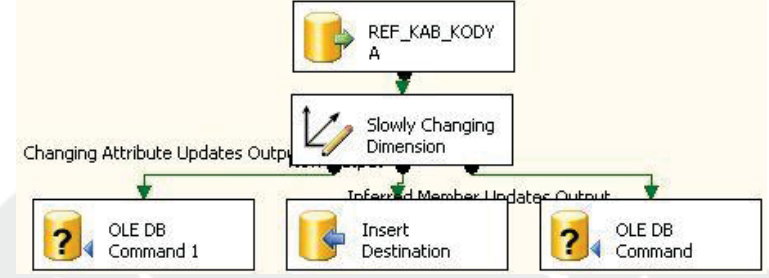

**Gambar 5.181.** *Data Flow Task* **DIM\_WILAYAH –** *Incremental Load*

a. Data yang akan di-*load* bersumber dari *server*, tarik dan letakkan ikon *ADO.NET SOURCE* dan lakukan konfigurasi sebagai berikut:

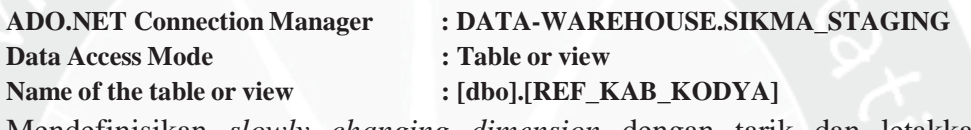

b. Mendefinisikan *slowly changing dimension* dengan tarik dan letakkan *slowly changing dimension* dan dihubungkan dengan *ADO.NET.SOURCE*.

Lakukan konfigurasi berikut:

- **Connection Manager : DATA-WAREHOUSE.SIKMA\_DW**
- Use a Table or View : [dbo].[DIM\_WILAYAH\_ALUMNI]

Pilih **ID\_KAB\_KODYA** sebagai business key. Pilih tipe changing attribute

untuk kolom **NAMA\_KAB\_KODYA** dan **NAMA\_PROPINSI**.

## **5. DIM\_PEKERJAAN\_PRODI**

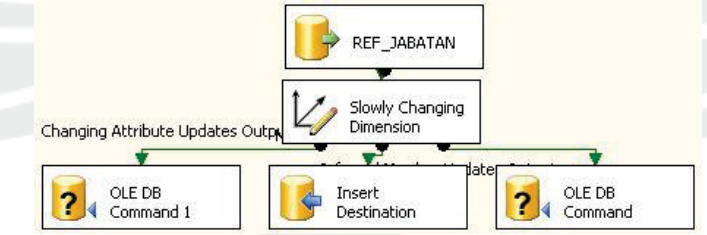

**Gambar 5.182.** *Data Flow Task* **DIM\_PEKERJAAN\_PRODI –** *Incremental Load*

a. Data yang akan di-*load* bersumber dari *server*, tarik dan letakkan ikon

*ADO.NET SOURCE* dan lakukan konfigurasi sebagai berikut:

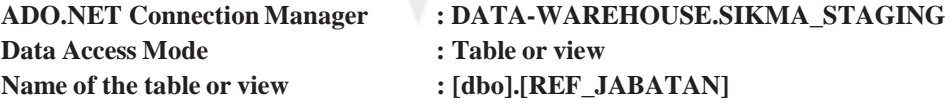

b. Mendefinisikan *slowly changing dimension* dengan tarik dan letakkan *slowly changing dimension* dan dihubungkan dengan *ADO.NET.SOURCE*. Lakukan konfigurasi berikut:

**Connection Manager : DATA-WAREHOUSE.SIKMA\_DW**  Use a Table or View : [dbo].[DIM\_PEKERJAAN\_PRODI]

Pilih **ID\_JABATAN** dan **ID\_PRODI** sebagai business key. Pilih tipe changing attribute untuk kolom **JABATAN**.

### **6. DIM\_ALUMNI**

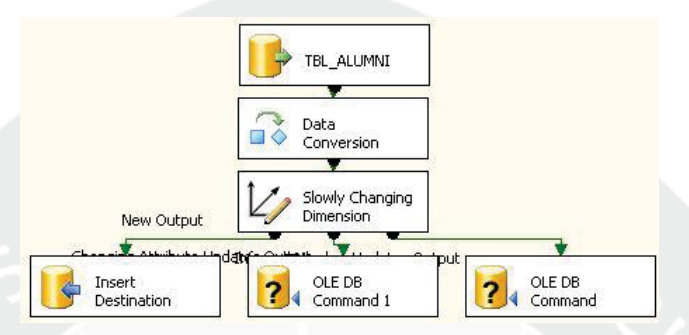

**Gambar 5.183.** *Data Flow Task* **DIM\_ALUMNI –** *Incremental Load*

a. Data yang akan di-*load* bersumber dari *server*, tarik dan letakkan ikon *ADO.NET SOURCE* dan lakukan konfigurasi sebagai berikut:

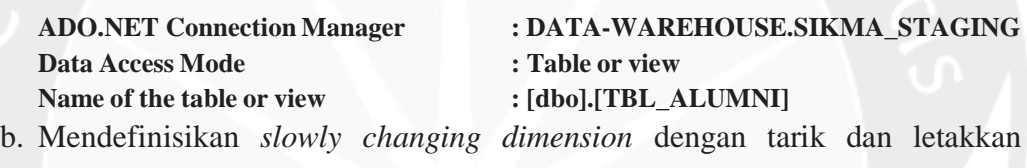

*slowly changing dimension* dan dihubungkan dengan *ADO.NET.SOURCE*.

Lakukan konfigurasi berikut:

**Connection Manager : DATA-WAREHOUSE.SIKMA\_DW** Use a Table or View  $: [dbo].[DIM\_ALUMNI]$ Pilih **ID\_ALUMNI** sebagai business key. Pilih tipe changing attribute untuk kolom **AWAL\_STUDI, GAJI\_PERTAMA, ID\_FAKULTAS, ID\_KAB\_KODYA, ID\_PRODI, JNS\_KEL, NPM,** dan **NAMA\_MHS**.

**7. DIM\_KEAHLIAN** 

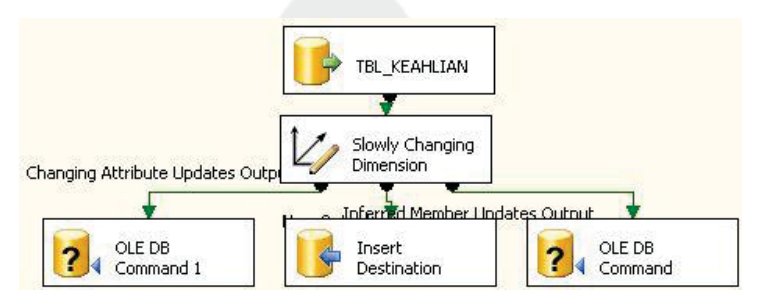

**Gambar 5.184.** *Data Flow Task* **DIM\_KEAHLIAN –** *Incremental Load*

a. Data yang akan di-*load* bersumber dari *server*, tarik dan letakkan ikon *ADO.NET SOURCE* dan lakukan konfigurasi sebagai berikut:

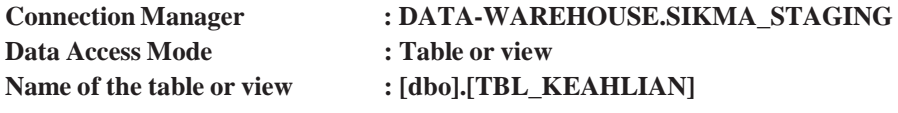

b. Mendefinisikan *slowly changing dimension* dengan tarik dan letakkan

*slowly changing dimension* dan dihubungkan dengan *ADO.NET.SOURCE*.

Lakukan konfigurasi berikut:

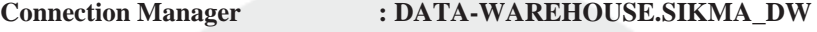

Use a Table or View : [dbo].[DIM\_KEAHLIAN\_ALUMNI]

Pilih **ID\_ALUMNI** dan **ID\_KEAHLIAN** sebagai business key. Pilih tipe changing attribute untuk kolom **LEVEL\_KEAHLIAN, NAMA,** dan **TAHUN**.

## **8. FACT\_LULUS\_ALUMNI**

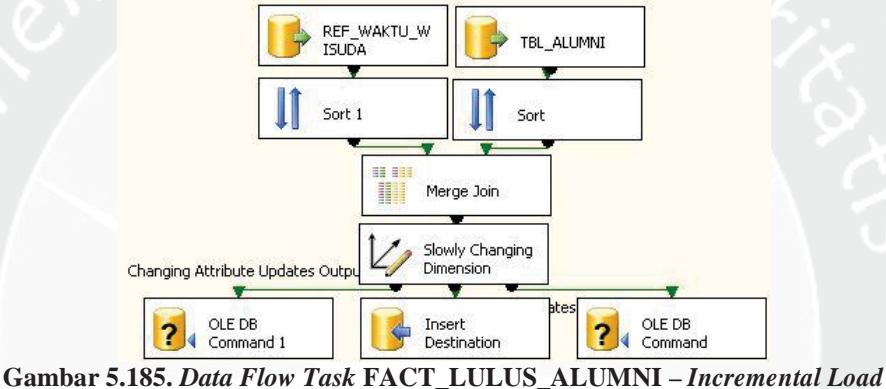

a. Data yang akan di-*load* bersumber dari *server*, tarik dan letakkan ikon *ADO.NET SOURCE* dan lakukan konfigurasi sebagai berikut:

**a) TBL\_ALUMNI** 

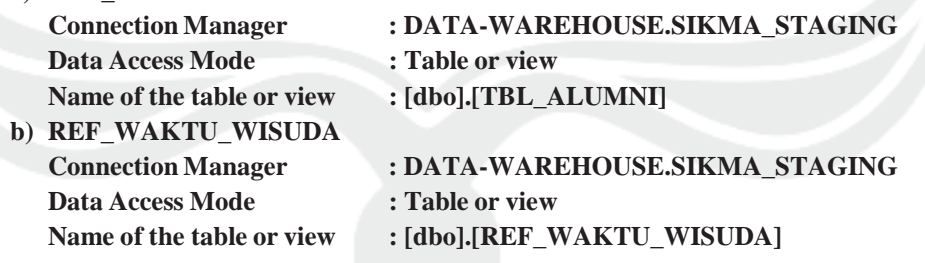

b. Pada *data flow task* **TBL\_ALUMNI** dan **REF\_WAKTU\_WISUDA** 

digabungkan dengan fungsi *merge join*. Masing-masing *ADO.NET Source* harus diurutkan menggunakan fungsi *sort* terlebih dahulu. Data digabungkan berdasarkan **TGL\_WISUDA** yang telah diurutkan untuk mengambil data **ID\_WAKTU\_WISUDA.**

c. Mendefinisikan *slowly changing dimension* dengan tarik dan letakkan *slowly changing dimension* dan dihubungkan dengan *ADO.NET.SOURCE*. Lakukan konfigurasi berikut:

**Connection Manager : DATA-WAREHOUSE.SIKMA\_DW**  Use a Table or View : [dbo].[FACT\_LULUS\_ALUMNI] Pilih **ID\_ALUMNI** dan **ID\_WAKTU\_LULUS** sebagai business key. Pilih tipe changing attribute untuk kolom **IPK\_LULUS**.

**9. DIM\_PEKERJAAN** 

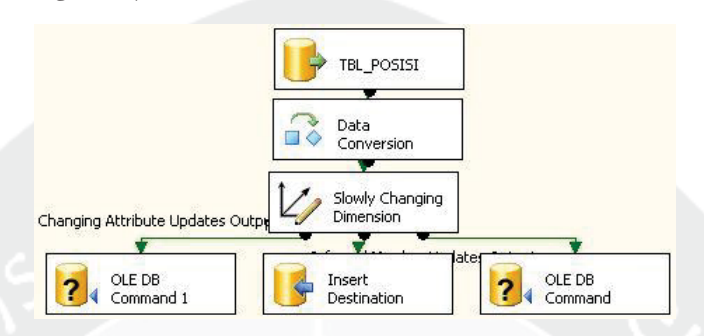

**Gambar 5.186.** *Data Flow Task* **DIM\_PEKERJAAN –** *Incremental Load*

- a. Data yang akan di-*load* bersumber dari *server*, maka tarik dan letakkan ikon
	- *ADO.NET SOURCE* dan lakukan konfigurasi sebagai berikut:

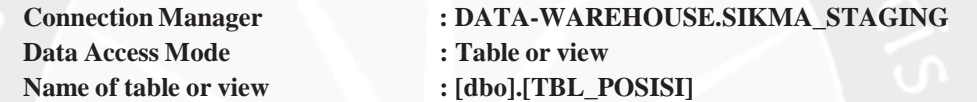

b. Mendefinisikan *slowly changing dimension* dengan tarik dan letakkan

*slowly changing dimension* dan lakukan konfigurasi berikut:

**Connection Manager : DATA-WAREHOUSE.SIKMA\_DW**  Use a Table or View  $: [dbo]$ .[DIM\_PEKERJAAN\_ALUMNI] Pilih **ID\_ALUMNI** dan **ID\_POSISI** sebagai business key. Pilih tipe changing attribute untuk kolom **BIDANG, DIVISI, JABATAN, PERUSAHAAN, THN\_KELUAR,** dan **THN\_MASUK**.

**10. DIM\_ORGANISASI** 

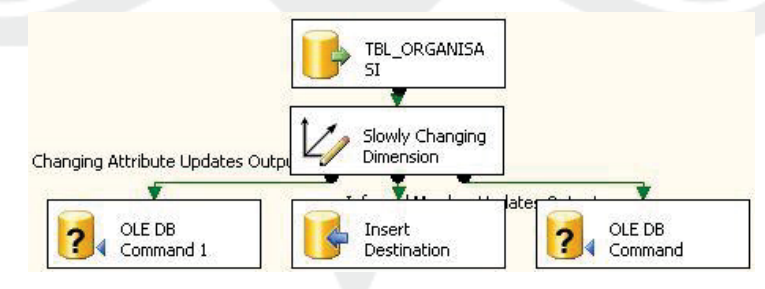

**Gambar 5.187.** *Data Flow Task* **DIM\_ORGANISASI –** *Incremental Load*

a. Data yang akan di-*load* bersumber dari *server*, maka tarik dan letakkan ikon

*ADO.NET SOURCE* dan lakukan konfigurasi sebagai berikut:

**Data Access Mode : Table or view** 

**Connection Manager : DATA-WAREHOUSE.SIKMA\_STAGING**  Name of table or view : [dbo].[TBL\_ORGANISASI]

b. Mendefinisikan *slowly changing dimension* dengan tarik dan letakkan *slowly changing dimension* dan lakukan konfigurasi berikut:

**Connection Manager : DATA-WAREHOUSE.SIKMA\_DW** 

Use a Table or View : [dbo].[DIM\_ORGANISASI\_ALUMNI]

Pilih **ID\_ALUMNI** dan **ID\_ORGANISASI** sebagai business key. Pilih tipe changing attribute untuk kolom **JABATAN, NAMA\_ORGANISASI, THN\_MULAI** dan **THN\_SELESAI**.

**11. FACT\_PEKERJAAN** 

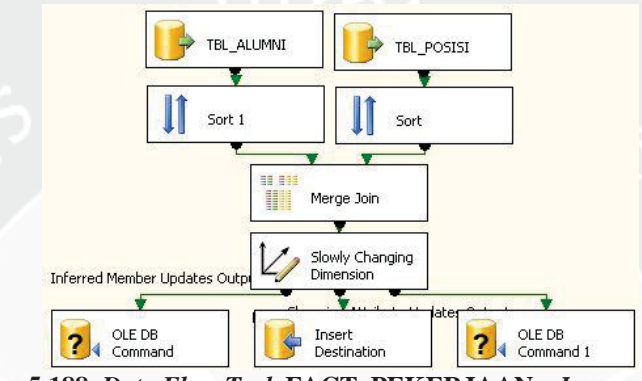

**Gambar 5.188.** *Data Flow Task* **FACT\_PEKERJAAN –** *Incremental Load*

a. Data yang akan di-*load* bersumber dari *server*, maka tarik dan letakkan ikon *ADO.NET SOURCE* dan lakukan konfigurasi sebagai berikut:

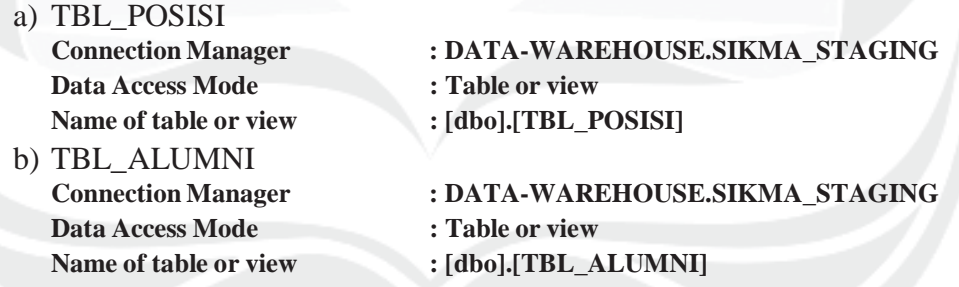

- b. Pada *data flow task* **TBL\_POSISI** dan **TBL\_ALUMNI** digabungkan dengan fungsi *merge join*. Masing-masing *ADO.NET Source* harus diurutkan menggunakan fungsi *sort* terlebih dahulu. Data digabungkan berdasarkan **ID\_ALUMNI** yang telah diurutkan untuk mengambil data **ID\_POSISI.**
- c. Mendefinisikan *slowly changing dimension* dengan tarik dan letakkan *slowly changing dimension* dan lakukan konfigurasi berikut:

**Connection Manager : DATA-WAREHOUSE.SIKMA\_DW**  Use a Table or View : [dbo].[FACT\_PEKERJAAN] Pilih **ID\_ALUMNI** dan **ID\_PEKERJAAN** sebagai business key. Pilih tipe

changing attribute untuk kolom **KESESUAIAN**.

12). *Sequence Container* **LOAD2**

Tarik dan letakkan ikon *Sequence Container* dan beri nama **LOAD2.**

13). *Execute SQL Task* pada **LOAD2**

Tarik dan letakkan ikon *Execute SQL Task* ke dalam item **LOAD2** sebanyak 4 kali dan beri nama **UPDATE\_KESESUAIAN, UPDATE\_KAB\_KODYA, UPDATE\_IPK,** dan **UPDATE\_TAHUN**. Pilih koneksi tersebut (**DATA-WAREHOUSE.SIKMA\_DW\_ALUMNI.** Masing-masing *Execute SQL Task* mempunyai fungsi sebagai berikut:

a. Ikon *Execute SQL Task* **UPDATE\_KESESUAIAN** berfungsi menjalankan *query* untuk mengubah data kesesuaian pekerjaan yang ada pada *database* **SIKMA\_DW\_ALUMNI**. Lakukan konfigurasi dengan menuliskan sintaks berikut:

UPDATE dbo.FACT\_PEKERJAAN SET KESESUAIAN=1 WHERE (ID\_ PEKERJAAN IN (SELECT D.ID\_PEKERJAAN FROM dbo.DIM\_PEKERJAAN\_ ALUMNI AS D INNER JOIN dbo.DIM\_ALUMNI AS A ON D.ID\_ALUMNI = A.ID\_ALUMNI INNER JOIN dbo.DIM\_PRODI\_ALUMNI AS PRO ON A.ID\_PRODI = PRO.ID\_PRODI WHERE(D.JABATAN IN (SELECT JABATAN FROM dbo.DIM\_PEKERJAAN\_PRODI))));

b. Ikon *Execute SQL Task* **UPDATE\_KAB\_KODYA** berfungsi untuk mengubah data id kabupaten kodya yang ada pada *database* **SIKMA\_DW\_ALUMNI**. Lakukan konfigurasi dengan menuliskan sintaks berikut:

UPDATE DIM\_ALUMNI SET ID\_KAB\_KODYA=1 WHERE ID\_ALUMNI IN( SELECT ID\_ALUMNI FROM DIM\_ALUMNI WHERE ID\_KAB\_KODYA IS NULL);

c. Ikon *Execute SQL Task* **UPDATE\_IPK** berfungsi untuk mengubah data IPK yang ada pada *database* **SIKMA\_DW\_ALUMNI**. Lakukan konfigurasi dengan menuliskan sintaks berikut:

UPDATE FACT\_LULUS\_ALUMNI SET IPK\_LULUS=0 WHERE ID\_ALUMNI IN( SELECT ID\_ALUMNI FROM FACT\_LULUS\_ALUMNI WHERE IPK\_LULUS IS NULL);

d. Ikon *Execute SQL Task* **UPDATE\_TAHUN** berfungsi untuk menghapus data tarif selain id tarif 10 yang ada pada *database* **SIKMA\_DW\_ALUMNI.** Lakukan konfigurasi dengan menuliskan sintaks berikut:

UPDATE DIM\_PEKERJAAN\_ALUMNI SET THN\_MASUK=0 WHERE THN\_MASUK IS NULL; UPDATE DIM\_PEKERJAAN\_ALUMNI SET THN\_KELUAR=0 WHERE THN\_KELUAR IS NULL;

#### 14). *Sequence Container* **LOAD3**

Tarik dan letakkan ikon *Sequence Container* dan beri nama **LOAD3.**

### 15). *Execute SQL Task* **UPDATE\_KESESUAIAN1**

Tarik dan letakkan ikon *Execute SQL Task* ke dalam item **LOAD3** dan beri nama **UPDATE\_KESESUAIAN1**. Pilih koneksi tersebut (**DATA-WARE HOUSE.SIKMA\_DW\_ALUMNI.** Ikon *Execute SQL Task* **UPDATE\_TIDAK\_SESUAI** berfungsi menjalankan *query* untuk mengubah data pekerjaan yang tidak sesuai pada *database* **SIKMA\_DW\_ALUMNI**. Lakukan konfigurasi dengan menuliskan sintaks berikut: UPDATE FACT\_PEKERJAAN SET KESESUAIAN=1 WHERE ID\_PEKERJAAN IN( 148,88,90,93,95,96,98,99,100,101,102,103,104,105,106,108,109, 110,111,112,114,115,117,118,119,122,123,124,125,126,127,129);

16). *Sequence Container* **LOAD4**

Tarik dan letakkan ikon *Sequence Container* dan beri nama **LOAD4.**

### 17). *Execute SQL Task* **UPDATE\_TIDAK\_SESUAI**

Tarik dan letakkan ikon *Execute SQL Task* ke dalam item **LOAD4** dan beri nama **UPDATE\_TIDAK\_SESUAI**. Pilih koneksi tersebut (**DATA-WARE HOUSE.SIKMA\_DW\_ALUMNI.** Ikon *Execute SQL Task* **UPDATE\_ KESESUAIAN1** berfungsi menjalankan *query* untuk mengubah data kesesuaian pekerjaan yang ada pada *database* **SIKMA\_DW\_ALUMNI**. Lakukan konfigurasi dengan menuliskan sintaks berikut:

UPDATE FACT\_PEKERJAAN SET KESESUAIAN=0 WHERE KESESUAIAN IS NULL

### **5.2. Implementasi Cube**

Setelah pembuatan *data warehouse* selesai dibangun, agar data dalam *data warehouse* dapat digunakan untuk mendukung dalam pengambilan keputusan, data-data tersebut harus dianalis terlebih dahulu. Untuk melakukan analisis maka dibangunlah sebuah *cube*. *Cube* tersebut dapat dipergunakan untuk membuat *report* yang akan digunakan untuk membantu dalam pengambilan keputusan strategis perusahaan. *Tools* yang digunakan dalam pembuatan *cube* untuk kepentingan analisis data adalah *tools* yang disediakan oleh SQL Server 2008 R2 yaitu SQL Server Analysis Service.

#### **5.2.1. SIKMA\_SPAMA**

Langkah-langkah dalam pembangunan *cube* **SIKMA\_SPAMA** adalah mendefinisikan *data source*, mendefinisikan *data source view*, mendefinisikan *cube*, menambah atau mengubah *measure*, atribut, dan dimensi, mendefinisikan kalkulasi pada *cube*, dan kemudian men-*deploy* proyek.

## **5.2.1.1. Mendefinisikan** *Data Source* **SIKMA\_SPAMA**

*Data Source* merepresentasikan koneksi ke data yang akan digunakan dalam analisis. Langkah-langkah untuk menciptakan *data source* adalah sebagai berikut :

- 1. Klik kanan **Data Source** pada **Solution Explorer** dan pilih **New Data Source.**
- 2. Mendefinisikan koneksi yang akan digunakan. Pada **Data Connection** pilih **DATA-WAREHOUSE.SIKMA\_DW**. Hal ini berarti koneksi tersebut akan menghubungkan dengan *database* **DATA-WAREHOUSE** pada *server*  **SIKMA\_DW**.
- 3. Pada *dialog box* **Data Source Wizard**, pilih **Use a specific Windows user name and password**. Masukkan user name dan password.
- 4. Beri nama *data source* yang dibuat dengan **spama.** Maka terbentuklah koneksi ke *database* **spama**.

### **5.2.1.2. Mendefinisikan** *Data Source View* **SIKMA\_SPAMA**

*Data Source View* digunakan untuk fitur-fitur tingkat tinggi seperti *caching metadata*, menambah *relationship*, menciptakan kalkulasi dan mengeset kunci logika (*logical key*). Langkah-langkah untuk menciptakan *Data Source View* adalah sebagai berikut:

- 1. Klik kanan **Data Source View** pada **Solution Explorer** dan pilih **New Data Source View**
- 2. Mendefinisikan *Data Source* yang akan digunakan. Pada **Relational Data Source** pilih **spama** (*Data Source* yang sudah dibuat sebelumnya).
- 3. Tentukan objek dari *relational database* yang akan digunakan dalam *data source view*. Tabel yang tersedia adalah tabel yang terdapat dalam *data warehouset* (*database* **SIKMA\_DW**). Pilih tabel dimensi **DIM\_KATEGORI\_PRESTASI, DIM\_WAKTU\_PRESTASI, DIM\_ MAHASISWA, DIM\_DETAIL\_PRESTASI, DIM\_KAB\_SMA, DIM\_ WAKTU, DIM\_SMA, DIM\_FAKULTAS, DIM\_PRODI, DIM\_AGAMA,**  dan **DIM\_KAB\_KODYA** dan tabel fakta **FACT\_PRESTASI** karena seluruh tabel tersebut akan digunakan dalam analisis.
- 4. Beri nama *data source view* yang dibuat dengan **spama.**

Setelah *Data Source View* terbentuk, dapat diamati keterkaitan antar tabel pada *Data Source Pane* (**spama.dsv [Design]**).

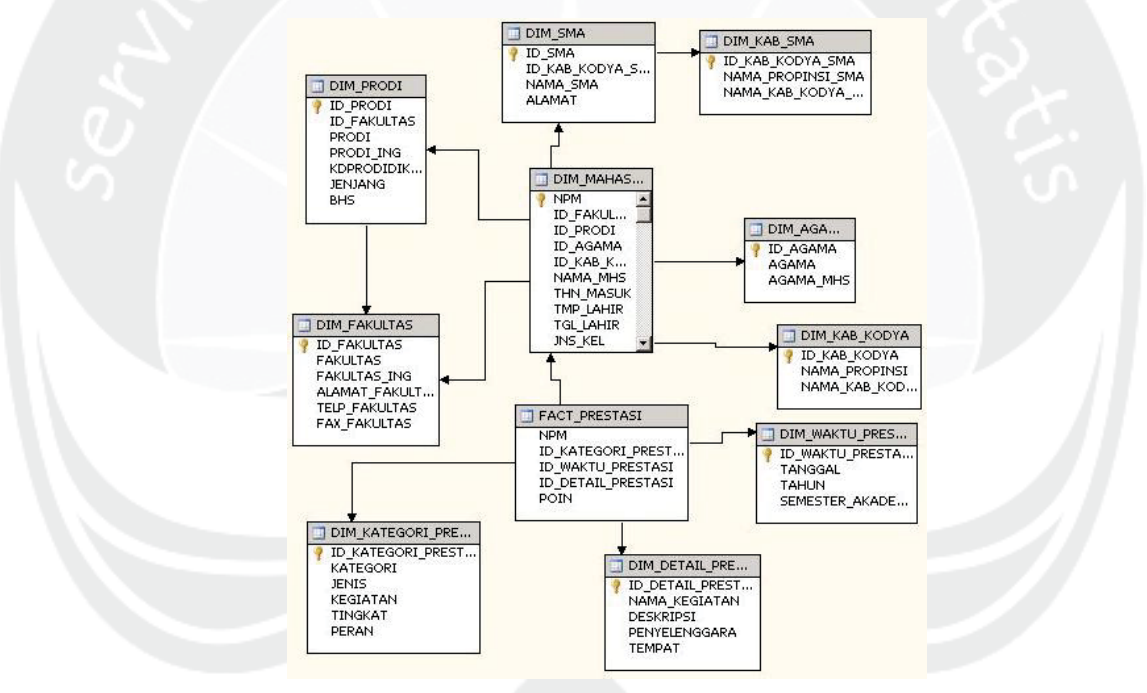

**Gambar 5.189. Keterkaitan Antar Tabel SIKMA**

## **5.2.1.3. Mendefinisikan Cube SIKMA\_SPAMA**

Langkah-langkah untuk menciptakan *cube* adalah sebagai berikut:

- 1. Klik kanan **Cubes** pada **Solution Explorer** dan pilih **New Cube.**
- 2. Memilih metode yang akan digunakan untuk membangun *cube*. Karena *cube*  akan dibangun menggunakan *Data Source* yang sudah didefinisikan sebelumnya, Pilih **Use existing tables**.
- 3. Mendefinisikan measure group yang akan digunakan. Pilih **spama** (*Data Source View* yang sudah dibuat sebelumnya). Centang FACT\_PRESTASI sebagai measure group yang dipilih.
- 4. Menentukan measure yang digunakan. Centang FACT PRESTASI, POIN, dan FACT PRESTASI Count.
- 5. Menentukan *dimension* yang digunakan*.* Centang DIM\_MAHASISWA, DIM\_DETAIL\_PRESTASI, DIM\_KATEGORI\_PRESTASI, dan DIM\_WAKTU\_PRESTASI.
- 6. Beri nama *cube* yang dibuat dengan **spama***.*

Setelah *cube* selesai dibuat, akan muncul *cube designer* dengan nama sesuai dengan nama *cube* yaitu **spama.Cube [Design]**. **Dimension** pada *Solution Explorer* secara otomatis terisi dengan dimensi-dimensi yang ada dalam *cube*. SQL Server akan mengubah warna-warna tabel pada *Data Source view*  menjadi biru untuk tabel dimensi dan kuning untuk tabel fakta.

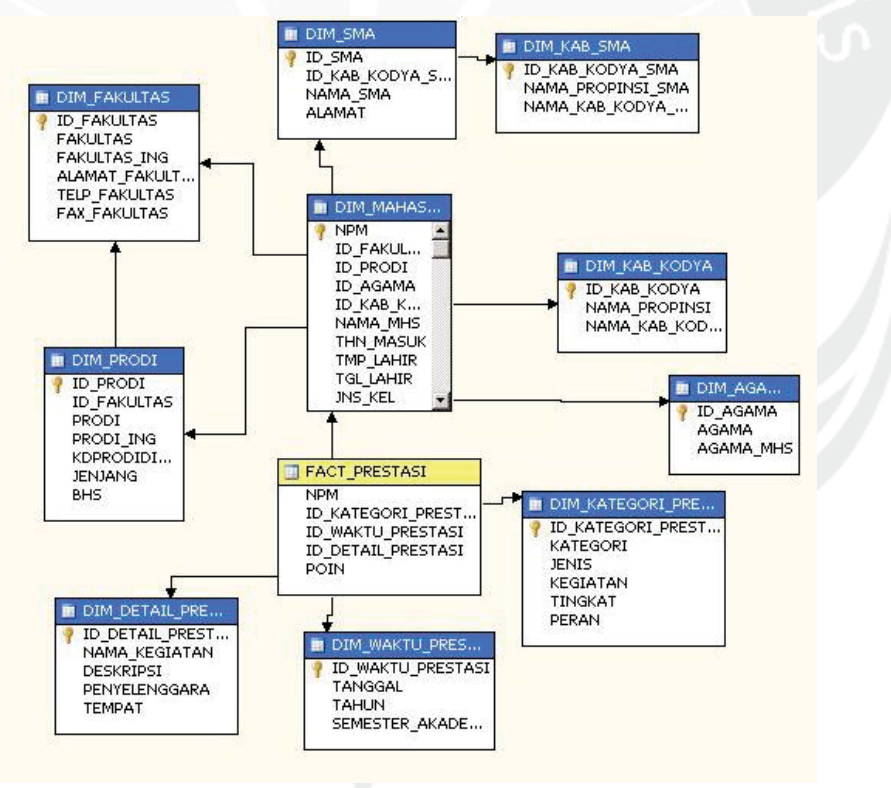

**Gambar 5.190. Hasil Pembuatan** *Cube*

# **5.2.1.4. Memodifikasi Dimensi, Measure, Atribut, dan Hirarki SIKMA\_SPAMA**

Tahap ini diperlukan untuk mengubah *cube* sesuai dengan kebutuhan analisis dan mengubah data agar lebih mudah digunakan dalam analisis. Modifikasi akan dilakukan pada setiap dimensi dan beberapa fakta yang ada pada *cube.* 

## **5.2.1.4.1. Modifikasi pada Dimensi DIM\_DETAIL\_PRESTASI**

Modifikasi yang dilakukan pada **DIM\_DETAIL\_PRESTASI** adalah sebagai berikut:

1. Mengubah Hirarki

Hirarki **DIM\_DETAIL\_PRESTASI** dengan tingkatan hirarki sebagai berikut**:** ID DETAIL PRESTASI  $\rightarrow$  NAMA KEGIATAN

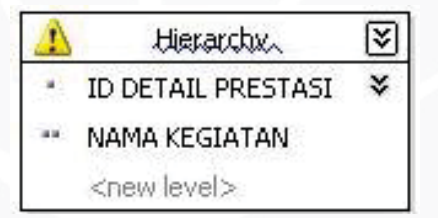

**Gambar 5.191. Hirarki pada Dimensi Detail Prestasi**

## **5.2.1.4.2. Modifikasi pada Dimensi DIM\_WAKTU\_PRESTASI**

Modifikasi yang dilakukan pada **DIM\_WAKTU\_PRESTASI** adalah sebagai berikut:

1. Mengubah Hirarki

Hirarki **DIM\_WAKTU\_PRESTASI** dengan tingkatan hirarki sebagai berikut**:** TAHUN  $\rightarrow$  SEMESTER AKADEMIK  $\rightarrow$  TANGGAL

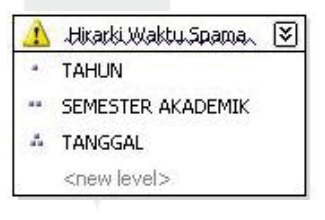

**Gambar 5.192. Hirarki pada Dimensi Waktu Prestasi**

Modifikasi yang dilakukan pada **DIM\_KATEGORI\_PRESTASI** adalah sebagai berikut:

1. Mengubah Hirarki

Hirarki **DIM\_KATEGORI\_PRESTASI** dengan tingkatan hirarki sebagai berikut**:**

KATEGORI  $\rightarrow$  KEGIATAN  $\rightarrow$  JENIS  $\rightarrow$  TINGKAT  $\rightarrow$  PERAN

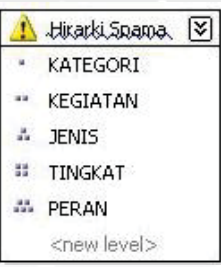

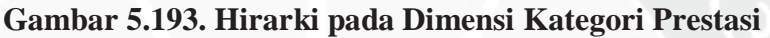

# **5.2.1.4.4. Modifikasi pada Dimensi DIM\_MAHASISWA**

Modifikasi yang dilakukan pada **DIM\_MAHASISWA** adalah sebagai

berikut:

1. Mengubah Hirarki

Hirarki **DIM\_MAHASISWA** dengan tingkatan hirarki sebagai berikut**:**

a. Hirarki Mahasiswa

 $NPM \rightarrow NAMA MHS \rightarrow THN MAXUK \rightarrow TMP LAHIR \rightarrow TGL LAHIR$ 

 $\rightarrow$  NAMA PROPINSI  $\rightarrow$  NAMA KAB KODYA

b. Hirarki Fakultas

 $FAKULTAS \rightarrow PRODI$ 

c. Hirarki Daerah SMA

NAMA PROPINSI SMA  $\rightarrow$  NAMA KAB KODYA SMA

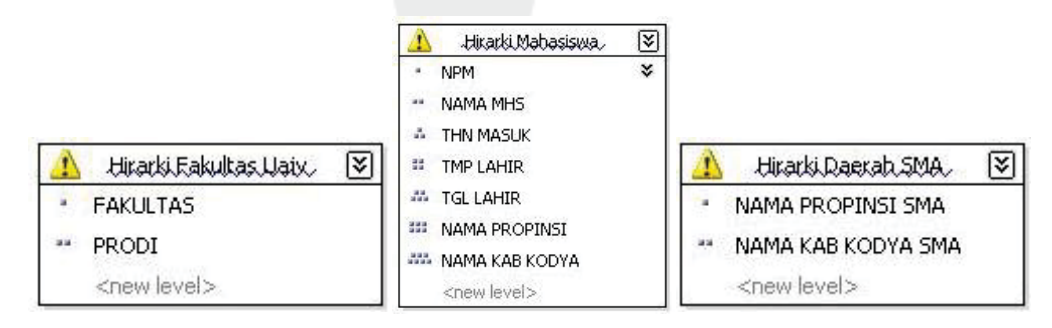

**Gambar 5.194. Hirarki pada Dimensi Mahasiswa**

### **5.2.1.5. Mendefinisikan Kalkulasi pada Cube**

Sesuai dengan kebutuhan analisis, maka perlu didefinisikan beberapa *calculated member* pada *cube*. *Calculated member* merupakan anggota *measure* yang didefinisikan berdasarkan pada kombinasi data *cube*, operator aritmatika, angka-angka, dan fungsi. Sebagai contoh dapat diciptakan sebuah *calculated member* untuk menghitung penjumlahan dua *measure* pada *cube*. Difinisi pada *calculated member* disimpan pada *cube*, tetapi nilai-nilainya dihitung pada waktu *query*. Ada satu kalkulasi yang dibuat yaitu kalkulasi untuk menghitung rata-rata poin spama. Berikut akan dijelaskan tahap-tahap pembuatan kalkulasi:

- 1. Akses *Cube Designer* spama dan klik tab **Calculations**.
- 2. Pada *toolbar* di calculation, pilih **new Calculated Member** untuk membuat *calculated member* baru.
- 3. Akan muncul panel **Calculation Expression**, lakukan modifikasi berikut:
	- **a. Rata-rata poin spama**

Non-empty behavior:

Associated measure group:

Kalkulasi ini dibuat untuk menghitung rata-rata poin spama setiap kali kegiatan yang dilakukan oleh mahasiswa yaitu dengan membagi *measure* spama dengan *measure* jumlah baris prestasi yang tidak sama dengan kosong. Spesifikasi pada measure ini:

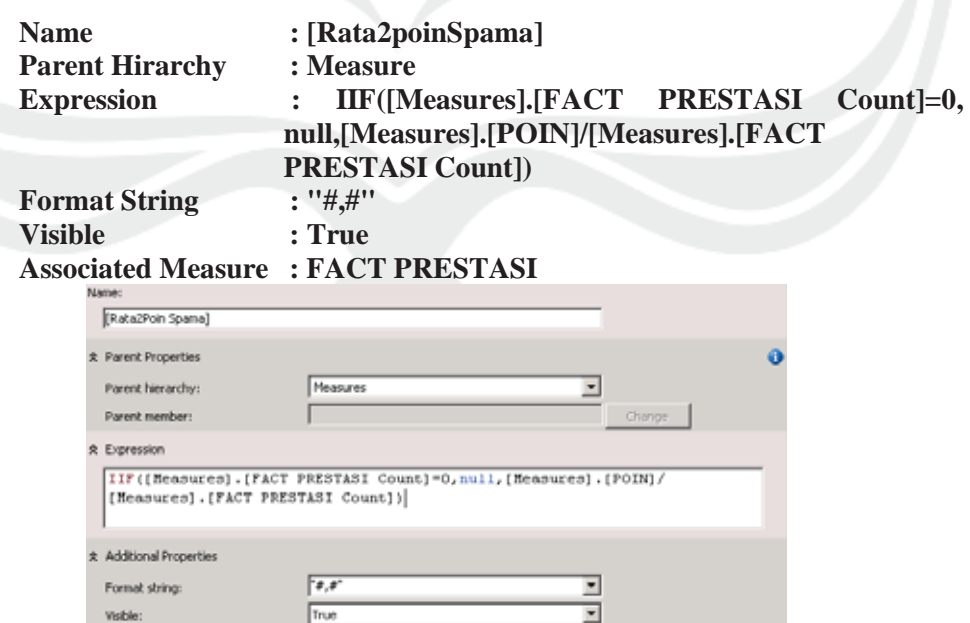

**Gambar 5.195.** *Calculated Member* **Rata-Rata Poin Spama**

**FACT PRESTASE** 

 $\overline{\phantom{a}}$ 

u

### **5.2.2. SIKMA\_BEASISWA**

Langkah-langkah dalam pembangunan *cube* **SIKMA\_BEASISWA**  adalah mendefinisikan *data source*, mendefinisikan *data source view*, mendefinisikan *cube*, menambah atau mengubah *measure*, atribut, dan dimensi, mendefinisikan kalkulasi pada *cube*, dan kemudian men-*deploy* proyek.

### **5.2.2.1. Mendefinisikan** *Data Source* **SIKMA\_BEASISWA**

*Data Source* merepresentasikan koneksi ke data yang akan digunakan dalam analisis. Langkah-langkah untuk menciptakan *Data Source* adalah sebagai berikut :

- 1. Klik kanan **Data Source** pada **Solution Explorer** dan pilih **New Data Source.**
- 2. Mendefinisikan koneksi yang akan digunakan. Pada **Data Connection** pilih **DATA-WAREHOUSE.SIKMA\_DW**. Hal ini berarti koneksi tersebut akan menghubungkan dengan *database* **DATA-WAREHOUSE** pada *server*  **SIKMA\_DW**.
- 3. Pada *dialog box* **Data Source Wizard**, pilih **Use a specific Windows user name and password**. Masukkan user name dan password.
- 4. Beri nama *data source* yang dibuat dengan **SIKMA DW.** Maka terbentuklah koneksi ke *database* **SIKMA DW**.

### **5.2.2.2. Mendefinisikan** *Data Source View* **SIKMA\_BEASISWA**

*Data Source View* digunakan untuk fitur-fitur tingkat tinggi seperti *caching metadata*, menambah *relationship*, menciptakan kalkulasi dan mengeset kunci logika (*logical key*). Langkah-langkah untuk menciptakan *Data Source View* adalah sebagai berikut:

- 1. Klik kanan **Data Source View** pada **Solution Explorer** dan pilih **New Data Source View**
- 2. Mendefinisikan *Data Source* yang akan digunakan. Pada **Relational Data Source** pilih **SIKMA DW** (*Data Source* yang sudah dibuat sebelumnya).
- 3. Tentukan objek dari *relational database* yang akan digunakan dalam *data source view*. Tabel yang tersedia adalah tabel yang terdapat dalam *data warehouset* (*database* **SIKMA\_DW**). Pilih tabel dimensi

# **DIM\_MAHASISWA, DIM\_JENIS\_BEASISWA, DIM\_WAKTU, DIM\_ AGAMA, DIM\_FAKULTAS, DIM\_KAB\_KODYA, DIM\_KAB\_SMA, DIM\_PRODI,** dan **DIM\_SMA** dan tabel fakta **FACT\_BEASISWA** karena seluruh tabel tersebut akan digunakan dalam analisis.

4. Beri nama *data source view* yang dibuat dengan **SIKMA DW.**

Setelah *Data Source View* terbentuk, dapat diamati keterkaitan antar tabel pada *Data Source Pane* (**SIKMA DW.dsv [Design]**).

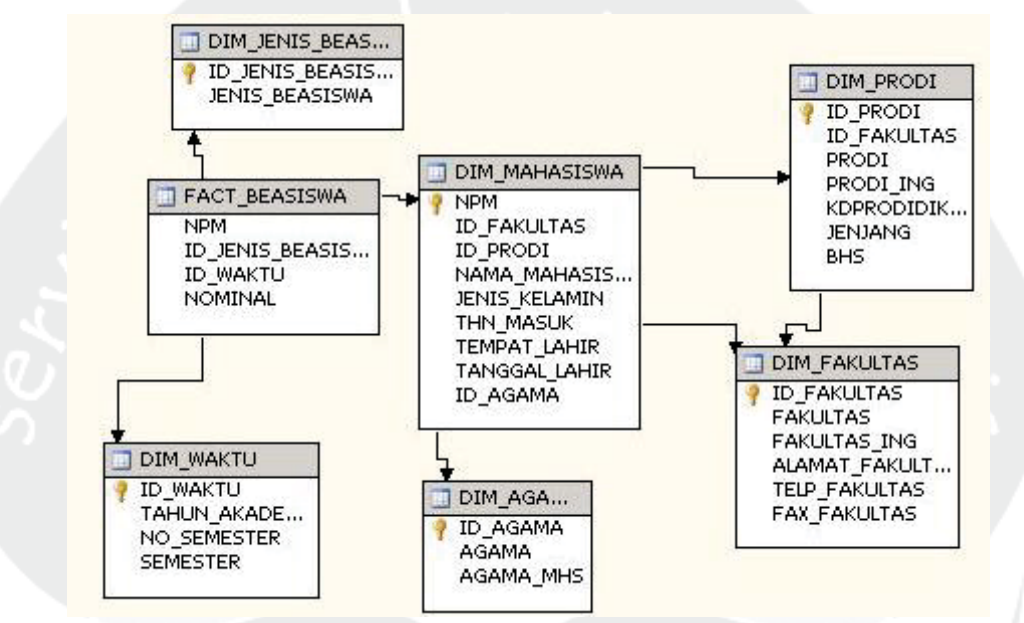

**Gambar 5.196. Keterkaitan Antar Tabel Beasiswa**

# **5.2.2.3. Mendefinisikan** *Cube* **SIKMA\_BEASISWA**

Langkah-langkah untuk menciptakan *cube* adalah sebagai berikut:

- 1. Klik kanan **Cubes** pada **Solution Explorer** dan pilih **New Cube.**
- 2. Memilih metode yang akan digunakan untuk membangun *cube*. Karena *cube*  akan dibangun menggunakan *Data Source* yang sudah didefinisikan sebelumnya, Pilih **Use existing tables**.
- 3. Mendefinisikan measure group yang akan digunakan. Pilih **spama** (*Data Source View* yang sudah dibuat sebelumnya). Centang FACT\_BEASISWA sebagai measure group yang dipilih.
- 4. Menentukan measure yang digunakan. Centang FACT BEASISWA, NOMINAL, dan FACT BEASISWA Count.
- 5. Menentukan *dimension* yang digunakan*.* Centang DIM\_WAKTU, DIM\_JENIS\_BEASISWA, dan DIM\_MAHASISWA.

6. Beri nama *cube* yang dibuat dengan **SIKMA DW 1***.*

Setelah *cube* selesai dibuat, akan muncul *cube designer* dengan nama sesuai dengan nama *cube* yaitu **SIKMA DW.Cube [Design]**. **Dimension** pada *Solution Explorer* secara otomatis terisi dengan dimensi-dimensi yang ada dalam *cube*.

SQL Server akan mengubah warna-warna tabel pada *Data Source view*  menjadi biru untuk tabel dimensi dan kuning untuk tabel fakta.

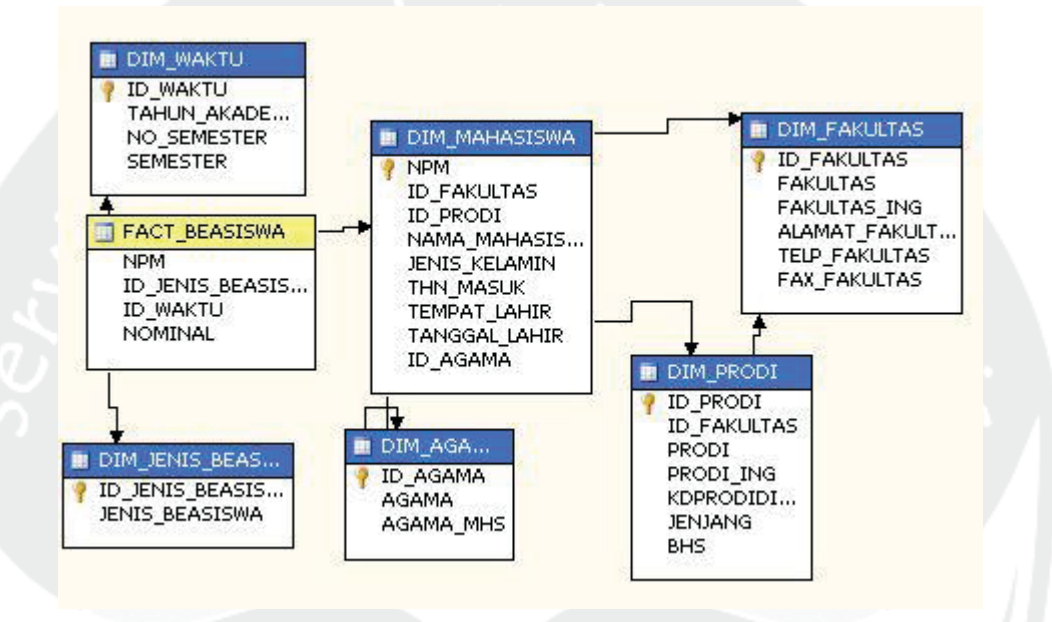

**Gambar 5.197. Hasil Pembuatan** *Cube* **Beasiswa**

# **5.2.2.4. Memodifikasi Dimensi,** *Measure***, Atribut, dan Hirarki SIKMA\_BEASISWA**

Tahap ini diperlukan untuk mengubah *cube* sesuai dengan kebutuhan analisis dan mengubah data agar lebih mudah digunakan dalam analisis. Modifikasi akan dilakukan pada setiap dimensi dan beberapa fakta yang ada pada *cube.* 

## **5.2.2.4.1. Modifikasi pada Dimensi DIM\_WAKTU**

Modifikasi yang dilakukan pada **DIM\_WAKTU** adalah sebagai berikut:

1. Mengubah Hirarki

Hirarki **DIM\_WAKTU** dengan tingkatan hirarki sebagai berikut**:** TAHUN AKADEMIK  $\rightarrow$  SEMESTER

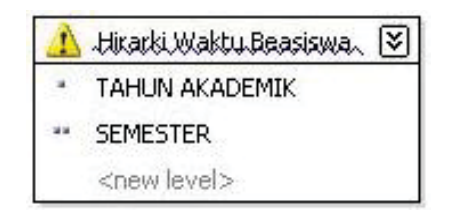

**Gambar 5.198. Hirarki pada Dimensi Waktu**

## **5.2.2.4.2. Modifikasi pada Dimensi DIM\_JENIS\_BEASISWA**

Modifikasi yang dilakukan pada **DIM\_JENIS\_BEASISWA** adalah sebagai berikut:

1. Mengubah Hirarki

Hirarki **DIM\_JENIS\_BEASISWA** dengan tingkatan hirarki sebagai berikut**:** JENIS BEASISWA

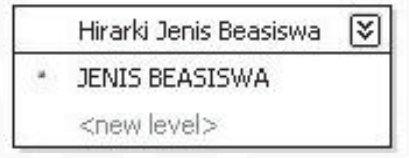

**Gambar 5.199. Hirarki pada Dimensi Jenis Beasiswa**

## **5.2.2.4.3. Modifikasi pada Dimensi DIM\_MAHASISWA**

Modifikasi yang dilakukan pada **DIM\_MAHASISWA** adalah sebagai

berikut:

1. Mengubah Hirarki

Hirarki **DIM\_MAHASISWA** dengan tingkatan hirarki sebagai berikut**:**

b. Hirarki Mahasiswa

 $NPM \rightarrow NAMA MHS \rightarrow THN MAXUK \rightarrow TMP LAHIR \rightarrow TGL LAHIR$ 

 $\rightarrow$  NAMA PROPINSI  $\rightarrow$  NAMA KAB KODYA

c. Hirarki Fakultas

 $FAKULTAS \rightarrow PRODI$ 

d. Hirarki Daerah SMA

NAMA PROPINSI SMA  $\rightarrow$  NAMA KAB KODYA SMA

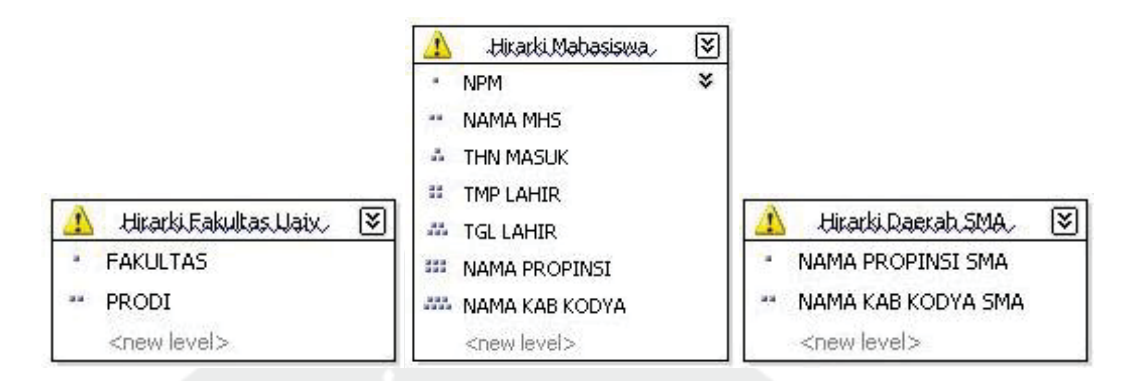

**Gambar 5.200. Hirarki pada Dimensi MAHASISWA**

### **5.2.2.5. Mendefinisikan Kalkulasi pada** *Cube*

Sesuai dengan kebutuhan analisis, maka perlu didefinisikan beberapa *calculated member* pada *cube*. *Calculated member* merupakan anggota *measure* yang didefinisikan berdasarkan pada kombinasi data *cube*, operator aritmatika, angka-angka, dan fungsi. Sebagai contoh dapat diciptakan sebuah *calculated member* untuk menghitung penjumlahan dua *measure* pada *cube*. Difinisi pada *calculated member* disimpan pada *cube*, tetapi nilai-nilainya dihitung pada waktu *query*. Ada dua kalkulasi yang dibuat yaitu kalkulasi untuk menghitung rata-rata nominal beasiswa dan jumlah nominal mahasiswa. Berikut akan dijelaskan tahaptahap pembuatan kalkulasi:

- 1. Akses *Cube Designer* SIKMA DW dan klik tab **Calculations**.
- 2. Pada *toolbar* di *calculation*, pilih **new Calculated Member** untuk membuat *calculated member* baru.
- 3. Akan muncul panel **Calculation Expression**, lakukan modifikasi berikut:
	- **a. Rata-rata nominal beasiswa**

Kalkulasi ini dibuat untuk menghitung rata-rata nominal beasiswa yang diperoleh mahasiswa setiap kali mahasiswa memperoleh beasiswa yaitu dengan membagi measure nominal beasiswa dengan measure jumlah baris beasiswa yang tidak sama dengan kosong. Spesifikasi pada measure ini:

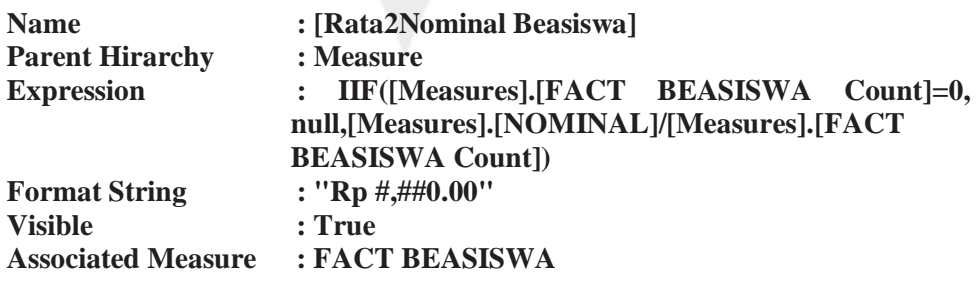

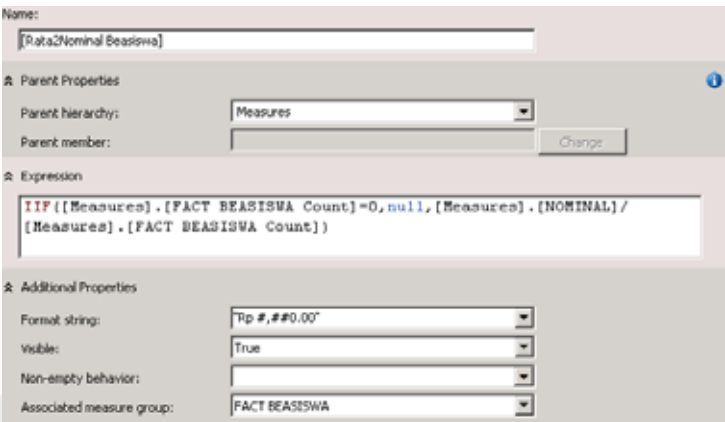

**Gambar 5.201.** *Calculated Member* **Rata-Rata Nominal Beasiswa**

## **b. Nominal beasiswa**

Kalkulasi ini dibuat untuk menghitung nominal beasiswa yang diperoleh mahasiswa setiap kali mahasiswa memperoleh beasiswa yaitu dengan mengkali measure nominal beasiswa dengan 1. Spesifikasi pada measure ini:

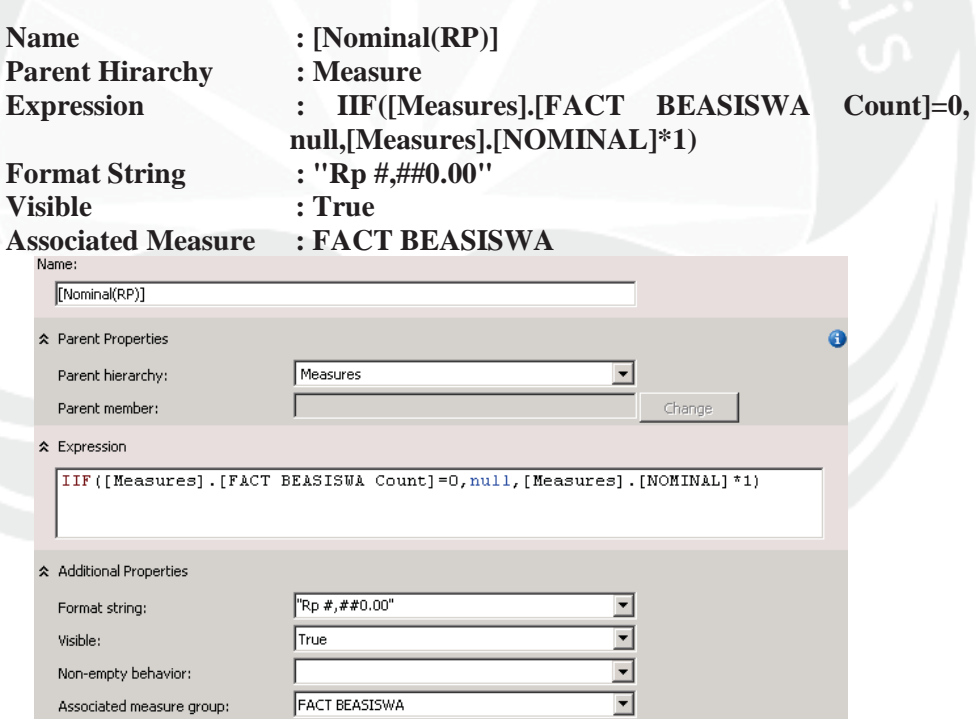

**Gambar 5.202.** *Calculated Member* **Nominal Beasiswa**

## **5.2.3. SIKMA\_ALUMNI**

Langkah-langkah dalam pembangunan *cube* **SIKMA\_ALUMNI** adalah mendefinisikan *data source*, mendefinisikan *data source view*, mendefinisikan *cube*, menambah atau mengubah *measure*, atribut, dan dimensi, mendefinisikan kalkulasi pada *cube*, dan kemudian men-*deploy* proyek.

#### **5.2.3.1. Mendefinisikan** *Data Source* **SIKMA\_ALUMNI**

*Data Source* merepresentasikan koneksi ke data yang akan digunakan dalam analisis. Langkah-langkah untuk menciptakan *Data Source* adalah sebagai berikut :

- 1. Klik kanan **Data Source** pada **Solution Explorer** dan pilih **New Data Source.**
- 2. Mendefinisikan koneksi yang akan digunakan. Pada **Data Connection** pilih **DATA-WAREHOUSE.SIKMA\_DW\_ALUMNI**. Hal ini berarti koneksi tersebut akan menghubungkan dengan *database* **DATA-WAREHOUSE** pada *server* **SIKMA\_DW\_ALUMNI**.
- 3. Pada *dialog box* **Data Source Wizard**, pilih **Use a specific Windows user name and password**. Masukkan user name dan password.
- 4. Beri nama *data source* yang dibuat dengan **alumni.** Maka terbentuklah koneksi ke *database* **alumni**.

## **5.2.3.2. Mendefinisikan** *Data Source View* **SIKMA\_ALUMNI**

*Data Source View* digunakan untuk fitur-fitur tingkat tinggi seperti *caching metadata*, menambah *relationship*, menciptakan kalkulasi dan mengeset kunci logika (*logical key*). Langkah-langkah untuk menciptakan *Data Source View* adalah sebagai berikut:

- 1. Klik kanan **Data Source View** pada **Solution Explorer** dan pilih **New Data Source View**
- 2. Mendefinisikan *Data Source* yang akan digunakan. Pada **Relational Data Source** pilih **alumni** (*Data Source* yang sudah dibuat sebelumnya).
- 3. Tentukan objek dari *relational database* yang akan digunakan dalam *data source view*. Tabel yang tersedia adalah tabel yang terdapat dalam *data warehouset* (*database* **SIKMA\_DW\_ALUMNI**). Pilih semua tabel dimensi dan tabel fakta karena seluruh tabel tersebut akan digunakan dalam analisis.
- 4. Beri nama *data source view* yang dibuat dengan **alumni.**

Setelah *Data Source View* terbentuk, dapat diamati keterkaitan antar tabel pada *Data Source Pane* (**alumni.dsv [Design]**).

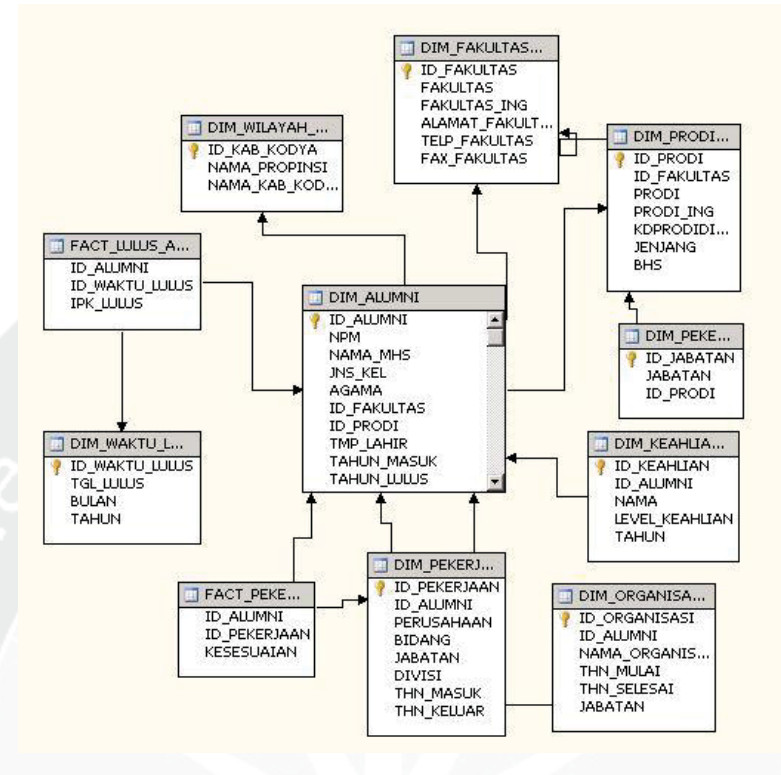

**Gambar 5.203. Keterkaitan Antar Tabel ALUMNI**

## **5.2.3.3. Mendefinisikan** *Cube* **SIKMA\_ALUMNI**

Langkah-langkah untuk menciptakan *cube* adalah sebagai berikut:

- 1. Klik kanan **Cubes** pada **Solution Explorer** dan pilih **New Cube.**
- 2. Memilih metode yang akan digunakan untuk membangun *cube*. Karena *cube*  akan dibangun menggunakan *Data Source* yang sudah didefinisikan sebelumnya, Pilih **Use existing tables**.
- 3. Mendefinisikan measure group yang akan digunakan. Pilih **alumni** (*Data Source View* yang sudah dibuat sebelumnya). Centang FACT\_PEKERJAAN dan FACT\_LULUS\_ALUMNI sebagai measure group yang dipilih.
- 4. Menentukan measure yang digunakan. Centang FACT LULUS ALUMNI, IPK LULUS, FACT LULUS ALUMNI Count, FACT PEKERJAAN, KESESUAIAN, dan FACT PEKERJAAN Count.
- 5. Menentukan *dimension* yang digunakan*.* Centang DIM\_ALUMNI, DIM\_WAKTU\_LULUS, dan DIM\_PEKERJAAN\_ALUMNI.
- 6. Beri nama *cube* yang dibuat dengan **alumni***.*

Setelah *cube* selesai dibuat, akan muncul *cube designer* dengan nama sesuai dengan nama *cube* yaitu **alumni.Cube [Design]**. **Dimension** pada *Solution Explorer* secara otomatis terisi dengan dimensi-dimensi yang ada dalam *cube*. SQL Server akan mengubah warna-warna tabel pada *Data Source view*  menjadi biru untuk tabel dimensi dan kuning untuk tabel fakta.

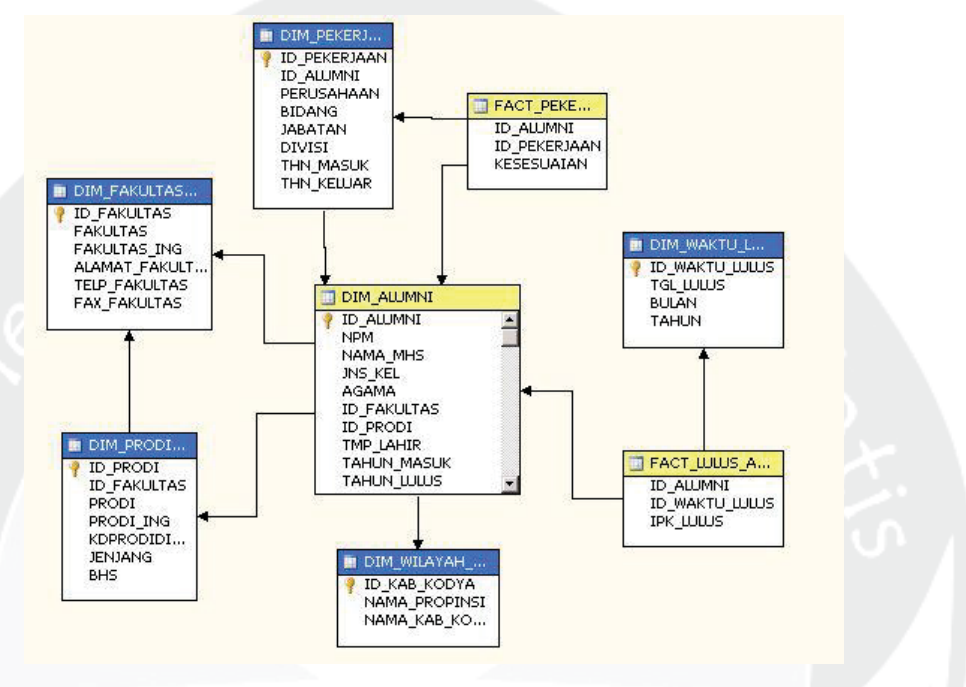

 **Gambar 5.204. Hasil Pembuatan** *Cube* **Alumni**

# **5.2.3.4. Memodifikasi Dimensi,** *Measure***, Atribut, dan Hirarki SIKMA\_ALUMNI**

Tahap ini diperlukan untuk mengubah *cube* sesuai dengan kebutuhan analisis dan mengubah data agar lebih mudah digunakan dalam analisis. Modifikasi akan dilakukan pada setiap dimensi dan beberapa fakta yang ada pada *cube.* 

### **5.2.3.5. Mendefinisikan Kalkulasi pada** *Cube*

Sesuai dengan kebutuhan analisis, maka perlu didefinisikan beberapa *calculated member* pada *cube*. *Calculated member* merupakan anggota *measure* yang didefinisikan berdasarkan pada kombinasi data *cube*, operator aritmatika, angka-angka, dan fungsi. Sebagai contoh dapat diciptakan sebuah *calculated member* untuk menghitung penjumlahan dua *measure* pada *cube*. Difinisi pada *calculated member* disimpan pada *cube*, tetapi nilai-nilainya dihitung pada waktu

*query*. Ada tujuh kalkulasi yang dibuat yaitu kalkulasi untuk menghitung rata-rata IPK alumni, minimal gaji alumni (Rp), maximal gaji alumni (Rp), rata-rata gaji pertama alumni, rata-rata lama pembuatan tugas akhir, rata-rata lama masa studi alumni, dan persentase kesesuaian pekerjaan alumni dengan prodi alumni. Berikut akan dijelaskan tahap-tahap pembuatan kalkulasi:

- 1. Akses *Cube Designer* SIKMA DW ALUMNI dan klik tab **Calculations**.
- 2. Pada *toolbar* di *calculation*, pilih **new Calculated Member** untuk membuat *calculated member* baru.
- 3. Akan muncul panel **Calculation Expression**, lakukan modifikasi berikut:
	- **a. Rata-rata IPK alumni**

Kalkulasi ini dibuat untuk menghitung rata-rata IPK alumni yaitu dengan membagi *measure* IPK alumni dengan *measure* jumlah alumni. Spesifikasi pada measure ini:

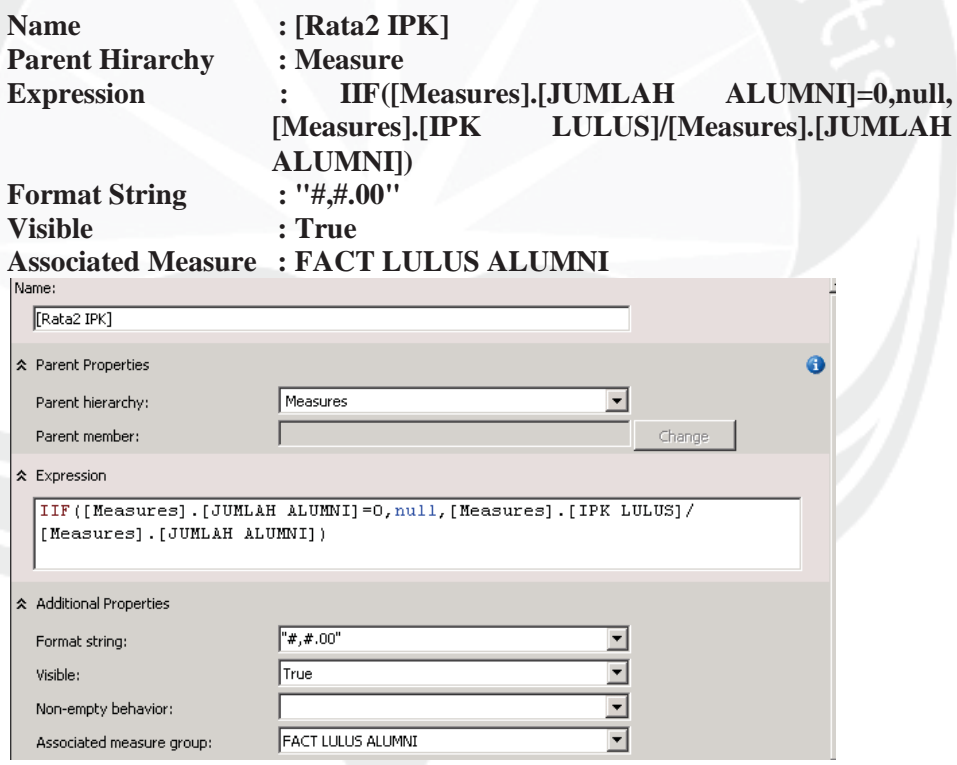

**Gambar 5.205.** *Calculated Member* **Rata-Rata IPK**

### **b. Minimal gaji alumni (Rp)**

Kalkulasi ini dibuat untuk menghitung nominal minimal gaji alumni yaitu dengan mengkali *measure* minumum gaji pertama dengan 1. Spesifikasi pada measure ini:

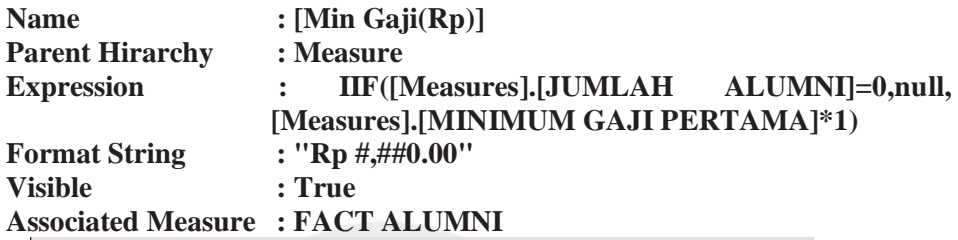

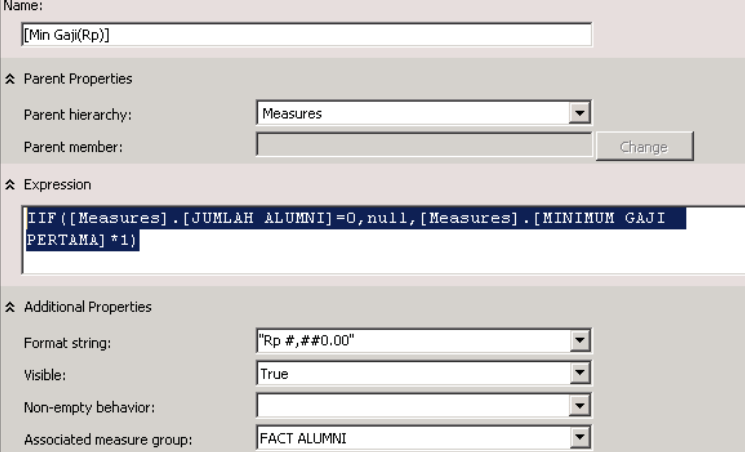

## **Gambar 5.206.** *Calculated Member* **Minimal Gaji Alumni**

### **c. Maximal gaji alumni (Rp)**

Kalkulasi ini dibuat untuk menghitung nominal maximal gaji alumni yaitu dengan mengkali *measure* maximal gaji pertama dengan 1. Spesifikasi pada measure ini:

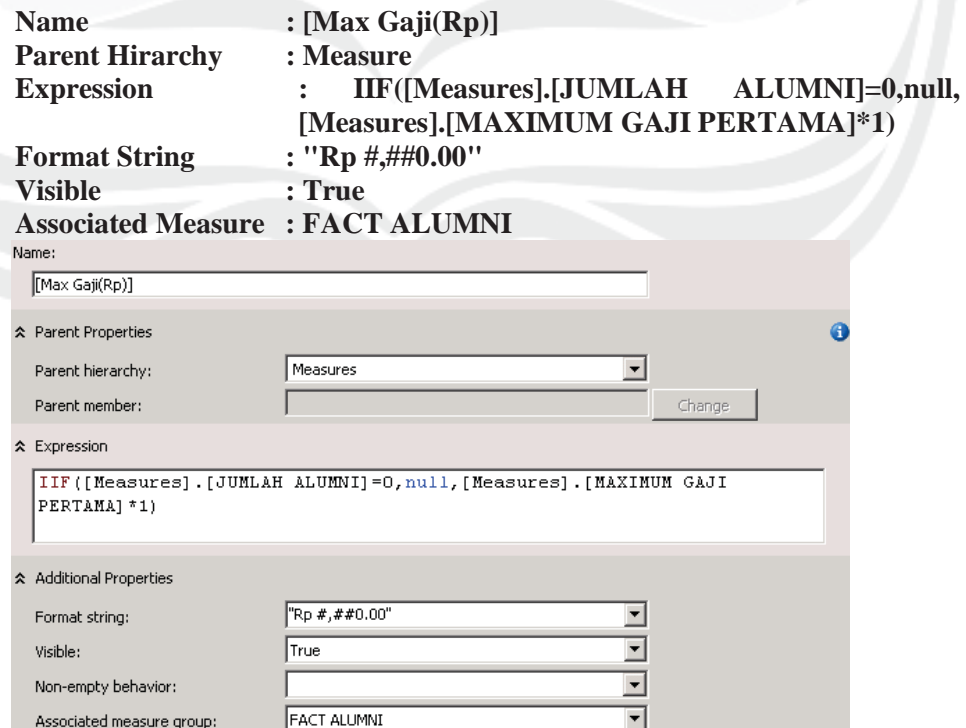

**Gambar 5.207.** *Calculated Member* **Maximal Gaji Alumni**

 $\ddot{\mathbf{0}}$ 

# **d. Rata-rata gaji pertama alumni**

Kalkulasi ini dibuat untuk menghitung rata-rata gaji pertama yang diperoleh alumni yaitu dengan membagi *measure* gaji pertama dengan jumlah alumni. Spesifikasi pada measure ini:

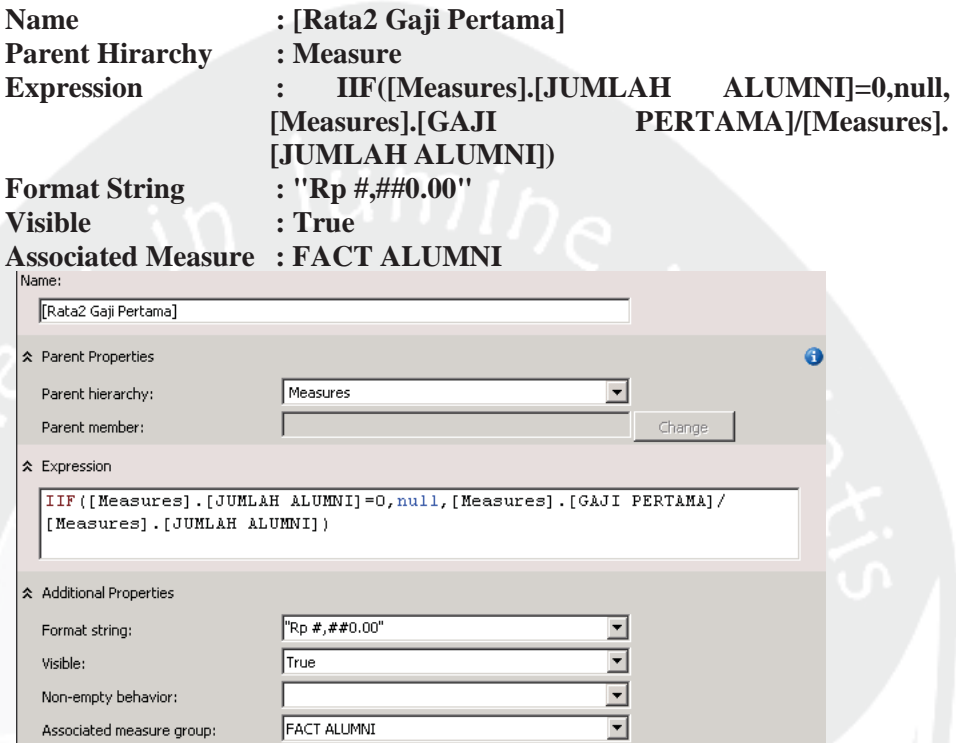

**Gambar 5.208.** *Calculated Member* **Rata-Rata Gaji Pertama**

### **e. Rata-rata lama pembuatan tugas akhir**

Kalkulasi ini dibuat untuk menghitung rata-rata lama pembuatan tugas akhir yaitu dengan membagi *measure* lama tugas akhir dengan jumlah alumni. Spesifikasi pada measure ini:

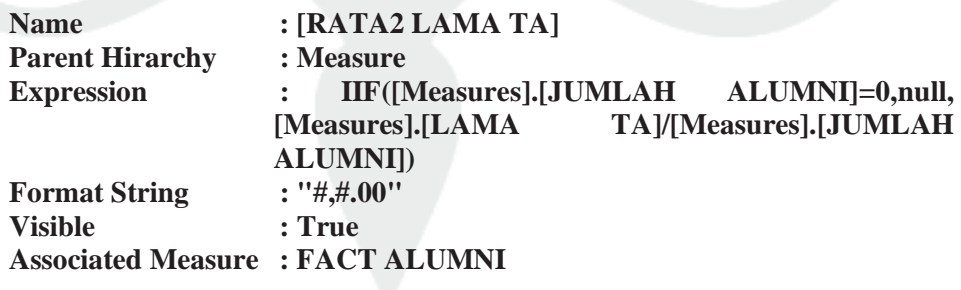

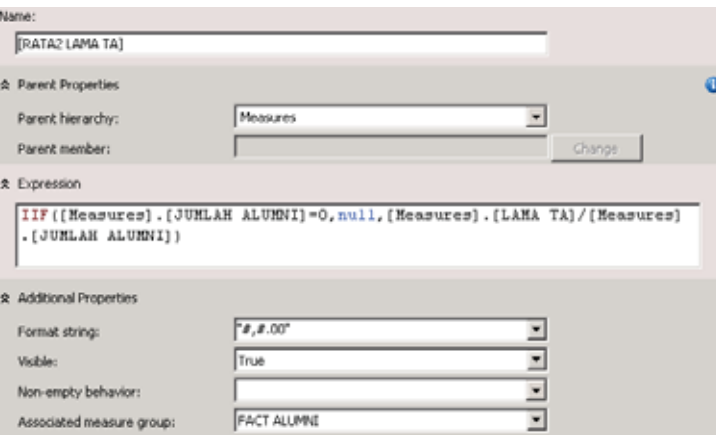

**Gambar 5.209.** *Calculated Member* **Rata-Rata Pembuatan Tugas Akhir**

### **f. Rata-rata lama masa studi alumni**

Kalkulasi ini dibuat untuk menghitung rata-rata lama masa studi alumni yaitu dengan membagi *measure* lama studi dengan jumlah alumni. Spesifikasi pada measure ini:

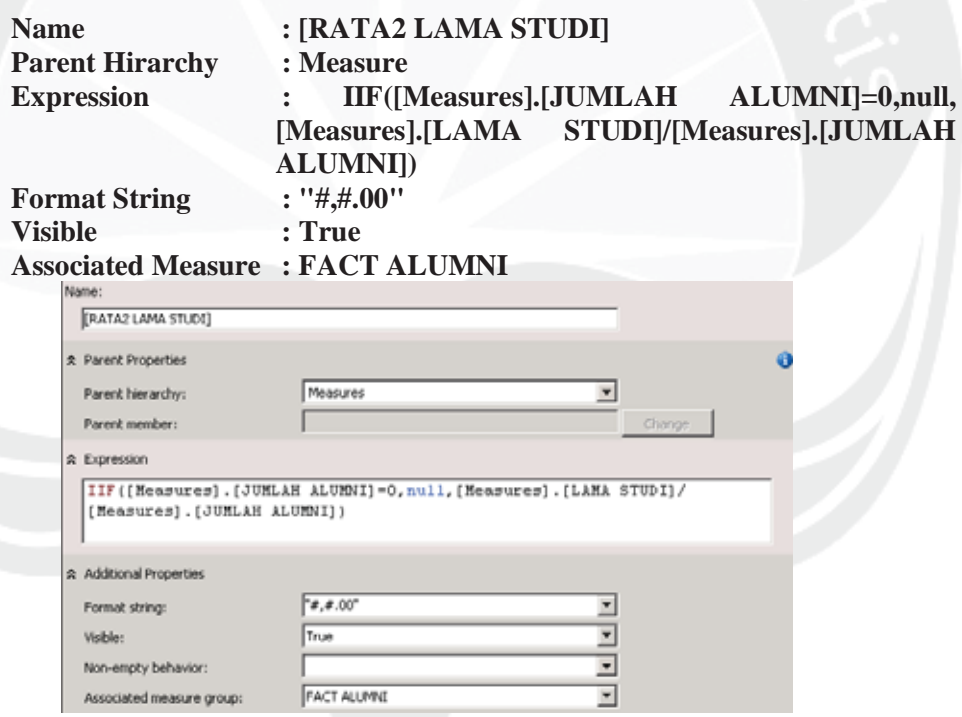

## **Gambar 5.210.** *Calculated Member* **Rata-Rata Lama Masa Studi Alumni**

### **g. Persentase kesesuaian pekerjaan alumni dengan prodi alumni**

Kalkulasi ini dibuat untuk menghitung persentase kesesuaian pekerjaan alumni dengan prodi alumni yaitu dengan membagi *measure* kesesuaian dengan fakta pekerjaan dan dikali 100. Spesifikasi pada measure ini:

**Name : [% Kesesuaian Pekerjaan Dgn Prodi] Parent Hirarchy : Measure** 

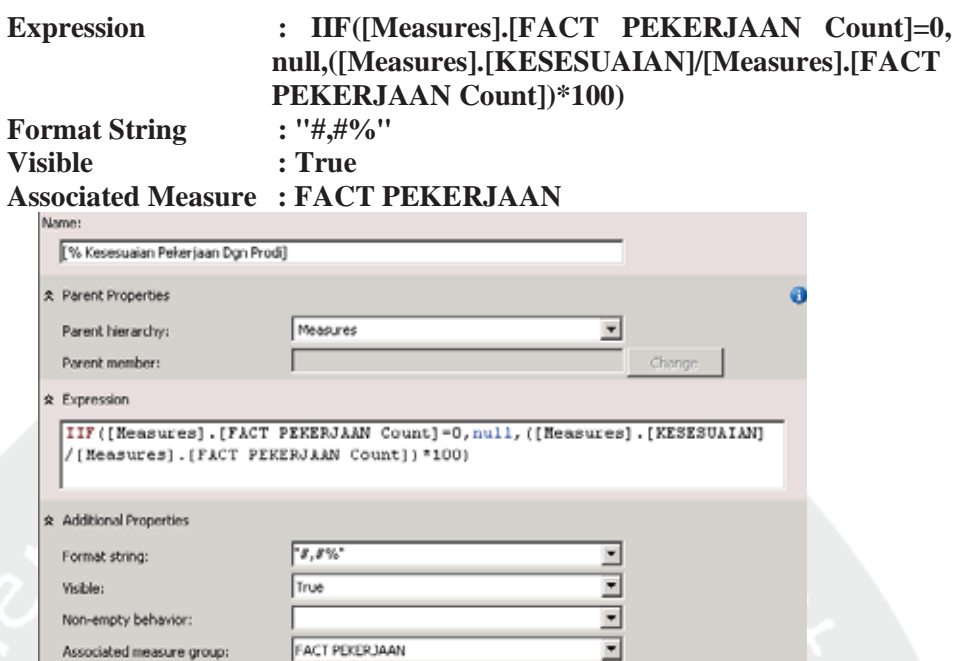

**Gambar 5.211.** *Calculated Member* **Persentase Kesesuaian Pekerjaan Alumni dengan Prodi** 

## **5.3. Pembuatan** *Report*

Setelah *cube* selesai dibuat, *cube* tersebut digunakan untuk membuat *report* yang akan digunakan untuk membantu dalam pengambilan keputusan strategis universitas. Report dibangun dengan menggunakan *tool* Report Portal yang terhubung dengan *cube* yang telah dibangun sebelumnya.

## **5.3.1. Membuat OLAP** *Report*

OLAP Report dapat dibuat dengan langkah-langkah sebagai berikut:

- 1. Mengakses Menu Design pada report portal dan memilih OLAP Report.
- 2. Memilih Connect to Cube untuk koneksi ke cube yang ada pada analysis server. Database pada Analysis server yang digunakan adalah spama (nama proyek SIKMA), beasiswa (nama proyek BEASISWA), dan alumni (nama proyek ALUMNI).
- 3. Tarik dan letakkan measure dan field yang disesuaikan dengan kebutuhan report serta menentukan field filter sesuai dengan kebutuhan.
- 4. OLAP Report dapat disajikan menggunakan grafik dengan mengklik menu grafik dan memilih jenis grafik yang diinginkan.

Berikut ini merupakan beberapa contoh report serta grafik berdasarkan analisis yang telah dilakukan:

1. Jumlah poin spama untuk kegiatan minat bakat dan kategori di bidang seni berdasarkan daerah asal sma pada prodi teknik industri

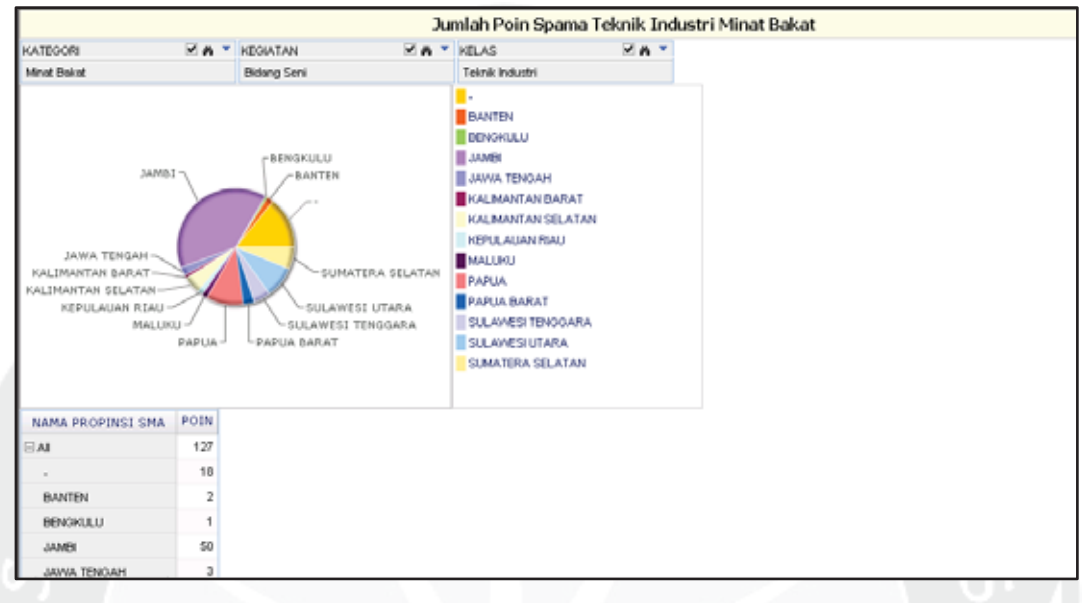

**Gambar 5.212.** *Report* **Jumlah Poin Spama**

2. Jumlah kegiatan spama antara mahasiswa laki-laki yang beragama katolik dan mahasiswa perempuan yang beragama katolik untuk kegiatan yang bertaraf internasional berdasarkan nama kegiatan dan tahun pelaksanaan

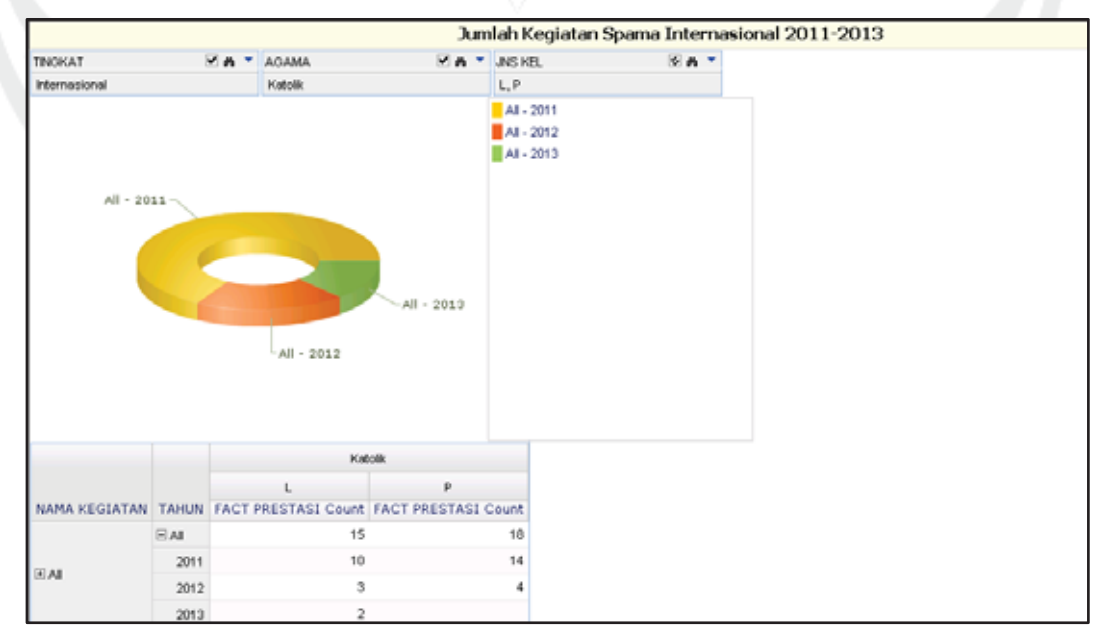

**Gambar 5.213.** *Report* **Jumlah Kegiatan Spama**

3. Rata-rata poin spama pada semester akademik genap berdasarkan peran kegiatan, agama mahasiswa, dan daerah asli mahasiswa

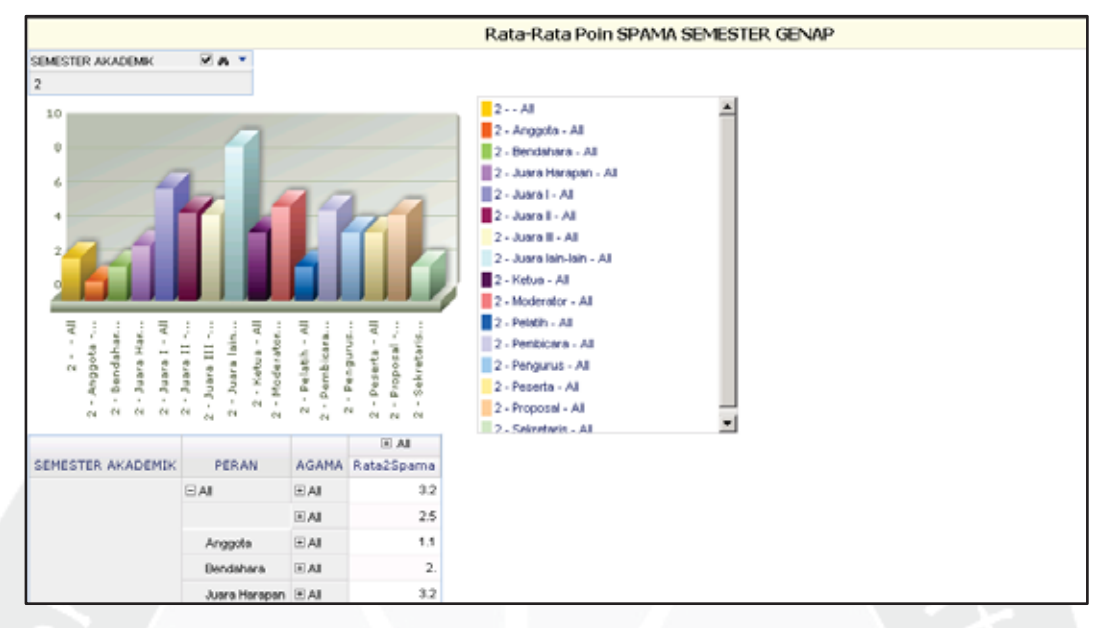

**Gambar 5.214.** *Report* **Rata-Rata Poin Spama**

4. Jumlah nominal beasiswa yang diterima mahasiswa fakultas teknik berdasarkan jenis beasiswa untuk tahun 2012 sampai tahun 2013

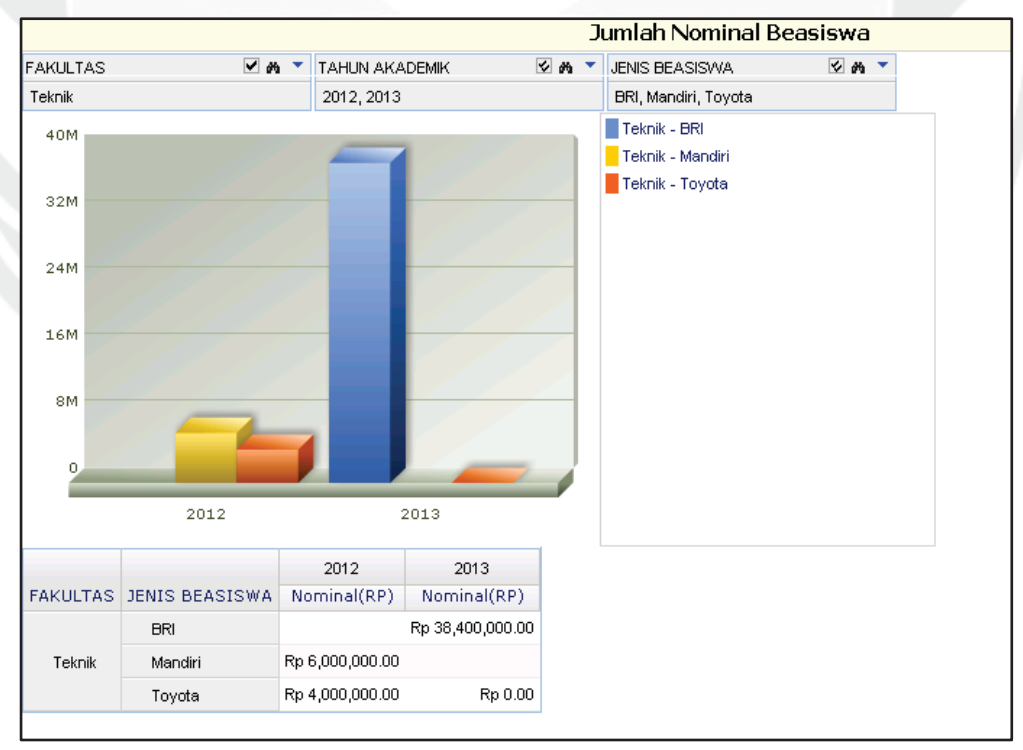

**Gambar 5.215.** *Report* **Jumlah Nominal Beasiswa**

5. Jumlah penerima beasiswa 50% spp tetap untuk semua prodi di setiap semester untuk mahasiswa yang berasal dari Bandung, Jakarta, dan Yogyakarta

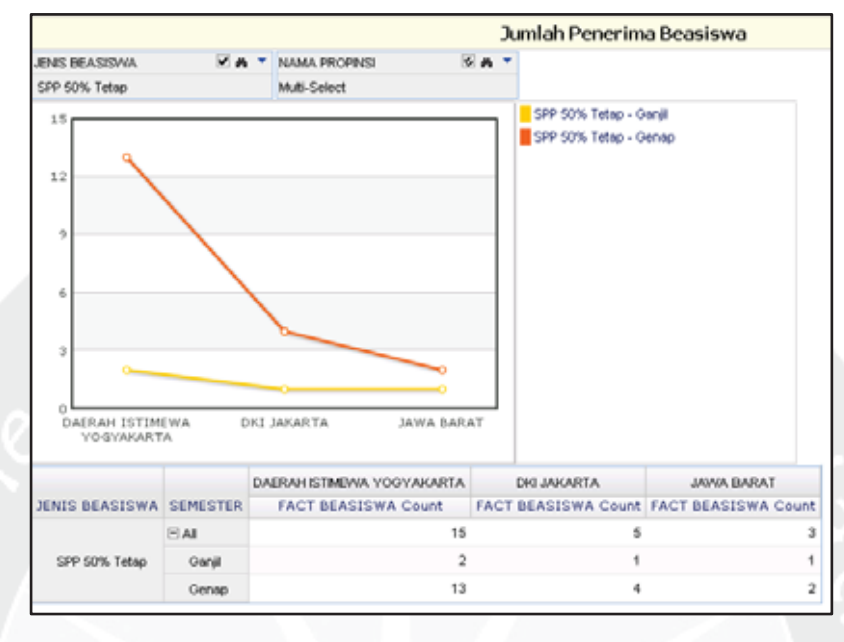

**Gambar 5.216.** *Report* **Jumlah Penerima Beasiswa**

6. Rata-rata beasiswa tahun 2011 untuk beasiswa 50% spp tetap dan spp tetap untuk fakultas ilmu sosial dan politik dan teknik yang tahun masuk mahasiswanya adalah tahun 2005, 2007, dan 2008

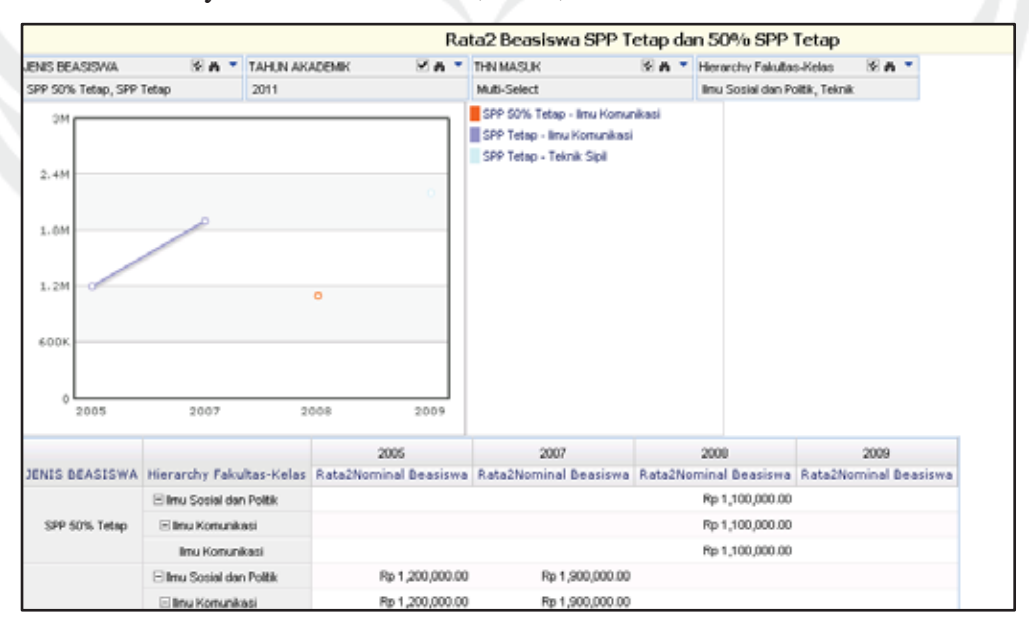

**Gambar 5.217.** *Report* **Rata-Rata Beasiswa**
7. Lama studi tercepat pada fakultas teknologi industri pada tahun 2011 berdasarkan jabatan kerja alumni

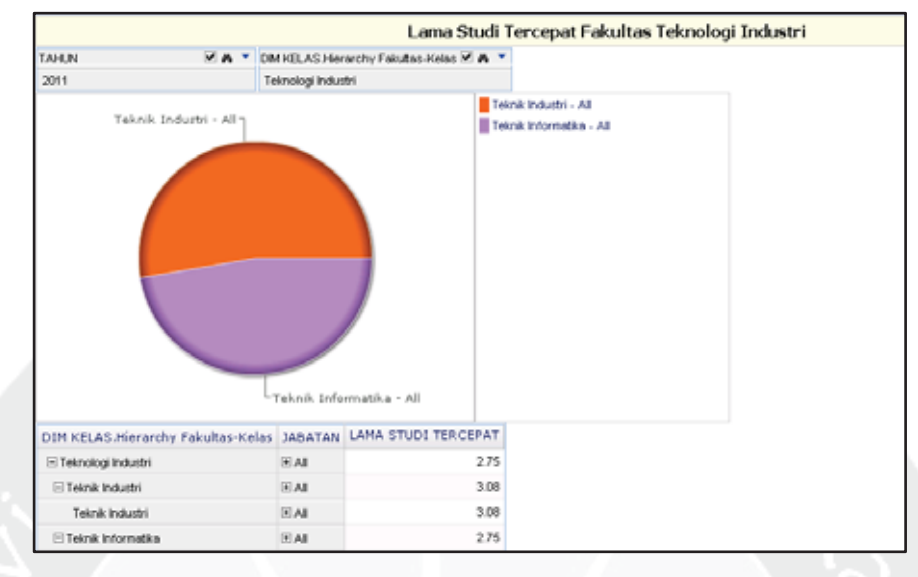

**Gambar 5.218.** *Report* **Lama Studi Tercepat**

8. Lama studi terlama pada prodi teknik informatika berdasarkan tahun masuk antara alumni laki-laki dan alumni perempuan

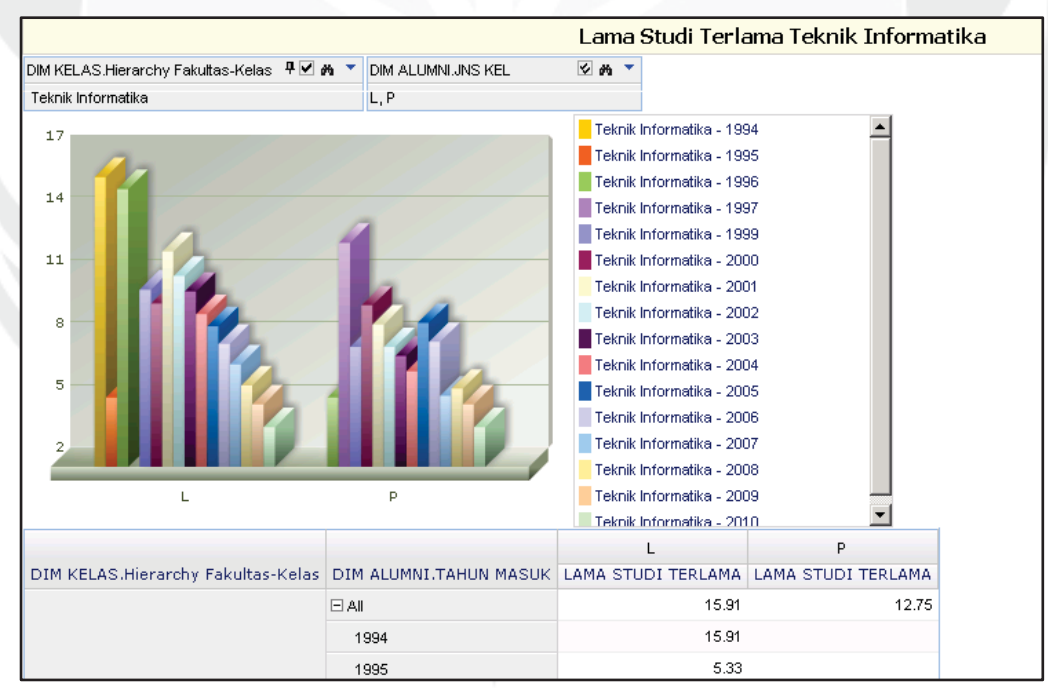

**Gambar 5.219.** *Report* **Lama Studi Terlama**

9. Jumlah alumni berdasarkan fakultas ekonomi, hukum, dan teknobiologi, serta jenis kelamin alumni, dan tahun masuk kuliah alumni pada tahun 2005-2014

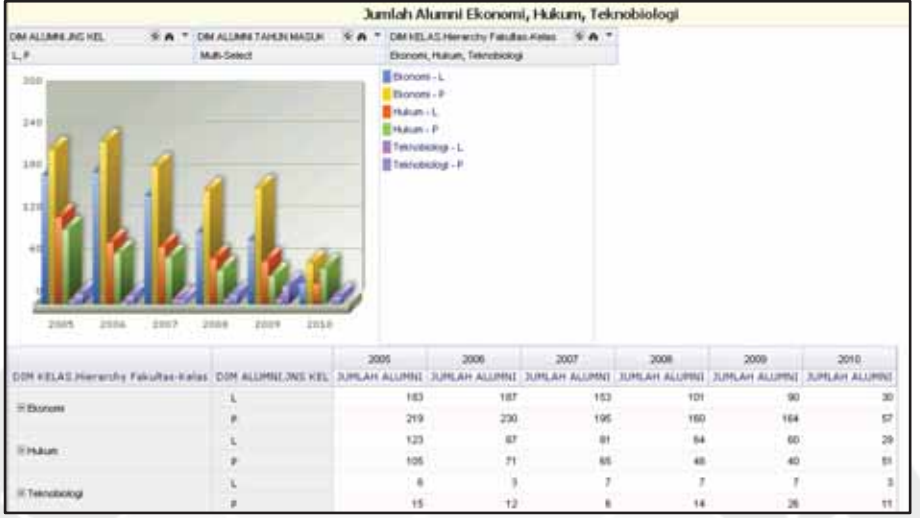

**Gambar 5.220.** *Report* **Jumlah Alumni**

10. Lama pembuatan tugas akhir yang terlama untuk semua fakultas yang tahun masuk alumni pada tahun 2007 berdasarkan jenis kelamin alumni

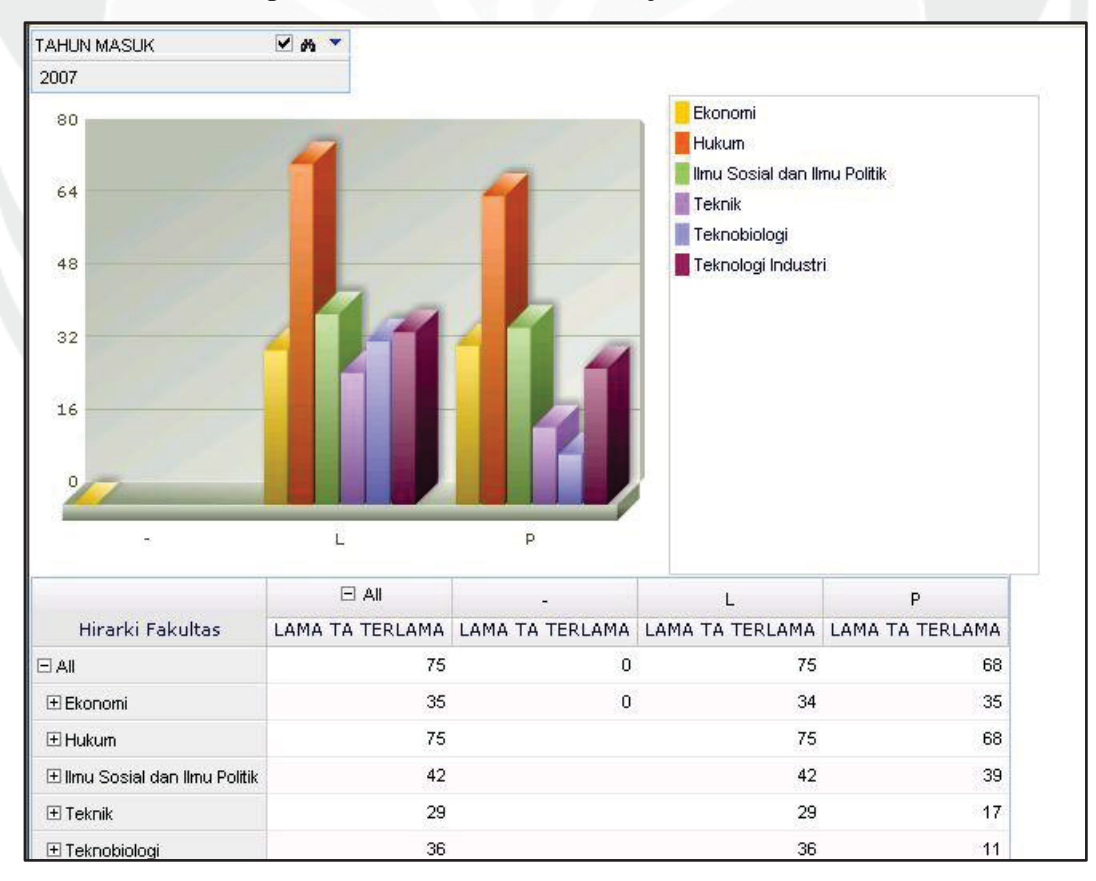

**Gambar 5.221.** *Report* **Lama Pembuatan Tugas Akhir**

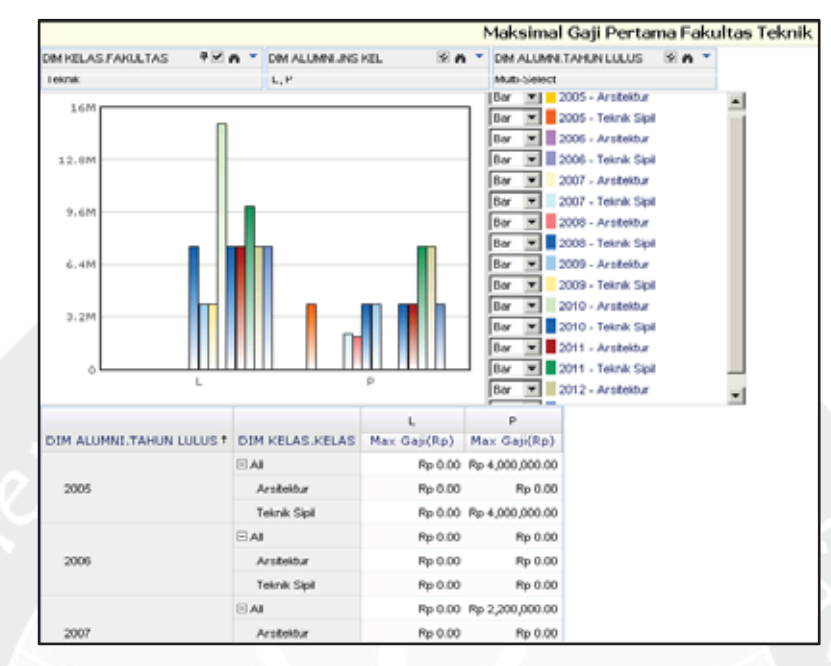

11. Maksimal gaji pertama alumni pada fakultas teknik berdasarkan tahun lulus alumni, agama alumni, dan jenis kelamin alumni

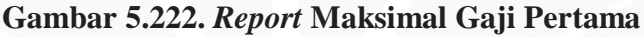

12. Rata-rata gaji pertama alumni yang tahun lulusnya adalah tahun 2013 untuk semua prodi berdasarkan jenis kelamin

|              |                                                                                                    |                                                                                                    |                                                | Rata2 Gaji Pertama Alumni Tahun Lulus 2013                                                                                                    |         |  |
|--------------|----------------------------------------------------------------------------------------------------|----------------------------------------------------------------------------------------------------|------------------------------------------------|----------------------------------------------------------------------------------------------------|---------|--|
| TAHLIN       | 平平的一                                                                                                    | DM ALLMN JNS KEL                                                                                                    | <b>EA+</b>                                     | DIM KELAS PRODE                                                                                                    | $5.8 -$ |  |
| 2013         |                                                                                                    | L.P                                                                                                    |                                                | Multi-Select                                                                                                    |         |  |
|              | 2013 - Ilmu Komunikasi -<br>2013 - Magister Arsitektur-<br>- Magister Ilmu Hukum -<br>Magister Manajemen-<br>ster Teknik Informatika<br>010 - Magister Teknik Sipil- | -2013 - Ilmu Hukum<br>2013 - Ekonomi Pembangi<br>$-2013 - Biologi$<br>-2013 - Arsitektur<br>-2013 - Akuntansi<br>2010 - Teknik Industri | -2013 - Teknik Sipil<br>2013 - Teknik Informat | <b>ZUT3 - Akurtansı</b><br>2013 - Aroitektur<br>2013 - Blologi<br>2013 - Ekonomi Pembangunan<br>2013 - Inu Hukun<br>2013 - Imu Komunikasi<br>2013 - Magister Arsitektur<br>2013 - Magister Ilmu Hukum<br>2013 - Magister Manajemen<br>2013 - Magister Teknik Informatika<br>2013 - Magister Teknik Sipil<br>2013 - Manajemen |         |  |
|              | 2013 - Manajemen-                                                                                                    | $-2013 -$ Sosiologi                                                                                                    |                                                | 2013 - Sosiologi<br>2013 - Teknik Industri<br>2013 - Teknik Informatika<br>2013 - Teknik Sipil                                                                                                    |         |  |
| <b>TAHUN</b> | DIM KELAS.PRODI                                                                                                    | L<br>Rata2 Gaji Pertama   Rata2 Gaji Pertama                                                                                            |                                                |                                                                                                    |         |  |
|              | Akuntansi                                                                                                    | Rp 27,183,288.41                                                                                                    |                                                | Rp 10,540,540.54                                                                                                    |         |  |
|              | Arsitektur                                                                                                    | Rp 18,321,299.64                                                                                                    |                                                | Rp 11,615,720.52                                                                                                    |         |  |
|              | <b>Biologi</b>                                                                                                    | Ro 18,750,000.00                                                                                                    |                                                | Rp 10,023,041.47                                                                                                    |         |  |
|              | Ekonomi Pembangunan                                                                                                    | Rp 9,872,611.46                                                                                                    |                                                | Rp 11,923,076.92                                                                                                    |         |  |
|              | linu Hukum                                                                                                    | Rp 8,274,956.22                                                                                                    |                                                | Rp 4,305,977.71                                                                                                    |         |  |
|              | Imu Komunikasi                                                                                                    | Rp 27,229,219.14                                                                                                    |                                                | Rp 21,357,758.62                                                                                                    |         |  |
|              | Magister Arsitektur                                                                                                    | Rp 0.00                                                                                                    |                                                | Rp 0.00                                                                                                    |         |  |

**Gambar 5.223.** *Report* **Rata-Rata Gaji Pertama**

13. Lama studi alumni berdasarkan tahun masuk alumni, agama, dan alumni yang daerah asalnya adalah Yogyakarta

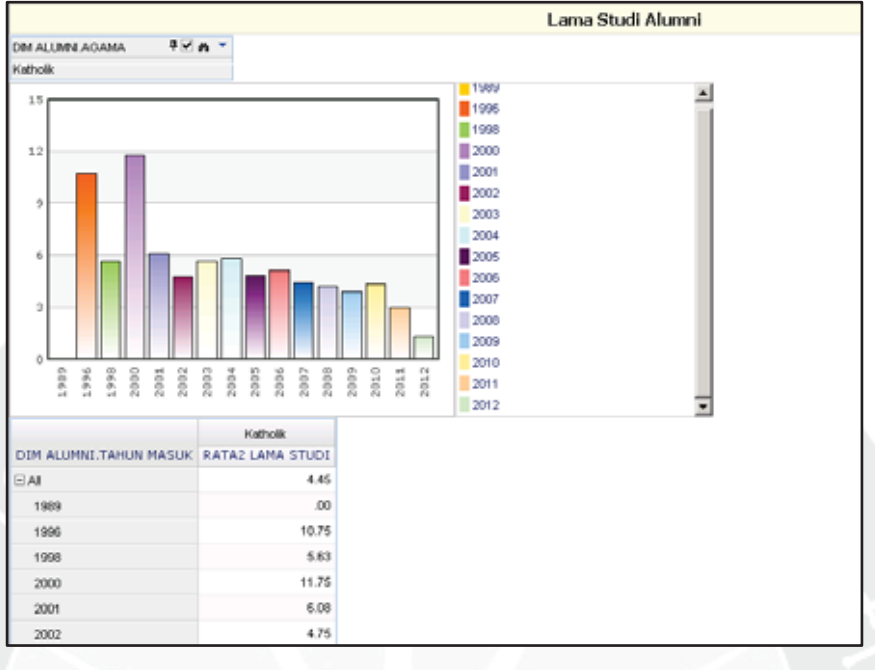

**Gambar 5.224.** *Report* **Lama Studi Alumni**

14. Rata-rata lama pembuatan tugas akhir alumni yang mempunyai gaji Rp 4.000.000,00 dan Rp 10.000.000,00 berdasarkan jenis kelamin alumni dan jabatan kerja alumni

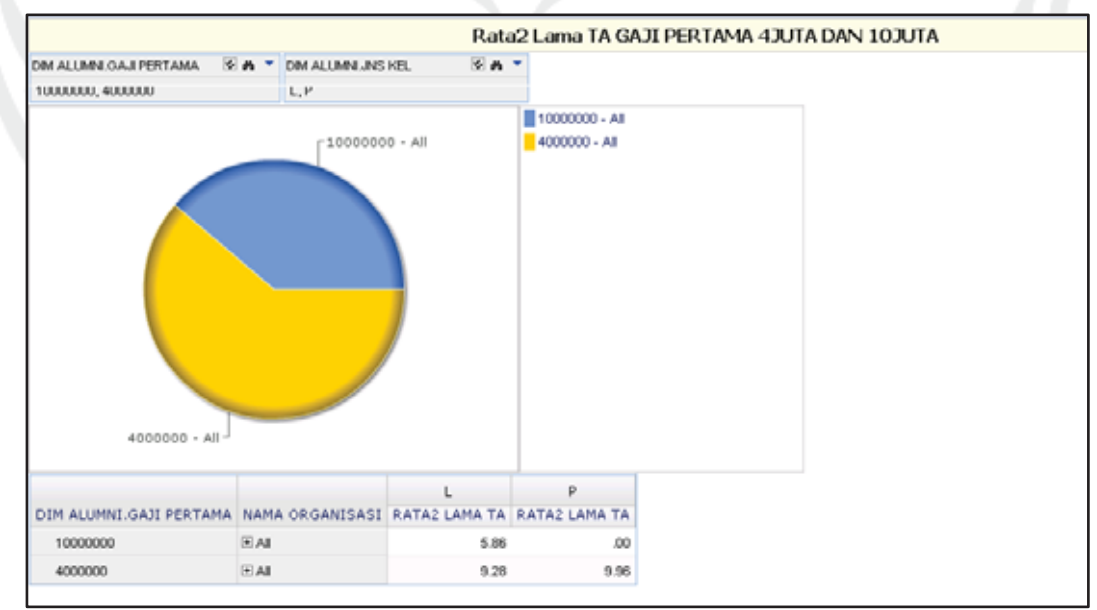

**Gambar 5.225.** *Report* **Rata-Rata Lama Pembuatan Tugas Akhir**

15. Rata-rata IPK lulusan fakultas teknologi industri yang mempunyai program studi teknik informatika berdasarkan jenis kelamin, bulan lulus, dan tahun masuk alumni

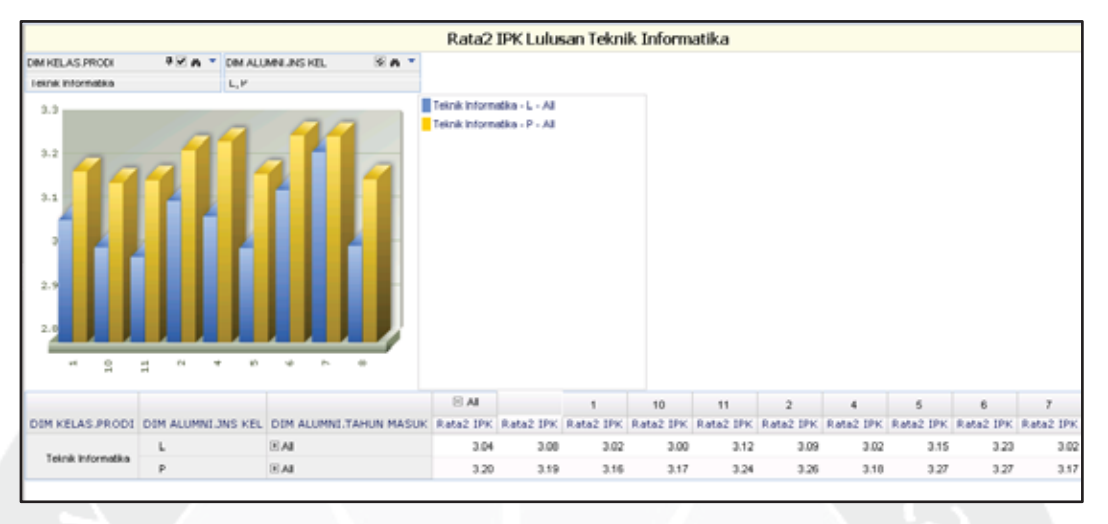

**Gambar 5.226.** *Report* **Rata-Rata IPK Lulusan**

16. Prosentase kesesuaian pekerjaan alumni dan program studi untuk fakultas ekonomi, ilmu sosial dan politik, dan teknologi industri berdasarkan jenis kelamin, asal provinsi alumni, dan asal kabupaten kodya alumni

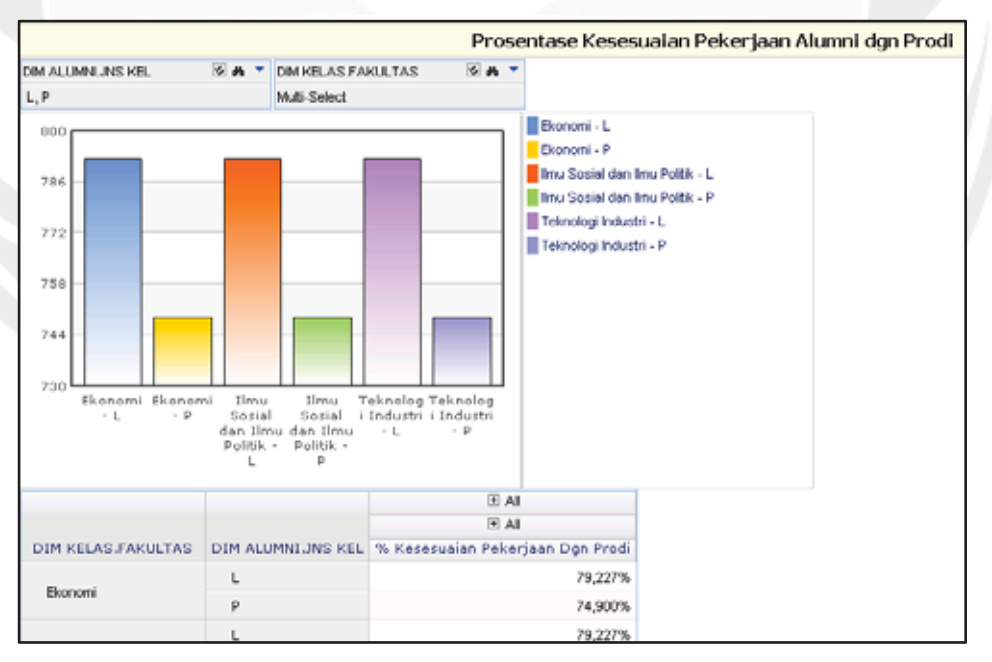

**Gambar 5.227.** *Report* **Prosentase Kesesuaian Pekerjaan** 

**Alumni Dengan Prodi**

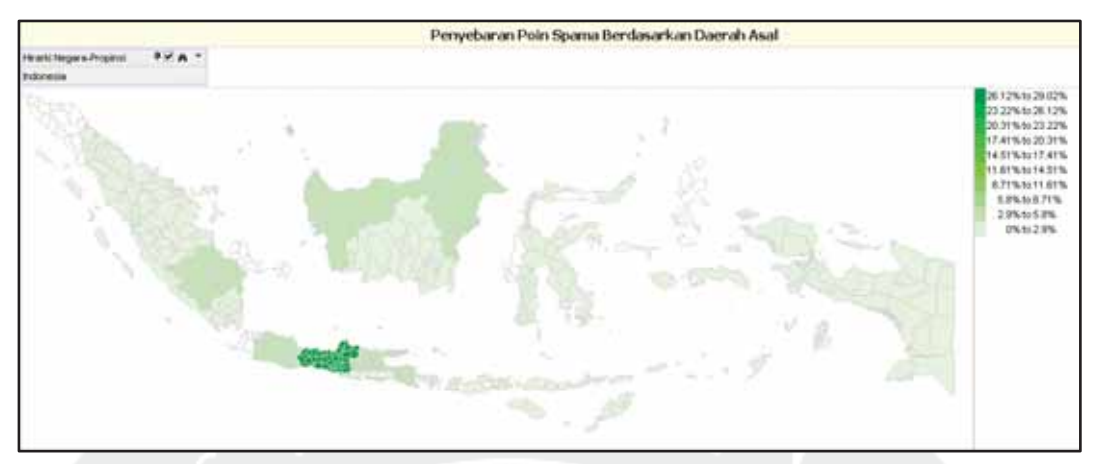

#### 17. Penyebaran poin spama berdasarkan nama provinsi

**Gambar 5.228.** *Report* **Penyebaran Poin Spama**

### **5.3.2. Membuat KPI** *Report*

Key Performance Indicator (KPI) merupakan alat yang dapat membantu perusahaan, organisasi, instansi, dan asosiasi dalam mengukur kemajuan dalam mencapat tujuan. KPI digunakan untuk mengukur tingkat keberhasilan kinerja perusahaan saat ini dan juga membantu organisasi mencapai tujuan organisasi dalam jangka panjang. KPI *report* dapat dibuat dengan mengkases menu **Design** pada report portal dan pilih **KPI Report.** Berikut ini adalah cara membuat KPI Report untuk jumlah beasiswa, rata-rata poin spama, dan rata-rata gaji pertama:

**1. KPI Report jumlah beasiswa mahasiswa fakultas teknik pada tahun 2013** 

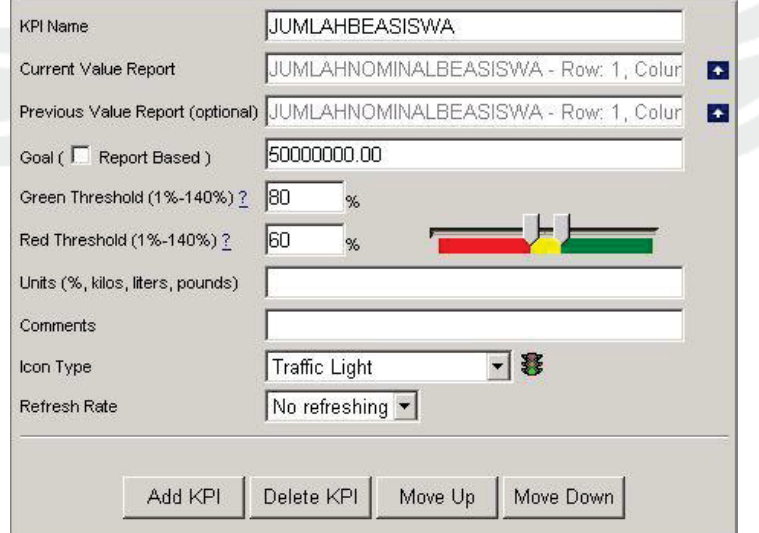

**Gambar 5.229. Membuat KPI Report Jumlah Beasiswa**

Nilai sekarang diambil dari Report Jumlah Nominal Beasiswa baris 1 kolom 1 yang merupakan jumlah nominal beasiswa mahasiswa fakultas teknik pada tahun 2013. Nilai sebelumnya diambil dari Report Jumlah Nominal Beasiswa baris 1 kolom 2 yang merupakan jumlah nominal beasiswa mahasiswa fakultas teknik pada tahun 2012. Red Threshold dibuat 60% dengan tujuan agar yang berada di area kuning adalah Rp 2.000.000,00 sampai Rp 3.000.000,00, sedangkan yang berada di area hijau adalah yang lebih dari *goal* (lebih dari Rp 3.000.000,00).

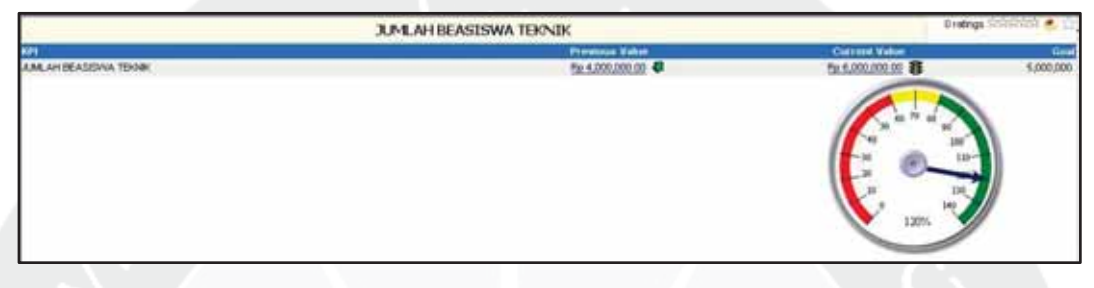

**Gambar 5.230. KPI Report Jumlah Beasiswa**

**2. KPI Report rata-rata poin spama semester genap untuk semua fakultas** 

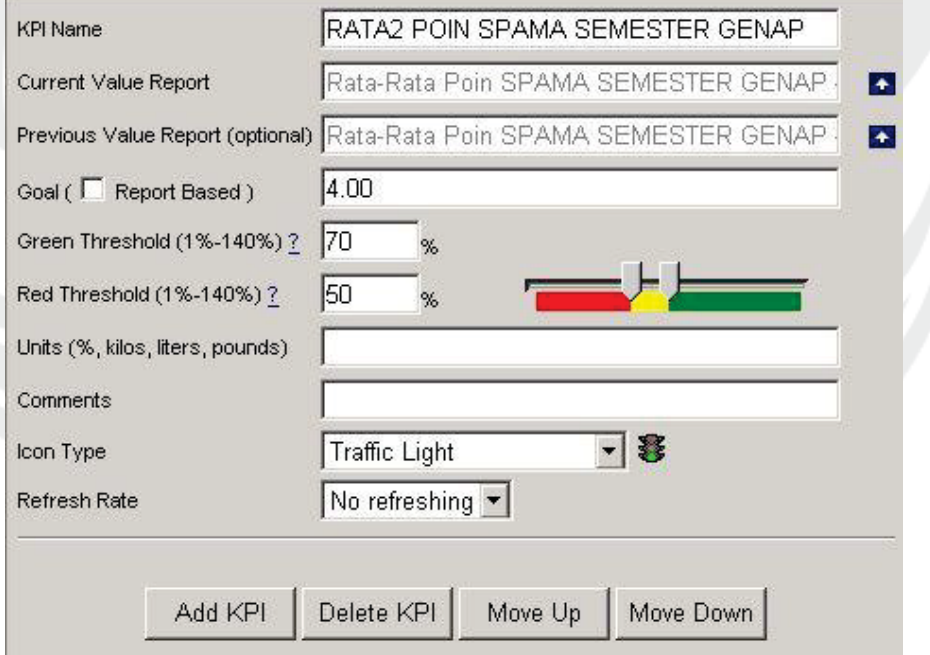

#### **Gambar 5.231. Membuat KPI Report Rata-Rata Poin Spama**

Nilai sekarang diambil dari Report Rata-Rata Poin SPAMA baris 1 kolom 1 yang merupakan rata-rata poin spama semua mahasiswa pada semester genap tahun 2013. Nilai sebelumnya diambil dari Report Rata-Rata Poin SPAMA baris 1 kolom 2 yang merupakan rata-rata poin spama semua mahasiswa pada

semester genap tahun 2012. Red Threshold dibuat 50% dengan tujuan agar yang berada di area kuning adalah 2 sampai 2,8, sedangkan yang berada di area hijau adalah yang lebih dari *goal* (lebih dari 2,8).

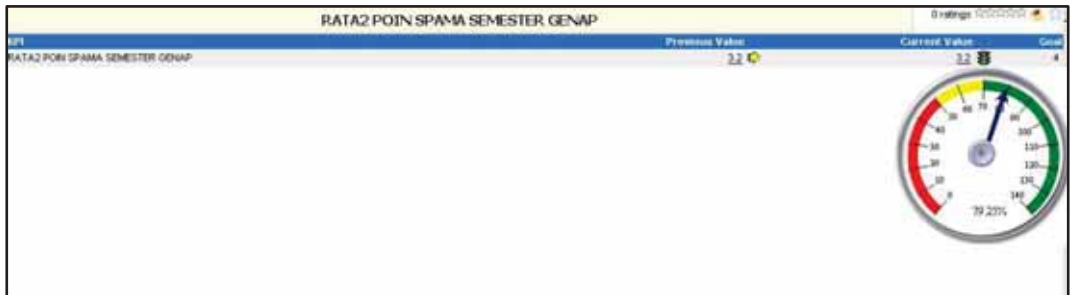

**Gambar 5.232. KPI Report Rata-Rata Poin Spama**

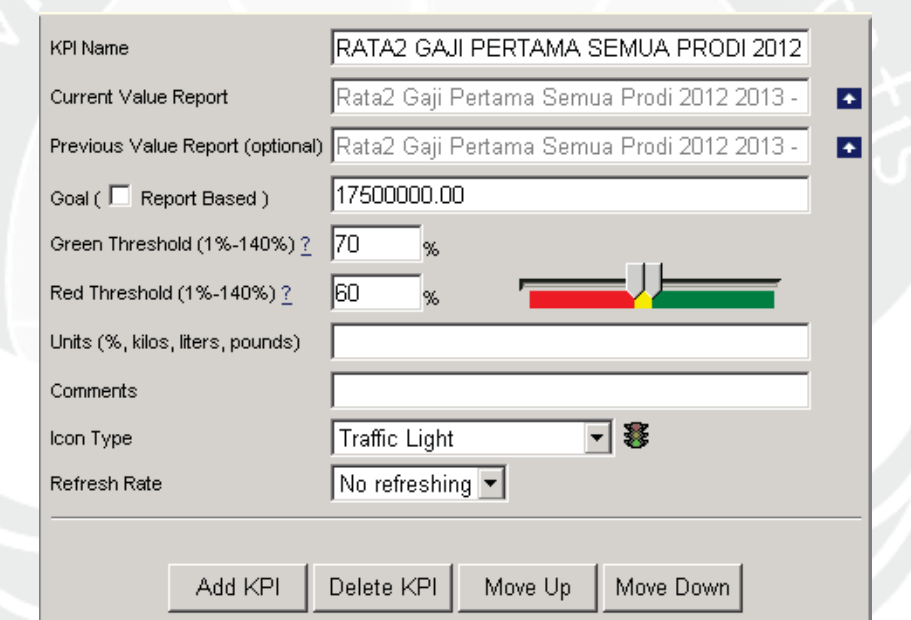

## **3. Rata-Rata Gaji Pertama Semua Prodi Tahun 2012 dan 2013**

**Gambar 5.233. Membuat KPI Report Rata-Rata Gaji Pertama**

Nilai sekarang diambil dari Report Rata-Rata Gaji Pertama baris 1 kolom 1,2 yang merupakan rata-rata gaji pertama semua mahasiswa tahun 2013. Nilai sebelumnya diambil dari Report Rata-Rata Gaji Pertama baris 1 kolom 3,4 yang merupakan rata-rata gaji pertama semua mahasiswa tahun 2012. Red Threshold dibuat 60% dengan tujuan agar yang berada di area kuning adalah Rp 10.500.000,00 sampai Rp 12.250.000,00 sedangkan yang berada di area hijau adalah yang lebih dari *goal* (lebih dari Rp 12.250.000,00).

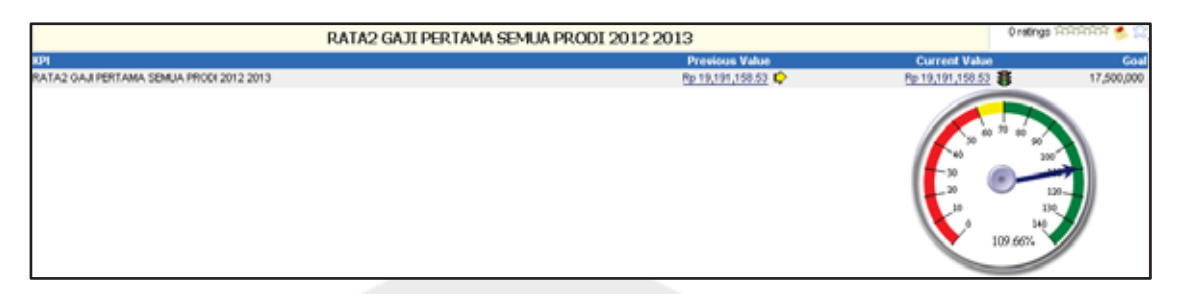

**Gambar 5.234. KPI Report Rata-Rata Gaji Pertama**

## **5.4. Hasil Pengujian**

Pada bagian ini akan ditampilkan hasil pengujian setiap fungsi dari system yang telah dikembangkan. Hasil pengujian dapat dilihat pada tabel 5.1.

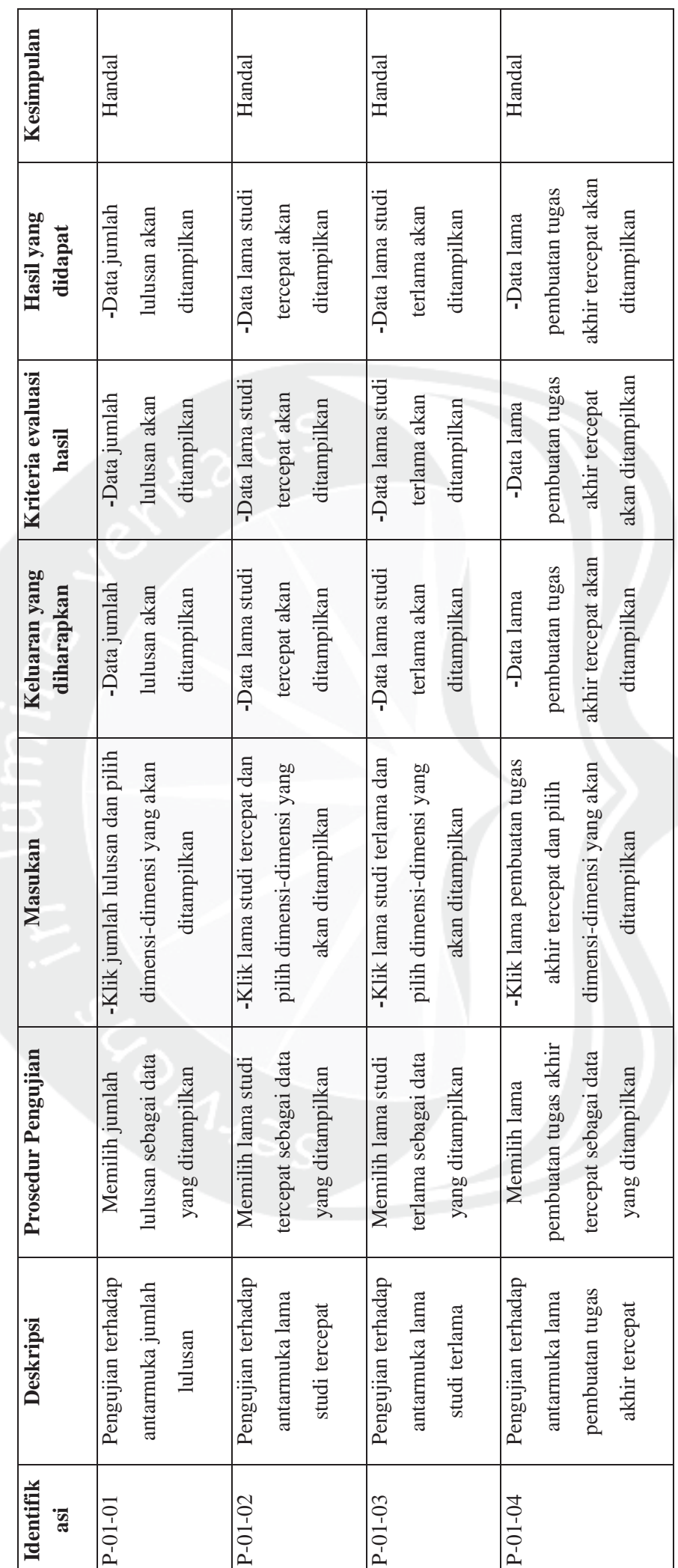

Tabel 5.1. Tabel Hasil Pengujian **Tabel 5.1. Tabel Hasil Pengujian** 

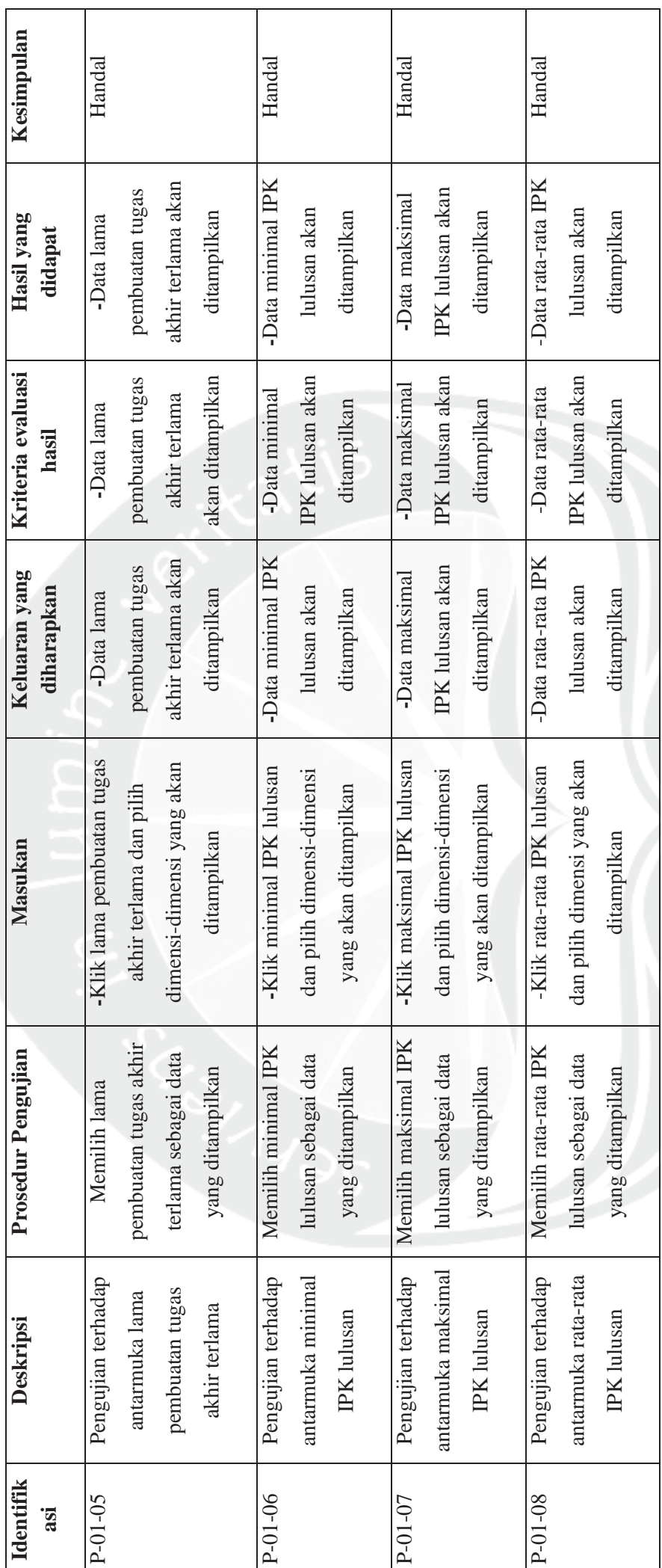

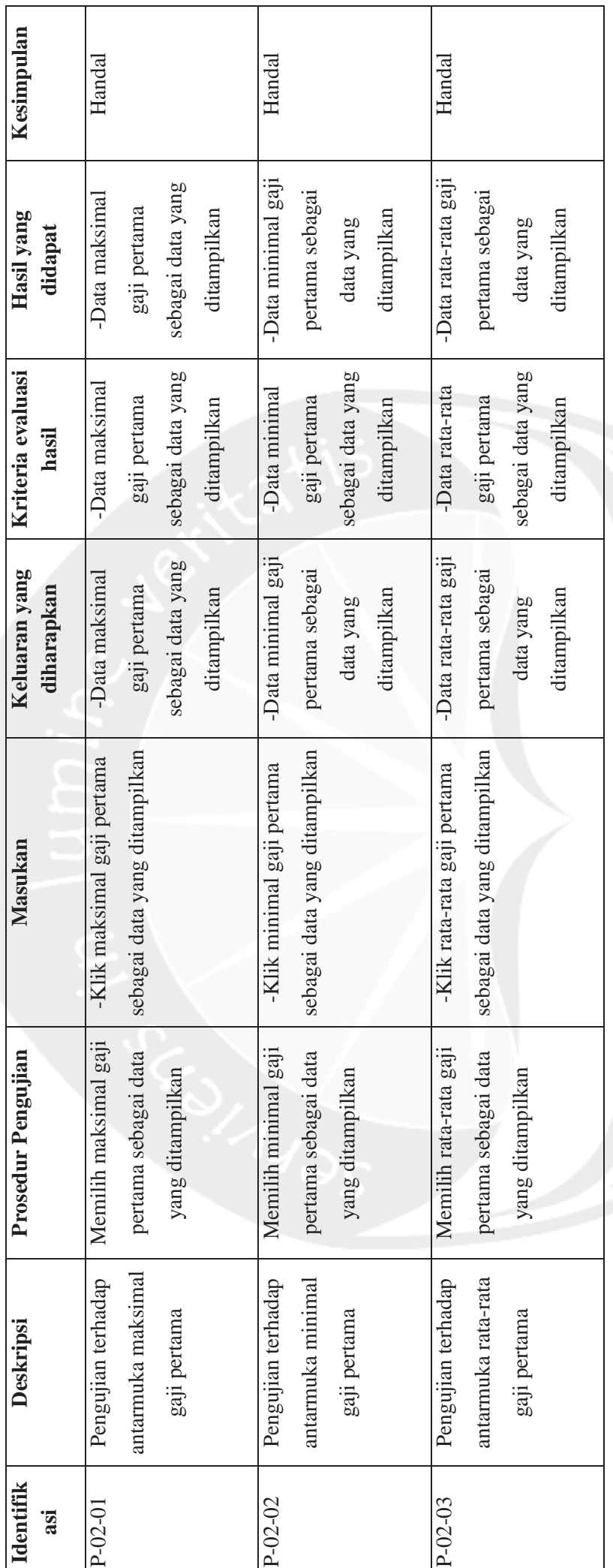

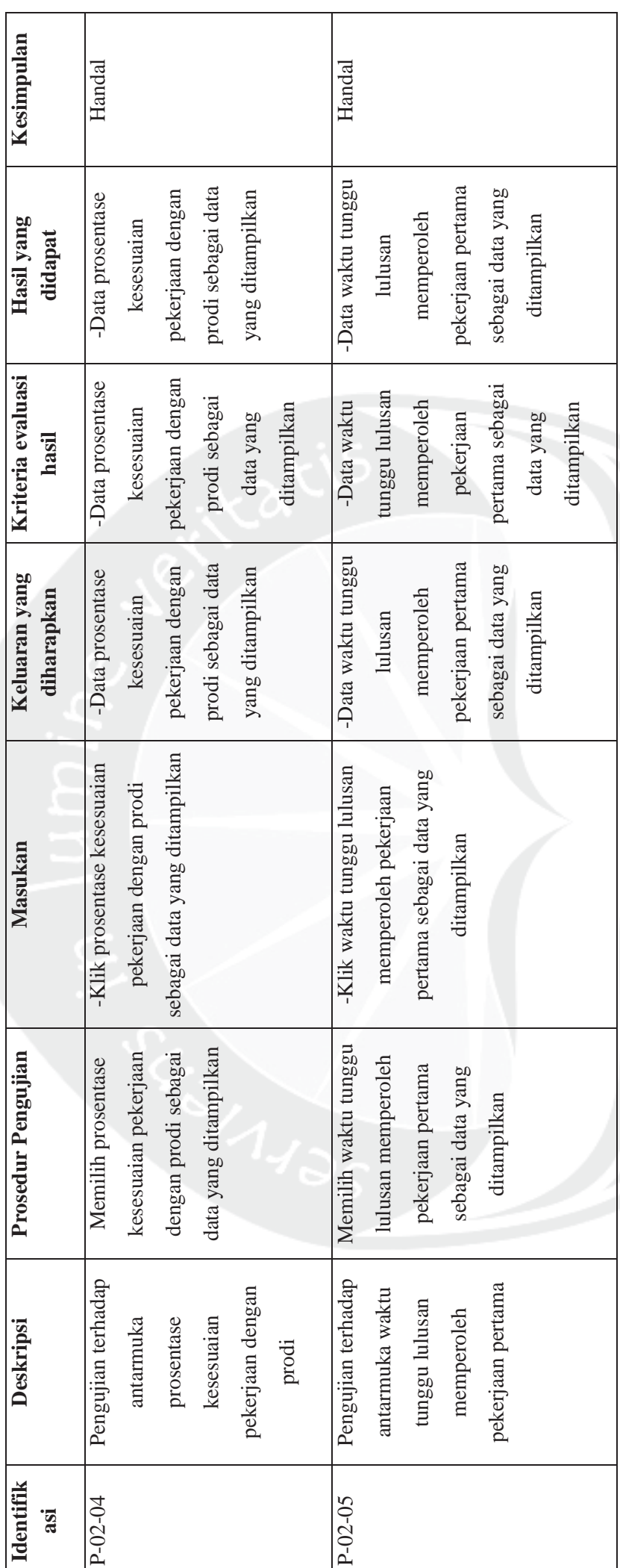

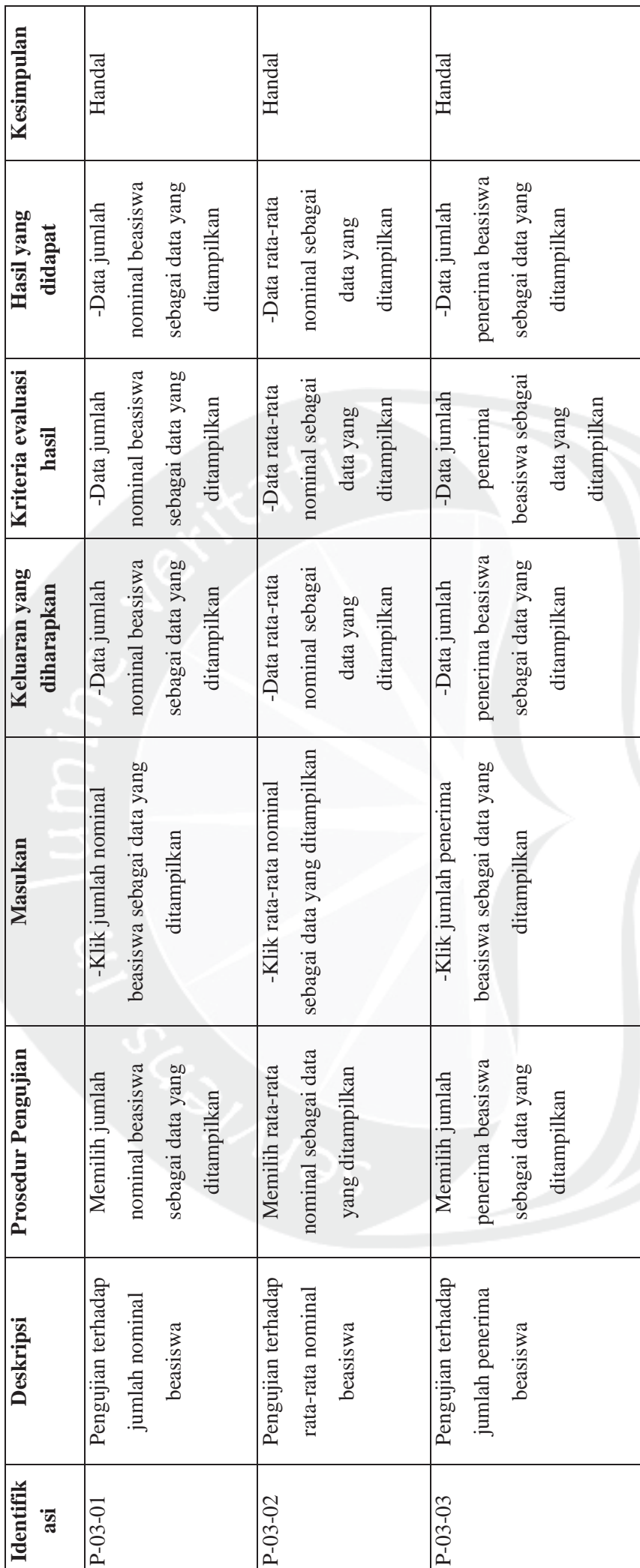

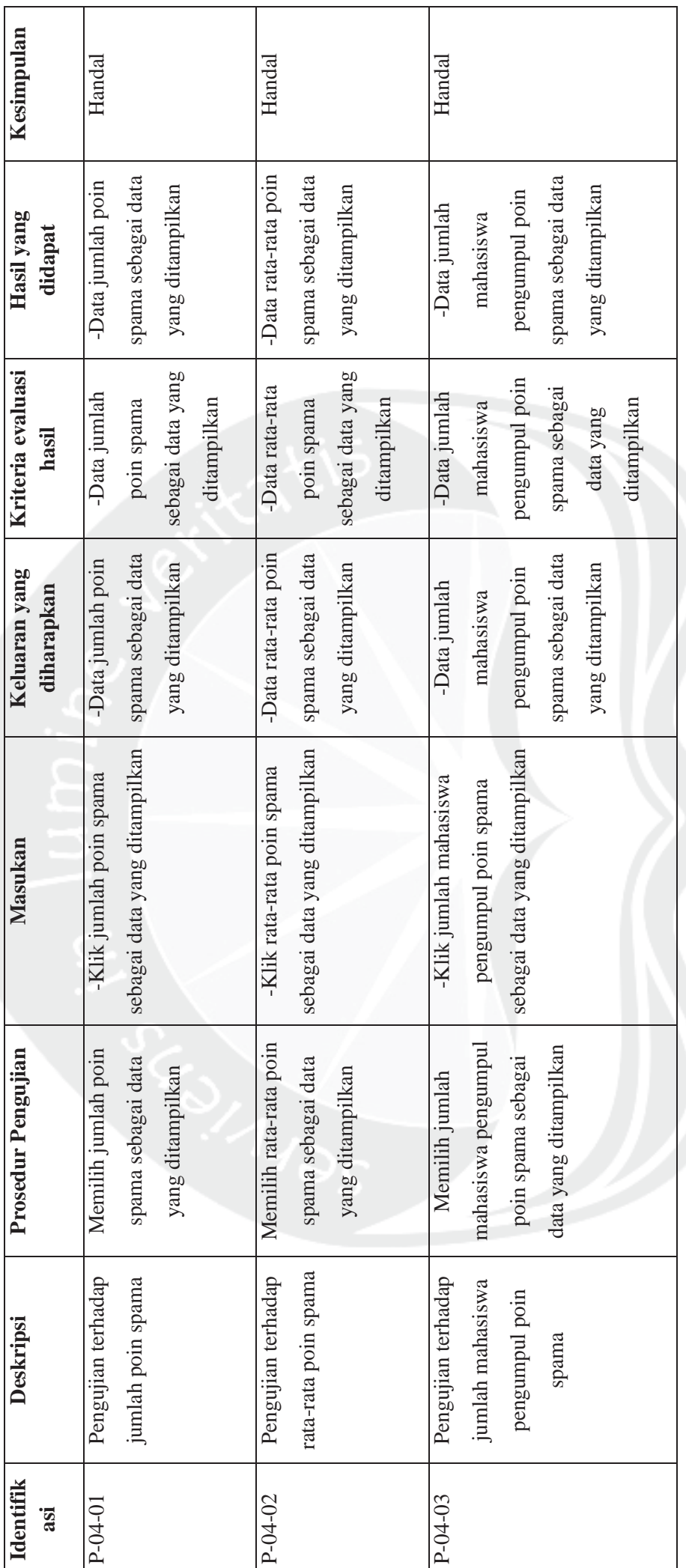

## **5.5. Pengujian Terhadap Pengguna**

Pengujian terhadap system yang akan dikembangkan ini dilakukan terhadap 4 responden, yang terdiri dari 2 orang wakil dekan III, 1 orang kepala KKACM, dan 1 orang kepala KSI. Responden diminta untuk mencoba Sistem Kemanusiaan dan Alumni (SIKMA) ini, kemudian mengisi kuesioner secara langsung. Hasil pengujian dapat dilihat pada tabel 5.2

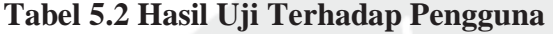

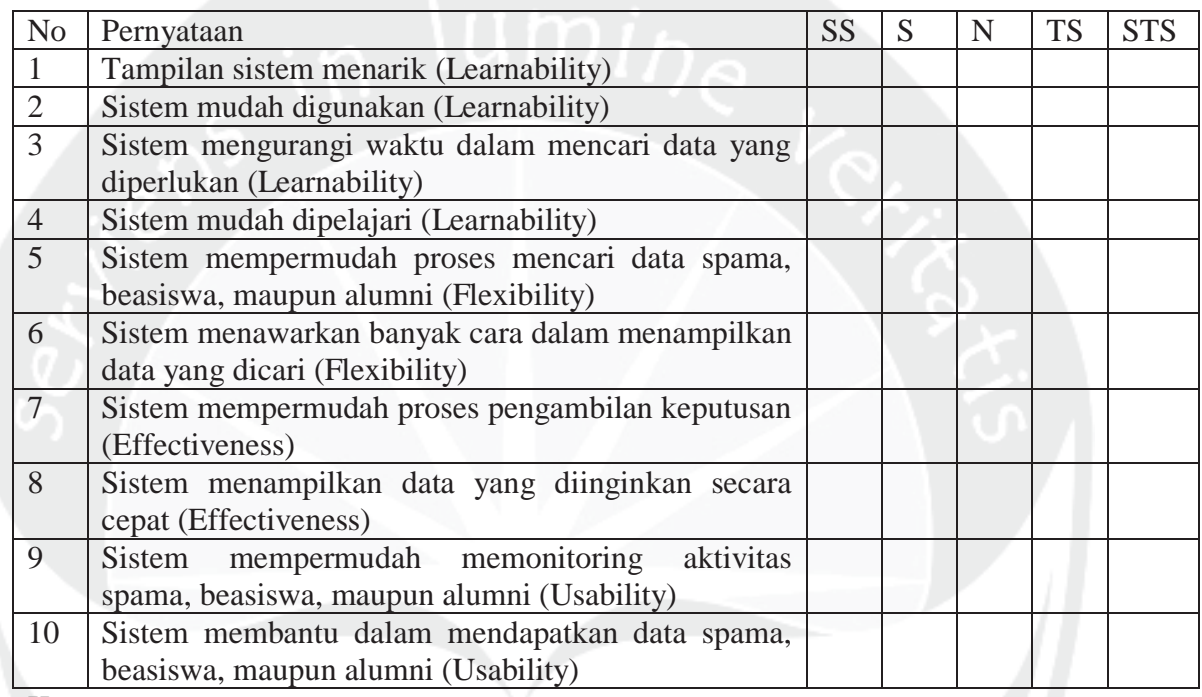

Keterangan:

 $SS =$ Sangat Setuju

 $S =$  Setuju

 $N = Netral$ 

 $ST =$  Sangat Setuju

STS = Sangat Tidak Setuju

#### **5.5.1. Pengujian Tampilan Sistem**

Pengujian ini dilakukan untuk membuktikan bahwa tampilkan sistem ini menarik baik dari segi warna maupun segi desain halaman. Dari kuesioner yang terkumpul, rekapitulasi data yang diperoleh adalah 1 responden sangat setuju, 2 responden setuju, 1 responden netral, 0 responden tidak setuju, dan 0 responden sangat tidak setuju. Berikut merupakan grafik pie dari hasil rekapitulasi data untuk pengujian tampilkan sistem pada gambar 5.235.

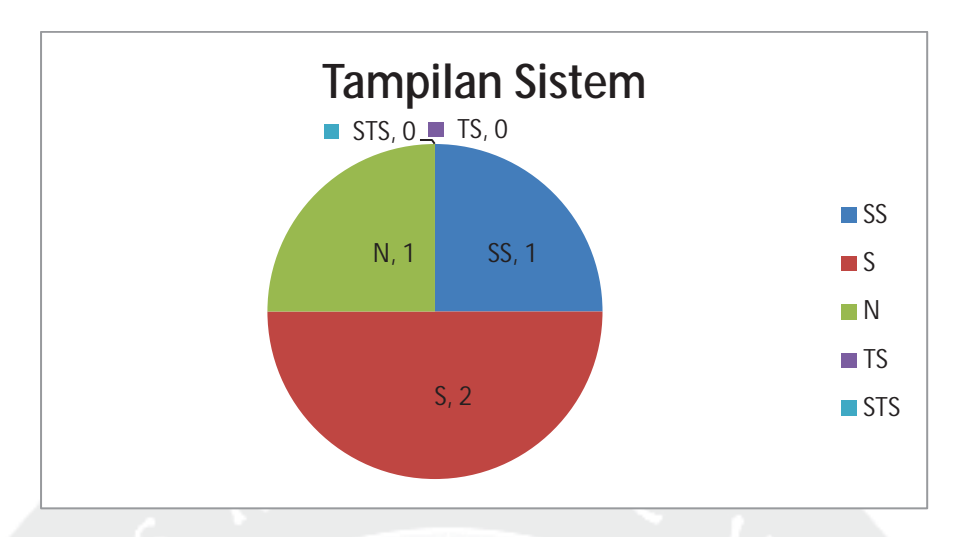

**Gambar 5.235. Pengujian Tampilan Sistem** 

Dari gambar 5.235. Dapat disimpulkan bahwa tampilan sistem menarik sehingga pengguna tertarik untuk menggunakan sistem. Hal ini dibuktikan dengan prosentase jawaban sangat setuju 25%, setuju 25%, netral 50%, tidak setuju 0%, dan sangat tidak setuju 0%.

## **5.5.2. Pengujian Kemudahan Penggunaan Sistem**

Pengujian ini dilakukan untuk membuktikan bahwa sistem mudah digunakan dari segi data yang akan ditampilkan. Dari kuesioner yang terkumpul, rekapitulasi data yang diperoleh adalah 1 responden sangat setuju, 1 responden setuju, 2 responden netral, 0 responden tidak setuju, dan 0 responden sangat tidak setuju. Berikut merupakan grafik pie dari hasil rekapitulasi data untuk pengujian tampilkan sistem pada gambar 5.236.

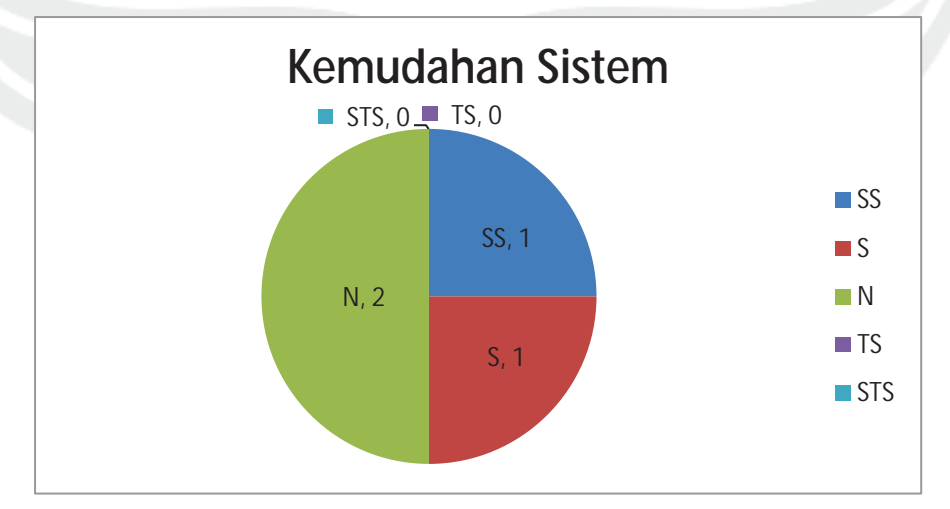

**Gambar 5.236. Pengujian Kemudahan Sistem** 

Dari gambar 5.236. dapat disimpulkan bahwa sistem mudah digunakan. Hal ini dibuktikan dengan prosentase jawaban sangat setuju 25%, setuju 25%, netral 50%, tidak setuju 0%, dan sangat tidak setuju 0%.

#### **5.5.3. Pengujian Sistem Mengurangi Waktu Dalam Mencari Data**

Pengujian ini dilakukan untuk membuktikan bahwa sistem dapat mengurangi waktu pengguna dalam mencari data. Dari kuesioner yang terkumpul, rekapitulasi data yang diperoleh adalah 2 responden sangat setuju, 0 responden setuju, 0 responden netral, 1 responden tidak setuju, dan 1 responden sangat tidak setuju. Berikut merupakan grafik pie dari hasil rekapitulasi data untuk pengujian tampilkan sistem pada gambar 5.237.

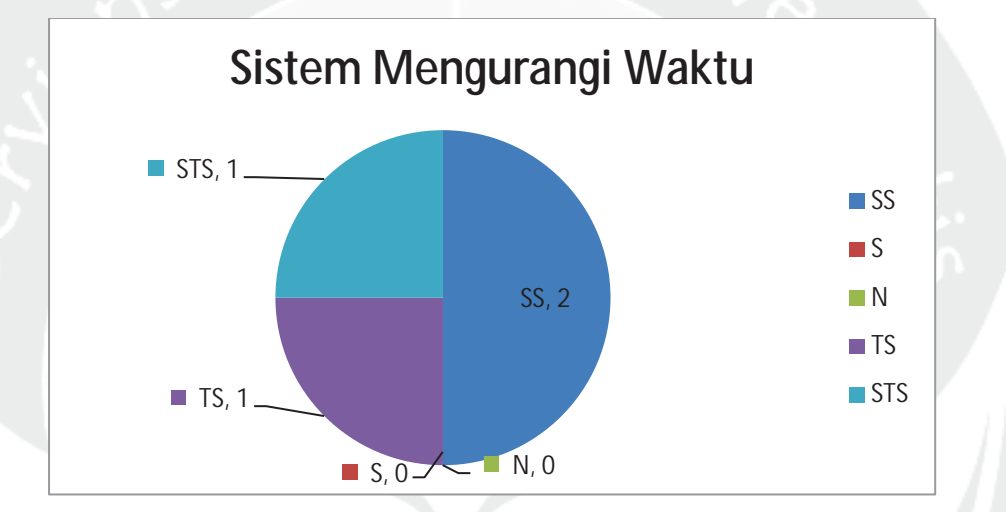

**Gambar 5.237. Pengujian Sistem Mengurangi Waktu** 

Dari gambar 5.237. dapat disimpulkan bahwa sistem mengurangi waktu dalam mencari data. Hal ini dibuktikan dengan prosentase jawaban sangat setuju 50%, setuju 0%, netral 0%, tidak setuju 25%, dan sangat tidak setuju 25%.

#### **5.5.4. Pengujian Sistem Mudah Dipelajari**

Pengujian ini dilakukan untuk membuktikan bahwa sistem ini mudah untuk dipelajari karena sistem ini sederhana. Dari kuesioner yang terkumpul, rekapitulasi data yang diperoleh adalah 1 responden sangat setuju, 2 responden setuju, 1 responden netral, 0 responden tidak setuju, dan 0 responden sangat tidak setuju. Berikut merupakan grafik pie dari hasil rekapitulasi data untuk pengujian tampilkan sistem pada gambar 5.238.

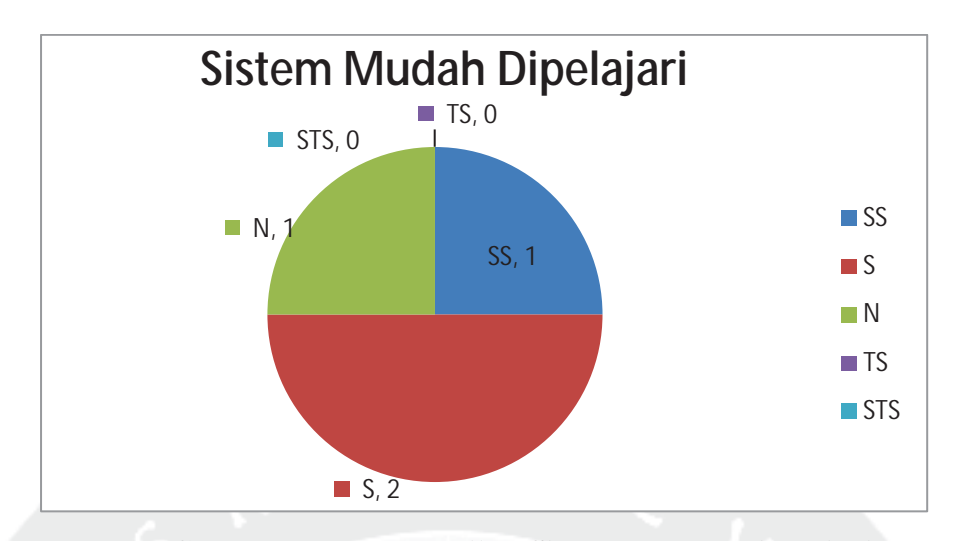

**Gambar 5.238. Pengujian Sistem Mudah Dipelajari** 

Dari gambar 5.238. dapat disimpulkan bahwa sistem mudah untuk dipelajari. Hal ini dibuktikan dengan prosentase jawaban sangat setuju 25%, setuju 50%, netral 25%, tidak setuju 0%, dan sangat tidak setuju 0%.

### **5.5.5. Pengujian Sistem Mempermudah Proses Mencari Data**

Pengujian ini dilakukan untuk membuktikan bahwa sistem ini mempermudah proses mencari data. Dari kuesioner yang terkumpul, rekapitulasi data yang diperoleh adalah 1 responden sangat setuju, 2 responden setuju, 1 responden netral, 0 responden tidak setuju, dan 0 responden sangat tidak setuju. Berikut merupakan grafik pie dari hasil rekapitulasi data untuk pengujian tampilkan sistem pada gambar 5.239.

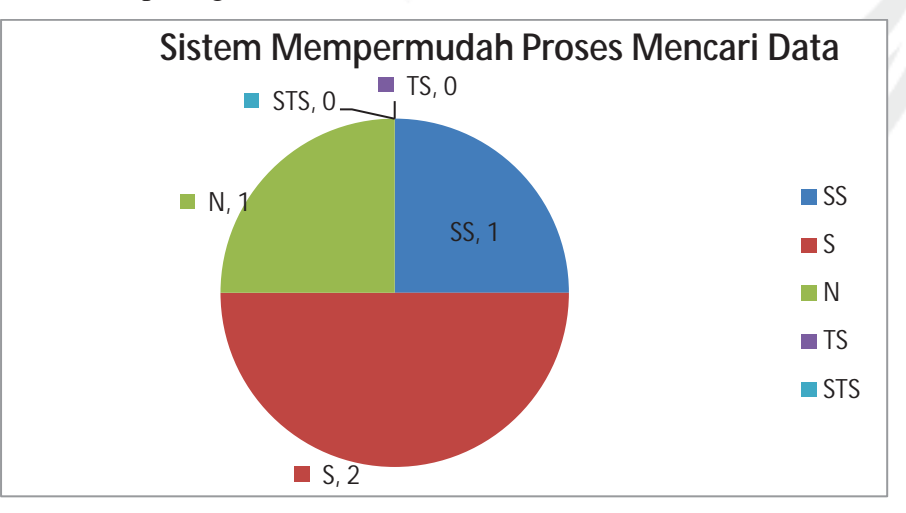

**Gambar 5.239. Pengujian Sistem Mempermudah Proses Mencari Data** 

Dari gambar 5.239. dapat disimpulkan bahwa sistem mempermudah proses mencari data. Hal ini dibuktikan dengan prosentase jawaban sangat setuju 25%, setuju 50%, netral 25%, tidak setuju 0%, dan sangat tidak setuju 0%.

# **5.5.6. Pengujian Sistem Menawarkan Banyak Cara Dalam Menampilkan Data**

Pengujian ini dilakukan untuk membuktikan bahwa sistem ini menawarkan banyak cara dalam menampilkan data. Dari kuesioner yang terkumpul, rekapitulasi data yang diperoleh adalah 1 responden sangat setuju, 2 responden setuju, 1 responden netral, 0 responden tidak setuju, dan 0 responden sangat tidak setuju. Berikut merupakan grafik pie dari hasil rekapitulasi data untuk pengujian tampilkan sistem pada gambar 5.240.

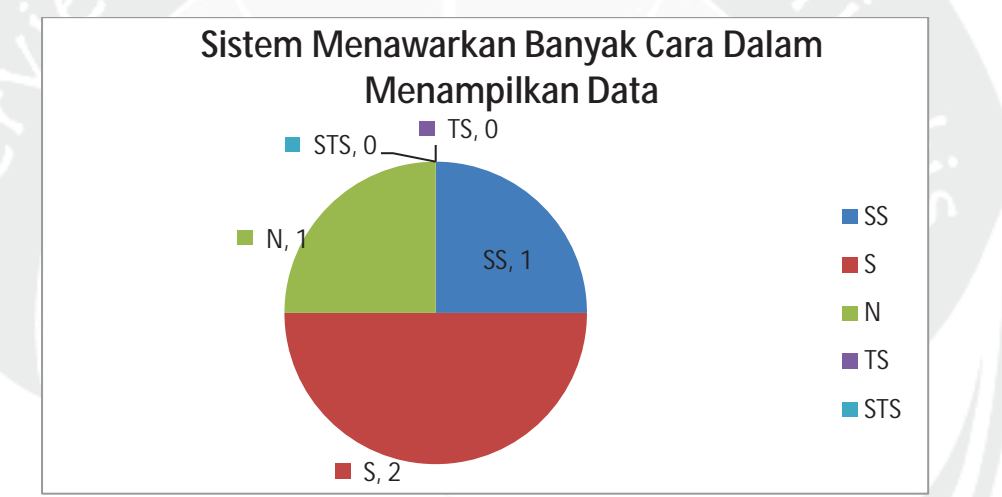

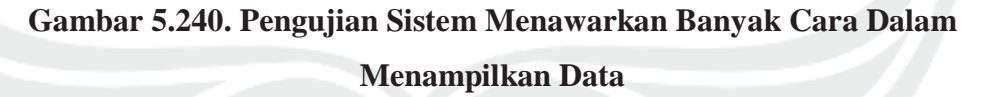

Dari gambar 5.240. dapat disimpulkan bahwa sistem menawarkan banyak cara dalam menampilkan data. Hal ini dibuktikan dengan prosentase jawaban sangat setuju 25%, setuju 50%, netral 25%, tidak setuju 0%, dan sangat tidak setuju 0%.

#### **5.5.7. Pengujian Sistem Mempermudah Proses Pengambilan Keputusan**

Pengujian ini dilakukan untuk membuktikan bahwa sistem ini mempermudah proses pengambilan keputusan. Dari kuesioner yang terkumpul, rekapitulasi data yang diperoleh adalah 1 responden sangat setuju, 1 responden setuju, 2 responden netral, 0 responden tidak setuju, dan 0 responden sangat tidak

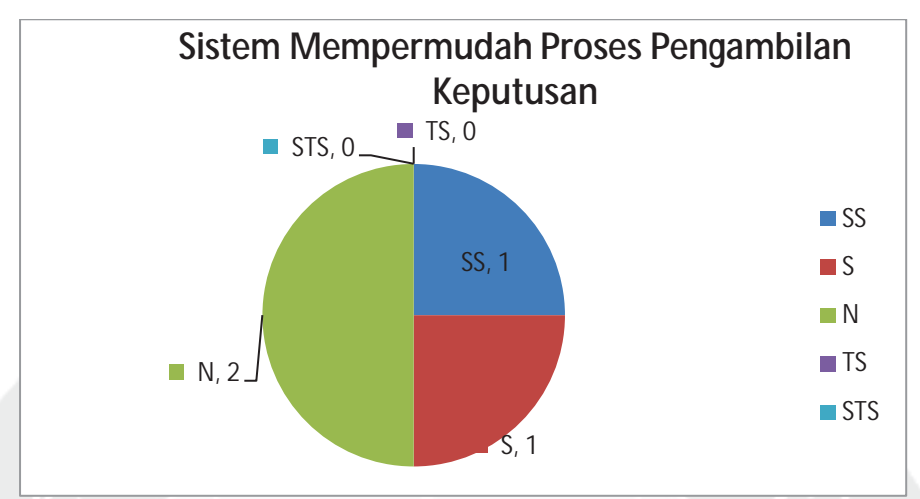

setuju. Berikut merupakan grafik pie dari hasil rekapitulasi data untuk pengujian tampilkan sistem pada gambar 5.241.

**Gambar 5.241. Pengujian Sistem Mempermudah Proses Pengambilan Keputusan** 

Dari gambar 5.241. dapat disimpulkan bahwa sistem mempermudah pengumpulan keputusan. Hal ini dibuktikan dengan prosentase jawaban sangat setuju 25%, setuju 25%, netral 50%, tidak setuju 0%, dan sangat tidak setuju 0%.

#### **5.5.8. Pengujian Sistem Menampilkan Data Secara Cepat**

Pengujian ini dilakukan untuk membuktikan bahwa sistem ini dapat menampilkan data yang diminta secara cepat. Dari kuesioner yang terkumpul, rekapitulasi data yang diperoleh adalah 2 responden sangat setuju, 1 responden setuju, 1 responden netral, 0 responden tidak setuju, dan 0 responden sangat tidak setuju. Berikut merupakan grafik pie dari hasil rekapitulasi data untuk pengujian tampilkan sistem pada gambar 5.242.

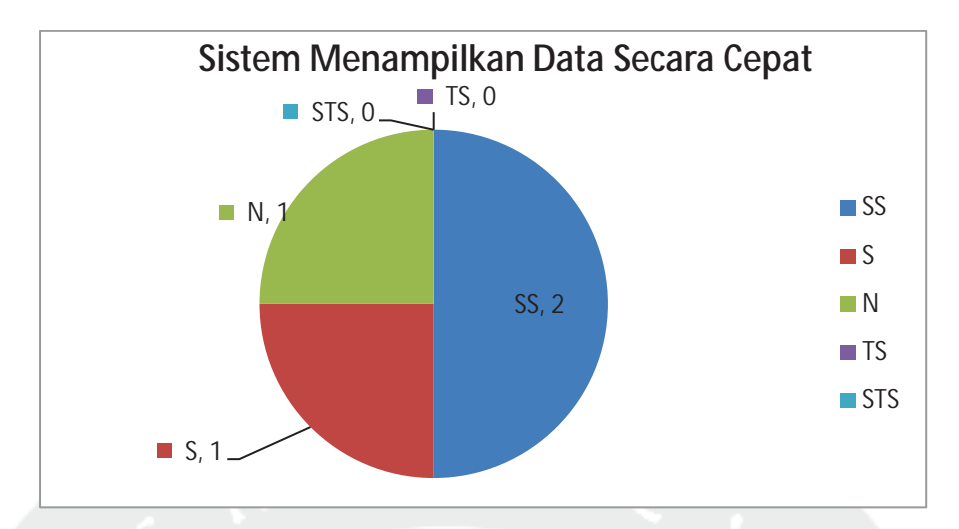

### **Gambar 5.242. Pengujian Sistem Menampilkan Data Secara Cepat**

Dari gambar 5.242. dapat disimpulkan bahwa sistem dapat menampilkan data secara cepat. Hal ini dibuktikan dengan prosentase jawaban sangat setuju 50%, setuju 25%, netral 25%, tidak setuju 0%, dan sangat tidak setuju 0%.

## **5.5.9. Pengujian Sistem Mempermudah Memonitoring Aktivitas Kemahasiswaan dan Alumni**

Pengujian ini dilakukan untuk membuktikan bahwa sistem mempermudah memonitoring aktivitas kemahasiswaan dan alumni. Dari kuesioner yang terkumpul, rekapitulasi data yang diperoleh adalah 2 responden sangat setuju, 1 responden setuju, 1 responden netral, 0 responden tidak setuju, dan 0 responden sangat tidak setuju. Berikut merupakan grafik pie dari hasil rekapitulasi data untuk pengujian tampilkan sistem pada gambar 5.243.

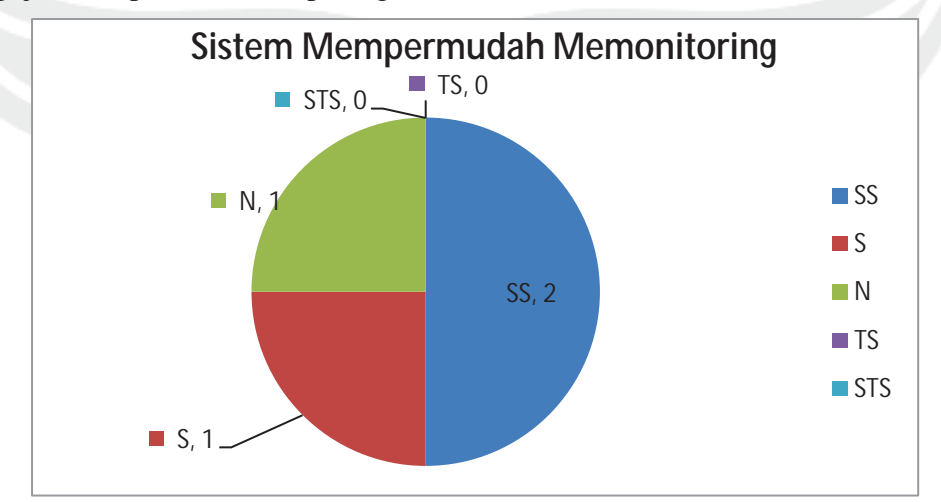

**Gambar 5.243. Pengujian Sistem Mempermudah Memonitoring Aktivitas Kemahasiswaan dan Alumni** 

Dari gambar 5.243. dapat disimpulkan bahwa sistem dapat mempermudah memonitoring aktivitas kemahasiswaan dan alumni. Hal ini dibuktikan dengan prosentase jawaban sangat setuju 50%, setuju 25%, netral 25%, tidak setuju 0%, dan sangat tidak setuju 0%.

# **5.5.10. Pengujian Sistem Membantu Dalam Mendapatkan Data Kemahasiswaan dan Alumni**

Pengujian ini dilakukan untuk membuktikan bahwa sistem membantu dalam mendapatkan data kemahasiswaan dan alumni. Dari kuesioner yang terkumpul, rekapitulasi data yang diperoleh adalah 3 responden sangat setuju, 0 responden setuju, 0 responden netral, 1 responden tidak setuju, dan 0 responden sangat tidak setuju. Berikut merupakan grafik pie dari hasil rekapitulasi data untuk pengujian tampilkan sistem pada gambar 5.244.

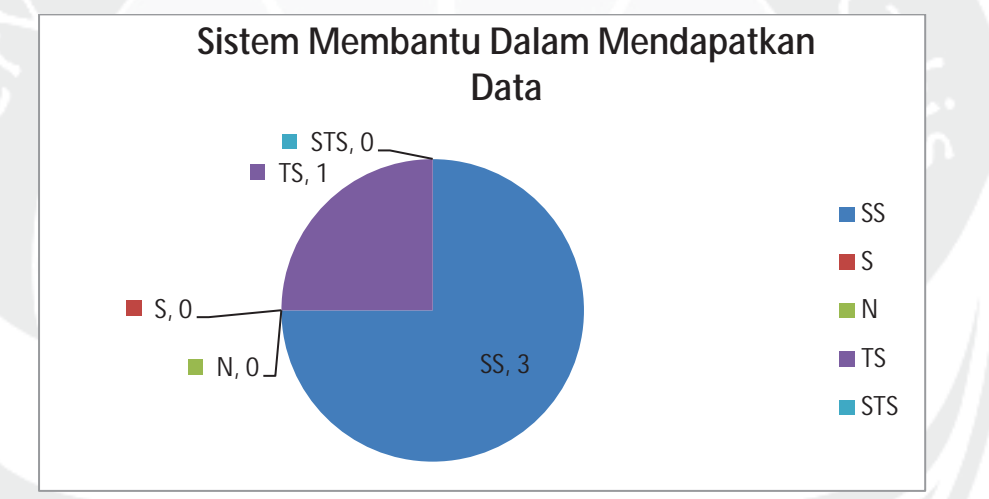

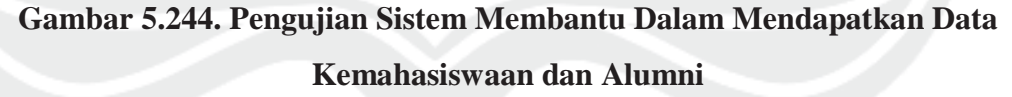

Dari gambar 5.244. dapat disimpulkan bahwa sistem dapat membantu dalam mendapatkan data kemahasiswaaan dan alumni. Hal ini dibuktikan dengan prosentase jawaban sangat setuju 75%, setuju 0%, netral 0%, tidak setuju 25%, dan sangat tidak setuju 0%.